## $(1)$  $(1)$ **CISCO**

# Installation and Upgrade Guide for Cisco Secure Access Control System 5.8

September 2017

THE SPECIFICATIONS AND INFORMATION REGARDING THE PRODUCTS IN THIS MANUAL ARE SUBJECT TO CHANGE WITHOUT NOTICE. ALL STATEMENTS, INFORMATION, AND RECOMMENDATIONS IN THIS MANUAL ARE BELIEVED TO BE ACCURATE BUT ARE PRESENTED WITHOUT WARRANTY OF ANY KIND, EXPRESS OR IMPLIED. USERS MUST TAKE FULL RESPONSIBILITY FOR THEIR APPLICATION OF ANY PRODUCTS.

THE SOFTWARE LICENSE AND LIMITED WARRANTY FOR THE ACCOMPANYING PRODUCT ARE SET FORTH IN THE INFORMATION PACKET THAT SHIPPED WITH THE PRODUCT AND ARE INCORPORATED HEREIN BY THIS REFERENCE. IF YOU ARE UNABLE TO LOCATE THE SOFTWARE LICENSE OR LIMITED WARRANTY, CONTACT YOUR CISCO REPRESENTATIVE FOR A COPY.

The following information is for FCC compliance of Class A devices: This equipment has been tested and found to comply with the limits for a Class A digital device, pursuant to part 15 of the FCC rules. These limits are designed to provide reasonable protection against harmful interference when the equipment is operated in a commercial environment. This equipment generates, uses, and can radiate radio-frequency energy and, if not installed and used in accordance with the instruction manual, may cause harmful interference to radio communications. Operation of this equipment in a residential area is likely to cause harmful interference, in which case users will be required to correct the interference at their own expense.

The following information is for FCC compliance of Class B devices: The equipment described in this manual generates and may radiate radio-frequency energy. If it is not installed in accordance with Cisco's installation instructions, it may cause interference with radio and television reception. This equipment has been tested and found to comply with the limits for a Class B digital device in accordance with the specifications in part 15 of the FCC rules. These specifications are designed to provide reasonable protection against such interference in a residential installation. However, there is no guarantee that interference will not occur in a particular installation.

Modifying the equipment without Cisco's written authorization may result in the equipment no longer complying with FCC requirements for Class A or Class B digital devices. In that event, your right to use the equipment may be limited by FCC regulations, and you may be required to correct any interference to radio or television communications at your own expense.

You can determine whether your equipment is causing interference by turning it off. If the interference stops, it was probably caused by the Cisco equipment or one of its peripheral devices. If the equipment causes interference to radio or television reception, try to correct the interference by using one or more of the following measures:

- Turn the television or radio antenna until the interference stops.
- Move the equipment to one side or the other of the television or radio.
- Move the equipment farther away from the television or radio.

• Plug the equipment into an outlet that is on a different circuit from the television or radio. (That is, make certain the equipment and the television or radio are on circuits controlled by different circuit breakers or fuses.)

Modifications to this product not authorized by Cisco Systems, Inc. could void the FCC approval and negate your authority to operate the product.

The Cisco implementation of TCP header compression is an adaptation of a program developed by the University of California, Berkeley (UCB) as part of UCB's public domain version of the UNIX operating system. All rights reserved. Copyright © 1981, Regents of the University of California.

NOTWITHSTANDING ANY OTHER WARRANTY HEREIN, ALL DOCUMENT FILES AND SOFTWARE OF THESE SUPPLIERS ARE PROVIDED "AS IS" WITH ALL FAULTS. CISCO AND THE ABOVE-NAMED SUPPLIERS DISCLAIM ALL WARRANTIES, EXPRESSED OR IMPLIED, INCLUDING, WITHOUT LIMITATION, THOSE OF MERCHANTABILITY, FITNESS FOR A PARTICULAR PURPOSE AND NONINFRINGEMENT OR ARISING FROM A COURSE OF DEALING, USAGE, OR TRADE PRACTICE.

IN NO EVENT SHALL CISCO OR ITS SUPPLIERS BE LIABLE FOR ANY INDIRECT, SPECIAL, CONSEQUENTIAL, OR INCIDENTAL DAMAGES, INCLUDING, WITHOUT LIMITATION, LOST PROFITS OR LOSS OR DAMAGE TO DATA ARISING OUT OF THE USE OR INABILITY TO USE THIS MANUAL, EVEN IF CISCO OR ITS SUPPLIERS HAVE BEEN ADVISED OF THE POSSIBILITY OF SUCH DAMAGES.

Cisco and the Cisco logo are trademarks or registered trademarks of Cisco and/or its affiliates in the U.S. and other countries. To view a list of Cisco trademarks, go to this URL[: www.cisco.com/go/trademarks](https://www.cisco.com/go/trademarks). Third-party trademarks mentioned are the property of their respective owners. The use of the word partner does not imply a partnership relationship between Cisco and any other company. (1721R)

Copyright ©2005-2015 Cisco Systems, Inc. All rights reserved.

## **CISCO**

# Preface

#### **Revised: September 12, 2017,**

This guide describes the system requirements, installation, upgrade, configuration, troubleshooting, and maintenance process for Cisco Secure Access Control System Release 5.8 (ACS 5.8).

ACS 5.8 consists of an ACS 5.8 server, the Cisco Application Deployment Engine operating system 2.2, ADE-OS Build Version: 2.2.2.011, ADE-OS System Architecture: x86\_64, Copyright (c) 2005-2015 by Cisco Systems, Inc. All rights reserved, and ACS 5.8 software.

The ADE-OS and ACS 5.8 software run on a dedicated SNS-3415 or SNS-3495 Access Control System Series appliance (Cisco SNS-3415 or Cisco SNS-3495), on a dedicated Cisco 1121 Secure Access Control System Series appliance (CSACS-1121), or on a VMware server. However, ACS 5.8 continues to support CSACS-1121 appliances that you have used for ACS 5.3. You cannot directly upgrade from ACS 5.3 or 5.4 to 5.8. You have to upgrade ACS 5.3 or 5.4 to either 5.5, 5.6 or 5.7. From ACS 5.5, 5.6 or 5.7, you can directly upgrade to ACS 5.8.

For virtual machine (VM)-based installations, you need to configure the VM environment to meet minimal system requirements, as well as install the ACS 5.8 software. The supported VMware versions are ESXi 5.0, 5.1, 5.5, and 6.0.

ACS 5.8 is compatible with ADE-OS 2.x. If you are using ACS 5.1, you must upgrade to this ADE-OS version as part of the ACS 5.8 upgrade.

Warranty, service, and support information is located in the Cisco Information Packet that shipped with your appliance.

## Audience

This guide is designed for administrators who install and configure the SNS-3415, SNS-3495, Cisco ACS 1121 appliances and VMware servers or for administrators who upgrade their ACS deployment to Release 5.8.

To use this hardware publication, you should be familiar with networking equipment and cabling and should have a basic knowledge of electronic circuitry and wiring practices.

**Warning: Only trained and qualified personnel should be allowed to install, replace, or service this equipment. Statement 1030**

## Document Organization

The topics in this guide are grouped into introduction, installation procedures, upgrade, post-installation tasks, and reference categories, and are organized in the following way:

**Table 1 Document Organization**

| Part                                                                 | Chapter                                                                                                    |
|----------------------------------------------------------------------|----------------------------------------------------------------------------------------------------|
| Part 1: ACS Server Deployment                                        | Understanding the ACS Server Deployment, page 1-Provides an<br>overview of ACS server deployments and their components. Read<br>this chapter for planning a new ACS deployment.                                                                                                    |
| Part 2: ACS 5.8 on Cisco 1121 Secure Access<br><b>Control System</b> | Introducing the Cisco 1121 Secure Access Control System<br>Hardware, page 1-Provides an overview of CSACS-1121<br>hardware.                                                                                                    |
|                                                                      | Preparing to Install the Cisco 1121 Secure Access Control<br>System Hardware, page 1-Describes the safety instructions, site<br>requirements, and tasks to perform before installing the<br>CSACS-1121.                                                                                |
|                                                                      | Installing the Cisco 1121 Secure Access Control System<br>Hardware, page 1-Provides instructions on rack-mounting<br>configuration, mounting the CSACS-1121, connecting cables,<br>powering up the appliance, and removing and replacing the<br>appliance.                             |
|                                                                      | Installing and Configuring the Cisco Secure Access Control<br>System with CSACS-1121, page 1-Describes how to install ACS<br>for the first time with CSACS-1121.                                                                                                    |
| Part 3: ACS 5.8 on Cisco SNS 3400 Servers                            | Introducing the Cisco SNS-3415 and Cisco SNS-3495 Hardware<br>Appliances, page 1-Provides an overview of the Cisco<br>SNS-3415 and Cisco SNS-3495 hardware.                                                                                                    |
|                                                                      | Preparing to Install the Cisco SNS 3415 and Cisco SNS 3495<br>Hardware Appliances, page 1-Describes the safety instructions,<br>site requirements, and tasks to perform before installing the Cisco<br>SNS-3415 and Cisco SNS-3495.                                                    |
|                                                                      | Installing the Cisco SNS 3415 and Cisco SNS 3495 Hardware<br>Appliances, page 1-Provides instructions on rack-mounting<br>configuration, mounting the Cisco SNS-3415 and Cisco<br>SNS-3495, connecting cables, powering up the appliance, and<br>removing and replacing the appliance. |
|                                                                      | Installing and Configuring the Secure Access Control System with<br>the Cisco SNS-3415 and Cisco SNS-3495, page 1-Describes<br>how to install ACS for the first time with the Cisco SNS-3415 and<br>Cisco SNS-3495.                                                                    |
| Part 4: ACS 5.8 on VMware Virtual Machines                           | Installing ACS in a VMware Virtual Machine, page 1-Describes<br>how to install ACS using VMware ESX.                                                                                                    |
| Part 5: Upgrading ACS to Release 5.8                                 | Upgrading the Cisco Secure Access Control System,<br>page 1-Describes how to upgrade an ACS server from 5.6 or 5.7<br>to 5.8 and how to upgrade an ACS 5.6 or 5.7 deployment to 5.8.                                                                                                   |
| Part 6: Post-Installation Tasks                                      | Post-Installation Tasks, page 1-Provides information on installing<br>an ACS license and a list of configuration tasks to perform after<br>installation.                                                                                                    |

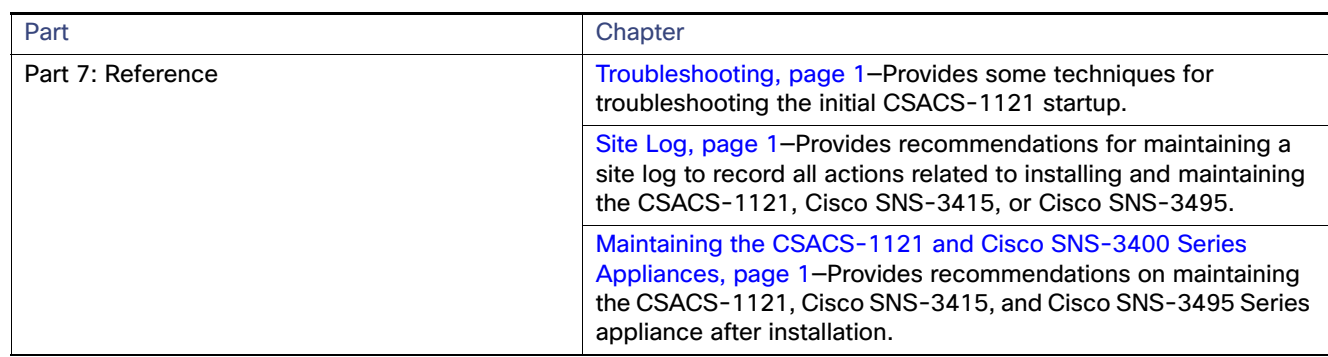

### **Table 1 Document Organization (continued)**

## Installation, Upgrade, and Migration Scenarios

[Table 2 on page 3](#page-4-0) lists some common scenarios that you might come across while installing, upgrading, or migrating to ACS 5.8. For each of the scenarios, references to the respective chapters or guides are provided in the order that you must follow.

<span id="page-4-0"></span>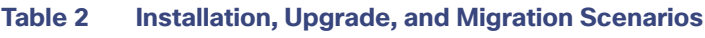

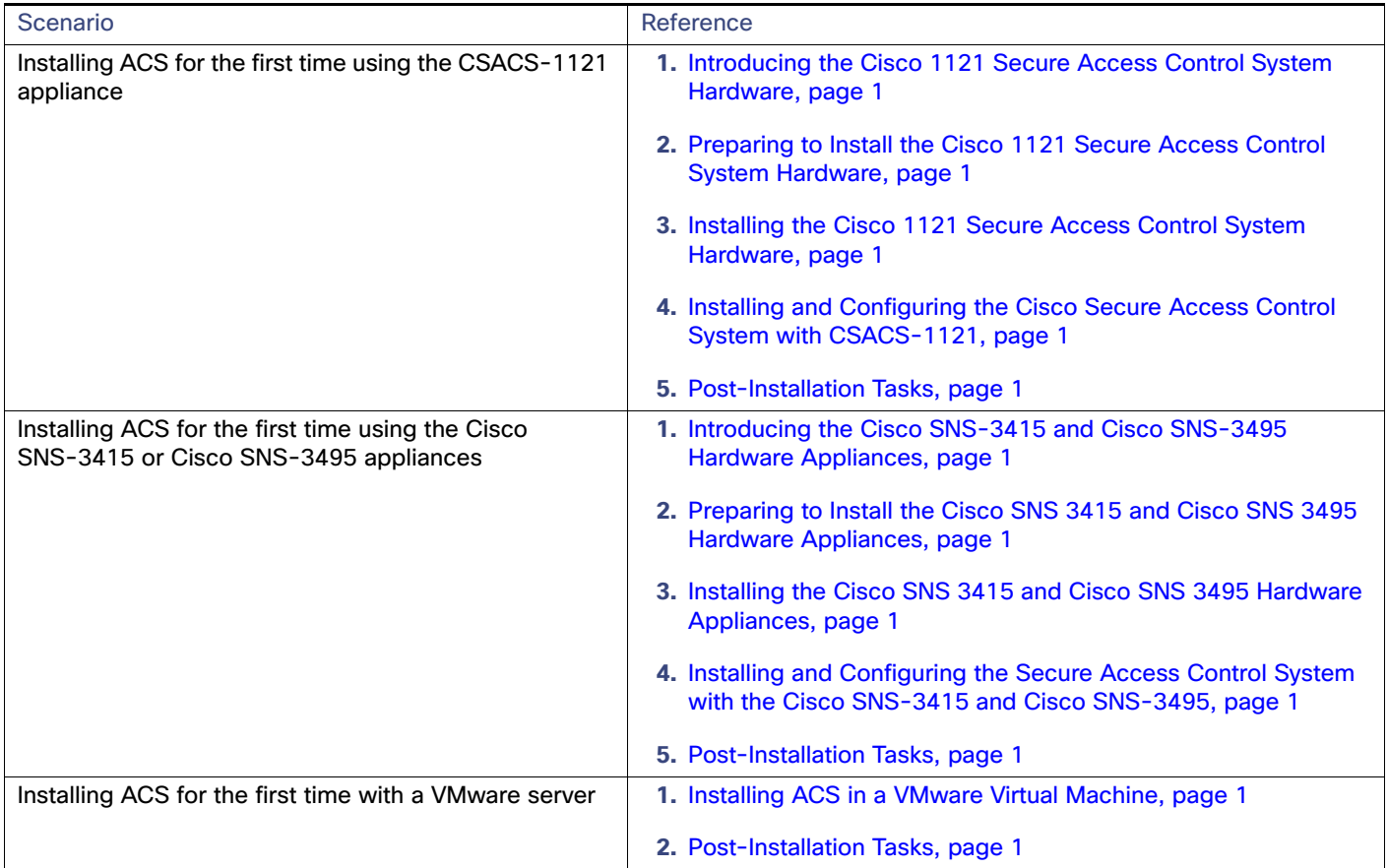

Document Organization

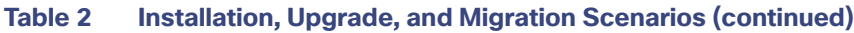

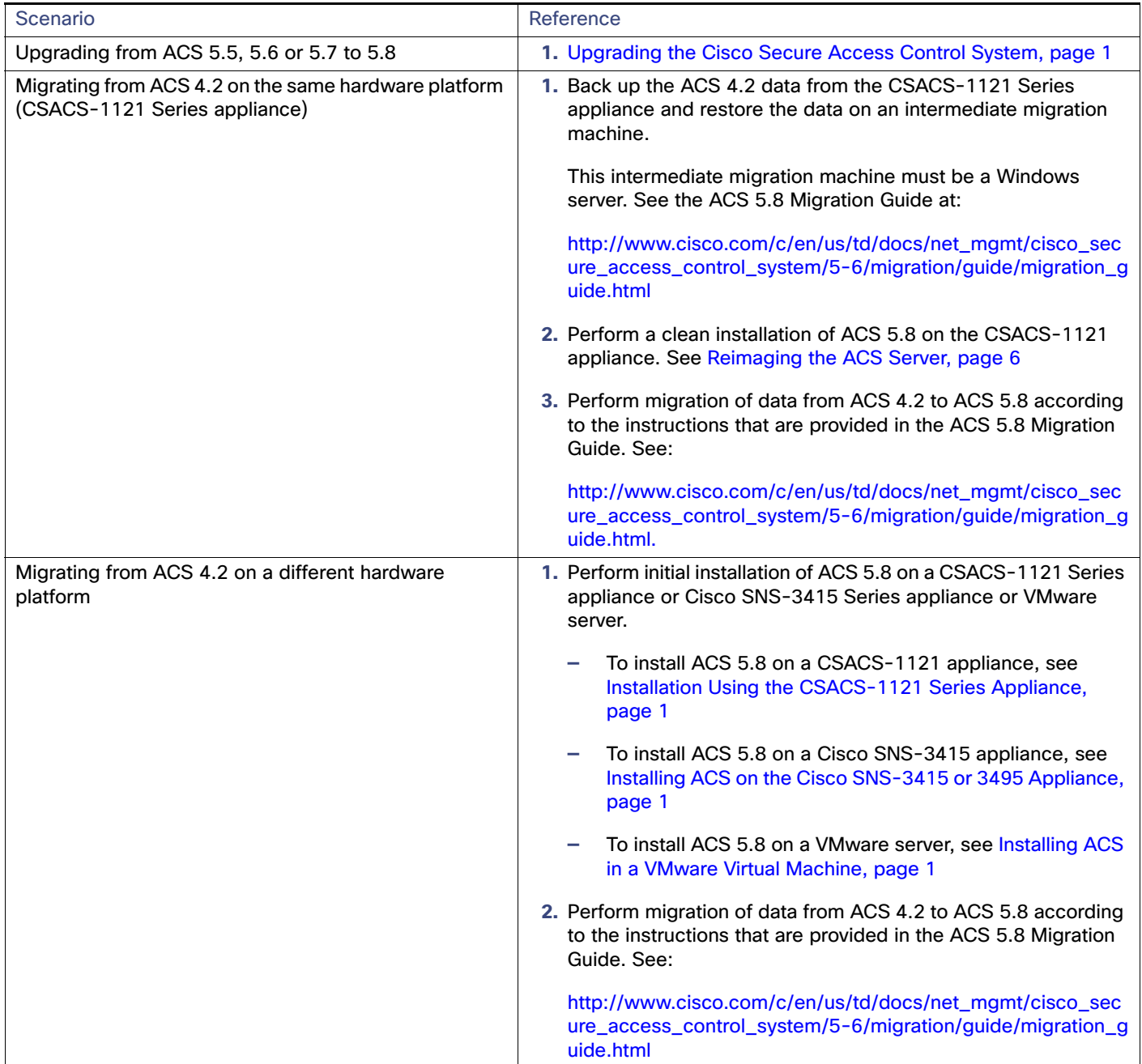

## Document Conventions

This guide uses the following conventions to convey instructions and information.

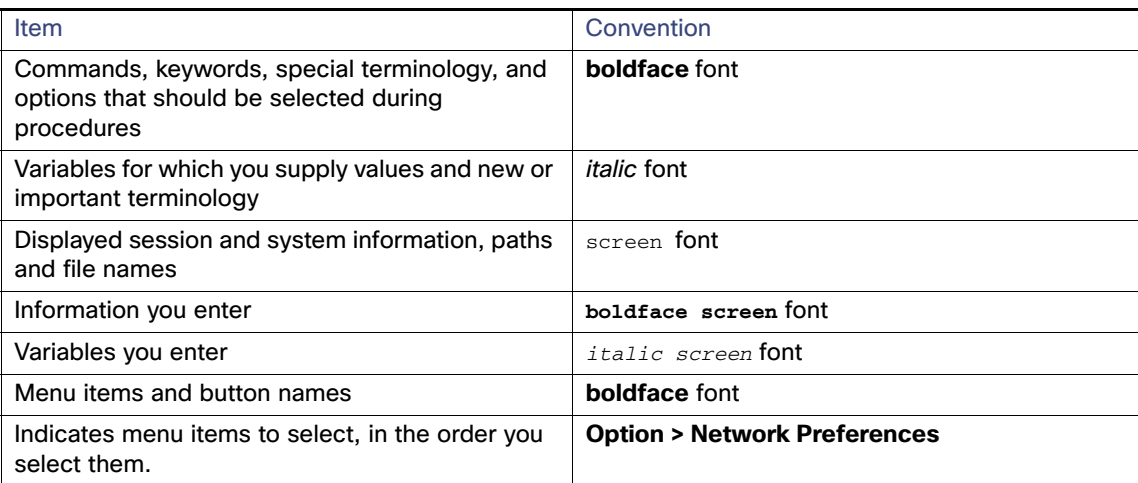

**Note:** Means reader take note. Notes contain helpful suggestions or references to material not covered in the manual.

**Caution: Means reader be careful. In this situation, you might do something that could result in equipment damage or loss of data.**

## <span id="page-7-0"></span>Safety Warnings

Safety warnings appear throughout this publication in procedures that, if performed incorrectly, might harm you. A warning symbol precedes each warning statement. The safety warnings provide safety guidelines that you should follow when working with any equipment that connects to electrical power or telephone wiring. Included in the warnings are translations in several languages.

For detailed information about compliance guidelines and translated safety warnings, see Regulatory Compliance and [Safety Information for Cisco Secure Access Control System](http://www.cisco.com/c/en/us/td/docs/net_mgmt/cisco_secure_access_control_system/5-4/regulatory/compliance/csacsrcsi.html).

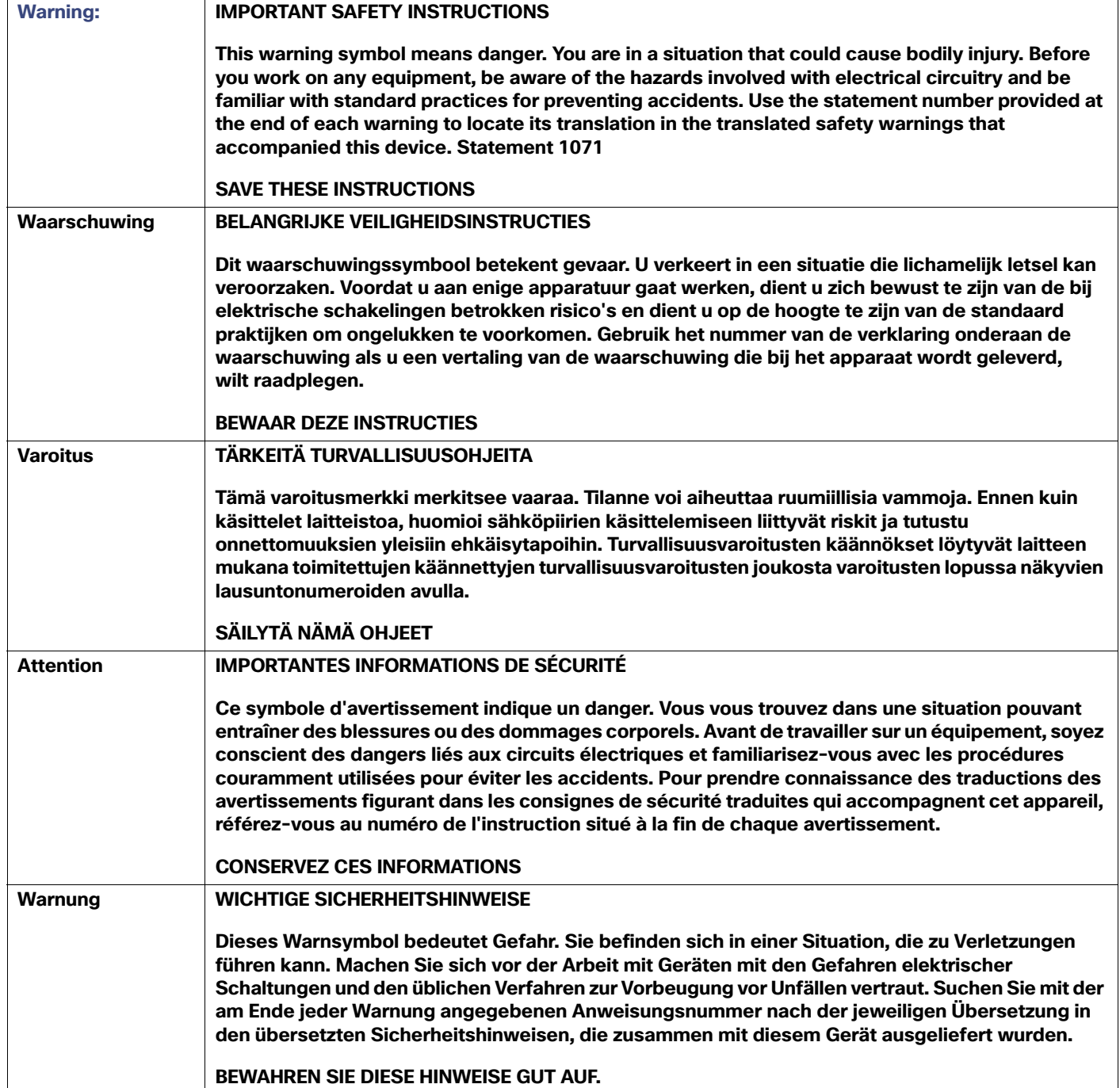

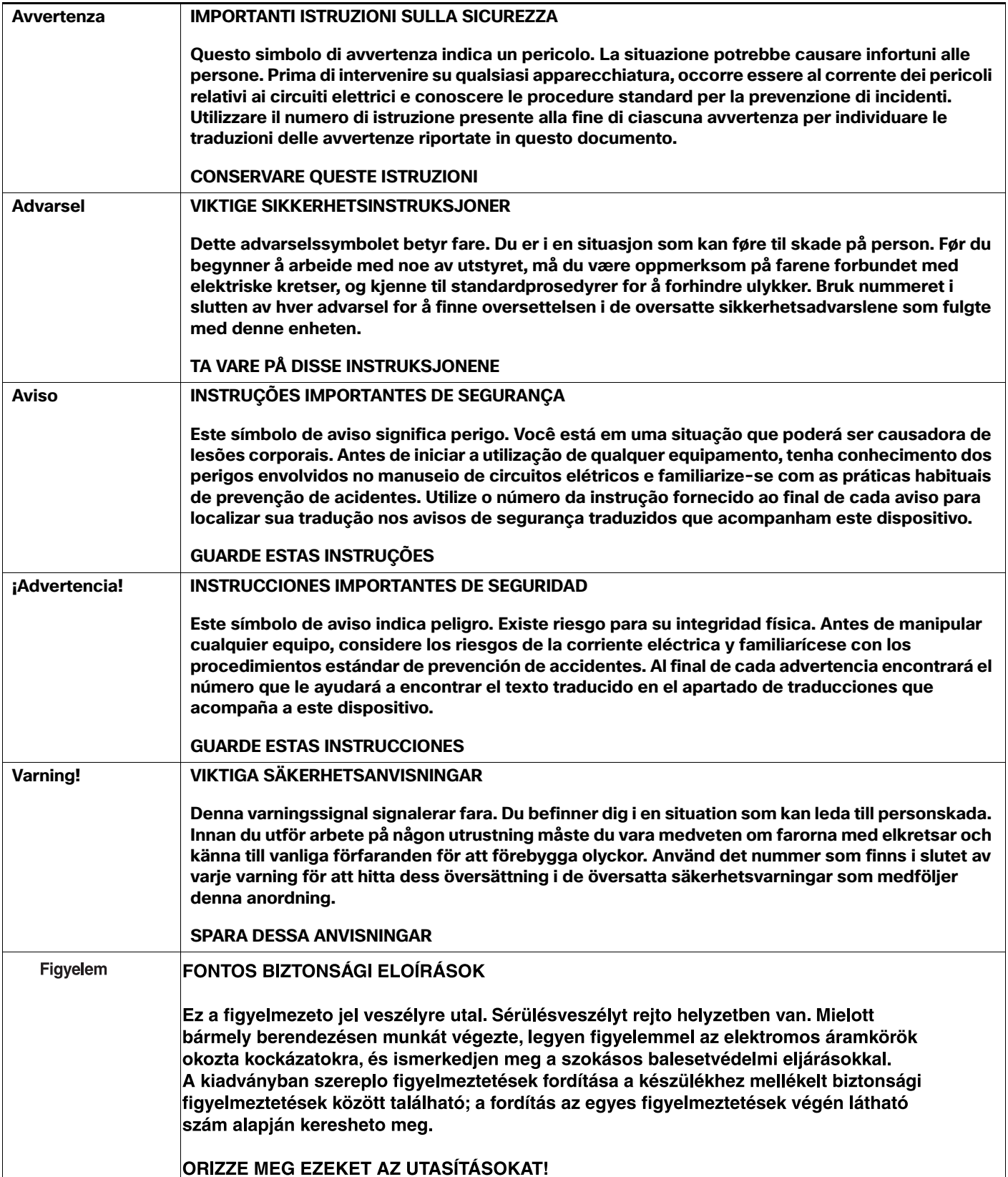

#### Предупреждение ВАЖНЫЕ ИНСТРУКЦИИ ПО СОБЛЮДЕНИЮ ТЕХНИКИ БЕЗОПАСНОСТИ

Этот символ предупреждения обозначает опасность. То есть имеет место ситуация, в которой следует опасаться телесных повреждений. Перед эксплуатацией оборудования выясните, каким опасностям может подвергаться пользователь при использовании электрических цепей, и ознакомьтесь с правилами техники безопасности для предотвращения возможных несчастных случаев. Воспользуйтесь номером заявления, приведенным в конце каждого предупреждения, чтобы найти его переведенный вариант в переводе предупреждений по безопасности, прилагаемом к данному устройству.

#### СОХРАНИТЕ ЭТИ ИНСТРУКЦИИ

#### 警告 重要的安全性说明

此警告符号代表危险。您正处于可能受到严重伤害的工作环境中。在您使用设备开始工作之前,必须充分意 识到触电的危险,并熟练掌握防止事故发生的标准工作程序。请根据每项警告结尾提供的声明号码来找到此 设备的安全性警告说明的翻译文本。

请保存这些安全性说明

#### 警告 安全上の重要な注意事項

「危険」の意味です。人身事故を予防するための注意事項が記述されています。装置の取り扱い作業を 行うときは、電気回路の危険性に注意し、一般的な事故防止策に留意してください。警告の各国語版は、 各注意事項の番号を基に、装置に付属の「Translated Safety Warnings」を参照してください。

これらの注意事項を保管しておいてください。

주의 중요 안전 지침

> 이 경고 기호는 위험을 나타냅니다. 작업자가 신체 부상을 일으킬 수 있는 위험한 환경에 있습니다. 장비에 작업을 수행하기 전에 전기 회로와 관련된 위험을 숙지하고 표준 작업 관례를 숙지하여 사고 를 방지하십시오. 각 경고의 마지막 부분에 있는 경고문 번호를 참조하여 이 장치와 함께 제공되는 번역된 안전 경고문에서 해당 번역문을 찾으십시오.

#### 이 지시 사항을 보관하십시오.

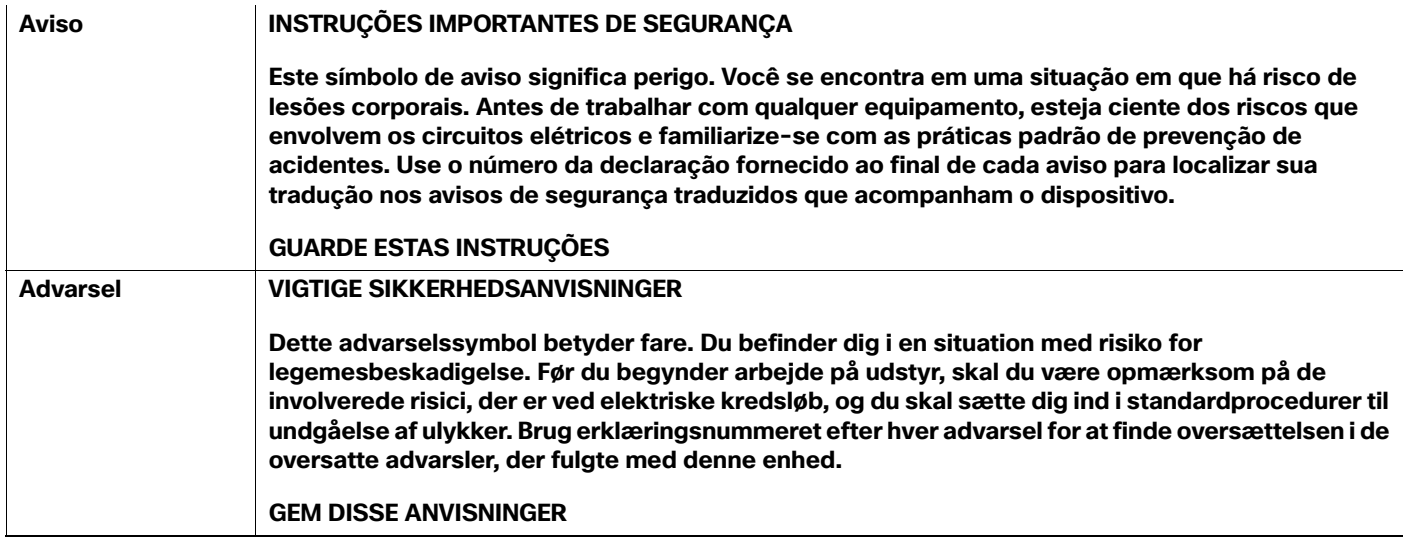

### Safety Warnings

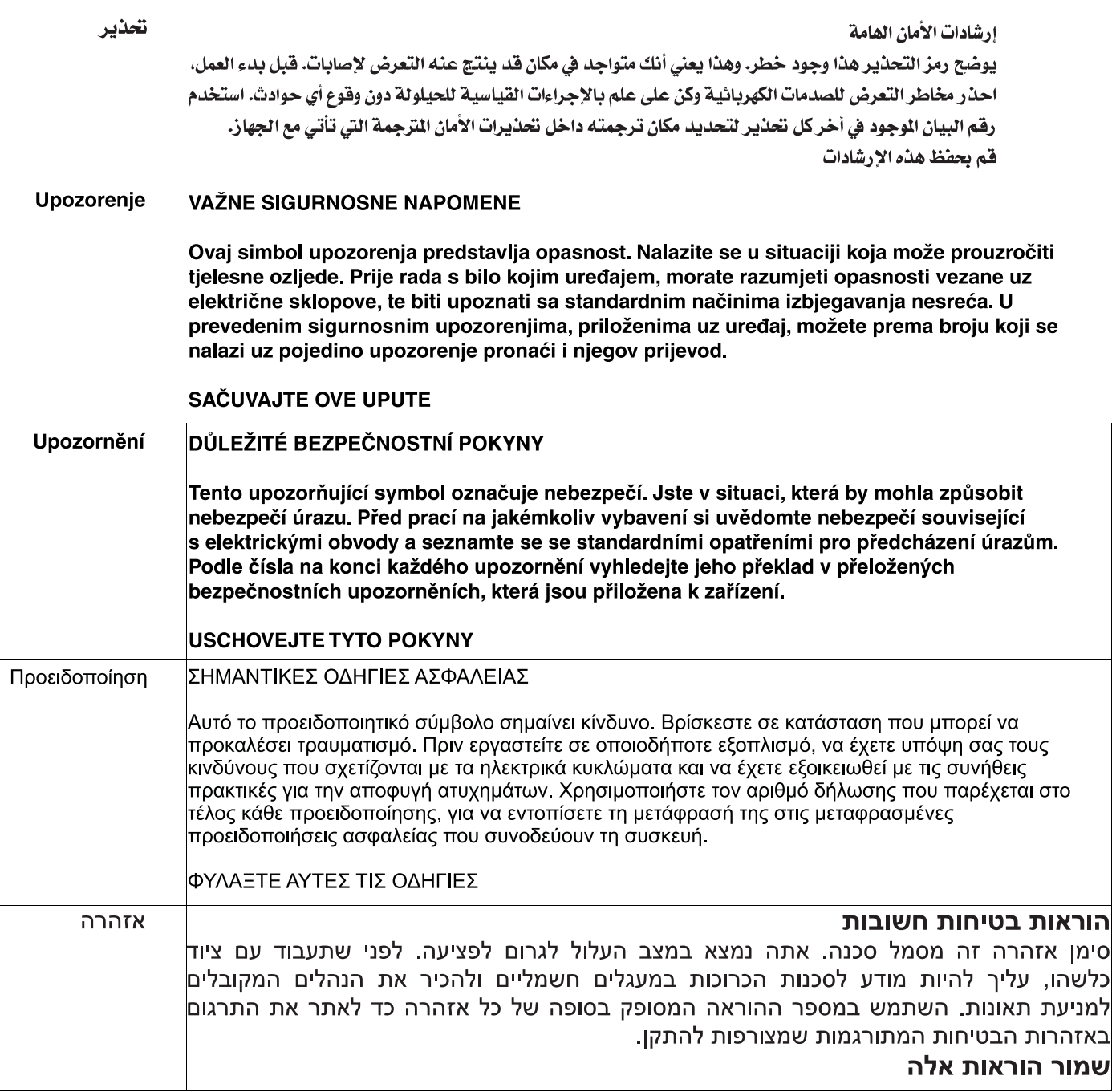

#### ВАЖНИ БЕЗБЕДНОСНИ НАПАТСТВИЈА Opomena

Симболот за предупредување значи опасност. Се наоѓате во ситуација што може да предизвика телесни повреди. Пред да работите со опремата, бидете свесни за ризикот што постои кај електричните кола и треба да ги познавате стандардните постапки за спречување на несреќни случаи. Искористете го бројот на изјавата што се наоѓа на крајот на секое предупредување за да го најдете неговиот период во преведените безбедносни предупредувања што се испорачани со уредот. ЧУВАЈТЕ ГИ ОВИЕ НАПАТСТВИЈА

#### Ostrzeżenie WAŻNE INSTRUKCJE DOTYCZĄCE BEZPIECZEŃSTWA

Ten symbol ostrzeżenia oznacza niebezpieczeństwo. Zachodzi sytuacja, która może powodować obrażenia ciała. Przed przystąpieniem do prac przy urządzeniach należy zapoznać się z zagrożeniami związanymi z układami elektrycznymi oraz ze standardowymi środkami zapobiegania wypadkom. Na końcu każdego ostrzeżenia podano numer, na podstawie którego można odszukać tłumaczenie tego ostrzeżenia w dołączonym do urządzenia dokumencie z tłumaczeniami ostrzeżeń.

NINIEJSZE INSTRUKCJE NALEŻY ZACHOWAĆ

#### Upozornenie DÔLEŽITÉ BEZPEČNOSTNÉ POKYNY

Tento varovný symbol označuje nebezpečenstvo. Nachádzate sa v situácii s nebezpečenstvom úrazu. Pred prácou na akomkoľvek vybavení si uvedomte nebezpečenstvo súvisiace s elektrickými obvodmi a oboznámte sa so štandardnými opatreniami na predchádzanie úrazom. Podľa čísla na konci každého upozornenia vyhľadajte jeho preklad v preložených bezpečnostných upozorneniach, ktoré sú priložené k zariadeniu.

#### **USCHOVAJTE SI TENTO NÁVOD**

## Product Documentation

**Note:** The printed and electronic documentation is sometimes updated after original publication. Therefore, you should also review the documentation on<http://www.cisco.com>for any updates.

[Table 3 on page 10](#page-11-0) lists the product documentation that is available for ACS 5.8 on Cisco.com. To find end-user documentation for all products on Cisco.com, go to:<http://www.cisco.com/go/techdocs>

Select **Products > Security > Access Control and Policy > Policy and Access Management > Cisco Secure Access Control System**.

#### <span id="page-11-0"></span>**Table 3 Product Documentation**

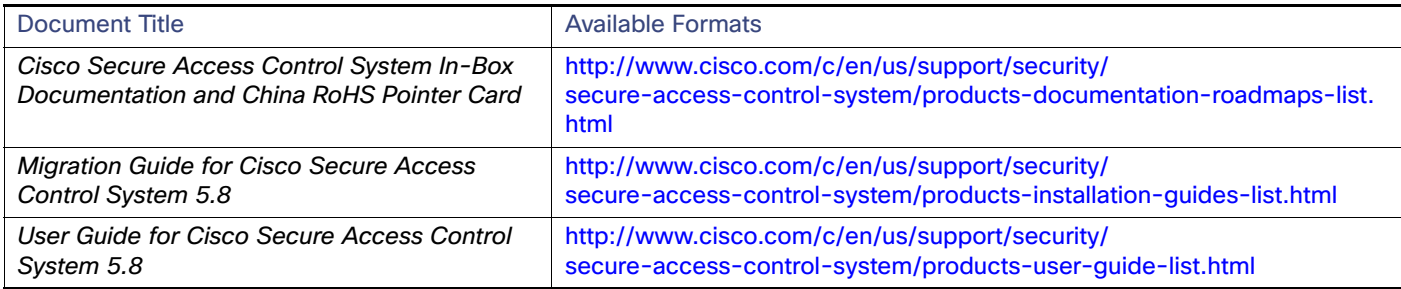

### **Table 3 Product Documentation (continued)**

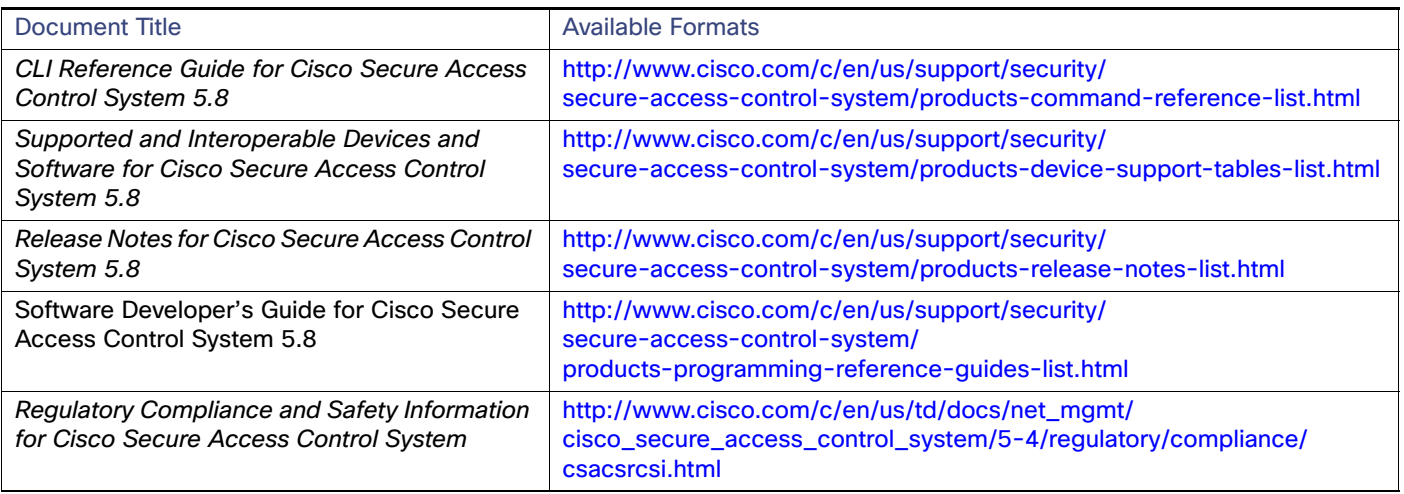

## Documentation Updates

[Table 4 on page 11](#page-12-0) lists the updates to the Installation and Upgrade Guide for Cisco Secure Access Control System 5.8.

#### <span id="page-12-0"></span>**Table 4 Updates to the Installation and Upgrade Guide for Cisco Secure ACS 5.8**

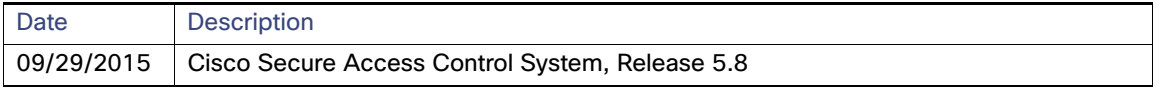

## <span id="page-12-1"></span>Obtain Documentation and Submit a Service Request

For information on obtaining documentation, using the Cisco Bug Search Tool (BST), submitting a service request, and gathering additional information, see [What's New in Cisco Product Documentation](https://www.cisco.com/c/en/us/td/docs/general/whatsnew/whatsnew.html).

To receive new and revised Cisco technical content directly to your desktop, you can subscribe to th[e What's New in](https://www.cisco.com/assets/cdc_content_elements/rss/whats_new/whatsnew_rss_feed.xml)  [Cisco Product Documentation RSS feed](https://www.cisco.com/assets/cdc_content_elements/rss/whats_new/whatsnew_rss_feed.xml). The RSS feeds are a free service.

Documentation Updates

 $\begin{array}{c|c|c|c|c} \text{.} & \text{.} & \text{.} \\ \text{.} & \text{.} & \text{.} \\ \text{.} & \text{.} & \text{.} \end{array}$ 

# ACS Server Deployment

**Cisco Systems, Inc.** www.cisco.com

# $(1)$  $(1)$ **CISCO**

# <span id="page-16-0"></span>Understanding the ACS Server Deployment

This chapter provides an overview of possible ACS server deployments and their components.

This chapter contains:

- [Deployment Scenarios, page 1](#page-16-2)
- [Understanding the ACS Server Setup, page 5](#page-20-0)

## <span id="page-16-2"></span>Deployment Scenarios

This section describes three deployment scenarios in which ACS might be used:

- [Small ACS Deployment, page 1](#page-16-1)
- [Medium ACS Deployment, page 2](#page-17-0)
- [Large ACS Deployment, page 3](#page-18-0)

## <span id="page-16-1"></span>Small ACS Deployment

The most basic ACS deployment consists of two servers; see [Figure 1 on page 1](#page-16-3). One is the primary server that provides all of the configuration, authentication, and policy requirements for the network.

The second server is used as a backup server if the connectivity is lost between the AAA clients and the primary server. You use replication from the primary ACS server to the secondary server to keep the secondary server in synchronization with the primary server.

In a small network, this configuration allows you to configure the primary and secondary RADIUS or TACACS servers on all AAA clients in the same way.

#### <span id="page-16-3"></span>**Figure 1 Small ACS Deployment**

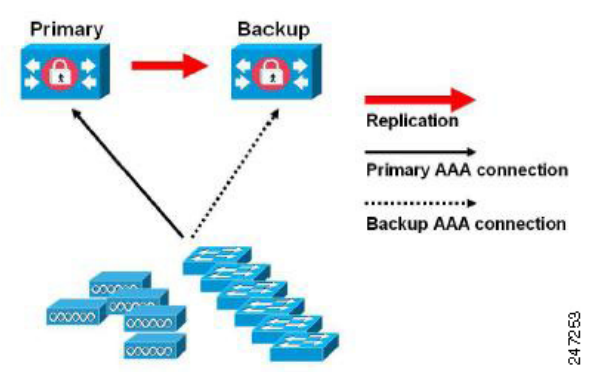

As the number of users and AAA clients increases in an organization, Cisco recommends changing the deployment ACS from the basic design and using split ACS deployment design; see [Figure 2 on page 2.](#page-17-1)

#### Deployment Scenarios

## Split ACS Deployment

In split ACS deployment, you use primary and secondary servers as in a small ACS deployment, but the AAA load is split between the two servers to optimize AAA flow. Each server handles the full workload of both servers if there is a AAA connectivity problem, but during normal operations, neither server carries the full load of authentication requests.

This property of the servers allows for less stress on each ACS system, provides better loading, and makes you aware of the functional status of the secondary server through normal operations.

Another advantage of this arrangement is that each server can be used for specific operations, such as device administration and network admission, but can still be used to perform all the AAA functions in the event of a failure.

With two ACS systems now processing authentication requests and collecting accounting data from AAA clients, Cisco recommends using one of the systems as a log collector. [Figure 2 on page 2](#page-17-1) shows the secondary ACS server as the log collector.

#### <span id="page-17-1"></span>**Figure 2 Split ACS Deployment**

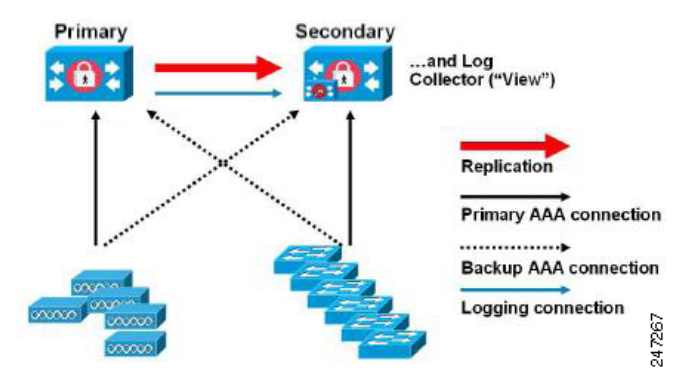

Another advantage of this design is that it also allows for growth as shown in [Figure 3 on page 3](#page-18-1).

## <span id="page-17-0"></span>Medium ACS Deployment

As the local network grows, you need to add more ACS servers to the system. In this scenario, you should consider promoting the primary server to perform configuration services and using the secondary servers for AAA functions. When the amount of log traffic increases, you should use one of the secondary servers as a centralized dedicated log collector server. ACS 5.8 supports one additional ACS instance in a deployment. The ACS 5.8 medium deployment supports 14 ACS instances. You can designate this additional ACS instance as a dedicated instance that can be promoted to a primary instance when the actual primary instance goes down.

Deployment Scenarios

#### <span id="page-18-1"></span>**Figure 3 Medium ACS Deployment**

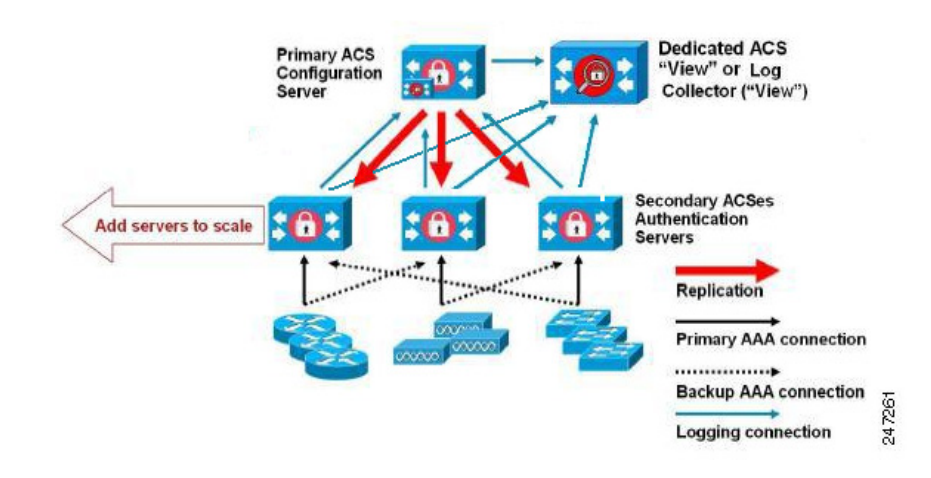

## <span id="page-18-0"></span>Large ACS Deployment

In a large ACS deployment, as shown in [Figure 4 on page 4](#page-19-0), centralized logging is highly recommended. ACS 5.8 supports one additional ACS instance in a deployment. The ACS 5.8 large deployment supports 22 ACS instances. You can designate this additional ACS instance as a dedicated instance that can be promoted to a primary instance when the actual primary instance goes down. Cisco recommends a dedicated logging server (Monitoring and Report server) because of the potentially high syslog traffic that a busy network can generate. Because ACS generates syslog messages for outbound log traffic, any RFC-3164-compliant syslog server will work to collect outbound logging traffic.

This type of server enables you to use the reports and alerts features that are available in ACS for all ACS servers. This requires special licensing, which is discussed in the [User Guide for Cisco Secure Access Control System 5.8](http://www.cisco.com/c/en/us/td/docs/net_mgmt/cisco_secure_access_control_system/5-8/user/guide/acsuserguide/admin_config.html#pgfId-1248333). See [Installing the ACS Server, page 2,](#page-69-0) for more information on installing the ACS server.

You should also consider having the servers send logs to both a Monitoring and Report server and a generic syslog server. The addition of the generic syslog server provides a backup if the Monitoring and Report server goes down.

**Note:** ACS 5.8 does not support large deployments with more than 22 ACS instances.

#### Deployment Scenarios

#### <span id="page-19-0"></span>**Figure 4 Large ACS Deployment**

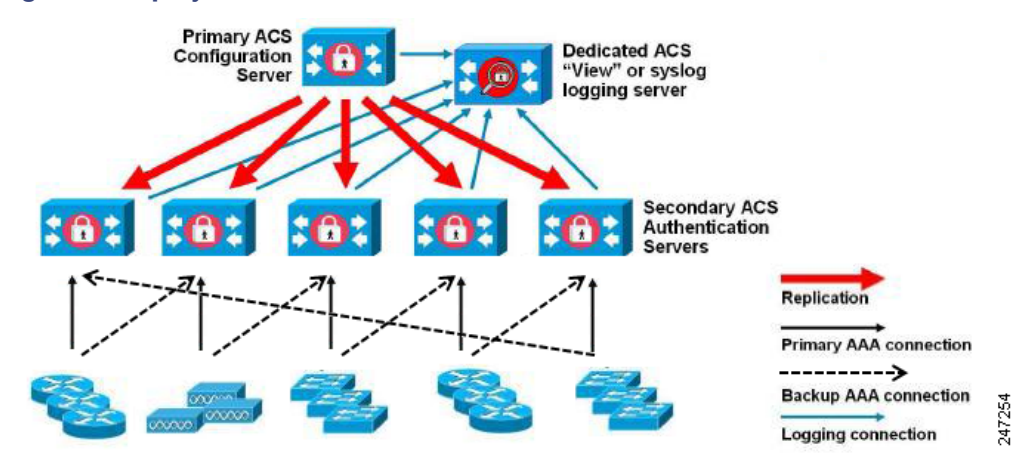

### Dispersed ACS Deployment

A dispersed ACS deployment is useful for organizations that have campuses located throughout the world. There may be a home campus where the primary network resides, but there may be additional LANs, sized from small to large, in campuses in different regions.

To optimize AAA performance, each of these remote campuses should have its own AAA infrastructure. See Figure 5 on [page 4.](#page-19-1) The centralized management model should still be used to maintain a consistent, synchronized AAA policy.

A centralized-configuration, primary ACS server and a separate Monitoring and Report server should still be used. However, each of the remote campuses will have unique requirements.

## <span id="page-19-1"></span>**Figure 5 Dispersed ACS Deployment**

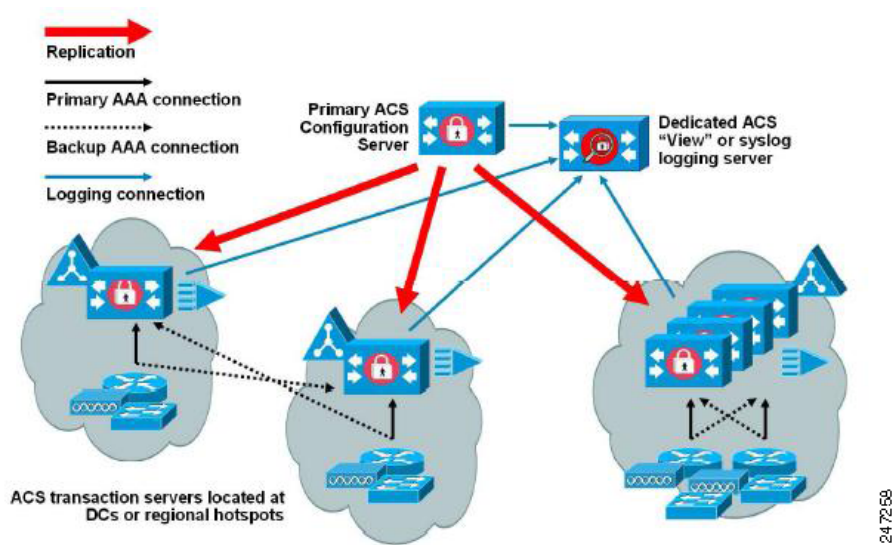

Some of the factors to consider when planning a network with remote sites are:

■ Check whether there is a central or external database (Microsoft Active Directory [AD] or Lightweight Directory Access Protocol [LDAP]) in use. For the purposes of optimization, each remote site should have a synchronized instance of the external database available for ACS to access.

#### Understanding the ACS Server Setup

- The location of the AAA clients is also a major consideration. You should place your ACS servers as close as possible to the AAA clients to reduce the effects of network latency and the possibility of loss of access caused by WAN failure.
- ACS has console access for some functions, such as backup. Consider using a terminal at each site. This allows for secure console access outside of network access to each server.
- If small, remote sites are in close proximity and have reliable WAN connectivity to other sites, you may consider using an ACS server in a nearby site as a backup server for the local site for redundant configuration.
- DNS should be properly configured on all ACS nodes to ensure access to the external databases.

## <span id="page-20-0"></span>Understanding the ACS Server Setup

This section briefly describes the roles of various ACS servers and how to configure them. For more information on assigning a role to a server and configuring it, see the User Guide for Cisco Secure Access Control System 5.8.

This section contains:

- **[Primary Server, page 5](#page-20-1)**
- [Secondary Server, page 5](#page-20-2)
- **[Logging Server, page 6](#page-21-0)**

The installation procedure is similar for any ACS server.

See [Installing and Configuring the Cisco Secure Access Control System with CSACS-1121, page 1](#page-68-0) for installing ACS with the CSACS-1121 appliance, [Installing and Configuring the Secure Access Control System with the Cisco SNS-3415](#page-108-0)  [and Cisco SNS-3495, page 1](#page-108-0) for installing ACS with the Cisco SNS-3415 appliance, or [Installing ACS in a VMware Virtual](#page-120-0)  [Machine, page 1](#page-120-0) for installing ACS with VMware ESX. In an ACS deployment, ensure that you first install a primary server.

## <span id="page-20-1"></span>Primary Server

In an ACS deployment, only one instance serves as an ACS primary, which provides the configuration capabilities and serves as the source for replication.

On an ACS primary server, you can set up all the system configurations that are required for an ACS deployment. However you must configure licenses and local certificates individually for each ACS secondary server.

## <span id="page-20-2"></span>Secondary Server

Except the primary server, all the other instances function as a secondary server.

A secondary ACS server receives all the system configurations from the primary server, except that you need to configure the following on each secondary server:

- License—Install a unique base license for each of the ACS secondary servers in the deployment.
- New local certificates–You can either configure the local certificates on the secondary servers or import the local certificates from the primary server.
- Logging server–You can configure either the primary server or the secondary server to be the logging server for ACS. Cisco recommends that you configure a secondary ACS server as the logging server.

**Note:** You cannot translate a network address between the primary and secondary servers when selecting the installation location for the secondary server.

#### Understanding the ACS Server Setup

The secondary server must be activated to join the ACS environment. The administrator can either activate a secondary server or set up automatic activation. By default, the activation is set to Automatic.

After the secondary server is activated, it is synchronized with the configuration and replication updates from the primary server.

## <span id="page-21-0"></span>Logging Server

Either a primary server or one of the secondary servers can function as a logging server.

The logging server receives the logs from the primary server and all the ACS secondary servers in the deployment. Cisco recommends that you allocate one of the ACS secondary servers as the Monitoring and Report server and exclude this particular secondary server from the AAA activities.

The three main logging categories are Audit, Accounting, and Diagnostics.

For more details on logging categories and configuration, see the User Guide for Cisco Secure Access Control System 5.8.

## CISCO.

# ACS 5.8 on Cisco 1121 Secure Access Control System

**Cisco Systems, Inc.** www.cisco.com

## $(1)$  $(1)$ **CISCO**

# <span id="page-24-0"></span>Introducing the Cisco 1121 Secure Access Control System Hardware

This chapter gives an overview of the Cisco Secure Access Control System (CSACS-1121) hardware. It covers the appliance hardware, major components, controls, connectors, and front- and rear-panel LED indicators.

This chapter contains:

- **[Product Overview, page 1](#page-24-1)**
- [Hardware Features, page 3](#page-26-0)
- [Regulatory Compliance, page 7](#page-30-0)

## <span id="page-24-1"></span>Product Overview

This section describes the power requirements, rack-mount hardware kit, and features of the CSACS-1121 Series appliance.

This section contains:

- [CSACS-1121 Series Appliance Overview, page 1](#page-24-3)
- **[Product Serial Number Location, page 2](#page-25-0)**
- [Cisco Product Identification Tool, page 3](#page-26-1)

## <span id="page-24-3"></span>CSACS-1121 Series Appliance Overview

The CSACS-1121 Series appliance (see [Figure 1 on page 1](#page-24-2)) is contained in a standard shelf-rack enclosure. The appliance weighs from 24.25 lb (11.0 kg) to 28.0 lb (12.7 kg). It measures 1.75 inches high x 17.3 inches wide x 22.0 inches deep (44.5 mm x 440.0 mm x 559.0 mm). These dimensions do not include the rack handles.

#### <span id="page-24-2"></span>**Figure 1 Cisco 1121 Secure Access Control System Front View**

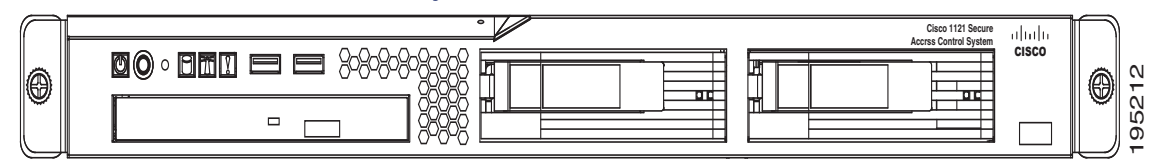

The CSACS-1121 Series appliance is configured for AC-input power and has a single auto-ranging AC-input power supply, mounted in a standard 19-inch (48.3 cm), 4-post equipment rack (using the rack-mount brackets provided). The CSACS-1121 features include:

- Microprocessor—Intel Core 2 Duo 2.4-GHz processor with an 800-MHz front side bus (FSB) and 2 MB of Layer 2 cache.
- Four synchronous dynamic RAM (SDRAM) slots that are installed with 4 GB.

#### Product Overview

- Two 250-GB SATA hard drives installed.
- A fixed RJ-45 10BASE-T/100BASE-TX/1000BASE-T network interface connector (located on the rear panel).
- One slimline DVD-ROM drive (located on the front panel).
- One DB-9 serial (console) port (located on the rear panel).
- Front-to-rear airflow blowers using two 40-mm exhaust fans and ducting for the CPU and memory, two 40-mm exhaust fans built into the power supply, and one PCI exhaust fan.
- Expansion slot support–One PCI-X (located on the rear panel).
- **Four USB 2.0 ports (two located on the rear panel, two on the front panel).**
- One PS/2 keyboard port (located on the rear panel).
- One PS/2 mouse port (located on the rear panel).
- One PS/2 video monitor port (located on the rear panel).
- One DB-15 serial (video) port (located on the rear panel).
- **Four Gigabit Ethernet interfaces.**
- Rear-access cabling.
- Front-panel appliance LEDs:
	- **—** Appliance power
	- **—** Hard disk drive activity
	- **—** Locator
	- **—** System error
	- **—** CD drive activity

For a description of the LEDs, see [CSACS-1121 Appliance Front-Panel View, page 4.](#page-27-0)

- Back-panel appliance LEDs:
	- **—** Ethernet activity
	- **—** Ethernet link

For a description of the LEDs, see [CSACS-1121 Appliance Back-Panel View, page 5](#page-28-0)

 The CSACS-1121 appliance is normally shipped with a rack-mount hardware kit which includes either brackets or rails that allow the CSACS-1121 to be positioned in a 4-post equipment rack. For more information, see Installing [the Cisco 1121 Secure Access Control System Hardware, page 1](#page-46-0)

**Note:** The rack-mount hardware kit does not include a 2-post equipment rack.

## <span id="page-25-0"></span>Product Serial Number Location

The serial number label is located on the front panel of the CSACS-1121 Series appliance, at the lower Left. Figure 2 on [page 3](#page-26-2) shows the location of this label.

#### <span id="page-26-2"></span>**Figure 2 CSACS-1121 Appliance Serial Number Location**

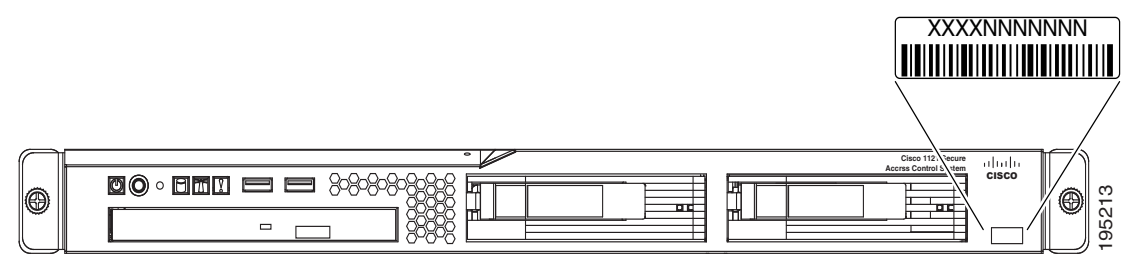

**Note:** The serial number for the CSACS-1121 Series appliance is 11 characters long.

## <span id="page-26-1"></span>Cisco Product Identification Tool

The Cisco Product Identification (CPI) tool helps you retrieve the serial number of your Cisco products.

Before you submit a request for service online or by phone, use the CPI tool to locate your product serial number. You can access this tool from the Cisco Support website.

To access this tool:

- **1.** Click the **Get Tools & Resources** link.
- **2.** Click the **All Tools (A-Z)** tab.
- **3.** Select **Cisco Product Identification Tool** from the alphabetical drop-down list.

This tool offers three search options:

- Search by product ID or model name.
- **Browse for Cisco model.**
- Copy and paste the output of the **show** command to identify the product.

Search results show an illustration of your product with the serial number label location highlighted. Locate the serial number label on your product and record the information before you place a service call.

You can access the CPI tool at:

<http://tools.cisco.com/Support/CPI/index.do>

To access the CPI tool, you require a Cisco.com user ID and password. If you have a valid service contract but do not have a user ID or password, you can register at:

<http://tools.cisco.com/RPF/register/register.do>

## <span id="page-26-0"></span>Hardware Features

This section describes the front- and rear-panel controls, ports, and LED indicators on the CSACS-1121 Series appliance.

This section contains:

[CSACS-1121 Appliance Front-Panel View, page 4](#page-27-0)

- [CSACS-1121 Appliance Back-Panel View, page 5](#page-28-0)
- [Input/Output Ports and Connectors, page 6](#page-29-0)

## <span id="page-27-0"></span>CSACS-1121 Appliance Front-Panel View

The front panel of the CSACS-1121 Series appliance contains:

- **Power-control button**
- Reset button
- Two USB 2.0 ports
- CD-eject button
- **Narious LEDs (appliance and CD drive)**

[Figure 3 on page 4](#page-27-1) shows the components of the front panel.

<span id="page-27-1"></span>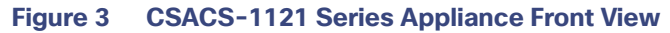

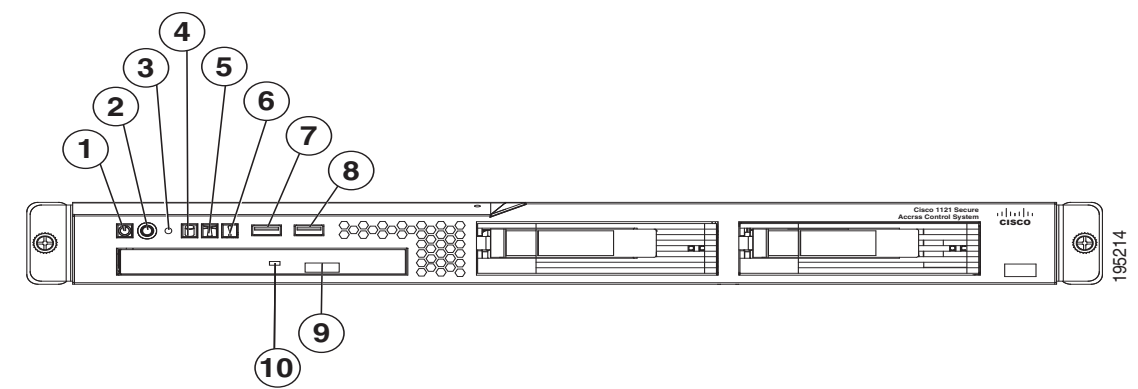

The following table describes the callouts in [Figure 3 on page 4](#page-27-1).

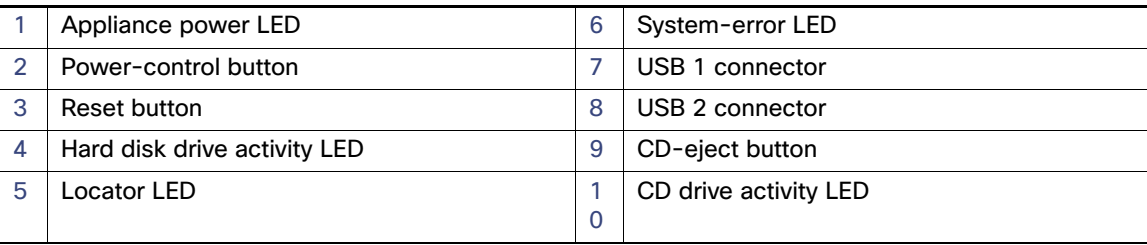

### LEDs on the CSACS-1121 Front Panel

[Table 1 on page 5](#page-28-1) describes the LEDs located on the front panel of the CSACS-1121 Series appliance.

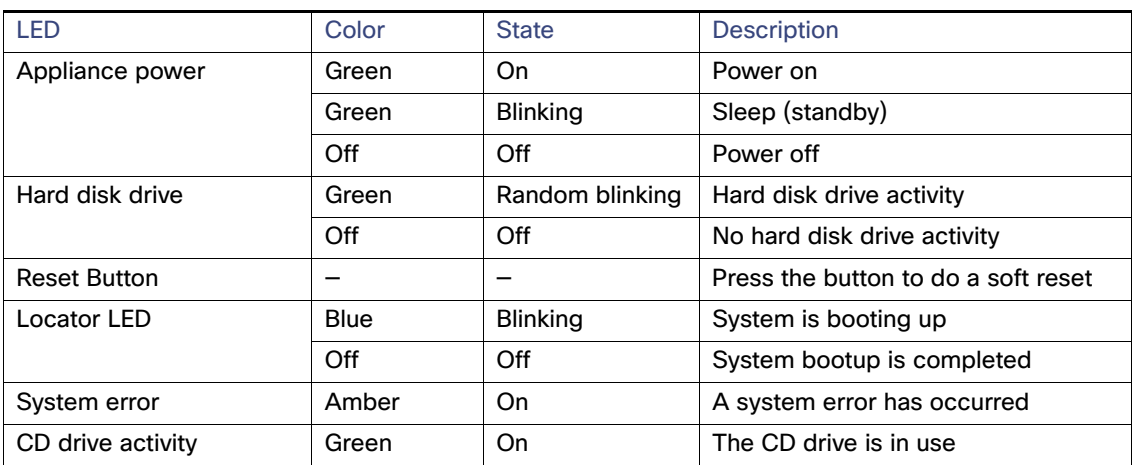

#### <span id="page-28-1"></span>**Table 1 Front-Panel LEDs**

## <span id="page-28-0"></span>CSACS-1121 Appliance Back-Panel View

The back panel of the CSACS-1121 Series appliance contains:

- AC power connector
- Serial connector
- One Video connector
- Four Ethernet (RJ-45) connectors
- Two USB 2.0 ports
- Ethernet LEDs

[Figure 4 on page 5](#page-28-2) shows the components of the back panel.

The locations of the rack-mounting brackets are also shown on the left and right sides of the appliance. (See [Rack-Mounting Configuration Guidelines, page 1](#page-46-1) for instructions on how to install the mounting brackets.)

### <span id="page-28-2"></span>**Figure 4 CSACS-1121 Series Appliance Rear View**

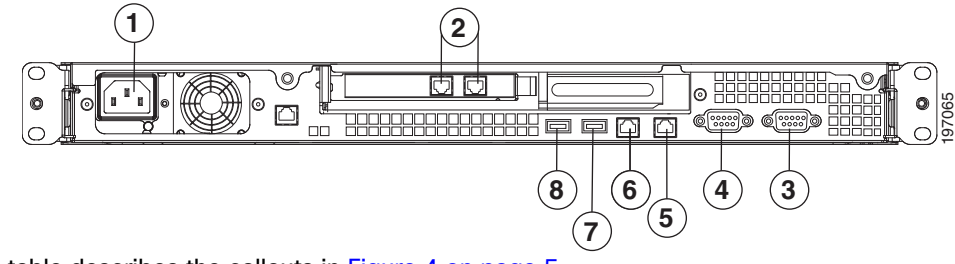

The following table describes the callouts in [Figure 4 on page 5](#page-28-2).

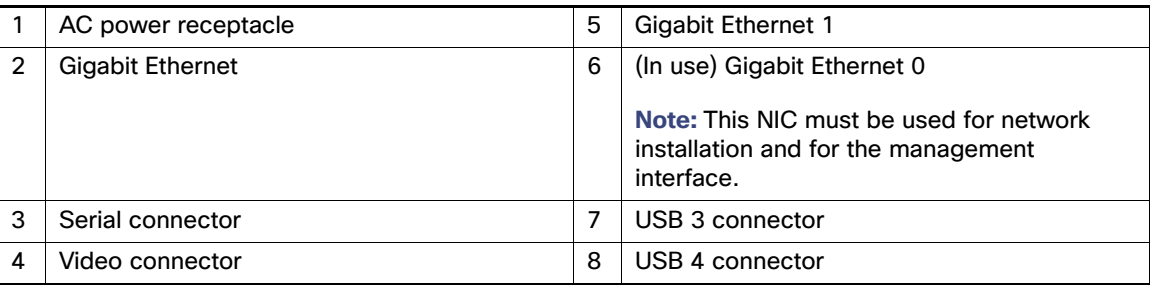

## LEDs on the CSACS-1121 Rear Panel

[Table 2 on page 6](#page-29-2) describes the LEDs located on the rear panel of the CSACS-1121 Series appliance. [Figure 5 on](#page-29-1)  [page 6](#page-29-1) shows these LEDs.

#### <span id="page-29-2"></span>**Table 2 Rear-Panel LEDs**

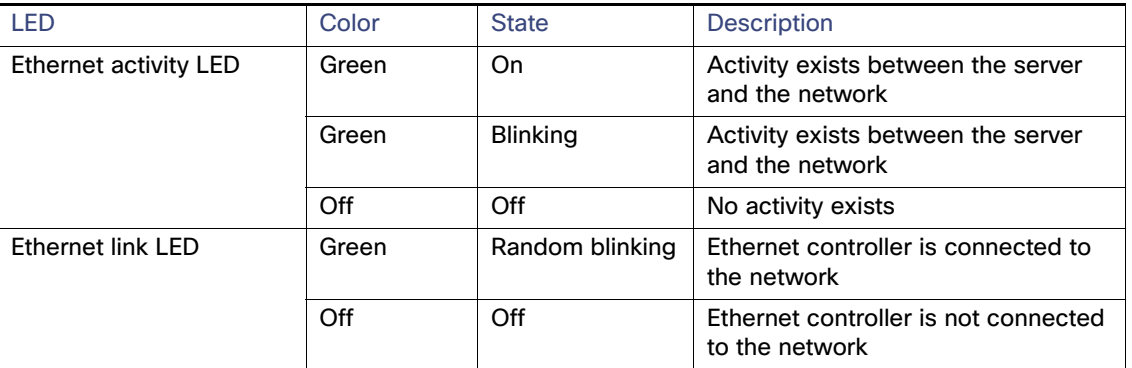

### <span id="page-29-1"></span>**Figure 5 CSACS-1121 Rear Panel LEDs**

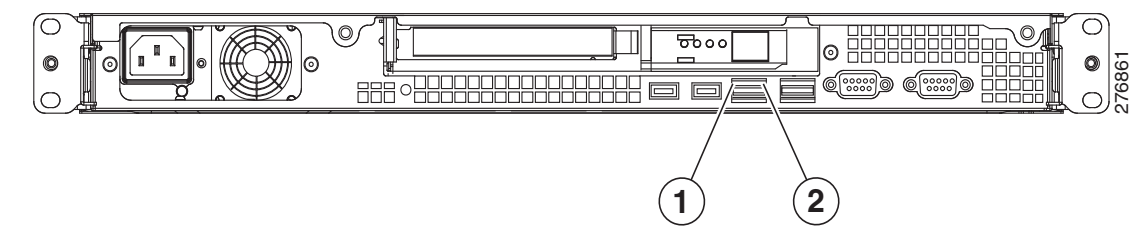

## <span id="page-29-0"></span>Input/Output Ports and Connectors

The CSACS-1121 Series appliance supports the following types of Input/Output connectors:

- Two Gigabit Ethernet ports (on the rear panel)
- One serial port (on the rear panel)
- One parallel port (on the rear panel)
- USB 2.0 ports (2 on the front panel, 2 on the rear panel)

**Warning: To avoid electric shock, do not connect safety extra-low voltage (SELV) circuits to telephone-network voltage (TNV) circuits. LAN ports contain SELV circuits, and WAN ports contain TNV circuits. Some LAN and WAN ports both use RJ-45 connectors. Use caution when connecting cables. Statement 1021**

Regulatory Compliance

## <span id="page-30-0"></span>Regulatory Compliance

For regulatory compliance and safety information, see Regulatory Compliance and Safety Information for Cisco Secure [Access Control System](http://www.cisco.com/c/en/us/td/docs/net_mgmt/cisco_secure_access_control_system/5-1/regulatory/compliance/csacsrcsi.html).

For more information, see [Obtain Documentation and Submit a Service Request, page 11](#page-12-1).

Regulatory Compliance

## **CISCO**

# <span id="page-32-0"></span>Preparing to Install the Cisco 1121 Secure Access Control System Hardware

This chapter describes the safety instructions, site requirements, and tasks you must perform before installing the CSACS-1121 Series appliance.

This chapter contains:

- [Safety Guidelines, page 1](#page-32-1)
- **[Preparing Your Site for Installation, page 5](#page-36-0)**
- [Ethernet and Console Port Considerations, page 13](#page-44-0)

**Note:** Read the Regulatory Compliance and Safety Information for the Cisco 1121 Secure Access Control System before you begin the installation.

## <span id="page-32-1"></span>Safety Guidelines

Before you begin installing the CSACS-1121 Series appliance, review the safety guidelines in this chapter and [Rack-Mounting Configuration Guidelines, page 1](#page-46-1) to avoid injuring yourself or damaging the equipment.

In addition, before replacing, configuring, or maintaining the appliance, review the safety warnings listed in Safety [Warnings, page 6](#page-7-0) and in the Cisco Regulatory Compliance and Safety Information for the Cisco 1121 Secure Access Control System document.

This section contains:

- [General Precautions, page 1](#page-32-2)
- [Safety with Equipment, page 2](#page-33-0)
- [Safety with Electricity, page 3](#page-34-0)
- **[Preventing Electrostatic Discharge Damage, page 4](#page-35-0)**
- **[Lifting Guidelines, page 4](#page-35-1)**

## <span id="page-32-2"></span>General Precautions

Observe the following general precautions for using and working with your appliance:

- **Depending Depart on Service Markings.** Do not service any Cisco product except as explained in your appliance documentation. Opening or removing covers that are marked with the triangular symbol with a lightning bolt may expose you to electrical shock. Components inside these compartments should be serviced only by an authorized service technician.
- If any of the following conditions occur, unplug the product from the electrical outlet and replace the part, or contact your authorized service provider:
	- The power cable, extension cord, or plug is damaged.

#### Safety Guidelines

- An object has fallen into the product.
- The product has been exposed to water.
- **—** The product has been dropped or damaged.
- The product does not operate correctly when you follow the operating instructions.
- Keep your appliance away from radiators and heat sources. Also, do not block cooling vents.
- Do not spill food or liquids on your appliance, and never operate the product in a wet environment.
- Do not push any objects into the openings of your appliance. Doing so can cause fire or electric shock by shorting out interior components.
- $\blacksquare$  Use the product only with other equipment approved by Cisco.
- Allow the product to cool before removing covers or touching internal components.
- Use the correct external power source. Operate the product only from the type of power source indicated on the electrical ratings label. If you are not sure of the type of power source required, consult your service representative or local power company.
- Use only approved power cables. If you have not been provided with a power cable for your appliance or for any AC-powered option intended for your appliance, purchase a power cable that is approved for use in your country.

The power cable must be rated for the product and for the voltage and current marked on the product's electrical ratings label. The voltage and current rating of the cable should be greater than the ratings marked on the product.

- To help prevent electric shock, plug the appliance and power cables into properly grounded electrical outlets. These cables are equipped with three-prong plugs to help ensure proper grounding. Do not use adapter plugs or remove the grounding prong from a cable. If you must use an extension cord, use a three-wire cord with properly grounded plugs.
- Observe extension cord and power strip ratings. Make sure that the total ampere rating of all products plugged into the extension cord or power strip does not exceed 80 percent of the extension cord or power strip ampere ratings limit.
- Do not use appliance, or voltage converters, or kits sold for appliances with your product.
- To help protect your appliance from sudden, transient increases and decreases in electrical power, use a surge suppressor, line conditioner, or uninterruptible power supply (UPS).
- **Position cables and power cords carefully; route cables and the power cord and plug so that they cannot be stepped** on or tripped over. Be sure that nothing rests on your appliance cables or power cord.
- Do not modify power cables or plugs. Consult a licensed electrician or your power company for site modifications. Always follow your local or national wiring rules.

## <span id="page-33-0"></span>Safety with Equipment

The following guidelines will help ensure your safety and protect the equipment. However, this list does not include all potentially hazardous situations, so be alert.

#### **Warning: Read the installation instructions before connecting the system to the power source. Statement 1004**

- **Always disconnect all power cords and interface cables before moving the appliance.**
- Never assume that power is disconnected from a circuit; always check.
- Keep the appliance chassis area clear and dust-free before and after installation.

#### Safety Guidelines

- Keep tools and assembly components away from walk areas where you or others could trip over them.
- Do not work alone if potentially hazardous conditions exist.
- Do not perform any action that creates a potential hazard to people or makes the equipment unsafe.
- Do not wear loose clothing that may get caught in the appliance chassis.
- Wear safety glasses when working under conditions that may be hazardous to your eyes.

## <span id="page-34-0"></span>Safety with Electricity

**Warning: This unit is intended for installation in restricted access areas. A restricted access area can be accessed only through the use of a special tool, lock and key, or other means of security. Statement 1017**

**Warning: To avoid electric shock, do not connect safety extra-low voltage (SELV) circuits to telephone-network voltage (TNV) circuits. LAN ports contain SELV circuits, and WAN ports contain TNV circuits. Some LAN and WAN ports both use RJ-45 connectors. Statement 1021**

**Warning: Do not touch the power supply when the power cord is connected. For systems with a power switch, line voltages are present within the power supply even when the power switch is off and the power cord is connected. For systems without a power switch, line voltages are present within the power supply when the power cord is connected. Statement 4**

**Warning: Before working on equipment that is connected to power lines, remove jewelry (including rings, necklaces, and watches). Metal objects will heat up when connected to power and ground and can cause serious burns or weld the metal object to the terminals. Statement 43**

**Warning: Before working on a chassis or working near power supplies, unplug the power cord on AC units; disconnect the power at the circuit breaker on DC units. Statement 12**

**Warning: Do not work on the system or connect or disconnect cables during periods of lightning activity. Statement 1001**

**Warning: This equipment is intended to be grounded. Ensure that the host is connected to earth ground during normal use. Statement 39**

#### **Warning: When installing or replacing the unit, the ground connection must always be made first and disconnected last. Statement 1046**

Follow these guidelines when working on equipment powered by electricity:

- Locate the room's emergency power-off switch. Then, if an electrical accident occurs, you can quickly turn off the power.
- Disconnect all power before doing the following:
	- **—** Working on or near power supplies.
	- **—** Installing or removing an appliance.
	- **—** Performing most hardware upgrades.
- Never install equipment that appears damaged.
- Carefully examine your work area for possible hazards, such as moist floors, ungrounded power extension cables, and missing safety grounds.
- Never assume that power is disconnected from a circuit; always check.

#### Safety Guidelines

- Never perform any action that creates a potential hazard to people or makes the equipment unsafe.
- Never work alone when potentially hazardous conditions exist.
- If an electrical accident occurs, proceed as follows:
	- Use caution, and do not become a victim yourself.
	- Turn off power to the appliance.
	- **—** If possible, send another person to get medical aid. Otherwise, determine the condition of the victim, and then call for help.
	- **—** Determine whether the person needs rescue breathing, external cardiac compressions, or other medical attention; then take appropriate action.

In addition, use the following guidelines when working with any equipment that is disconnected from a power source but still connected to telephone wiring or network cabling:

- Never install telephone wiring during a lightning storm.
- Never install telephone jacks in wet locations unless the jack is specifically designed for it.
- Never touch uninsulated telephone wires or terminals unless the telephone line is disconnected at the network interface.
- Use caution when installing or modifying telephone lines.

## <span id="page-35-0"></span>Preventing Electrostatic Discharge Damage

Electrostatic discharge (ESD) can damage equipment and impair electrical circuitry. ESD can occur when electronic printed circuit cards are improperly handled and can cause complete or intermittent failures. Always follow ESD-prevention procedures when removing and replacing modules:

- When unpacking a static-sensitive component from its shipping carton, do not remove the component from the anti-static packing material until you are ready to install the component in your appliance. Just before unwrapping the anti-static packaging, be sure to discharge static electricity from your body.
- When transporting a sensitive component, first place it in an anti-static container or packaging.
- **Handle all sensitive components in a static-safe area. If possible, use anti-static floor pads and workbench pads.**
- Ensure that the CSACS-1121 Series appliance is electrically connected to earth ground.
- Wear an ESD-preventive wrist strap, ensuring that it makes good skin contact. Connect the clip to an unpainted surface of the appliance to channel unwanted ESD voltages safely to ground. To guard against ESD damage and shocks, the wrist strap and cord must operate effectively.
- If no wrist strap is available, ground yourself by touching a metal part of the appliance.

**Caution: For the safety of your equipment, periodically check the resistance value of the anti-static wrist strap. It should be between 1 and 10 Mohm.**

## <span id="page-35-1"></span>Lifting Guidelines

The CSACS-1121 Series appliance weighs between 15 lb (9.071 kg) and 33 lb (14.96 kg) depending on what hardware options are installed in the appliance. The appliance is not intended to be moved frequently. Before you install the appliance, ensure that your site is properly prepared so you can avoid having to move the appliance later to accommodate power sources and network connections.

Whenever you lift the appliance or any heavy object, follow these guidelines:
- Always disconnect all external cables before lifting or moving the appliance.
- **E** Ensure that your footing is solid, and balance the weight of the object between your feet.
- Lift the appliance slowly; never move suddenly or twist your body as you lift.
- Keep your back straight and lift with your legs, not your back. If you must bend down to lift the appliance, bend at the knees, not at the waist, to reduce the strain on your lower back muscles.
- **If Lift the appliance from the bottom; grasp the underside of the appliance exterior with both hands.**

### Preparing Your Site for Installation

Before installing the CSACS-1121 Series appliance, it is important to prepare the following:

- **1.** Prepare the site (see [Site Planning, page 5\)](#page-36-0) and review the installation plans or method of procedures (MOPs).
- **2.** Unpack and inspect the appliance.
- **3.** Gather the tools and test equipment required to properly install the appliance.

This section contains:

- [Site Planning, page 5](#page-36-0)
- [Unpacking and Checking the Contents of Your Shipment, page 9](#page-40-1)
- [Required Tools and Equipment, page 11](#page-42-0)
- [Installation Checklist, page 12](#page-43-0)
- [Creating a Site Log, page 12](#page-43-1)

### <span id="page-36-0"></span>Site Planning

**Warning: This unit is intended for installation in restricted access areas. A restricted access area can be accessed only through the use of a special tool, lock and key, or other means of security. Statement 1017**

Typically, you should have prepared the installation site beforehand. As part of your preparation, obtain a floor plan of the site and the equipment rack where the CSACS-1121 Series appliance will be housed.

Determine the location of any existing appliances and their interconnections, including communications and power. Following the airflow guidelines (see [Airflow Guidelines, page 7\)](#page-38-1) to ensure that adequate cooling air is provided to the appliance.

All personnel involved in the installation of the appliance, including installers, engineers, and supervisors, should participate in the preparation of a MOP for approval by the customer. For more information, see [Method of Procedure,](#page-40-0)  [page 9](#page-40-0).

The following sections provide the site requirement guidelines that you must consider before installing the appliance:

- [Rack Installation Safety Guidelines, page 6](#page-37-0)
- [Site Environment, page 7](#page-38-0)
- **[Airflow Guidelines, page 7](#page-38-1)**

- [Temperature and Humidity Guidelines, page 8](#page-39-0)
- [Power Considerations, page 8](#page-39-1)
- [Method of Procedure, page 9](#page-40-0)

#### <span id="page-37-2"></span><span id="page-37-0"></span>Rack Installation Safety Guidelines

The CSACS-1121 Series appliance can be mounted in most four-post telephone company (telco-type), 19-inch equipment racks that comply with the EIA standard for equipment racks (EIA-310-D). The distance between the center lines of the mounting holes on the two mounting posts must be 18.31 inches +/- 0.06 inch (46.50 cm +/- 0.15 cm). The rack-mounting hardware that is included with the appliance is suitable for most 19-inch equipment racks or telco-type frames.

**Note:** Cisco strongly recommends using four-post racks whenever possible, but your rack must have at least two posts that provide mounting flanges for mounting an appliance.

[Figure 1 on page 6](#page-37-1) shows a couple of common examples of four-post equipment racks.

<span id="page-37-1"></span>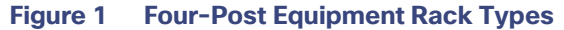

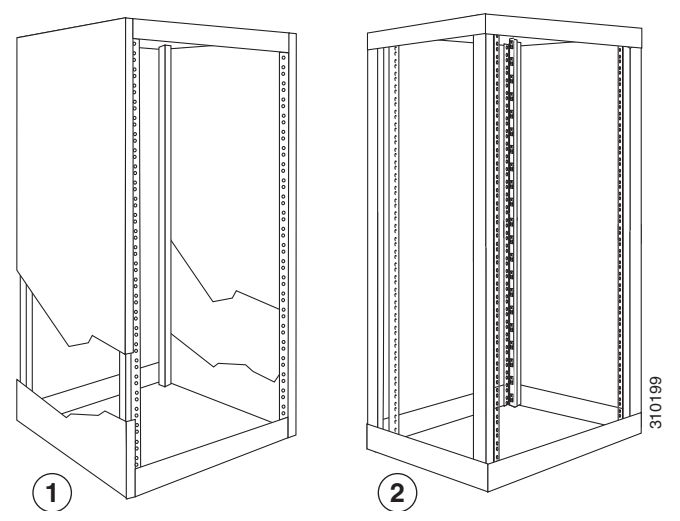

#### Four-Post (Partially-Enclosed) Rack

Image "1" in [Figure 1 on page 6](#page-37-1) shows a freestanding, partially-enclosed rack with two mounting posts in the front and two more at the rear. The CSACS-1121 Series appliance may be installed in this type of enclosed rack, because the appliance only requires an unobstructed flow of cooling air into the front of the chassis and pushed out of the rear to maintain acceptable operating temperatures for its internal components.

#### Four-Post (Open) Rack

Image "2" [Figure 1 on page 6](#page-37-1) shows a freestanding, four-post open rack with two mounting posts in front and two mounting posts at the back. The mounting posts in this type of rack are often adjustable so that you can position the rack-mounted unit within the depth of the rack rather than flush-mount it with the front of the rack.

Before installing your CSACS-1121 Series appliance in a rack, review the following guidelines:

- Two or more people are required to install the appliance in a rack.
- Ensure that the room air temperature is below 95°F (35°C).
- Do not block any air vents; usually, 6 inches (15 cm) of space provides proper airflow.
- **Plan the appliance installation starting from the bottom of the rack.**

- Do not extend more than one appliance out of the rack at the same time.
- Connect the appliance to a properly grounded outlet.
- Do not overload the power outlet when installing multiple devices in the rack.
- Do not place any object weighing more than 110 lb (50 kg) on top of rack-mounted devices.

#### <span id="page-38-0"></span>Site Environment

The location of your appliance and the layout of your equipment rack or wiring room are extremely important considerations for proper operation. Equipment placed too close together, inadequate ventilation, and inaccessible panels can cause malfunctions and shutdowns, and can make maintenance difficult. Plan for access to front and rear panels of the appliance.

The following precautions will help you plan an acceptable operating environment for your appliance and will help you avoid environmentally caused equipment failures:

- Ensure that the room where your appliance operates has adequate circulation. Electrical equipment generates heat. Without adequate circulation, ambient air temperature may not cool equipment to acceptable operating temperatures. For more information, see [Airflow Guidelines, page 7](#page-38-1).
- **E** Ensure that the site of the rack includes provisions for source AC power, grounding, and network cables.
- Allow sufficient space to work around the rack during the installation. You need:
	- **—** At least 3 feet (9.14 m) adjacent to the rack to move, align, and insert the appliance.
	- At least 24 inches (61 cm) of clearance in front of and behind the appliance for maintenance after installation.
- To mount the appliance between two posts or rails, the usable aperture (the width between the *inner* edges of the two mounting flanges) must be at least 17.7 inches (45.0 cm).

**Note:** The rack-mount kit does not include a 2-post equipment rack.

- Use appropriate strain-relief methods to protect cables and equipment connections.
- To avoid noise interference in network interface cables, do not route them directly across or along power cables.
- **Always follow ESD-prevention procedures as described in [Preventing Electrostatic Discharge Damage, page 4](#page-35-0) to** avoid damage to equipment. Damage from static discharge can cause immediate or intermittent equipment failure.

#### <span id="page-38-2"></span><span id="page-38-1"></span>Airflow Guidelines

To ensure adequate airflow through the equipment rack, it is recommended that you maintain a clearance of at least 6 inches (15.24 cm) at the front and the rear of the rack. If airflow through the equipment rack and the appliances that occupy it, is blocked or restricted, or if the ambient air being drawn into the rack is too warm, an overtemperature condition within the rack and the appliances that occupy it can occur.

The site should also be as dust-free as possible. Dust tends to clog the appliance fans, reducing the flow of cooling air through the equipment rack and the appliances that occupy it. This reduction increases the risk of an overtemperature condition.

Additionally, the following guidelines will help you plan your equipment rack configuration:

- Besides airflow, you must allow clearance around the rack for maintenance.
- When mounting an appliance in an open rack, ensure that the rack frame does not block the front intakes or the rear exhausts.

#### <span id="page-39-0"></span>Temperature and Humidity Guidelines

[Table 1 on page 8](#page-39-2) lists the operating and non-operating environmental site requirements for the CSACS-1121 Series appliance. The appliance normally operates within the ranges listed; however, a temperature measurement approaching a minimum or maximum parameter indicates a potential problem.

Maintain normal operation by anticipating and correcting environmental anomalies before they approach critical values by properly planning and preparing your site before you install the appliance.

#### <span id="page-39-2"></span>**Table 1 Operating and Nonoperating Environmental Specifications**

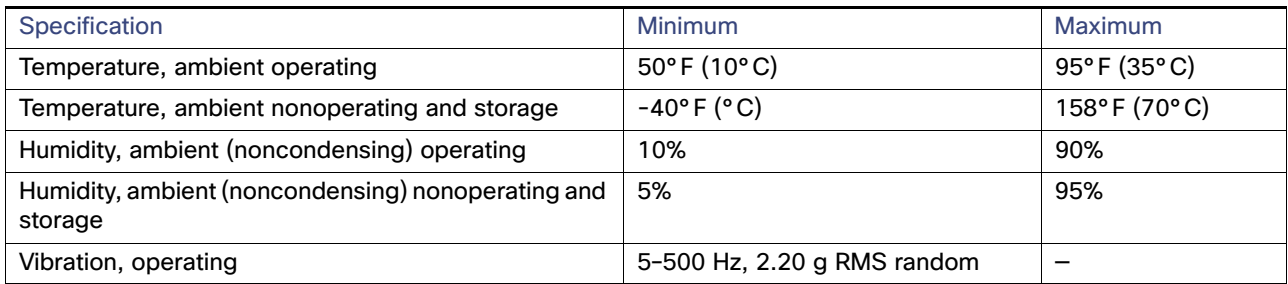

#### <span id="page-39-1"></span>Power Considerations

You configure the CSACS-1121 Series appliance with AC-input power only. Ensure that all power connections conform to the rules and regulations in the National Electrical Codes (NECs), as well as local codes. While planning power connections to your appliance, the following precautions and recommendations must be followed:

- **Deta** Check the power at your site before installation and periodically after installation to ensure that you are receiving clean power (free of spikes and noise). Install a power conditioner if necessary.
- The AC power supply includes the following features:
	- **—** Autoselect feature for 110-V or 220-V operation.
	- **—** An electrical cord for all appliances. (A label near the power cord indicates the correct voltage, frequency, current draw, and power dissipation for the appliance.)

#### **Warning: This product relies on the building's installation for short-circuit (overcurrent) protection. Ensure that a fuse or circuit breaker no larger than 120 VAC, 15A U.S. (240 VAC, 10A international) is used on the phase conductors (all current-carrying conductors). Statement 13**

Install proper grounding to your host equipment rack to avoid damage from lightning and power surges.

#### **Warning: This equipment must be grounded. Never defeat the ground conductor or operate the equipment in the absence of a suitably installed ground conductor. Contact the appropriate electrical inspection authority or an electrician if you are uncertain that suitable grounding is available. Statement 1024**

 The AC-input power supply that operates on input voltage and frequency within the ranges of 100 to 240 VRMS and 50/60 Hz without the need for operator adjustments. [Table 2 on page 9](#page-40-2) provides additional information on electrical inputs.

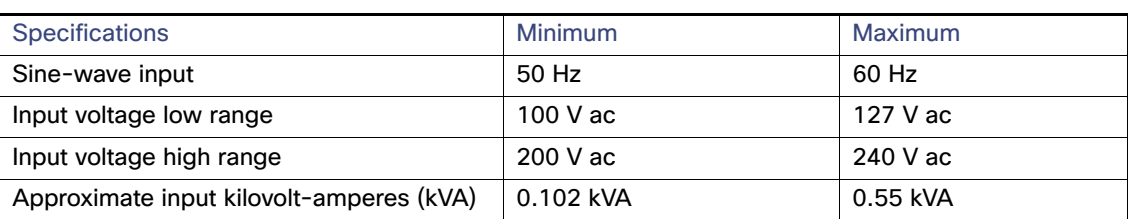

#### <span id="page-40-2"></span>**Table 2 Electrical Input Specifications**

#### <span id="page-40-0"></span>Method of Procedure

As described previously, part of your preparation includes reviewing installation plans or MOPs. An example of a MOP (a preinstallation checklist of tasks and considerations that need to be addressed and agreed upon before proceeding with the installation) is as follows:

- **1.** Assign personnel.
- **2.** Determine protection requirements for personnel, equipment, and tools.
- **3.** Evaluate potential hazards that may affect service.
- **4.** Schedule time for installation.
- **5.** Determine any space requirements.
- **6.** Determine any power requirements.
- **7.** Identify any required procedures or tests.
- **8.** On an equipment plan, make a preliminary decision that locates each CSACS-1121 Series appliance that you plan to install.
- **9.** Read this hardware installation guide.
- **10.** Verify the list of replaceable parts for installation (screws, bolts, washers, and so on) so that the parts are identified.
- **11.** Check the required tools list to make sure the necessary tools and test equipment are available. For more information, see [Required Tools and Equipment, page 11.](#page-42-0)
- **12.** Perform the installation.

### <span id="page-40-3"></span><span id="page-40-1"></span>Unpacking and Checking the Contents of Your Shipment

The shipping package for the CSACS-1121 Series appliance is designed to reduce the possibility of product damage associated with routine material handling experienced during shipment. To reduce the potential for damage to the product, transport the appliance in its original Cisco packaging. Failure to do so may result in damage to the appliance. Also, do not remove the appliance from its shipping container until you are ready to install it.

The appliance, cables, and any optional equipment you ordered may be shipped in more than one container. A Notes section has been provided to record damaged or missing items. [Figure 2 on page 10](#page-41-0) displays the shipment items with the CSACS-1121 series appliance.

**Note:** Do not discard the packaging materials used in shipping your CSACS-1121 Series appliance. You will need the packaging materials in the future if you move or ship your appliance.

<span id="page-41-0"></span>**Figure 2 Items Shipped with the CSACS-1121 Series Appliance**

Preparing Your Site for Installation

### USB to PS2 AC Power Cord Dongle Cable $\blacksquare$ Cisco ACS Appliance Documentation 276972 Rack Mounting Kit

Inspect all items for shipping damage. If anything appears to be damaged, or if you encounter problems installing or configuring your appliance, contact your customer service representative.

**Note:** The rack-mount kit does not include a 2-post equipment rack.

#### Cisco Information Packet and Warranty

The Cisco Information Packet provides warranty, service, and support information.

To access and download the Cisco Information Packet and your warranty and license agreements from Cisco.com:

Launch your Internet browser and go to:

[http://www.cisco.com/en/US/products/prod\\_warranties\\_listing.html](http://www.cisco.com/en/US/products/prod_warranties_listing.html)

The Warranties and License Agreements page appears.

To read the Cisco Information Packet:

- **1.** Click the **Information Packet Number** field, and ensure that the part number 78-5235-03D0 is highlighted.
- **2.** Select the language in which you would like to read the document.
- **3.** Click **Go**.

The Cisco Limited Warranty and Software License page from the Information Packet appears.

**4.** Read the document online, or click the **PDF** icon to download and print the document.

You must have Adobe Acrobat Reader to view and print PDF files. You can download the reader from the Adobe website.

To read translated and localized warranty information about your product:

**1.** Enter this part number in the Warranty Document Number field:

78-5236-01C0

- **2.** Select the language in which you would like to read the document.
- **3.** Click **Go**.

The Cisco warranty page appears.

**4.** Review the document online, or click the **PDF** icon to download and print the document in PDF.

You can also contact the Cisco Service and Support website for assistance at:

<http://www.cisco.com/en/US/support/>

#### **Duration of Hardware Warranty**

Ninety (90) days.

#### **Replacement, Repair, or Refund Policy for Hardware**

Cisco or its service center will use commercially reasonable efforts to ship a replacement part within ten (10) working days after receipt of the Return Materials Authorization (RMA) request. Actual delivery times can vary depending on the customer location.

Cisco reserves the right to refund the purchase price as its exclusive warranty remedy.

#### **To Receive a Return Materials Authorization (RMA) Number**

Contact the company from which you purchased the product. If you purchased the product directly from Cisco, contact your Cisco Sales and Service Representative.

Complete the information below, and keep it for reference:

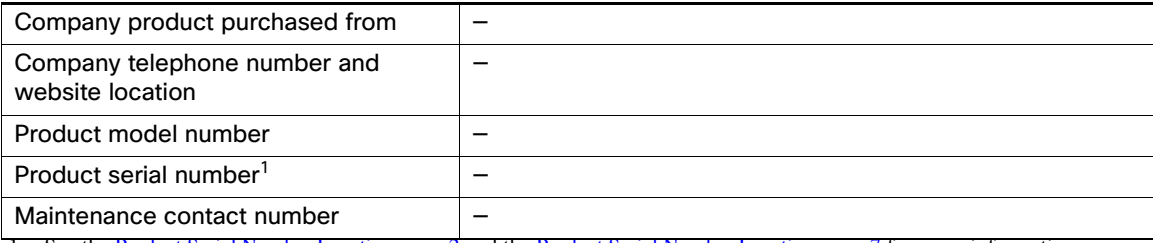

1. See the [Product Serial Number Location, page 2](#page-25-0) and the [Product Serial Number Location, page 7](#page-164-0) for more information.

### <span id="page-42-0"></span>Required Tools and Equipment

**Caution: The fastener pack in the rack-mount kit, contains eight rack screws. You must check these screws to ensure that they are the appropriate size for the holes in your rack. Using the wrong-sized screws for your threaded rack holes can damage the rack.** 

You need the following tools and equipment to install the CSACS-1121 Series appliance in a 4-post rack:

**Warning: Only trained and qualified personnel should be allowed to install, replace, or service this equipment. Statement 1030**

- **ESD-preventive cord and wrist strap.**
- Number 2 Phillips screwdriver.
- Flat-blade screwdrivers (small, 3/16-inch (0.476 cm) and medium, 1/4-inch [0.625 cm]) to remove the cover if you are upgrading memory or other components.
- Rack-mount Kit. For more information on kit contents, see [4-Post Rack-Mount Hardware Kit, page 2.](#page-47-0)
- Cables for connection to the LAN ports (depending on the configuration).

■ Ethernet switch for connection to the Ethernet (LAN) port or ports.

You need to have either of the following for the initial configuration of the CSACS-1121 Series appliance:

■ USB keyboard and Video Graphics Array (VGA) monitor.

or

- Console terminal (an ASCII terminal or a PC running terminal-emulation software) that is configured for 9600 baud, 8 data bits, no parity, 1 stop bit, and no hardware flow control.
- **Console cable for connection to the serial (console) port. A null-modem cable is recommended.**

#### <span id="page-43-0"></span>Installation Checklist

To assist you with your installation and to provide a historical record of what was done, and by whom, use the following installation checklist. Make a copy of this checklist and mark the entries as you complete each task.

After the checklist is completed, include a copy of it for each CSACS-1121 Series appliance in your site log (see [Creating](#page-43-1)  [a Site Log, page 12](#page-43-1) for information about creating a site log) along with other records for your new appliance.

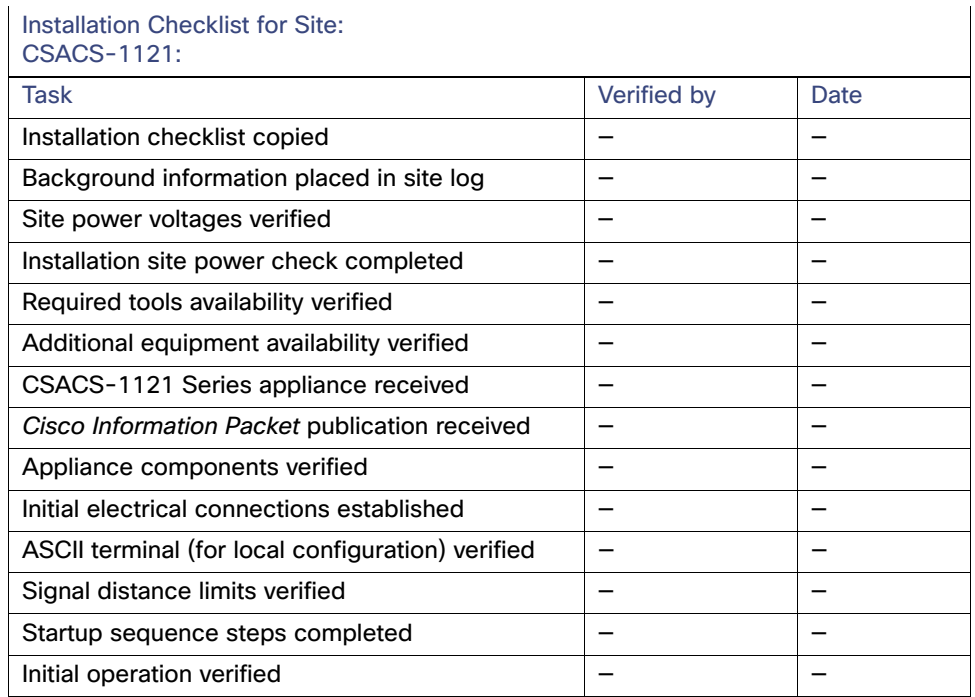

### <span id="page-43-1"></span>Creating a Site Log

The site log (see [Site Log](#page-166-0) for a sample site log) provides a record of all actions related to installing and maintaining the CSACS-1121 Series appliance. Keep the log in an accessible place near the appliance so that anyone who performs tasks has access to it.

Use the installation checklist (see [Installation Checklist, page 12\)](#page-43-0) to verify the steps in the installation and maintenance of your appliance. Site Log entries might include the following:

■ Installation progress–Make a copy of the appliance installation checklist, and insert it into the site log. Make entries as you complete each task.

#### Ethernet and Console Port Considerations

- Upgrade, removal, and maintenance procedures–Use the site log as a record of ongoing appliance maintenance and expansion history. Each time a task is performed on the appliance, update the site log to reflect the following information:
	- **—** Installation of new adapter cards.
	- **—** Removal or replacement of adapter cards and other upgrades.
	- **—** Configuration changes.
	- **—** Maintenance schedules and requirements.
	- **—** Maintenance procedures performed.
	- **—** Intermittent problems.
	- **—** Comments and notes.

### Ethernet and Console Port Considerations

ACS 5.8 supports multiple network interface connectors. There are four Ethernet connectors on the rear panel of the CSACS-1121 Series appliance. See [Multiple Network Interface Connectors, page 9](#page-54-0) for more information on multiple network interface connectors. The GigabitEthernet ports use UTP cables. Cisco recommends Category 5 UTP cable. The maximum segment distance is 328 feet (100 meters). The UTP cables look like the cables used for ordinary telephones. However, UTP cables meet certain electrical standards that telephone cables do not. Cables are not included.

The appliance includes an asynchronous serial console port, which enables you to access the appliance locally (using a console terminal). This section describes important cabling information that must be considered before connecting a console terminal—either an ASCII terminal or a PC running terminal-emulation software—to the console port.

**Note:** The console cable is not included with the CSACS-1121 Series appliance.

Ethernet and Console Port Considerations

## **CISCO**

# <span id="page-46-1"></span>Installing the Cisco 1121 Secure Access Control System Hardware

This chapter describes how to install your CSACS-1121 Series appliance and connect it to the network.

It contains:

- [Rack-Mounting Configuration Guidelines, page 1](#page-46-0)
- [Mounting the CSACS-1121 Series Appliance in a 4-Post Rack, page 2](#page-47-1)
- [Connecting Cables, page 7](#page-52-0)
- [Powering Up the CSACS-1121 Series Appliance, page 17](#page-62-0)
- [Preparing to Transport the Rack Cabinet, page 19](#page-64-0)
- [Removing or Replacing the CSACS-1121 Series Appliance, page 20](#page-65-0)

Before you begin the installation, read the Regulatory Compliance and Safety Information for the Cisco 1121 Secure Access Control System.

**Warning: Only trained and qualified personnel should be allowed to install, replace, or service this equipment. Statement 1030**

**Warning: This unit is intended for installation in restricted access areas. A restricted access area can be accessed only through the use of a special tool, lock and key, or other means of security. Statement 1017**

### <span id="page-46-0"></span>Rack-Mounting Configuration Guidelines

Each CSACS-1121 Series appliance has a set of rack handles (installed at the factory). You will use these handles later when you install the appliance in a 4-post rack. You can front (flush) mount or mid-mount the appliance in a 19-inch (48.3-cm) equipment rack that conforms to the 4-post rack specification (the inside width of the rack should be 17.5 inches [44.45 cm]).

Mount the appliance in the brackets. When the appliance is installed in the rack, it requires one EIA 1.75-inch (4.4-cm) vertical mounting space or 1 rack unit (RU) for mounting.

#### **Caution: You must leave clearance in the front and rear of the CSACS-1121 Series appliance, to allow cooling air to be drawn in through the front and circulated through the appliance and out the rear of the appliance.**

The [Rack Installation Safety Guidelines, page 6](#page-37-2) and the following information will help you plan the equipment rack configuration:

- When mounting an appliance in an equipment rack, ensure that the rack is bolted to the floor.
- Because you may install more than one appliance in the rack, ensure that the weight of all the appliances installed does not make the rack unstable.

**Caution: Some equipment racks are also secured to ceiling brackets due to the weight of the equipment in the rack. If you use this type of installation, ensure that the rack you are using to install the appliances is secured to the building structure.**

- As mentioned in [Airflow Guidelines, page 7](#page-38-2), maintain a 6-inch (15.2-cm) clearance at the front and rear of the appliance to ensure adequate air intake and exhaust.
- **Avoid installing appliances in an overly congested rack. Air flowing to or from other appliances in the rack might** interfere with the normal flow of cooling air through the appliances, increasing the potential for overtemperature conditions within the appliances.
- Allow at least 24 inches (61 cm) of clearance at the front and rear of the rack for appliance maintenance.

#### **Caution: To prevent appliance overheating, never install an appliance in an enclosed rack or a room that is not properly ventilated or air conditioned.**

 Follow your local practices for cable management. Ensure that cables to and from appliances do not impede access for performing equipment maintenance or upgrades.

**Note:** The rack-mount hardware kit does not include a 2-post equipment rack.

### <span id="page-47-1"></span>Mounting the CSACS-1121 Series Appliance in a 4-Post Rack

**Warning: When the appliance is installed in a rack and is fully extended on its slide rail, it is possible for the rack to become unstable and tip over, which could cause serious injury. To eliminate the risk of rack instability from extending the rail or in the event of an earthquake, you should affix the rack to the floor.**

This section contains:

- [4-Post Rack-Mount Hardware Kit, page 2](#page-47-2)
- [Installing the Slide Rails in a Rack, page 3](#page-48-1)
- [Installing the Appliance into the Slide Rails, page 5](#page-50-0)

### <span id="page-47-2"></span><span id="page-47-0"></span>4-Post Rack-Mount Hardware Kit

[Figure 1 on page 3](#page-48-0) shows the items that you need to install the CSACS-1121 Series appliance in a 4-post rack.

#### <span id="page-48-0"></span>**Figure 1 Release Levers on the Slide Rail Hardware**

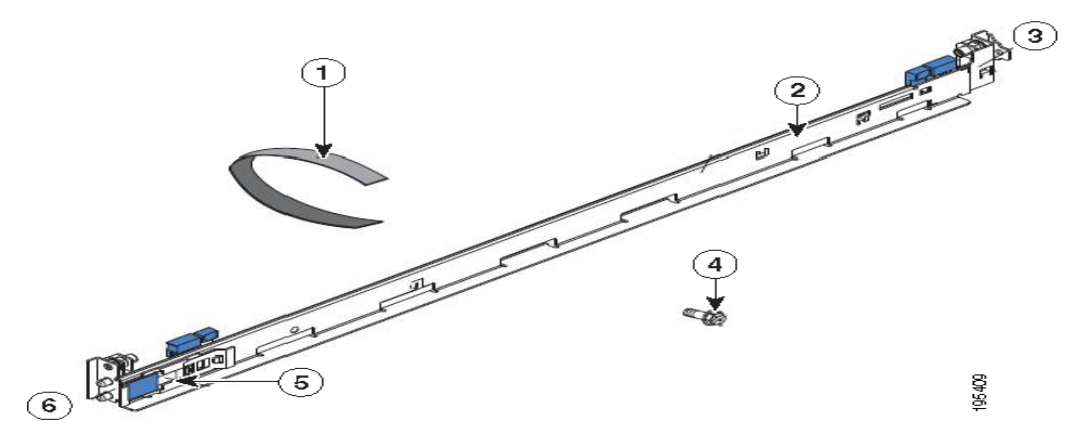

The following table describes the callouts in [Figure 1 on page 3](#page-48-0).

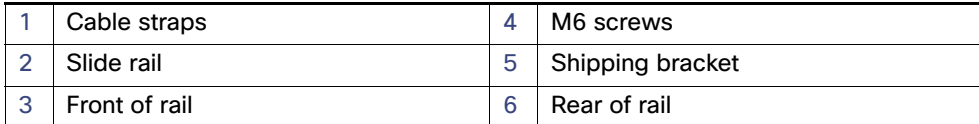

[Table 1 on page 3](#page-48-2) lists the contents of the rack-mount hardware kit (Cisco part number CSACS-1U-RAILS).

#### <span id="page-48-2"></span>**Table 1 Rack-Mount Hardware Kit**

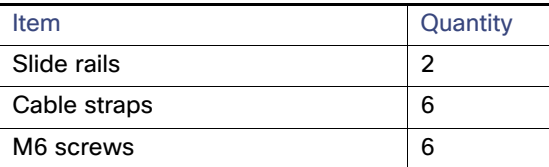

### <span id="page-48-1"></span>Installing the Slide Rails in a Rack

To install the CSACS-1121 Series appliance in a rack:

- **1.** Press on the rail-adjustment bracket on the rear of the slide rail (see [Figure 2 on page 4\)](#page-49-0) to prevent the bracket from moving.
- **2.** Press the adjustment tabs 1 and 2 (see [Figure 2 on page 4\)](#page-49-0) and slide the rail-locking carrier toward the front of the slide rail until it snaps into place.
- **3.** Press the adjustment Tabs 1 and 2 and slide the rail-locking carrier toward the rear of the slide until it snaps into place.

<span id="page-49-0"></span>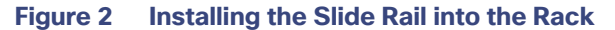

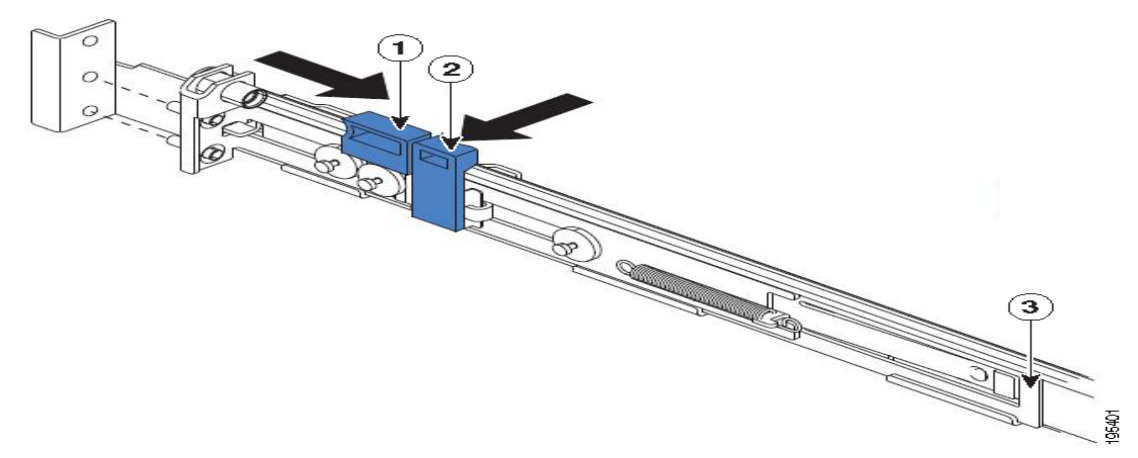

The following table describes the callouts in [Figure 2 on page 4](#page-49-0).

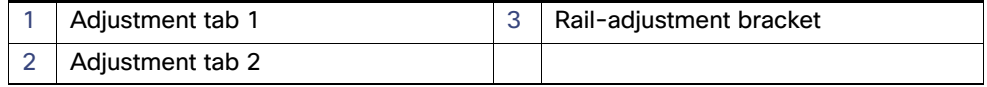

If you need to adjust the slide-rail length, lift the release tab (see [Figure 3 on page 4\)](#page-49-1) and fully extend the rail-adjustment bracket from the rear of the slide rail until it snaps into place.

- **4.** Align the pins on the rear rail-locking carrier with the holes on the rear mounting flange.
- **5.** Press the adjustment tab (see [Figure 3 on page 4](#page-49-1)) to secure the rear of the slide rail to the rear mounting flange.

**Note:** Ensure that the pins are fully extended through the mounting flange and slide rail.

#### <span id="page-49-1"></span>**Figure 3 Adjusting the Slide-rail Length**

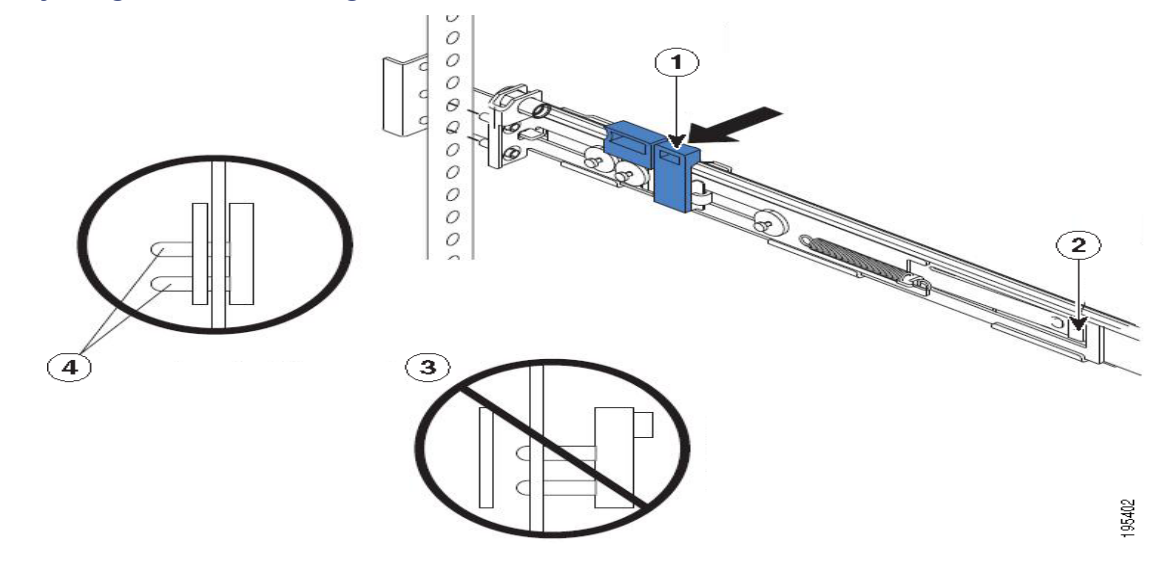

The following table describes the callouts in [Figure 3 on page 4](#page-49-1).

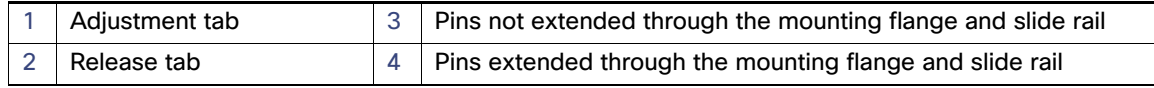

**6.** Align the pins (see [Figure 4 on page 5\)](#page-50-1) on the front rail-locking carrier to the front mounting flange.

If you have adjusted the rail length, push the rail-locking carrier back toward the rear of the slide rail to align the slide rail with the mounting flange.

**7.** Press the adjustment tab to secure the front of the slide rail to the front mounting flange.

**Note:** Ensure that the pins are fully extended through the mounting flange and the slide rail.

**8.** Repeat these steps for the other slide rail.

#### <span id="page-50-1"></span>**Figure 4 Aligning the Slide Rail with the Mounting Flange**

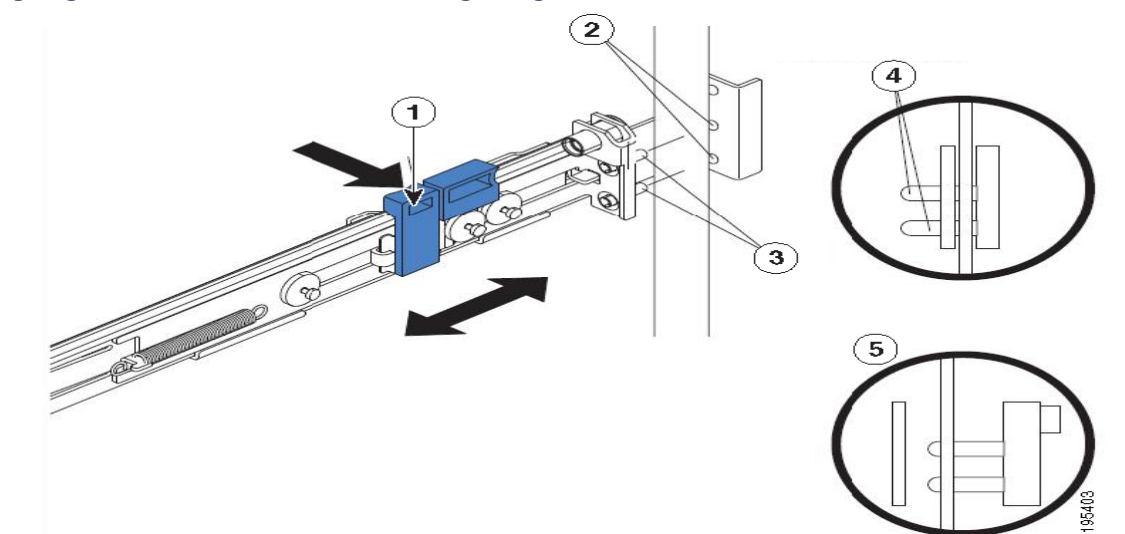

The following table describes the callouts in [Figure 4 on page 5](#page-50-1).

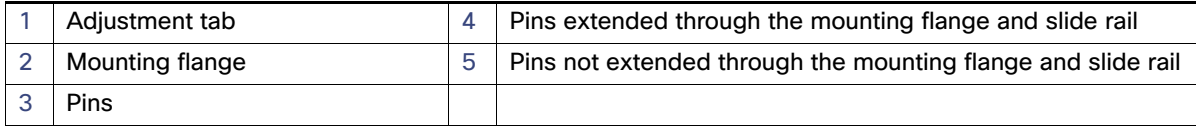

### <span id="page-50-0"></span>Installing the Appliance into the Slide Rails

To install the CSACS-1121 Series appliance into the slide rails:

- **1.** Align the server on the slide rails and push it fully into the rack cabinet.
- **2.** Secure the server to the front mounting flanges with the captive thumbscrews (see [Figure 5 on page 6\)](#page-51-0).

**Note:** You must leave the shipping brackets attached to the slide rails unless the shipping brackets impede the server from sliding fully into the rack cabinet. If you need to remove the shipping brackets, see Step 3.

<span id="page-51-0"></span>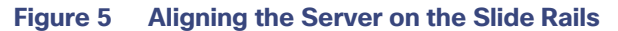

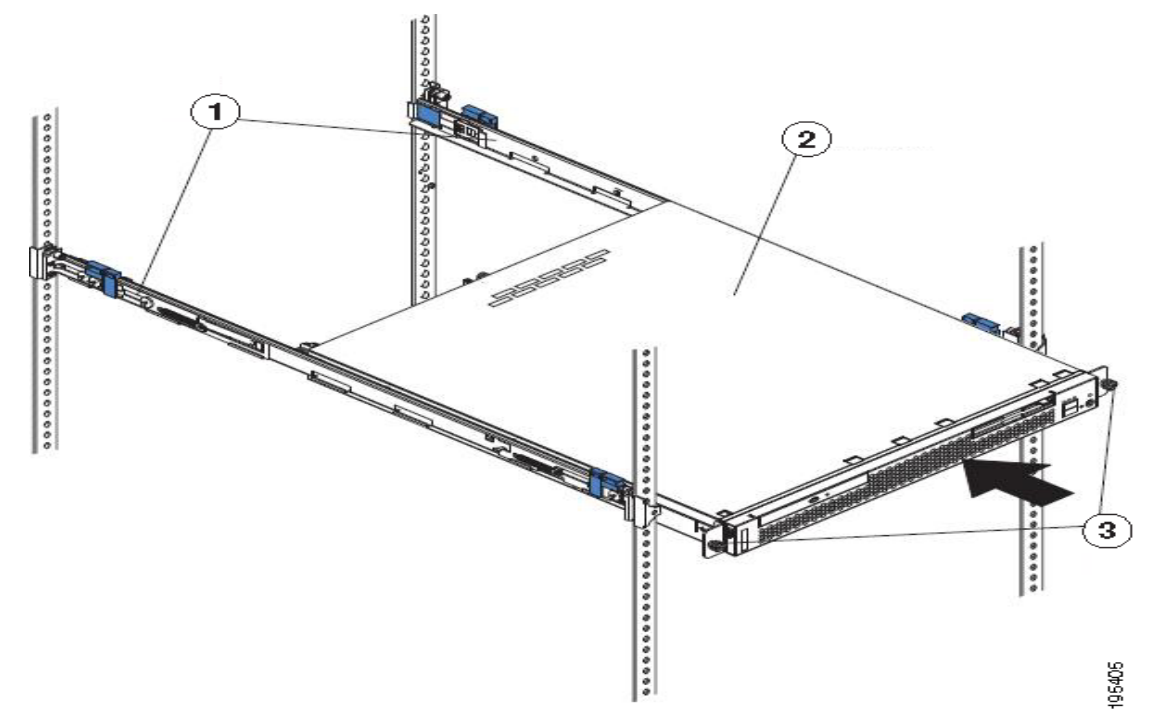

The following table describes the callouts in [Figure 5 on page 6](#page-51-0).

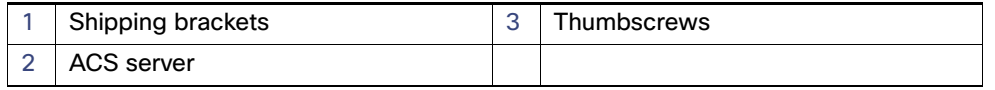

- **3.** Press the release tab (see [Figure 6 on page 7](#page-52-1)) as indicated on the shipping bracket, and remove the shipping bracket from the slide rail.
- **4.** Repeat step 3 for the other shipping bracket. Store the shipping brackets for future use.

**Note:** You must reinstall the shipping brackets on the slide rails before you transport the rack cabinet with the server installed. To reinstall the shipping brackets, reverse the steps.

#### <span id="page-52-1"></span>**Figure 6 Removing the Shipping Brackets**

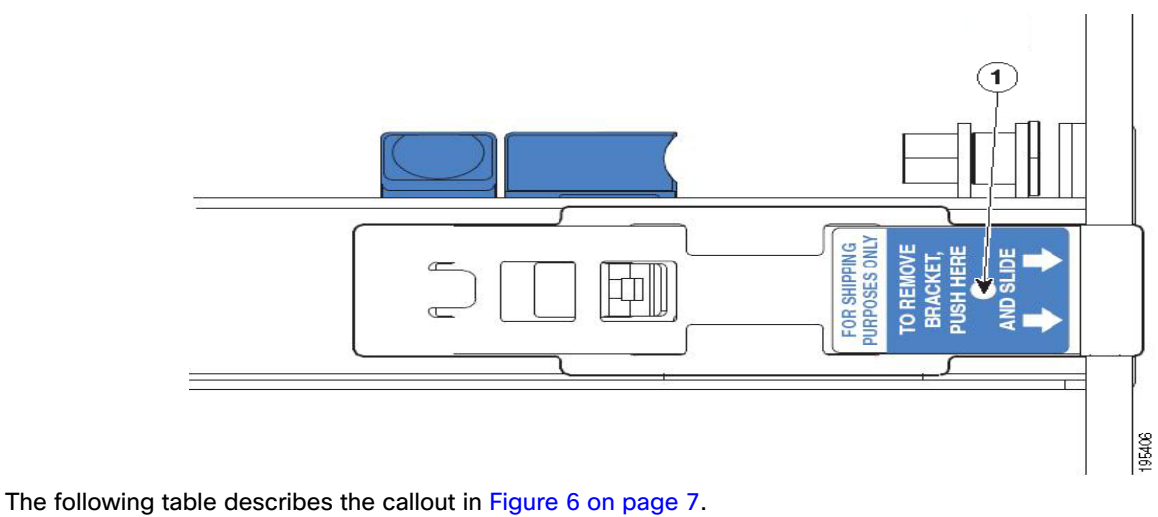

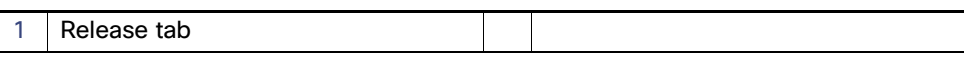

### <span id="page-52-3"></span><span id="page-52-0"></span>Connecting Cables

This section describes how to connect your CSACS-1121 Series appliance to the network and the appliance console. This section includes:

- [Connecting the Network Interface, page 8](#page-53-0)
- [Connecting the Console, page 15](#page-60-0)
- [Connecting the Keyboard and Video Monitor, page 16](#page-61-0)
- [Cable Management, page 17](#page-62-1)

<span id="page-52-2"></span>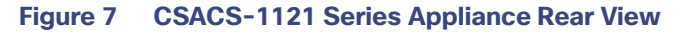

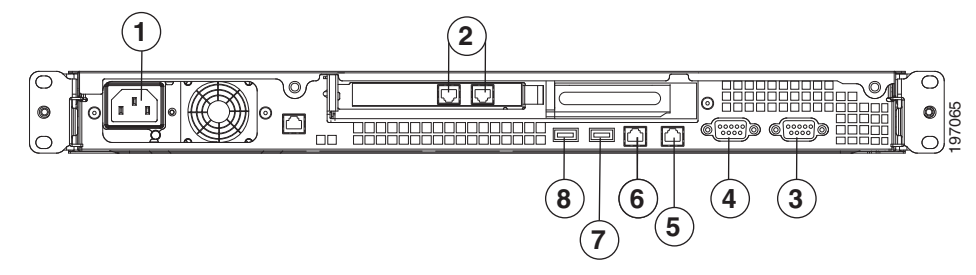

The following table describes the callouts in [Figure 7 on page 7](#page-52-2).

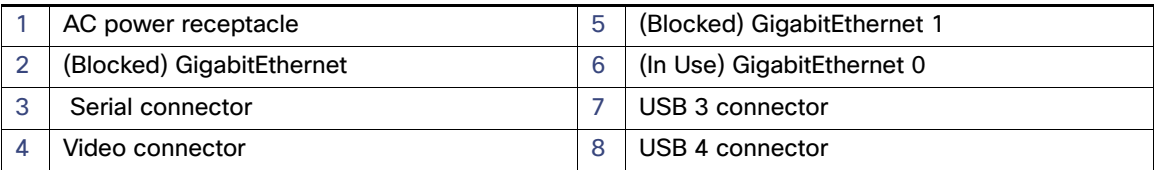

Attach cables (such as keyboard, monitor cables, if required) to the rear of the server. Route the cables to the left corner of the server (as viewed from the rear in [Figure 8 on page 8\)](#page-53-1) and use the cable straps to secure the cables to the slide rails.

#### <span id="page-53-1"></span>**Figure 8 Connecting the Cables**

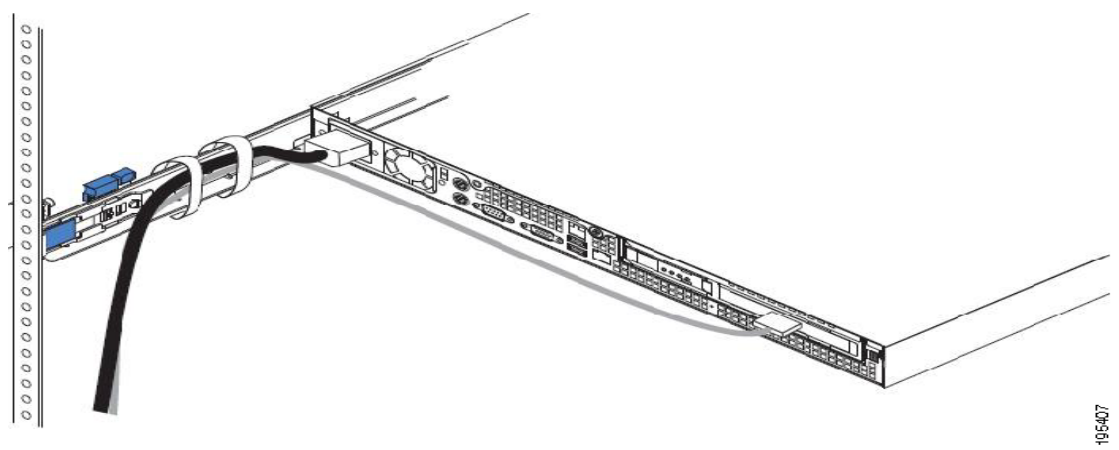

### <span id="page-53-0"></span>Connecting the Network Interface

#### **Warning: Do not work on the system or connect or disconnect cables during periods of lightning activity. Statement 1001**

This section describes how to connect the CSACS-1121 Series appliance Ethernet port.

The Ethernet connector supports Serial over LAN (SOL) cables. The RJ-45 port supports standard straight-through and crossover Category 5 unshielded twisted-pair (UTP) cables. Cisco does not supply Category 5 UTP cables; these cables are available commercially.

To connect the cable to the appliance Ethernet port:

- **1.** Verify that the appliance is turned off.
- **2.** Connect one end of the cable to the GigabitEthernet 0 port on the appliance.
- **3.** Connect the other end to a switch in your network.

#### Ethernet Port Connector

The CSACS 1121 Series appliance has two integrated dual-port Ethernet controllers. The SNS-3400 series appliance has four integrated dual-port Ethernet controllers. ACS supports multiple NICs. See Multiple Network Interface [Connectors, page 9](#page-54-1) for more information. These controllers provide an interface for connecting to 10-Mb/s, 100-Mb/s, or 1000-Mb/s networks and provide full-duplex (FDX) capability, which enables simultaneous transmission and reception of data on the Ethernet LAN.

To access the Ethernet port, connect a Category 3, 4, 5, 5E, or 6 unshielded twisted-pair (UTP) cable to the RJ-45 connector on the back of the appliance.

[Table 2 on page 9](#page-54-4) describes the UTP cable Categories.

#### <span id="page-54-4"></span>**Table 2 Ethernet Cabling Guidelines**

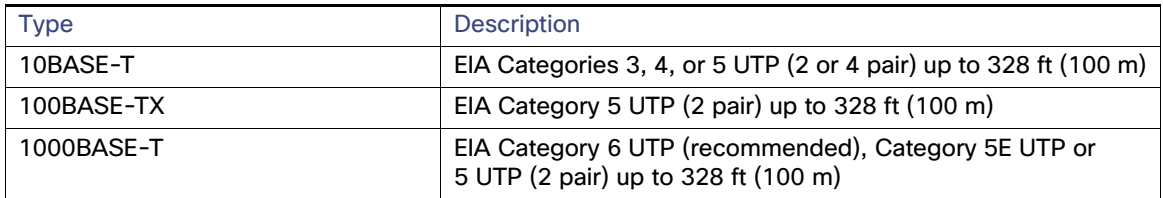

[Figure 9 on page 9](#page-54-2) shows the Ethernet RJ-45 port and plug.

#### <span id="page-54-2"></span>**Figure 9 RJ-45 Port and Plug**

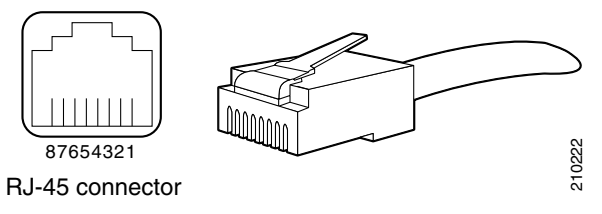

[Table 3 on page 9](#page-54-3) lists and describes the RJ-45 pin signals used on the connector.

#### <span id="page-54-3"></span>**Table 3 Ethernet Port Pin-out**

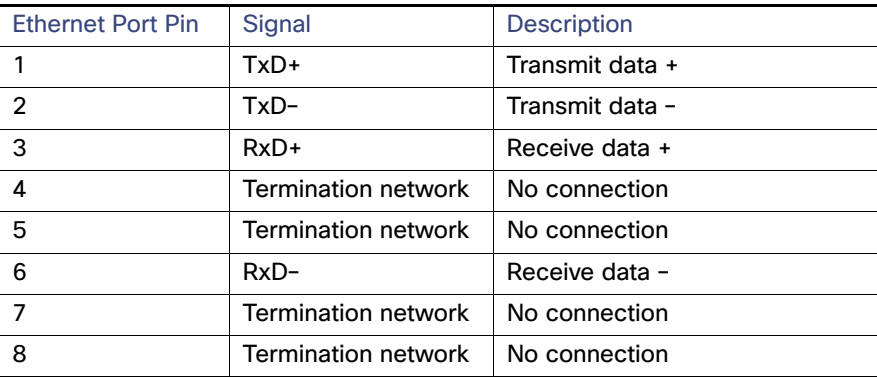

#### <span id="page-54-1"></span><span id="page-54-0"></span>Multiple Network Interface Connectors

ACS 5.8 with the Cisco SNS-3415, Cisco SNS-3495, virtual machine, or CSACS-1121 platform allows you to use up to six network interfaces: Ethernet 0, Ethernet 1, Ethernet 2, Ethernet 3, Ethernet 4, and Ethernet 5.

**Note:** To avoid system failures, you must ensure that Ethernet interface 0 is up and running successfully.

[Table 4 on page 10](#page-55-0) lists the ACS 5.8 services that are distributed among the network interfaces.

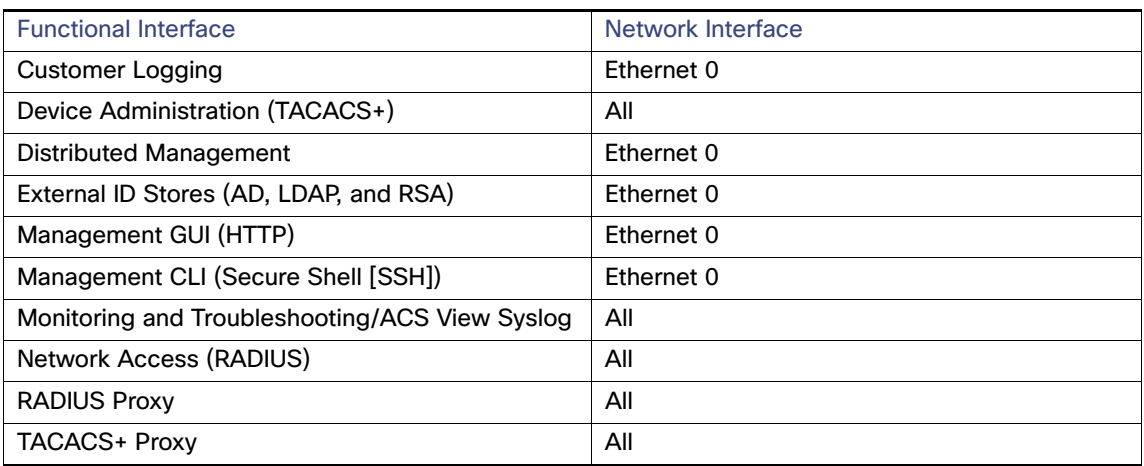

#### <span id="page-55-0"></span>**Table 4 Functional Interface Distribution Among Network Interfaces**

ACS management functions use only Ethernet interface 0, whereas authentication, authorization, and accounting (AAA) protocols use all of the configured network interfaces. You must connect the ACS nodes in the distributed deployment only to Ethernet 0. The syslog messages are sent and received at the log collector's Ethernet 0 interface. Data forwarding from one interface to another interface is prohibited to prevent potential security issues. The external identity stores are supported only on Ethernet interface 0. In ACS 5.8, multiple network interface connectors are also supported for the RADIUS and TACACS+ proxy functionalities.

Cisco recommends you to use IP address from different subnets for different interfaces in ACS. If you use IP address from same subnet for different interfaces in ACS, it results in ACS to send ARP replies with same MAC address for the IP addresses from the same subnet. This recommendation is not applicable for NIC bonding feature. The CLI and ACS management interfaces are accessible from both Ethernet 0 and Ethernet 1 interfaces if you configure both the Ethernet 0 and Ethernet 1 interfaces with IP addresses from the same subnet. Therefore, the IP addresses for the Ethernet 0 and Ethernet 1 interfaces should be from different subnets to restrict accessing ACS (CLI and ACS Web interface) only using Ethernet interface 0.

#### Configuring Multiple Network Interfaces

By default, Ethernet interface 0 takes the IP address that is assigned for ACS. However, for the other Ethernet ports, you must configure the IP address manually.

To configure the IP address for Ethernet ports, complete the following steps:

- **1.** Log in to the ACS CLI using the CLI username and password.
- **2.** Enter **config t** to enter configuration mode of the ACS CLI.
- **3.** Enter the **interface GigabitEthernet number** command.
- **4.** Enter the **no shutdown** command to bring up the interface.
- **5.** Enter the **ip address ip address subnet mask** command.

The console displays the following message:

Changing the IP may result in undesired side effects on any installed application(s).

Are you sure you want to proceed? Y/N [N]:

**6.** Enter **Y**.

The specified interface is configured with the given IP address.

ACS restarts automatically. Wait for some time to ensure that all the processes are up and running successfully.

In an IPv6-enabled network, the Ethernet interface 0 can work as a dual-stack interface, but configuring an IPv4 address is mandatory. The Ethernet interfaces other than Ethernet 0 use an IPv6 address or an IPv4 address or both of them. If you want to use an IPv4 address for the other Ethernet ports, you must configure IPv4 addresses using the **ip address** Ipv4 address ip-mask command as described above.

**Note:** ACS 5.8 supports IPv4 and IPv6 dual-stack networking but does not support pure IPv6 network.

#### Bonding Ethernet Interfaces

ACS supports bonding of two physical interfaces into a single virtual interface. This feature is called Network Interface Card (NIC) Bonding. This bonding of two physical interfaces into one virtual interface helps ACS process access requests when one of the two interfaces go down. When one physical interface in the bond goes down, the other physical interface in the same bond works as a backup for the other one and processes all the requests that come to this bonding. The NIC Bonding feature in ACS provides only a backup of one physical interface when the other interface is down. The other general features of NIC bonding, such as load balancing, are not supported. In ACS 5.8, with six Ethernet interfaces being available, you can create three bonds.

Guidelines for creating NIC bonding in ACS:

- Bond 0—You can combine Ethernet interface 0 and Ethernet interface 1 to make bond 0. Ethernet interfaces 0 and 1 act as slaves of bond 0. For bond 0, Ethernet interface 0 is the primary slave, and Ethernet interface 1 is the secondary slave. Therefore, when Ethernet interface 0 goes down, Ethernet interface 1 acts as a backup for Ethernet interface 0 and processes all requests. Ethernet interface 1 cannot be the primary slave in bond 0. Bond 0 takes the IP address of Ethernet interface 0 and removes the IP address of Ethernet interface 1. Bond 0 takes the MAC address of Ethernet interface 0 and assigns the same to Ethernet interface 1.
- Bond 1–You can combine Ethernet interface 2 and Ethernet interface 3 to make bond 1. Ethernet interfaces 2and 3 act as slaves of bond 1. For bond 1, Ethernet interface 2 is the primary slave, and Ethernet interface 3 is the secondary slave. Therefore, when Ethernet interface 2 goes down, Ethernet interface 3 acts as a backup for Ethernet interface 2 and processes all requests. Ethernet interface 3 cannot be the primary slave in bond 1. Bond 1 takes the IP address of Ethernet interface 2 and removes the IP address of Ethernet interface 3. Bond 1 takes the MAC address of Ethernet interface 2 and assigns the same to Ethernet interface 3.
- Bond 2-You can combine Ethernet interface 4 and Ethernet interface 5 to make bond 2. Ethernet interfaces 4 and 5 act as slaves of bond 2. For bond 2, Ethernet interface 4 is the primary slave, and Ethernet interface 5 is the secondary slave. Therefore, when Ethernet interface 4 goes down, Ethernet interface 5 acts as a backup for Ethernet interface 4 and processes all requests. Ethernet interface 5 cannot be the primary slave in bond 2. Bond 2 takes the IP address of Ethernet interface 4 and removes the IP address of Ethernet interface 5. Bond 2 takes the MAC address of Ethernet interface 4 and assigns the same to Ethernet interface 5.
- ACS can have only three bonds, bond 0, bond 1, and bond 2, as stated above. You cannot bond interfaces 1 and 2, 3 and 4, and 1 and 5, together. It is not possible to make the Ethernet 2 or Ethernet 3 interfaces a backup interface for Ethernet 0 and so on.
- Within a single bond, the two physical Ethernet interfaces that are involved should be from the same subnet. You cannot create interface bonding with Ethernet interfaces from different subnets. Ethernet interface 0 should be assigned an IPv4 address before creating bond 0. Similarly, you cannot create bond 1 without an IPv4 or IPv6 address assigned to Ethernet 2 interface.
- Ethernet interface 0 acts as both the management interface and the runtime interface, whereas the other interfaces act as runtime interfaces. In ACS, you can create bond 0 and leave the other Ethernet interfaces as is. In this case, bond 0 acts as a manangement and runtime interface, and other Ethernet interfaces act as runtime interfaces. If you create three bonds, bond 0, bond 1, and bond 2, bond 0 acts as a management and runtime interface, and bond 1 and bond 2 act as a runtime interfaces.

- You can change the IP address of the primary slave interface in a bonding. The new IP address is assigned to the bonding interface because bonding takes the IP address of the primary slave.
- When you break the interface bonding, the IP address assigned to the bonding interface is assigned back to the primary slave interface. The secondary slave will be down without any IP address. You must manually configure an IP address for the secondary slave.
- If you want to configure interface bonding to an ACS instance in a distributed deployment, deregister the ACS instance from the deployment, configure interface bonding, and then register the ACS instance back to the deployment.
- Use the **show running-config** and **show interface** commands to see the bonding interface information.

#### Configuring Interface Bonding

To create bond 0, complete the following steps:

- **1.** Log in to the ACS CLI using the CLI username and password.
- **2.** Enter **config t** to enter configuration mode.
- **3.** Enter the **interface GigabitEthernet 0** command**.**
- **4.** Enter the **no shutdown** command to bring up the interface up.
- **5.** Enter the **backup interface GibabitEthernet 1** command.

The console displays the following message:

WARN: IP address of interface eth1 will be removed once NIC bonding is enabled.

Configuring backup interface may result in undesired side effects on any installed application(s).

Are you sure you want to proceed? Y/N [N]:

**6.** Enter **Y**.

The console displays the following message:

```
Shutting down ntpd: [ OK ]
ntpd: Synchronizing with time server: [ OK ]
Starting ntpd: [ OK ]
Bonding Interface was modified. 
ACS is restarting and a new HTTP certificate will be generated.
Stopping ACS.
Stopping Management and View........
```
Bond 0 is now configured.

ACS restarts automatically. Wait for some time to ensure that all processes are up and running successfully.

To create bond 1, complete the following steps:

- **1.** Log in to the ACS CLI using the CLI username and password.
- **2.** Enter **config t** to enter configuration mode.
- **3.** Enter the **interface GigabitEthernet 2** command**.**
- **4.** Enter the **no shutdown** command to bring up the interface.
- **5.** Enter the **backup interface GigabitEthernet 3** command.

The console displays the following message:

WARN: IP address of interface eth3 will be removed once NIC bonding is enabled.

Configuring backup interface may result in undesired side effects on any installed application(s).

Are you sure you want to proceed? Y/N [N]:

#### **6.** Enter **Y**.

The console displays the following message:

```
Shutting down ntpd: [ OK ] <br>ntpd: Synchronizing with time server: [ OK ] [ OK ]
ntpd: Synchronizing with time server:
Starting ntpd: [ OK ]
Bonding Interface was modified. 
ACS is restarting and a new HTTP certificate will be generated.
Stopping ACS.
Stopping Management and View........
```
#### Bond 1 is now configured.

ACS restarts automatically. Wait for some time to ensure that all processes are up and running successfully.

To create bond 2, complete the following steps:

- **1.** Log in to the ACS CLI using the CLI username and password.
- **2.** Enter **config t** to enter configuration mode.
- **3.** Enter the **interface GigabitEthernet 4** command**.**
- **4.** Enter the **no shutdown** command to bring up the interface.
- **5.** Enter the **backup interface GigabitEthernet 5** command.

The console displays the following message:

WARN: IP address of interface eth5 will be removed once NIC bonding is enabled.

Configuring backup interface may result in undesired side effects on any installed application(s).

Are you sure you want to proceed? Y/N [N]:

**6.** Enter **Y**.

#### The console displays the following message:

```
Shutting down ntpd: [ OK ]
ntpd: Synchronizing with time server: [ OK ]
Starting ntpd: [ OK ]
Bonding Interface was modified. 
ACS is restarting and a new HTTP certificate will be generated.
Stopping ACS.
Stopping Management and View........
```
Bond 2 is now configured.

ACS restarts automatically. Wait for some time to ensure that all processes are up and running successfully.

#### Removing NIC Bond

Use the **no** form of the **backup interface** command to remove NIC bonding from ACS.

To remove bond 0, complete the following steps:

- **1.** Log in to ACS CLI using the CLI username and password.
- **2.** Enter **config t** to enter configuration mode.
- **3.** Enter the **interface GigabitEthernet 0** command**.**
- **4.** Enter the **no backup interface GigabitEthernet 1** command.

The console displays the following message:

Removing backup interface configuration may result in undesired side effects on any installed application(s).

Are you sure you want to proceed? Y/N [N]:

**5.** Enter **Y**.

The console displays the following message:

```
Shutting down ntpd: [ OK ]
ntpd: Synchronizing with time server: [ OK ]
Starting ntpd: [ OK ]
Bonding Interface was modified. 
ACS is restarting and a new HTTP certificate will be generated.
ACS is not running.
To start ACS type 'application start acs'.
Starting ACS ..........
To verify that ACS processes are running, use the 
'show application status acs' command.
```
Bond 0 is now removed.

ACS restarts automatically. Wait for some time to ensure that all processes are up and running successfully.

To remove bond 1, complete the following steps:

- **1.** Log in to ACS CLI using the CLI username and password.
- **2.** Enter **config t** to enter configuration mode.
- **3.** Enter the **interface GigabitEthernet 2** command.
- **4.** Enter the **no backup interface GigabitEthernet 3** command.

The console displays the following message:

Removing backup interface configuration may result in undesired side effects on any installed application(s).

Are you sure you want to proceed? Y/N [N]:

**5.** Enter **Y**.

The console displays the following message:

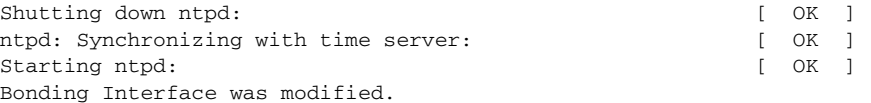

ACS is restarting and a new HTTP certificate will be generated. ACS is not running. To start ACS type '**application start acs**'. Starting ACS.......... To verify that ACS processes are running, use the '**show application status acs**' command.

Bond 1 is now removed.

ACS restarts automatically. Wait for some time to ensure that all processes are up and running successfully.

To remove bond 2, complete the following steps:

- **1.** Log in to ACS CLI using the CLI username and password.
- **2.** Enter **config t** to enter configuration mode.
- **3.** Enter the **interface GigabitEthernet 4** command.
- **4.** Enter the **no backup interface GigabitEthernet 5** command.

The console displays the following message:

Removing backup interface configuration may result in undesired side effects on any installed application(s).

Are you sure you want to proceed? Y/N [N]:

**5.** Enter **Y**.

The console displays the following message:

```
Shutting down ntpd: [ OK ]
ntpd: Synchronizing with time server: [ OK ]
Starting ntpd: [ OK ]
Bonding Interface was modified. 
ACS is restarting and a new HTTP certificate will be generated.
ACS is not running.
To start ACS type 'application start acs'.
Starting ACS..........
To verify that ACS processes are running, use the 
'show application status acs' command.
```
Bond 2 is now removed.

ACS restarts automatically. Wait for some time to ensure that all processes are up and running successfully.

### <span id="page-60-0"></span>Connecting the Console

#### **Warning: Do not work on the system or connect or disconnect cables during periods of lightning activity. Statement 1001**

Your CSACS-1121 Series appliance has a DCE-mode console port for connecting a console terminal to your appliance. The appliance uses a DB-9 serial connector for the console port.

The console port on the CSACS-1121 Series appliance includes an EIA/TIA-232 asynchronous serial (DB-9) connector. This serial console connector (port) allows you to access the appliance locally by connecting a terminal—either a PC running terminal-emulation software or an ASCII terminal—to the console port.

To connect a PC running terminal-emulation software to the console port, use a DB-9 female to DB-9 female straight-through cable.

To connect an ASCII terminal to the console port, use a DB-9 female to DB-25 male straight-through cable with a DB-25 female to DB-25 female gender changer.

To connect a terminal or a PC running terminal-emulation software to the console port on the CSACS-1121 Series appliance:

- **1.** Connect the terminal using a straight-through cable to the console port.
- **2.** Configure your terminal or terminal-emulation software for 9600 baud, 8 data bits, no parity, 1 stop bit, and no hardware flow control.

#### Serial (Console) Port Connector

The CSACS 1121 Series appliance has one serial port connector located on the back panel of the appliance.

[Figure 10 on page 16](#page-61-1) shows the pin number assignments for the 9-pin, male D-shell serial port connector located on the back panel of the appliance. These pin number assignments are those defined for RS-232-C and conform to industry standards.

#### <span id="page-61-1"></span>**Figure 10 Serial Port Connector**

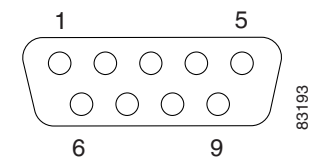

[Table 5 on page 16](#page-61-2) lists and describes the serial (console) port pin-out.

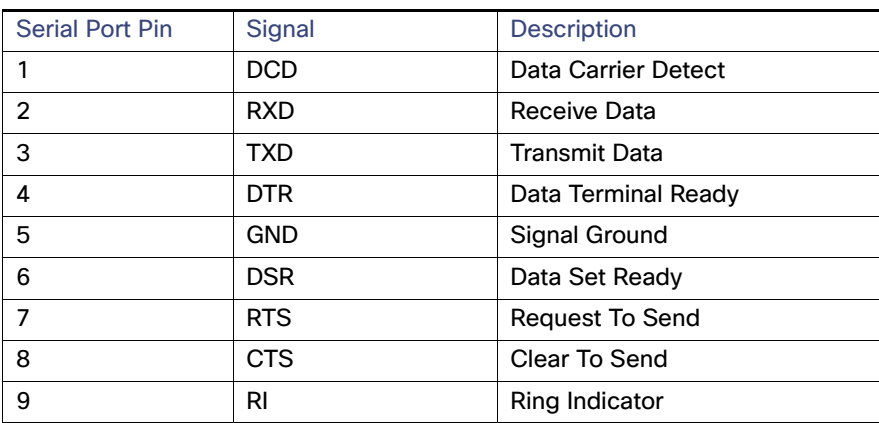

#### <span id="page-61-2"></span>**Table 5 DB-9 Serial (Console) Port Pin-out**

### <span id="page-61-0"></span>Connecting the Keyboard and Video Monitor

#### **Warning: Do not work on the system or connect or disconnect cables during periods of lightning activity. Statement 1001**

This section describes how to connect a keyboard and video monitor to the CSACS-1121 Series appliance.

As an alternative to the keyboard and video monitor, you can use a serial console to connect to the CSACS-1121 appliance.

Powering Up the CSACS-1121 Series Appliance

The CSACS-1121 appliance does not provide support for a mouse.

The CSACS-1121 provides USB ports on the front and rear of the appliance that can be used to connect a keyboard and video monitor.

To connect a keyboard and video monitor to the appliance:

- **1.** Verify that the appliance is turned off.
- **2.** Connect the end of the keyboard cable to the PS/2 (keyboard) port which is located on the back panel of the appliance.
- **3.** Connect the end of the video monitor cable to the PS/2 (video monitor) port which is located on the back panel of the appliance.
- **4.** Power on the appliance.

### <span id="page-62-1"></span>Cable Management

Cable management is the most visual aspect of your appliance setup. However, cable management is often overlooked because it can be time consuming.

Equipment racks and enclosures house more equipment today than ever before. This growth has increased the need for organized cable management both inside and outside the rack. Poor cable management not only leads to damaged cables or increased time for adding or changing cables, but also blocks critical airflow or access. These problems can lead to inefficiencies in the performance of your equipment or even downtime.

There are many solutions to address cable management. They can range from simple cable management rings, to vertical or horizontal organizers, to troughs and ladders.

All CSACS-1121 Series appliance cables should be properly dressed so as not to interfere with each other or other pieces of equipment. Use local practices to ensure that the cables attached to your appliance are properly dressed.

Proceed to the next section, [Powering Up the CSACS-1121 Series Appliance, page 17,](#page-62-0) to continue the installation process.

### <span id="page-62-2"></span><span id="page-62-0"></span>Powering Up the CSACS-1121 Series Appliance

**Warning: Do not touch the power supply when the power cord is connected. For systems with a power switch, line voltages are present within the power supply even when the power switch is off and the power cord is connected. For systems without a power switch, line voltages are present within the power supply when the power cord is connected. Statement 4**

**Warning: This equipment is intended to be grounded. Ensure that the host is connected to earth ground during normal use. Statement 39**

This section contains:

- [Checklist for Power Up, page 18](#page-63-0)
- [Power-Up Procedure, page 18](#page-63-1)
- [Checking the LEDs, page 18](#page-63-2)

Powering Up the CSACS-1121 Series Appliance

### <span id="page-63-0"></span>Checklist for Power Up

You are ready to power up the CSACS-1121 Series appliance if:

- $\blacksquare$  The appliance is securely mounted.
- Power, network, and interface cables are properly connected.

### <span id="page-63-1"></span>Power-Up Procedure

To power up the CSACS-1121 Series appliance and verify its initialization and self-test, follow this procedure. When the procedure is completed, the appliance is ready to be configured.

- **1.** Review the information in [Safety Guidelines, page 1](#page-32-0).
- **2.** Plug the AC power cord into the power cord receptacle at the rear of the appliance. (See location 1 in [Figure 7 on](#page-52-2)  [page 7.](#page-52-2))
- **3.** Connect the other end of the power cord to a power source at your installation site.
- **4.** Press the power button on the front of the appliance. (See location 2 in [Figure 11 on page 18.](#page-63-3))

The appliance should begin booting. After the operating system boots, you are ready to initialize the basic software configuration. For configuration procedures, see the software installation guide or user guide.

#### <span id="page-63-3"></span>**Figure 11 CSACS-1121 Series Appliance Front View**

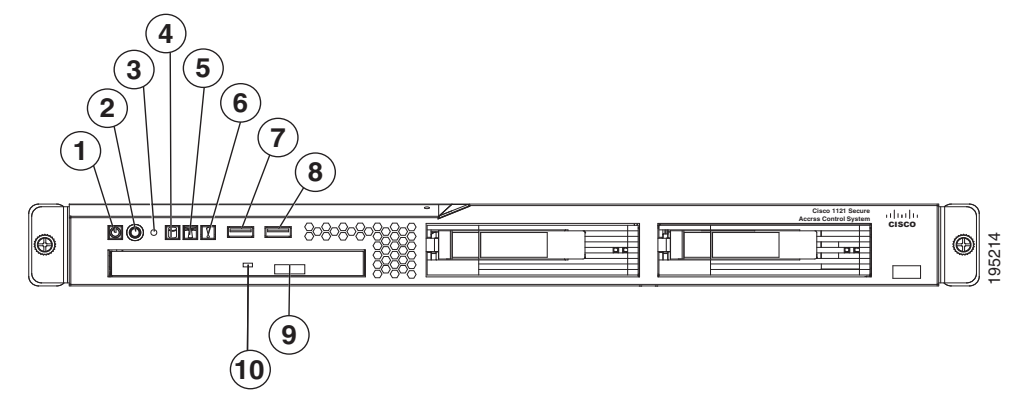

The following table describes the callouts in [Figure 11 on page 18.](#page-63-3)

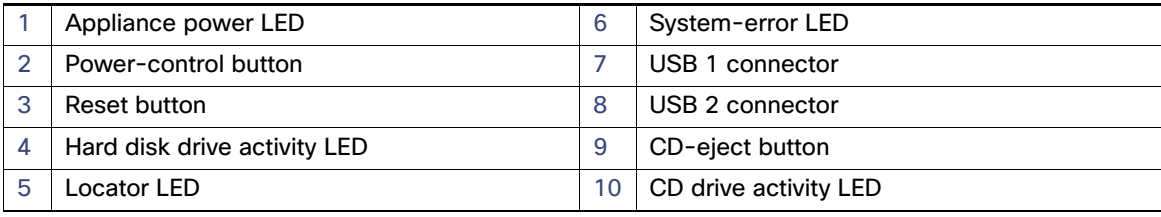

### <span id="page-63-2"></span>Checking the LEDs

When the CSACS-1121 Series appliance is up and running, observe the front-panel LEDs. The following LEDs provide power, activity, and status information:

Preparing to Transport the Rack Cabinet

#### **CSACS-1121 Appliance Front-Panel LEDs**

- Appliance power, green:
	- **—** On when power is on.
	- Off when power is off or an error condition has been detected in the operating voltages.
- $\blacksquare$  Hard disk activity, green:
	- **—** On when appliance software has booted up and the appliance is operational.
	- **—** Off when appliance has not yet booted or an error condition has been detected in the boot process.

For more detailed information about the LEDs, see [Troubleshooting, page 1](#page-158-0).

### <span id="page-64-0"></span>Preparing to Transport the Rack Cabinet

To transport the CSACS-1121 Series appliance to another location with the server installed:

- <span id="page-64-2"></span>**1.** Remove the large screw (see [Figure 12 on page 19](#page-64-1)) and discard it.
- **2.** Remove and save the front screw.
- **3.** Loosen the other two rear screws.
- **4.** Fully extend the rail and insert the screw you saved into the position where the large screw had been located.
- <span id="page-64-3"></span>**5.** Tighten all screws to secure the rail.
- **6.** Repeat the steps from [1.Remove the large screw \(see Figure 12 on page 19\) and discard it., page 19](#page-64-2) to [5.Tighten](#page-64-3)  [all screws to secure the rail., page 19](#page-64-3) for the other rail.

#### <span id="page-64-1"></span>**Figure 12 Preparing to Transport the Rack Cabinet**

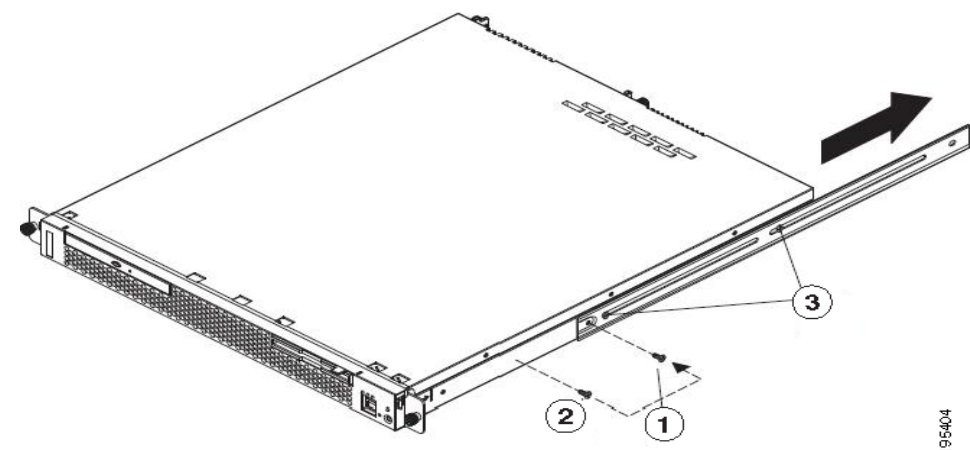

The following table describes the callouts in [Figure 12 on page 19](#page-64-1).

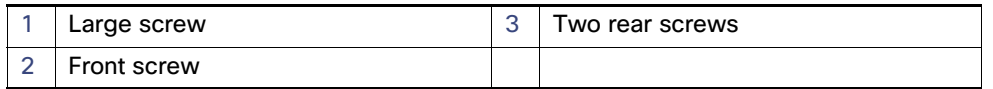

**7.** You must secure the server to the rack, by doing the following:

Removing or Replacing the CSACS-1121 Series Appliance

- **a.** If necessary, disconnect the cables from the rear of the server.
- **b.** Slide the server out of the rack 150 mm (6 inches) and insert the M6 screws in each slide rail.
- **c.** Secure the server to the rack cabinet with the M6 screws. See [Figure 13 on page 20](#page-65-2).
- **8.** Ensure that the rails are fully extended to the rear of the rack cabinet.

If you have removed the shipping brackets on the slide rails, you must reinstall them before you transport the rack cabinet with the server installed. Reverse the instructions on the shipping bracket to reinstall it, as shown in [Figure 6](#page-52-1)  [on page 7](#page-52-1).

#### <span id="page-65-2"></span>**Figure 13 Preparing to Move the Rack Cabinet to Another Location**

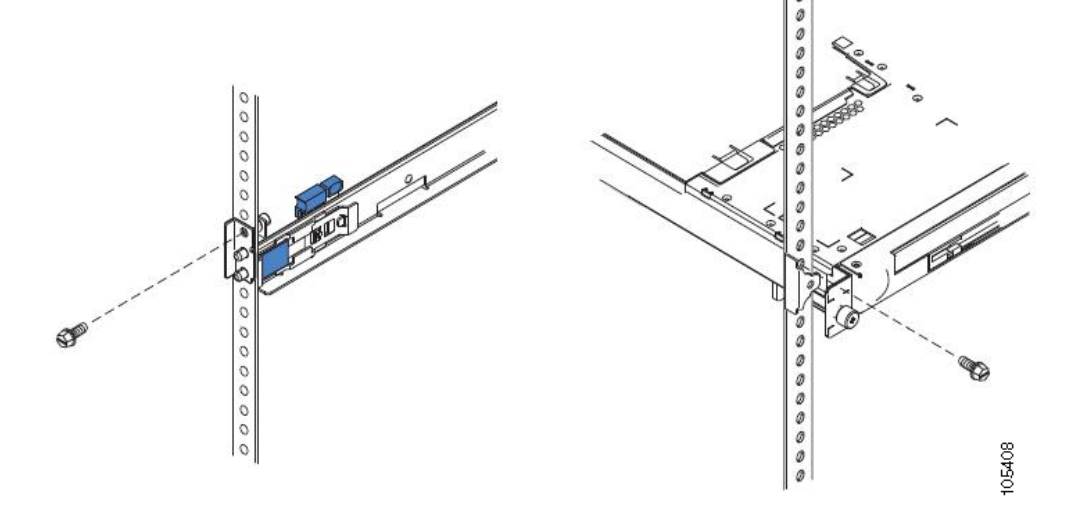

### <span id="page-65-0"></span>Removing or Replacing the CSACS-1121 Series Appliance

**Warning: Before working on a system that has an On/Off switch, turn OFF the power and unplug the power cord. Statement 1**

**Warning: Ultimate disposal of this product should be handled according to all national laws and regulations. Statement 1040**

This section contains:

- [Removing a CSACS-1121 Series Appliance, page 20](#page-65-1)
- [Replacing a CSACS-1121 Series Appliance, page 21](#page-66-0)

### <span id="page-65-1"></span>Removing a CSACS-1121 Series Appliance

To remove a CSACS-1121 Series appliance from your network:

- **1.** Power down the appliance.
- **2.** Disconnect the power cords and network cables.
- **3.** Physically remove the appliance from the rack.

Removing or Replacing the CSACS-1121 Series Appliance

The appliance is in constant communication on your network; thus, when the network notices that the appliance is no longer responding to it, the network stops sending requests to the appliance. This change is visible to users.

**Note:** If other appliances are attached to the network, the network continues sending requests to the other appliances.

### <span id="page-66-0"></span>Replacing a CSACS-1121 Series Appliance

To replace an appliance:

- **1.** Remove the appliance from the network.
- **2.** Install a new appliance using the same installation procedures that you used for the previous appliance.
- **3.** Configure the new appliance using the same configuration parameters that you used for the removed appliance.

Removing or Replacing the CSACS-1121 Series Appliance

## $(1)$  $(1)$ **CISCO**

# Installing and Configuring the Cisco Secure Access Control System with CSACS-1121

This chapter describes how to install and initially configure CSACS-1121 and the ACS 5.8 server.

- [Installation Using the CSACS-1121 Series Appliance, page 1](#page-68-0)
- [Downloading the Cisco Secure ACS 5.8 ISO Image, page 2](#page-109-0)
- [Installing the ACS Server, page 2](#page-69-1)
- [Resetting the Administrator Password, page 6](#page-73-1)
- [Reimaging the ACS Server, page 6](#page-73-0)

### <span id="page-68-0"></span>Installation Using the CSACS-1121 Series Appliance

The CSACS-1121 appliance is preinstalled with the ACS 5.8 software. This section gives you an overview of the installation process and the tasks that you must perform before installing ACS.

Before you begin installing ACS 5.8, you must:

- **1.** Open the box and check the contents. See [Unpacking and Checking the Contents of Your Shipment, page 9](#page-40-3)
- **2.** Read [Introducing the Cisco 1121 Secure Access Control System Hardware, page 1](#page-24-0)
- **3.** Read the general precautions and safety warnings in [Preparing to Install the Cisco 1121 Secure Access Control](#page-32-1)  [System Hardware, page 1](#page-32-1)
- **4.** Install the appliance in the rack. See [Installing the Cisco 1121 Secure Access Control System Hardware, page 1](#page-46-1)
- **5.** Connect the CSACS-1121 to the network and appliance console. See [Connecting Cables, page 7](#page-52-3)
- **6.** Power up the CSACS-1121 appliance. See [Powering Up the CSACS-1121 Series Appliance, page 17](#page-62-2)
- **7.** Run the **setup** command at the CLI prompt to configure the initial settings for the ACS server. See [Running the Setup](#page-69-0)  [Program, page 2](#page-69-0).

### Downloading the Cisco Secure ACS 5.8 ISO Image

You can download the Cisco Secure ACS 5.8 ISO image from Cisco.com

- **1.** Go to [http://www.cisco.com/go/acs.](http://www.cisco.com/go/acs) You must already have a valid Cisco.com login credentials to access this link.
- **2.** Click **Download Software**.

Installing the ACS Server

The Cisco Secure ACS Release 5.8 software image appears on the Cisco.com page. You can test all the Cisco ACS services once your installation and initial configuration are complete.

**Note:** You can download the ACS 5.x software images from Cisco.com only when you have a valid Software Application Support (SAS) contract for a previous version of ACS 5.x software. If you do not have a valid SAS contract for a previous version, you must contact your Sales Engineer (SE), Accounts Manager (AM), or Cisco partners to publish the software image on Cisco.com to the specific customers account.

### <span id="page-69-1"></span>Installing the ACS Server

This section describes how to install ACS on the CSACS-1121 Series appliance.

This section contains:

- [Running the Setup Program, page 2](#page-69-0)
- [Verifying the Installation Process, page 5](#page-72-0)

### <span id="page-69-0"></span>Running the Setup Program

This section describes the setup process to install the ACS server.

The setup program launches an interactive command-line interface (CLI) that prompts you for the required parameters.

An administrator can use the console or a dumb terminal to configure the initial network settings and provide the initial administrator credentials for the ACS 5.8 server using the setup program. The setup process is a one-time configuration task.

To install the ACS server:

**1.** Power on the appliance.

The setup prompt appears:

Please type 'setup' to configure the appliance localhost login:

**2.** At the login prompt, enter **setup** and press **Enter**.

The console displays a set of parameters. You must enter the parameters as described in [Table 1 on page 3](#page-70-0).

**Note:** You can interrupt the setup process at any time by typing **Ctrl-C** before the last setup value is entered.

Installing the ACS Server

<span id="page-70-0"></span>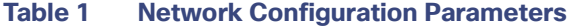

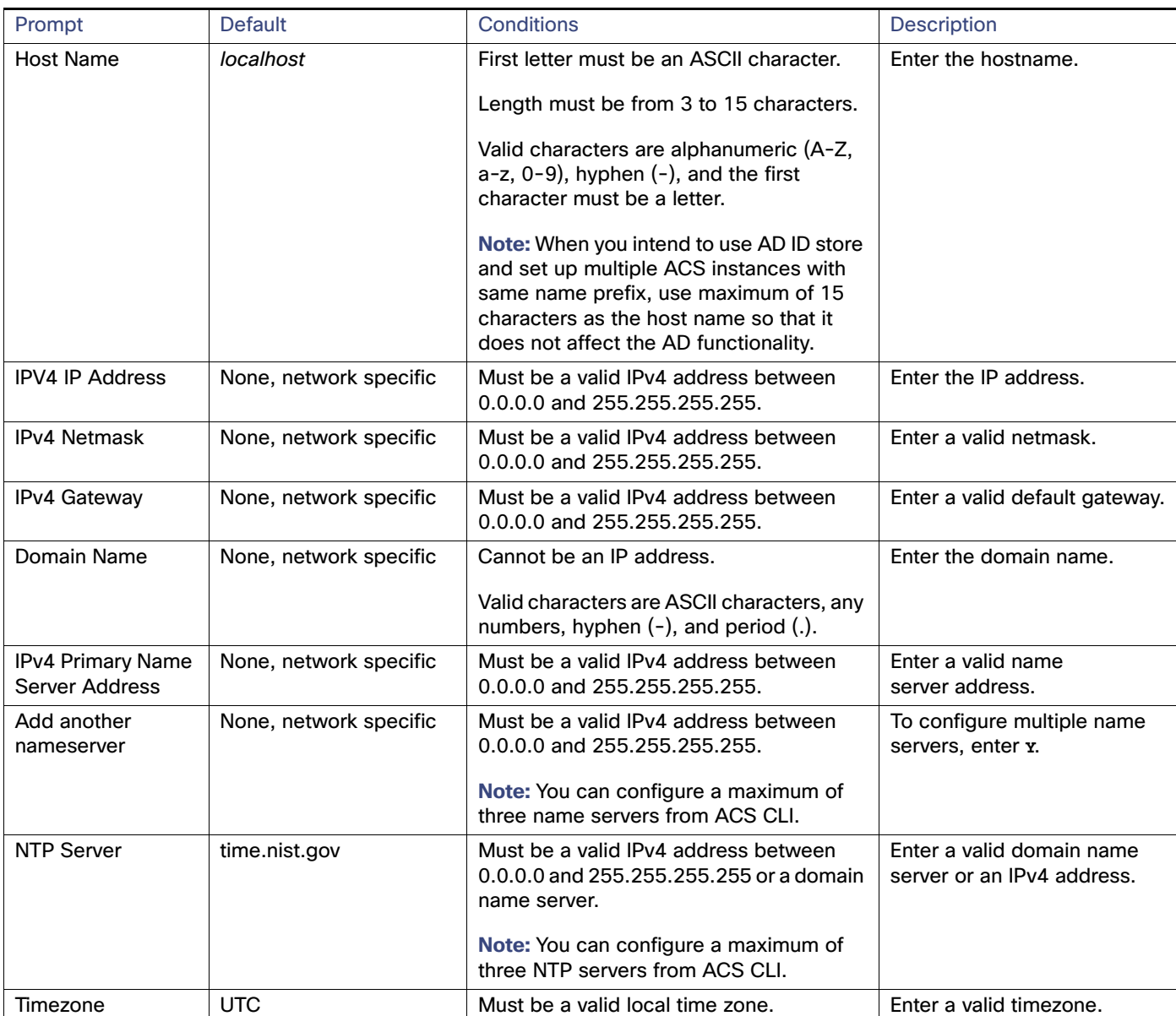

Installing the ACS Server

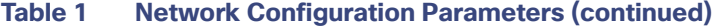

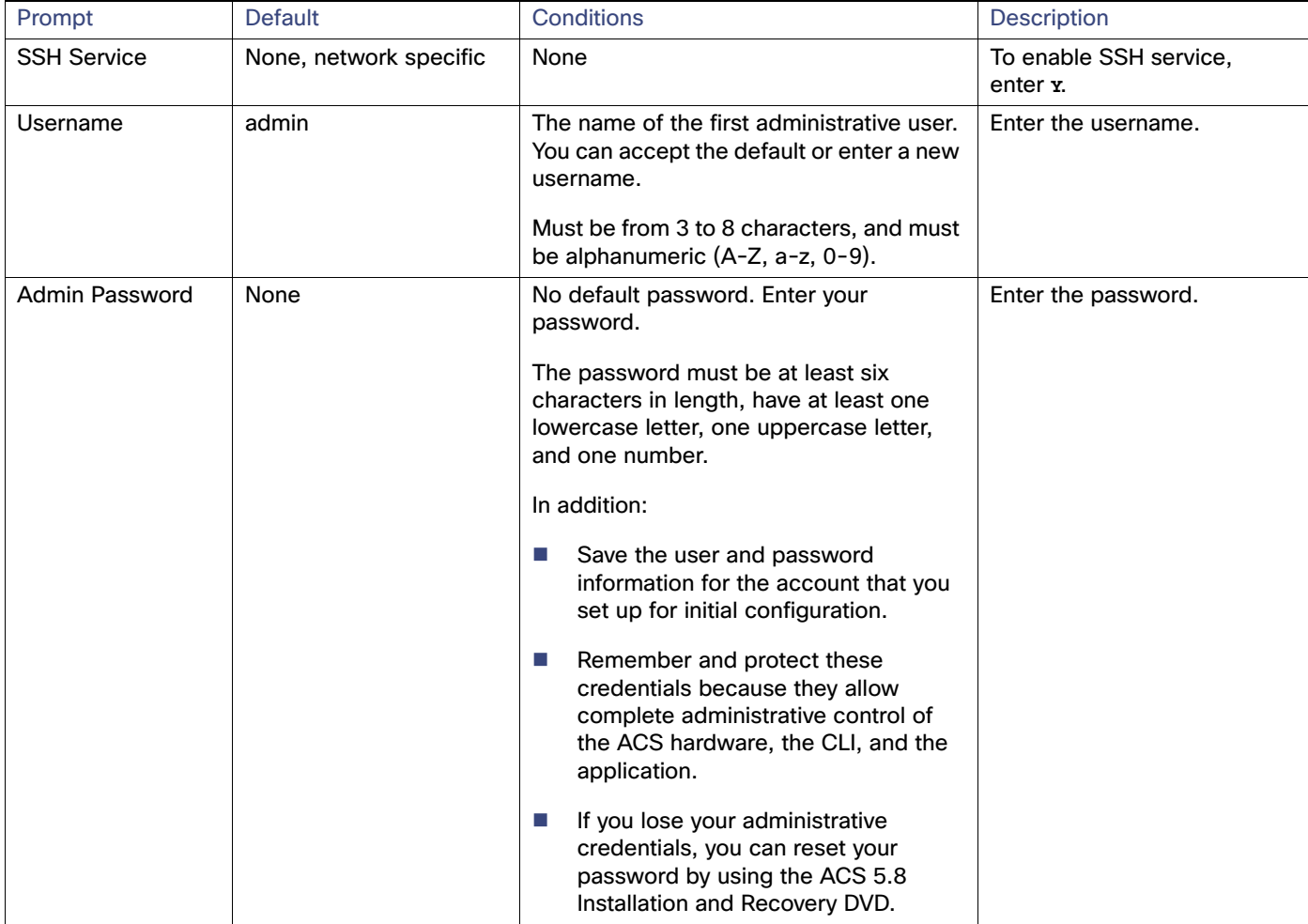

The console requests for the parameters as shown below:

```
localhost login: setup
Enter hostname[]: acs-server-1
Enter IP address[]: a.b.c.d
Enter IP default netmask[]: 255.255.255.255
Enter IP default gateway[]: a.b.c.d
Enter default DNS domain[]: mycompany.com
Enter primary nameserver[]: a.b.c.d
Add secondary nameserver? Y/N : n
Add primary NTP server [time.nist.gov]: a.b.c.d
Add secondary NTP server? Y/N : n
Enter system timezone[UTC]: 
Enable SSH service? Y/N [N] : y
Enter username [admin]: admin
Enter password:
Enter password again:
Pinging the gateway...
Pinging the primary nameserver...
Do not use `Ctrl-C' from this point on...
Appliance is configured
Installing applications...
Installing acs...
Generating configuration...
```
Installing the ACS Server

Rebooting...

After the ACS server is installed, the system reboots automatically.

Now, you can log into ACS using the CLI username and password that was configured during the setup process.

**Note:** You can use this username and password to log into ACS only via the CLI.

**Note:** The initial setup of the ACS 5.8 server should be configured with an IPv4 address. You can configure the IPv6 IP address for your server only after the initial setup is completed.

**Note:** ACS 5.8 supports IPv4 and IPv6 dual stack networking and does not support pure IPv6 network.

### Verifying the Installation Process

To verify that you have correctly completed the installation process:

- **1.** When the system reboots, at the login prompt enter the username you configured during setup, and press **Enter**.
- **2.** At password prompt, enter the password you configured during setup, and press **Enter**.
- **3.** Verify that the application has been installed properly by entering **show application**, and press **Enter**.

The console displays:

<name> <Description> acs Cisco Secure Access Control System 5.8

**4.** At the system prompt, check the release and ACS version that are installed, at the system prompt by entering **show application version acs** and pressing **Enter**.

The console displays:

Cisco ACS VERSION INFORMATION ----------------------------- Version: 5.8.0.32 Internal Build ID: B.442

**Note:** The Version and Internal Build ID may change for different versions of this release.

**5.** Check the status of ACS processes, at the system prompt by entering **show application status acs**, and press **Enter**.

The console displays:

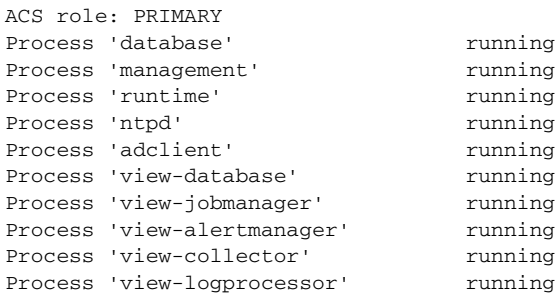

**Note:** To get the latest ACS patches and to keep your ACS up-to-date, visit <http://software.cisco.com/download/navigator.html?i=rt>

Resetting the Administrator Password

## Resetting the Administrator Password

If you are not able to log in to the system due to the loss of the administrator password, you can use the ACS 5.8 recovery DVD to reset the administrator password.

To reset the administrator password:

- **1.** Power up the appliance.
- **2.** Insert the ACS 5.8 recovery DVD.

The console displays:

Welcome to Cisco Secure ACS 5.8 Recovery To boot from hard disk press <Enter> Available boot options: [1] Cisco Secure ACS 5.8 Installation (Keyboard/Monitor) [2] Cisco Secure ACS 5.8 Installation (Serial Console) [3] Reset Administrator Password (Keyboard/Monitor) [4] Reset Administrator Password (Serial Console) <Enter> Boot from hard disk Please enter boot option and press <Enter>. boot:

To reset the administrator password, at the system prompt, enter **3** if you are using a keyboard and video monitor, or enter **4** if you are using a serial console port.

The console displays a set of parameters.

**3.** Enter the parameters as described in [Table 2 on page 6](#page-73-0).

#### <span id="page-73-0"></span>**Table 2 Password Reset Parameters**

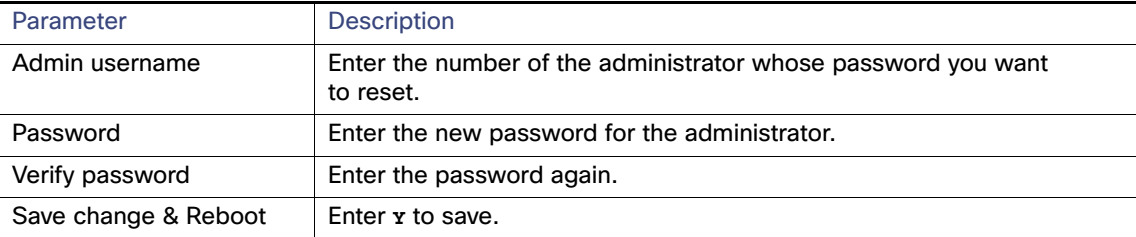

#### The console displays:

Admin username: [1]:admin [2]:admin2 [3]:admin3 Enter number of admin for password recovery:1 Password: Verify password: Save change&reeboot? [Y/N]:

## Reimaging the ACS Server

To reimage the ACS server:

- **1.** Power up the appliance.
- **2.** Insert the ACS Recovery DVD.

Regulatory Compliance

#### The console displays:

```
Welcome to Cisco Secure ACS 5.8 Recovery 
To boot from hard disk press <Enter>
Available boot options:
[1] Cisco Secure ACS 5.8 Installation (Keyboard/Monitor)
[2] Cisco Secure ACS 5.8 Installation (Serial Console)
[3] Reset Administrator Password (Keyboard/Monitor)
[4] Reset Administrator Password (Serial Console)
<Enter> Boot from hard disk
Please enter boot option and press <Enter>.
boot:
```
**3.** At the console prompt, enter **1** if you are using a keyboard and video monitor, or enter **2** if you are using a serial console port, and press **Enter**.

The reimage process uninstalls the existing ADE-OS and ACS versions, and installs the latest versions. For the installation process, see the section [Running the Setup Program, page 2.](#page-69-0)

## Regulatory Compliance

For regulatory compliance and safety information, see Regulatory Compliance and Safety Information for Cisco Secure Access Control System.

Regulatory Compliance

# $\begin{array}{c|c|c|c|c} \text{.} & \text{.} & \text{.} \\ \text{.} & \text{.} & \text{.} \\ \text{.} & \text{.} & \text{.} \end{array}$

## ACS 5.8 on Cisco SNS 3400 Servers

**Cisco Systems, Inc.** www.cisco.com

## $(1)$  $(1)$ **CISCO**

## Introducing the Cisco SNS-3415 and Cisco SNS-3495 Hardware Appliances

This chapter gives an overview of the Cisco Secure Access Control System (Cisco SNS-3415 and Cisco SNS-3495) hardware. It covers the appliance hardware, major components, controls, connectors, and front- and rear-panel LED indicators.

- **[Product Overview, page 1](#page-78-0)**
- [LED Indicators on Cisco SNS 3415 and 3495 Appliances, page 4](#page-81-0)
- [Regulatory Compliance, page 8](#page-85-0)

## <span id="page-78-0"></span>Product Overview

This section describes the power requirements, rack-mount hardware kit, and features of the Cisco SNS-3415 and Cisco SNS-3495 appliances.

This section contains:

- [Cisco SNS-3415 and Cisco SNS-3495 Appliances Overview, page 1](#page-78-1)
- [Cisco SNS-3415 and Cisco SNS-3495 Appliances Hardware Specifications, page 2](#page-79-0)
- **[Product Serial Number Location, page 4](#page-81-2)**
- [Cisco Product Identification Tool, page 4](#page-81-1)

## <span id="page-78-1"></span>Cisco SNS-3415 and Cisco SNS-3495 Appliances Overview

The Cisco SNS-3415/3495 server is designed for performance and density over a wide range of business workloads, from web serving to distributed databases.

Building on the success of the Cisco SNS-3415/3495 server, the enterprise-class Cisco SNS-3415/3495 server further extends the capabilities of the Cisco Unified Computing System portfolio in a 1U form factor. The Cisco SNS-3415 server does this with the addition of the Intel Xeon processor E5-2600 product family, which delivers significant performance and efficiency gains. In addition, the Cisco SNS-3415/3495 server offers up to 256 GB of RAM, 8 drives, and 2 x 1 GbE lights-out management (LOM) ports that deliver outstanding levels of density and performance in a compact package.

Product Overview

## <span id="page-79-0"></span>Cisco SNS-3415 and Cisco SNS-3495 Appliances Hardware Specifications

[Table 1 on page 2](#page-79-1)describes the hardware specifications of Cisco SNS-3415 and Cisco SNS-3495 appliances.

#### <span id="page-79-1"></span>**Table 1 Cisco SNS 3415 and Cisco SNS 3495 Hardware Summary**

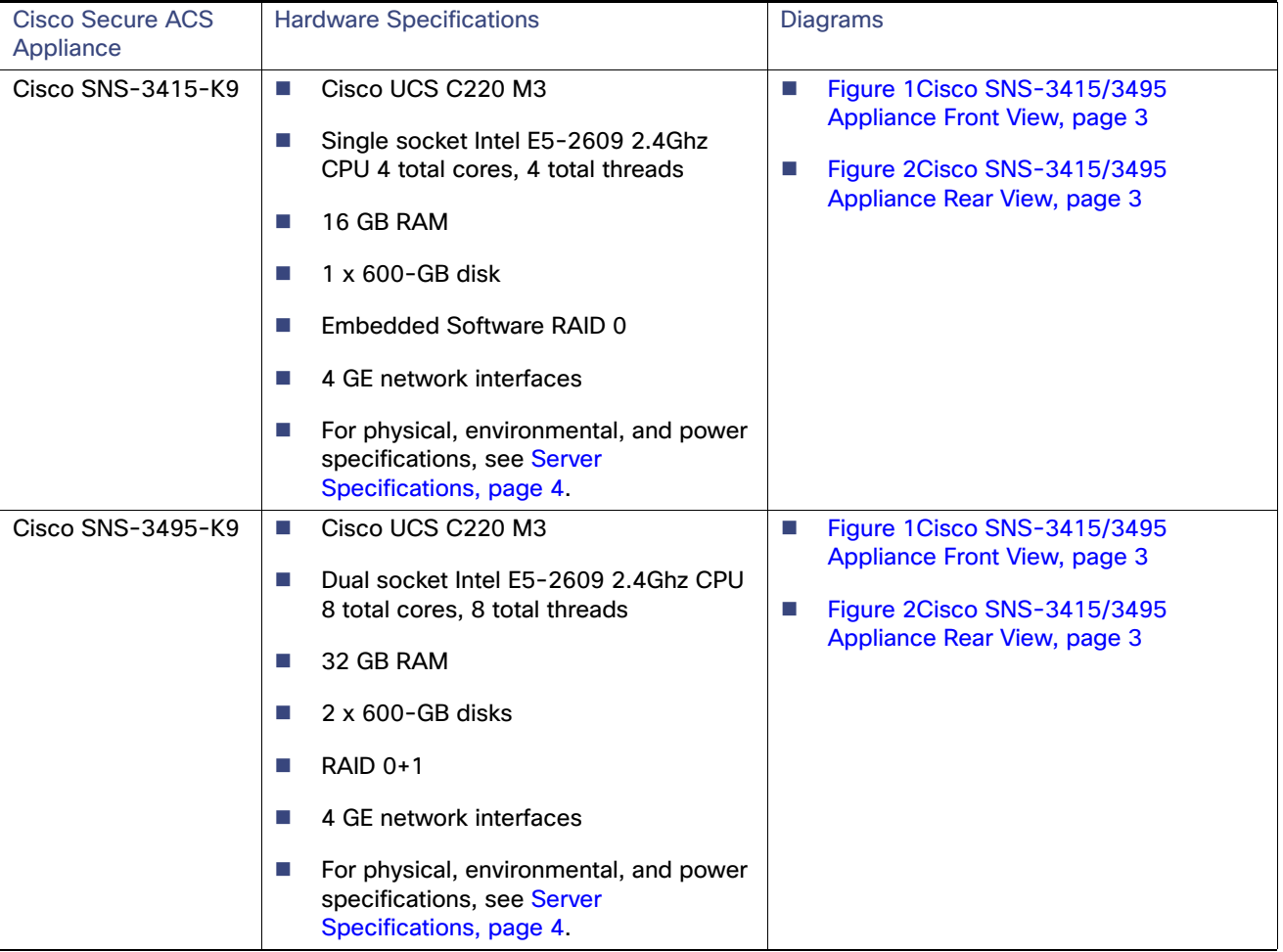

**Note:** ACS 5.8 supports an optional redundant power supply unit for Cisco SNS-3415-K9.

## Chasis Front View

[Figure 1 on page 3](#page-80-0) shows the Cisco SNS-3415/3495 Server.

#### Product Overview

<span id="page-80-0"></span>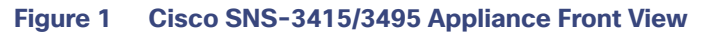

<span id="page-80-2"></span>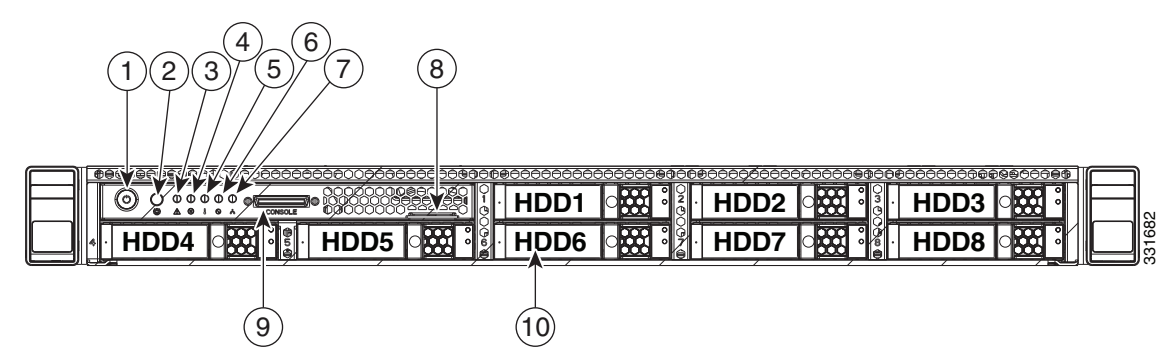

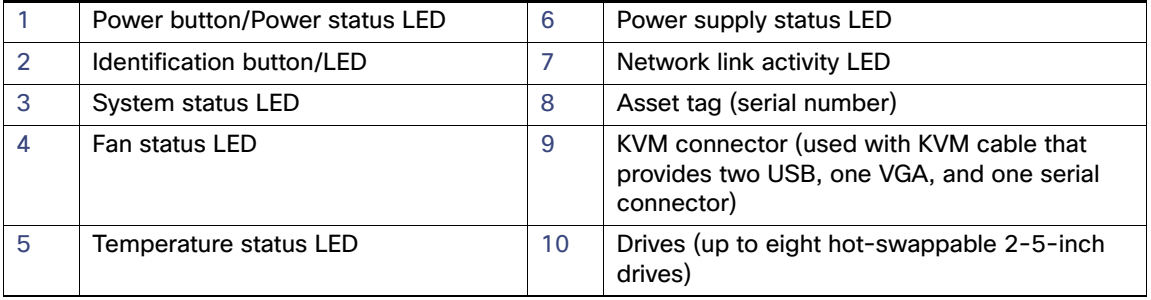

## Chasis Rear View

[Figure 2 on page 3](#page-80-1) shows the external features of the Cisco SNS-3415 and Cisco SNS-3495 appliances rear panel.

### <span id="page-80-1"></span>**Figure 2 Cisco SNS-3415/3495 Appliance Rear View**

<span id="page-80-3"></span>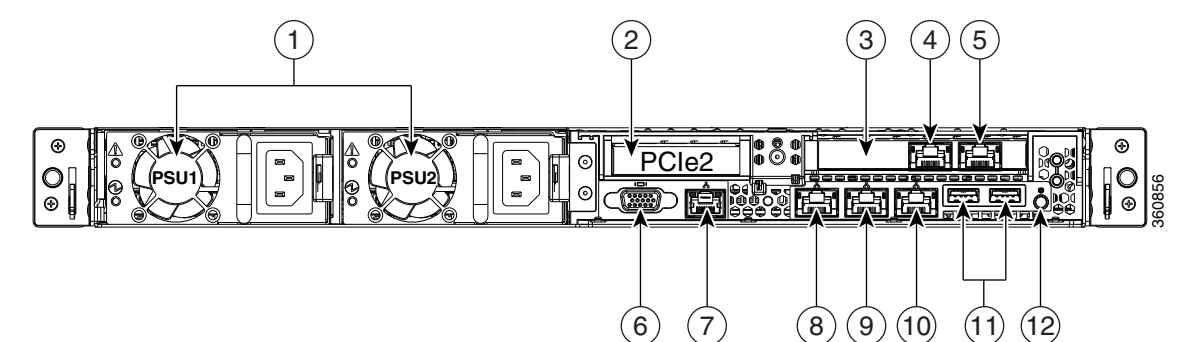

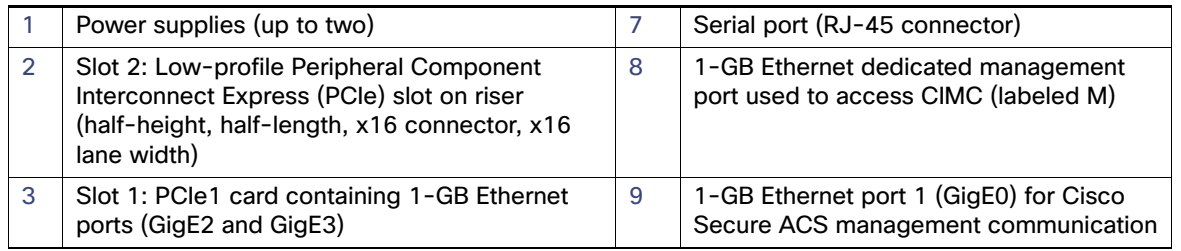

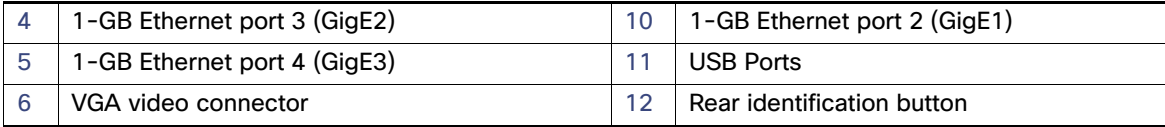

## <span id="page-81-2"></span>Product Serial Number Location

The serial number label is located on the front panel of the Cisco SNS-3415 or Cisco SNS-3495 appliance, at the top of the server. [Figure 1 on page 3](#page-80-0) shows the location of this label.

## <span id="page-81-1"></span>Cisco Product Identification Tool

The Cisco Product Identification (CPI) tool helps you retrieve the serial number of your Cisco products.

Before you submit a request for service online or by phone, use the CPI tool to locate your product serial number. You can access this tool from the Cisco Support website.

To access this tool:

- **1.** Click the **Get Tools & Resources** link.
- **2.** Click the **All Tools (A-Z)** tab.
- **3.** Select **Cisco Product Identification Tool** from the alphabetical drop-down list.

This tool offers three search options:

- Search by product ID or model name.
- Browse for Cisco model.
- Copy and paste the output of the **show** command to identify the product.

Search results show an illustration of your product with the serial number label location highlighted. Locate the serial number label on your product and record the information before you place a service call.

You can access the CPI tool at:

<http://tools.cisco.com/Support/CPI/index.do>

To access the CPI tool, you require a Cisco.com user ID and password. If you have a valid service contract but do not have a user ID or password, you can register at:

<http://tools.cisco.com/RPF/register/register.do>

## <span id="page-81-0"></span>LED Indicators on Cisco SNS 3415 and 3495 Appliances

This section describes the front- and rear-panel controls, ports, and LED indicators on the Cisco SNS-3415 or Cisco SNS-3495 appliances.

This section contains:

- [Cisco SNS-3415/3495 Appliance Front-Panel View, page 5](#page-82-0)
- [Cisco SNS-3415/3495 Appliance Back-Panel View, page 6](#page-83-0)
- [Internal Diagnostic LEDs, page 7](#page-84-0)

## <span id="page-82-0"></span>Cisco SNS-3415/3495 Appliance Front-Panel View

[Figure 1 on page 3](#page-80-0) shows the components of the Cisco SNS-3415 or Cisco SNS-3495 appliance front-panel view.

[Table 2 on page 5](#page-82-1) describes the LEDs located on the front panel of the Cisco SNS-3415 or Cisco SNS-3495 appliance

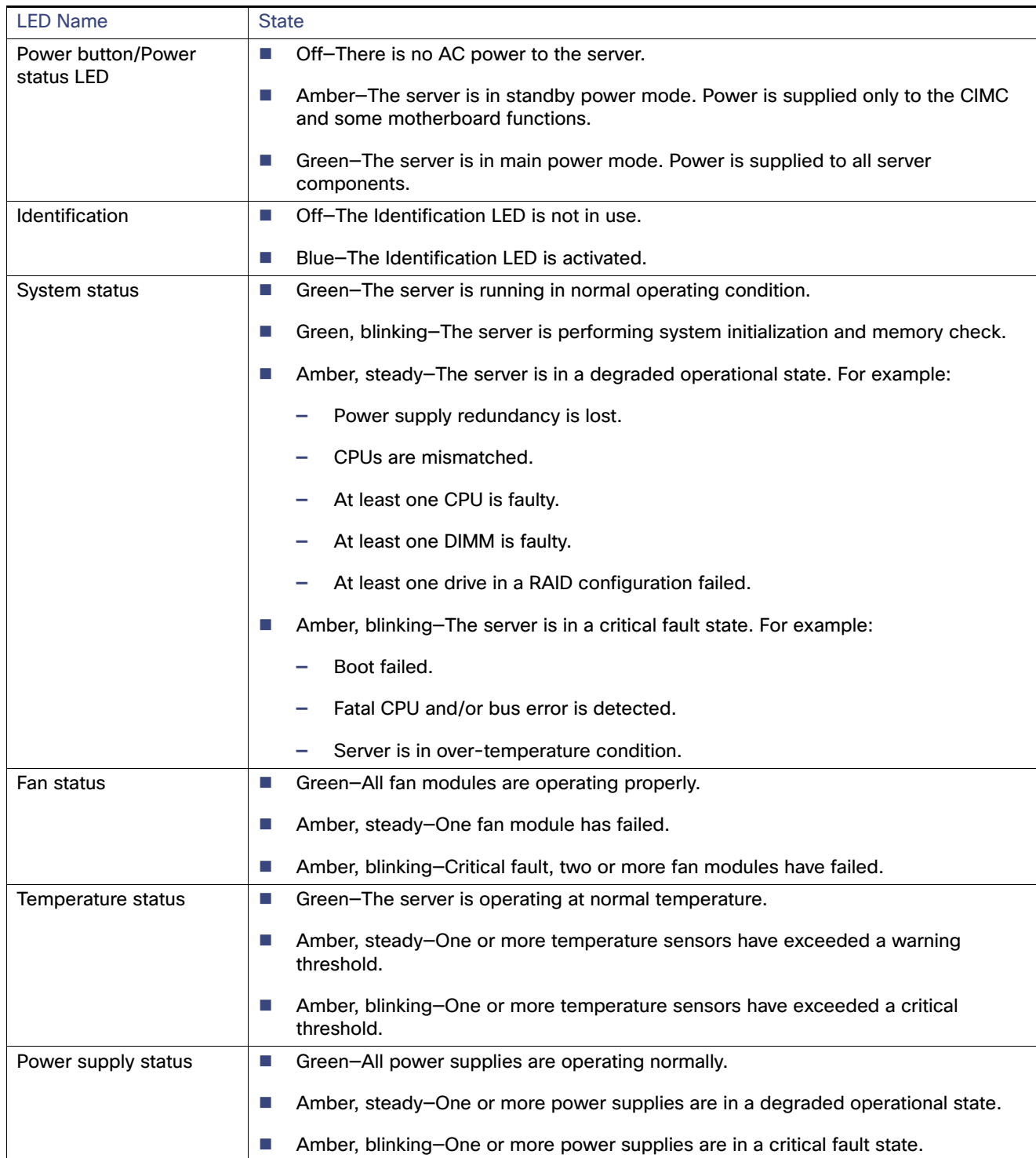

#### <span id="page-82-1"></span>**Table 2 Front-Panel LEDs**

#### **Table 2 Front-Panel LEDs**

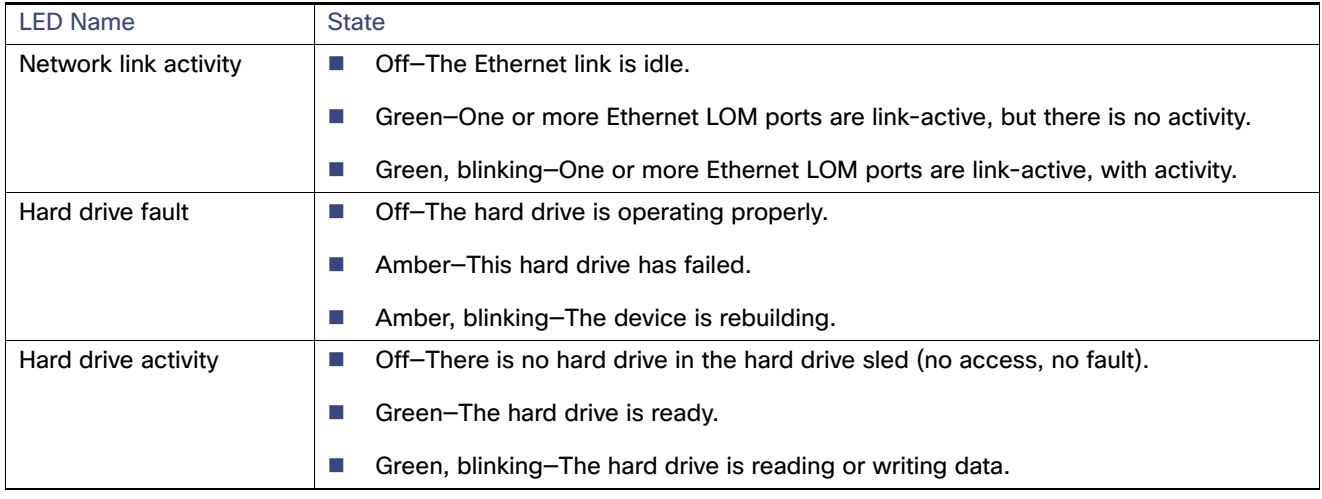

## <span id="page-83-0"></span>Cisco SNS-3415/3495 Appliance Back-Panel View

[Figure 2 on page 3](#page-80-1) shows the components of the Cisco SNS-3415 and Cisco 3495 appliance back-panel view.

[Table 3 on page 6](#page-83-1) describes the LEDs located on the front panel of the Cisco SNS-3415 or Cisco SNS-3495 appliance.

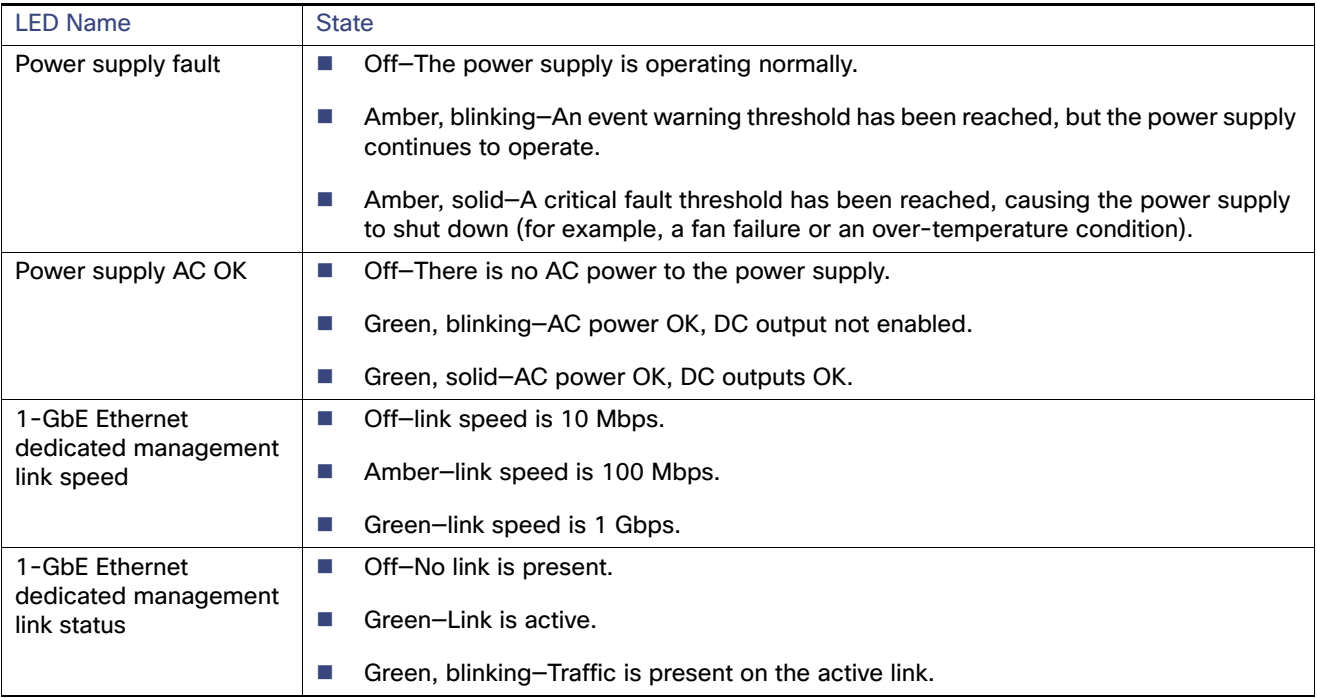

### <span id="page-83-1"></span>**Table 3 Back-Panel LEDs**

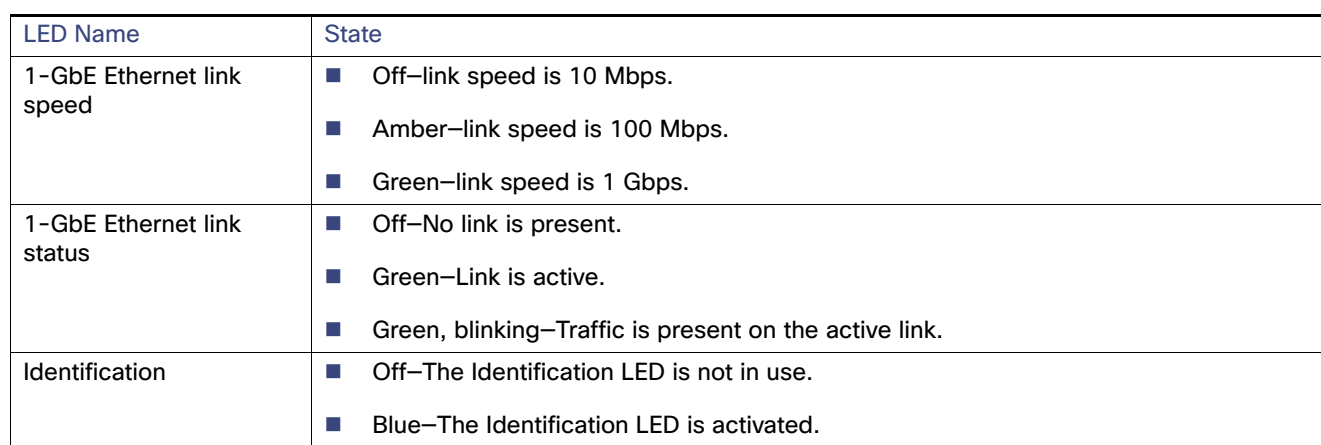

### **Table 3 Back-Panel LEDs**

## <span id="page-84-0"></span>Internal Diagnostic LEDs

The server has internal fault LEDs for fan modules and DIMMs. The LED lights amber to indicate a failed component.

**Note:** Power must be connected to the server for these LEDs to be operate.

[Figure 3 on page 7](#page-84-1) shows the locations of these internal LEDs in Cisco SNS-3415 or Cisco SNS-3495 appliance.

<span id="page-84-1"></span>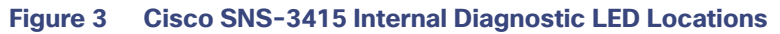

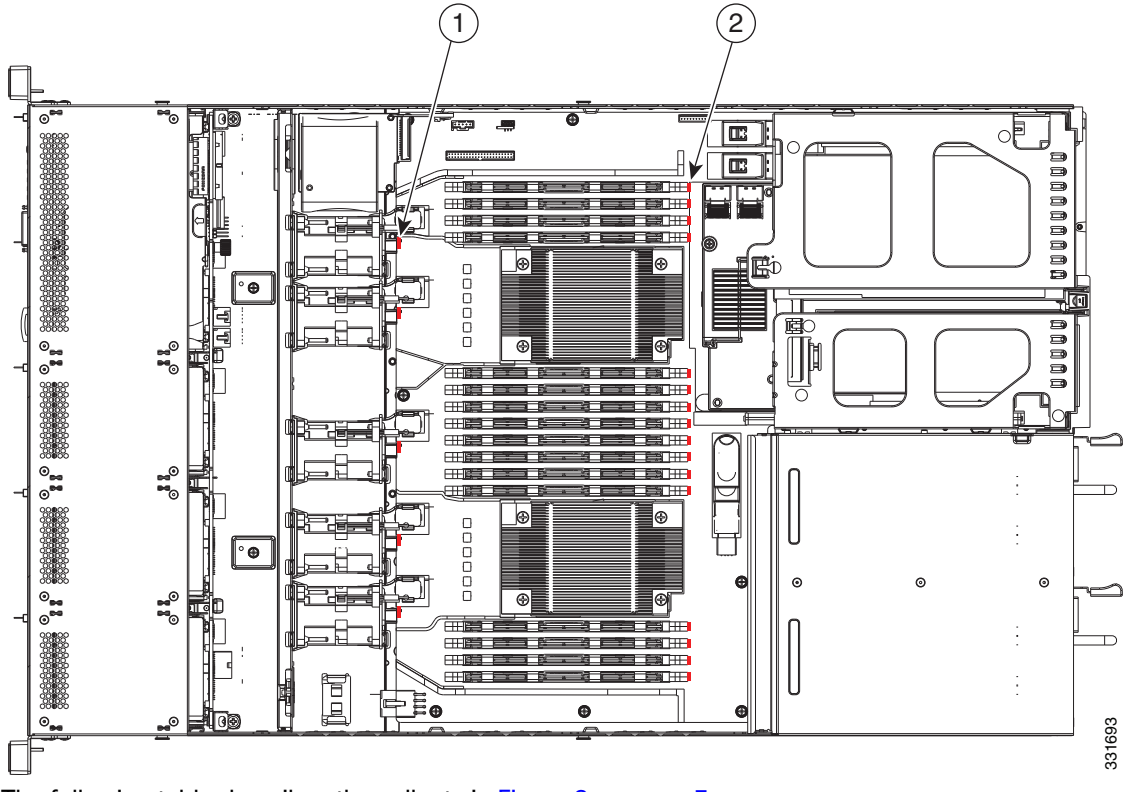

The following table describes the callouts in [Figure 3 on page 7](#page-84-1)

#### Regulatory Compliance

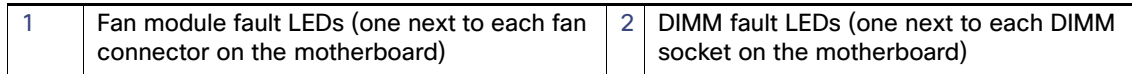

[Table 4 on page 8](#page-85-1) describes the internal diagnostic LEDs located inside the Cisco SNS-3415 or Cisco SNS-3495 appliance.

#### <span id="page-85-1"></span>**Table 4 Internal Diagnostic LEDs**

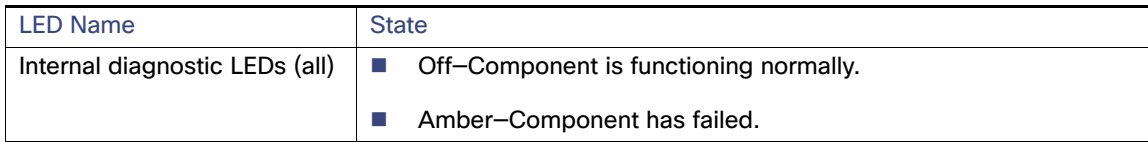

## <span id="page-85-0"></span>Regulatory Compliance

For regulatory compliance and safety information, see Regulatory Compliance and Safety Information for Cisco Secure [Access Control System](http://www.cisco.com/c/en/us/td/docs/net_mgmt/cisco_secure_access_control_system/5-4/regulatory/compliance/csacsrcsi.html).

For more information, see [Obtain Documentation and Submit a Service Request, page 11.](#page-12-0)

## $(1)$  $(1)$ **CISCO**

## Preparing to Install the Cisco SNS 3415 and Cisco SNS 3495 Hardware Appliances

This section provides information on how you can prepare your site for safely installing the Cisco SNS-3415 or Cisco SNS-3495 appliance.

This section contains the following topics:

- [Safety Guidelines, page 1](#page-86-0)
- **[Unpacking and Inspecting the Server, page 2](#page-87-0)**
- **[Preparing for Server Installation, page 3](#page-88-0)**
- [Server Specifications, page 4](#page-89-1)

## <span id="page-86-0"></span>Safety Guidelines

**Note:** Before you install, operate, or service a Cisco SNS-3415 or Cisco SNS-3495 appliance, review the [Regulatory](http://www.cisco.com/c/en/us/td/docs/net_mgmt/cisco_secure_access_control_system/5-4/regulatory/compliance/csacsrcsi.html)  [Compliance and Safety Information for Cisco Secure Access Control System](http://www.cisco.com/c/en/us/td/docs/net_mgmt/cisco_secure_access_control_system/5-4/regulatory/compliance/csacsrcsi.html) for important safety information.

#### **Warning: IMPORTANT SAFETY INSTRUCTIONS**

**This warning symbol means danger. You are in a situation that could cause bodily injury. Before you work on any equipment, be aware of the hazards involved with electrical circuitry and be familiar with standard practices for preventing accidents. Use the statement number provided at the end of each warning to locate its translation in the translated safety warnings that accompanied this device. Statement 1071**

**Warning: To prevent the system from overheating, do not operate it in an area that exceeds the maximum recommended ambient temperature of: 40° C (104° F). Statement 1047**

**Warning: The plug-socket combination must be accessible at all times, because it serves as the main disconnecting device. Statement 1019**

**Warning: This product relies on the building's installation for short-circuit (overcurrent) protection. Ensure that the protective device is rated not greater than: 250 V, 15 A. Statement 1005**

**Warning: Installation of the equipment must comply with local and national electrical codes. Statement 1074**

When you are installing a server, use the following guidelines:

- **Plan your site configuration and prepare the site before installing the server. See the Cisco UCS Site Preparation** Guide for the recommended site planning tasks.
- **E** Ensure that there is adequate space around the server to allow for servicing the server and for adequate airflow. The airflow in this server is from front to back.

Unpacking and Inspecting the Server

- **Ensure that the air-conditioning meets the thermal requirements listed in the [Server Specifications, page 4.](#page-89-1)**
- Ensure that the cabinet or rack meets the requirements listed in the [Rack Requirements, page 4](#page-89-2).
- **E** Ensure that the site power meets the power requirements listed in the [Server Specifications, page 4.](#page-89-1) If available, you can use an uninterruptible power supply (UPS) to protect against power failures.

**Caution: Avoid UPS types that use ferroresonant technology. These UPS types can become unstable with systems such as the Cisco UCS, which can have substantial current draw fluctuations from fluctuating data traffic patterns.**

## <span id="page-87-0"></span>Unpacking and Inspecting the Server

**Caution: When handling internal server components, wear an ESD strap and handle modules by the carrier edges only.** 

**Note:** Keep the shipping container in case the server requires shipping in the future.

**Note:** The chassis is thoroughly inspected before shipment. If any damage occurred during transportation or any items are missing, contact your customer service representative immediately.

To inspect the shipment, follow these steps:

- **1.** Remove the server from its cardboard container and save all packaging material.
- **2.** Compare the shipment to the equipment list provided by your customer service representative and [Figure 1 on](#page-88-1)  [page 3.](#page-88-1) Verify that you have all items.
- **3.** Check for damage and report any discrepancies or damage to your customer service representative. Have the following information ready:
- **I** Invoice number of shipper (see the packing slip)
- Model and serial number of the damaged unit
- **Description of damage**
- **Effect of damage on the installation**

Preparing for Server Installation

#### <span id="page-88-1"></span>**Figure 1 Shipping Box Contents**

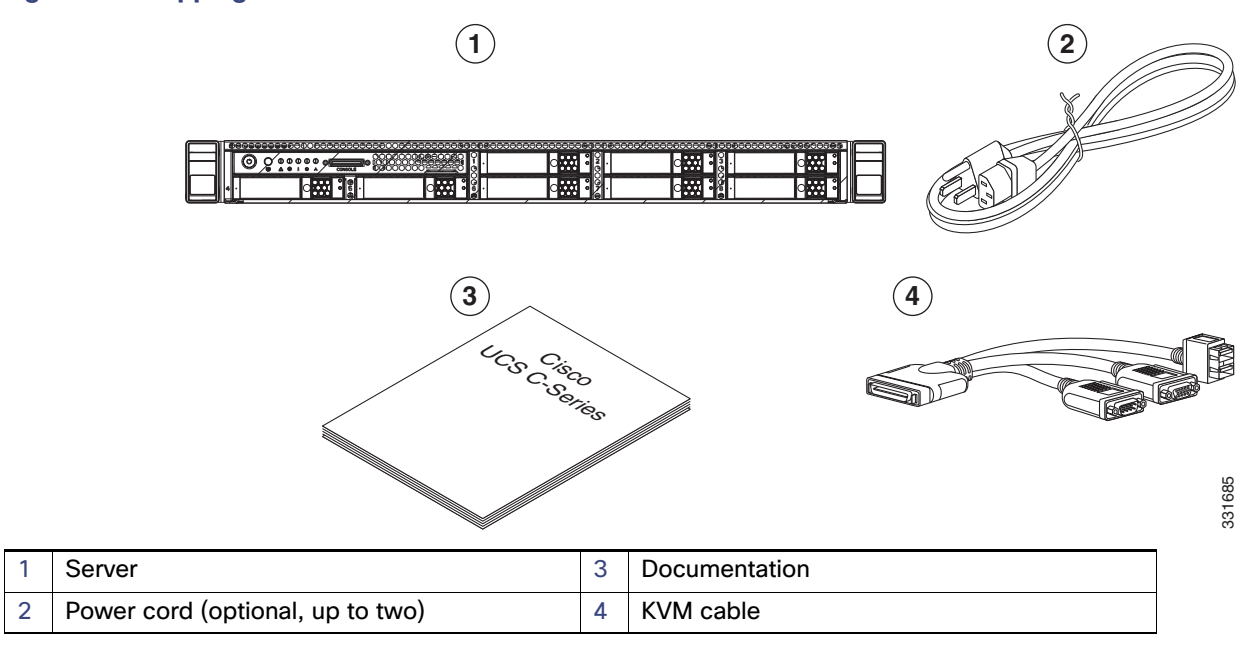

## <span id="page-88-0"></span>Preparing for Server Installation

This section provides information about preparing for server installation, and it includes the following topic

- **[Installation Guidelines, page 3](#page-88-2)**
- [Rack Requirements, page 4](#page-89-2)
- **[Equipment Requirements, page 4](#page-89-3)**
- [Slide Rail Adjustment Range, page 4](#page-89-4)

## <span id="page-88-2"></span>Installation Guidelines

**Warning: To prevent the system from overheating, do not operate it in an area that exceeds the maximum recommended ambient temperature of: 40° C (104° F). Statement 1047** 

**Warning: The plug-socket combination must be accessible at all times, because it serves as the main disconnecting device.** 

**Statement 1019** 

**Warning: This product relies on the building's installation for short-circuit (overcurrent) protection. Ensure that the protective device is rated not greater than: 250 V, 15 A. Statement 1005** 

**Warning: Installation of the equipment must comply with local and national electrical codes. Statement 1074** 

When you are installing a server, use the following guidelines:

Plan your site configuration and prepare the site before installing the server. See the Cisco UCS Site Preparation Guide for the recommended site planning tasks.

Server Specifications

- Ensure that there is adequate space around the server to allow for servicing the server and for adequate airflow. The airflow in this server is from front to back.
- Ensure that the air-conditioning meets the thermal requirements listed in the [Server Specifications, page 4.](#page-89-1)
- Ensure that the cabinet or rack meets the requirements listed in the [Rack Requirements, page 4](#page-89-2) section.
- **E** Ensure that the site power meets the power requirements listed in the [Server Specifications, page 4.](#page-89-1) If available, you can use an uninterruptible power supply (UPS) to protect against power failures.

**Caution: Avoid UPS types that use ferroresonant technology. These UPS types can become unstable with systems such as the Cisco SNS-3415 or Cisco SNS-3495 appliance, which can have substantial current draw fluctuations from fluctuating data traffic patterns.** 

## <span id="page-89-2"></span>Rack Requirements

This section provides the requirements for the standard open racks.

The rack must be of the following type:

- A standard 19-in. (48.3-cm) wide, four-post EIA rack, with mounting posts that conform to English universal hole spacing, per section 1 of ANSI/EIA-310-D-1992.
- The rack post holes can be square .38-inch (9.6 mm), round .28-inch (7.1 mm), #12-24 UNC, or #10-32 UNC when you use the supplied slide rails.
- The minimum vertical rack space per server must be one RU, equal to 1.75 in. (44.45 mm).

### <span id="page-89-3"></span>Equipment Requirements

The slide rails supplied by Cisco Systems for this server do not require tools for installation. The inner rails (mounting brackets) are pre-attached to the sides of the server.

### <span id="page-89-4"></span>Slide Rail Adjustment Range

The slide rails for this server have an adjustment range of 24 to 36 inches (610 to 914 mm).

## <span id="page-89-1"></span><span id="page-89-0"></span>Server Specifications

This section lists the technical specifications for the server and includes the following sections:

- [Physical Specifications, page 4Physical Specifications, page 4](#page-89-5)
- [Environmental Specifications, page 5](#page-90-0)
- [Power Specifications, page 5](#page-90-1)

## <span id="page-89-5"></span>Physical Specifications

[Table 1 on page 5](#page-90-2) lists the physical specifications of the server.

Server Specifications

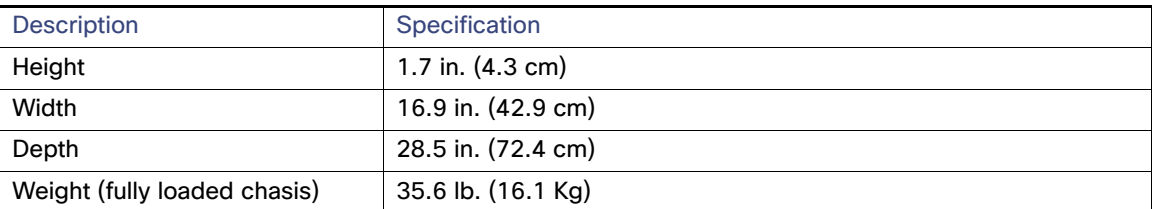

#### <span id="page-90-2"></span>**Table 1 Physical Specifications**

## <span id="page-90-0"></span>Environmental Specifications

[Table 2 on page 5](#page-90-3) lists the environmental specifications of the server.

#### <span id="page-90-3"></span>**Table 2 Environmental Specifications**

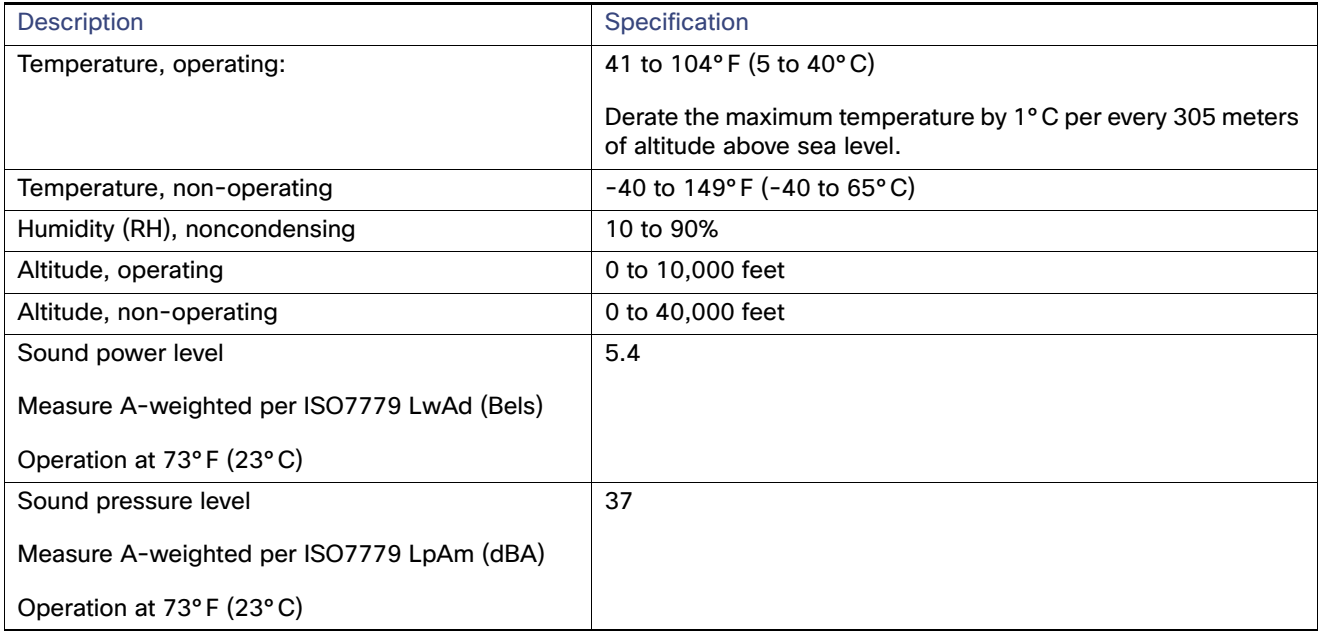

## <span id="page-90-4"></span><span id="page-90-1"></span>Power Specifications

The power specifications for the two power supply options are listed in the following sections:

- [450-W Power Supply, page 6](#page-91-0)
- [650-W Power Supply, page 6](#page-91-1)

You can get more specific power information for your exact server configuration by using the Cisco UCS Power Calculator:

[http://www.cisco.com/assets/cdc\\_content\\_elements/flash/dataCenter/cisco\\_ucs\\_power\\_calculator/](http://www.cisco.com/assets/cdc_content_elements/flash/dataCenter/cisco_ucs_power_calculator/) 

**Note:** Do not mix power supply types in the server. Both power supplies must be either 450W or 650W.

**Note:** ACS 5.8 supports an optional redundant power supply unit for Cisco SNS-3415-K9.

Server Specifications

## <span id="page-91-0"></span>450-W Power Supply

[Table 3 on page 6](#page-91-2) lists the environmental specifications of the server.

#### <span id="page-91-2"></span>**Table 3 Power Supply Specifications**

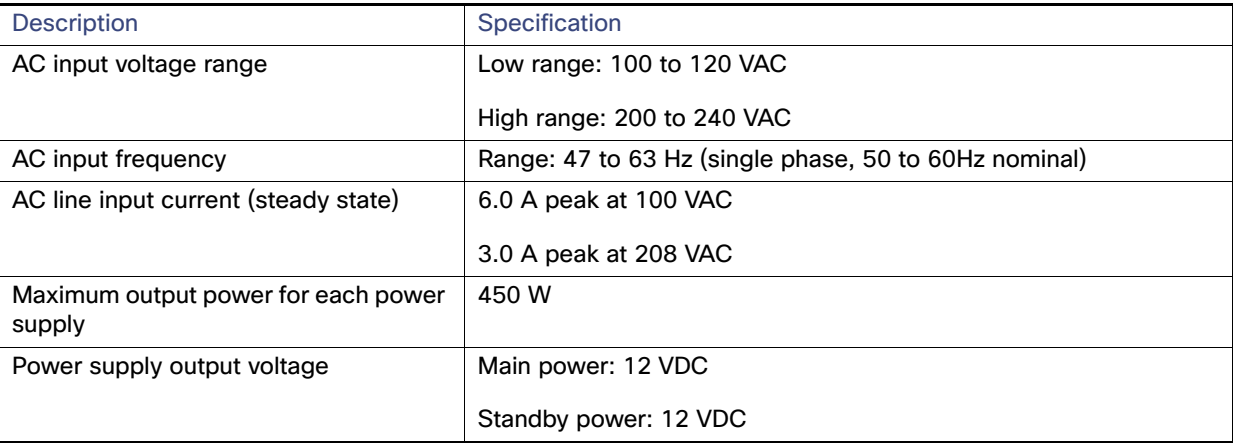

## <span id="page-91-1"></span>650-W Power Supply

[Table 4 on page 6](#page-91-3) lists the environmental specifications of the server.

### <span id="page-91-3"></span>**Table 4 Power Supply Specifications**

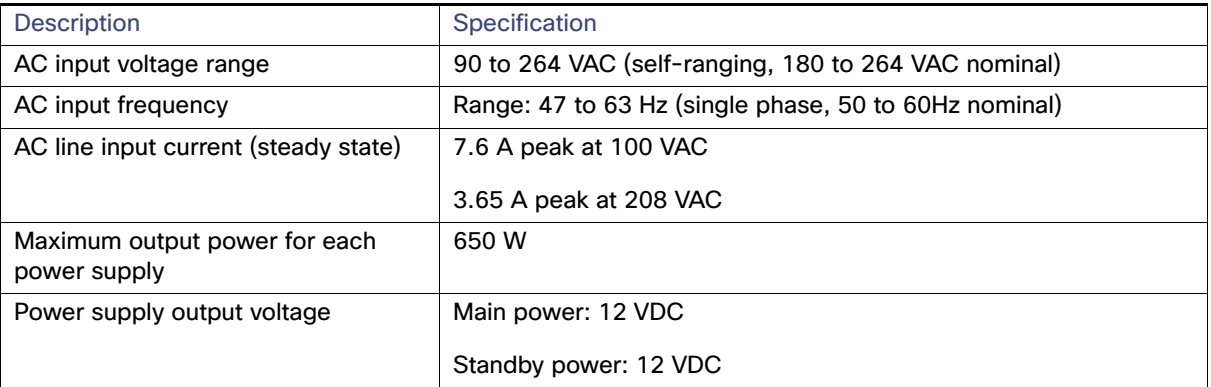

## $(1)$  $(1)$ **CISCO**

## Installing the Cisco SNS 3415 and Cisco SNS 3495 Hardware Appliances

This chapter describes how to install your Cisco SNS-3415 or Cisco SNS-3495 appliance and connect it to the network.

It contains:

- [Installing the Cisco SNS-3415/3495 Appliance Rack, page 1](#page-92-0)
- [Cisco Integrated Management Controller \(CIMC\), page 4](#page-95-0)
- [Configuring CIMC, page 4](#page-95-1)
- [Connecting Cables, page 6](#page-97-0)
- [Connecting and Powering On the Cisco SNS-3415/3495 Appliance, page 9](#page-100-0)

Before you begin the installation, read the Regulatory Compliance and Safety Information for the Cisco 3415 or 3495 Secure Access Control System.

**Warning: Only trained and qualified personnel should be allowed to install, replace, or service this equipment. Statement 1030**

**Warning: This unit is intended for installation in restricted access areas. A restricted access area can be accessed only through the use of a special tool, lock and key, or other means of security. Statement 1017**

## <span id="page-92-0"></span>Installing the Cisco SNS-3415/3495 Appliance Rack

This section describes how to install the Cisco SNS-3415 or Cisco SNS-3495 appliance in a rack.

**Warning: To prevent bodily injury when mounting or servicing this unit in a rack, you must take special precautions to ensure that the system remains stable. The following guidelines are provided to ensure your safety: This unit should be mounted at the bottom of the rack if it is the only unit in the rack.**

**When mounting this unit in a partially filled rack, load the rack from the bottom to the top with the heaviest component at the bottom of the rack.**

**If the rack is provided with stabilizing devices, install the stabilizers before mounting or servicing the unit in the rack.** 

#### **Statement 1006**

To install the slide rails and the server into a rack, follow these steps:

- **1.** Open the front securing latch (see [Figure 1 on page 2](#page-93-0)). The end of the slide-rail assembly marked "FRONT" has a spring-loaded securing latch that must be open before you can insert the mounting pegs into the rack-post holes.
	- **a.** On the rear side of the securing-latch assembly, hold open the clip marked "PULL."
	- **b.** Slide the spring-loaded securing latch away from the mounting pegs.
	- **c.** Release the clip marked "PULL" to lock the securing latch in the open position.

Installing the Cisco SNS-3415/3495 Appliance Rack

#### <span id="page-93-0"></span>**Figure 1 Front Securing Latch**

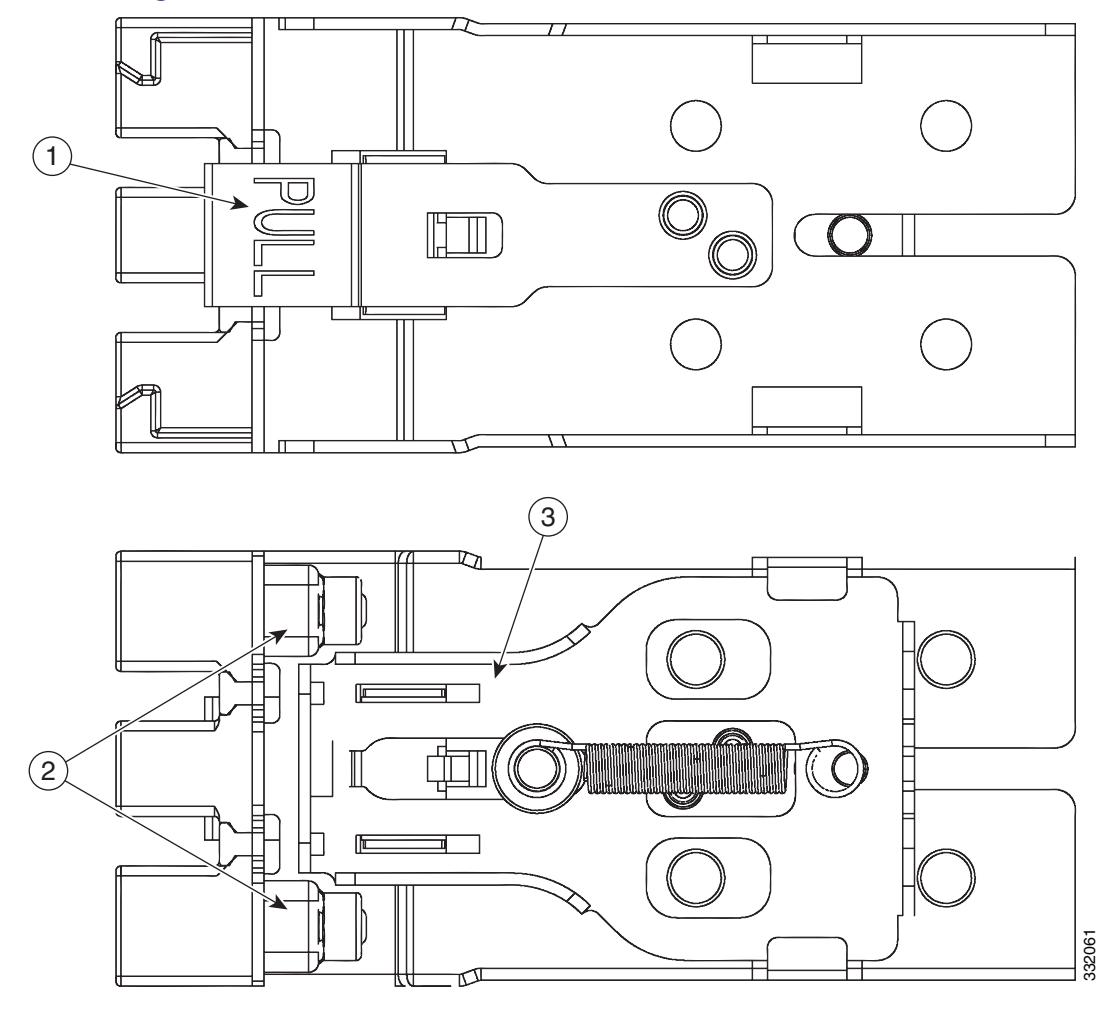

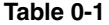

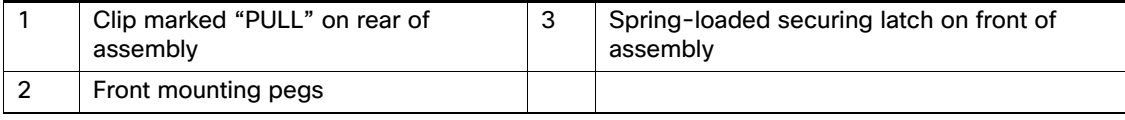

- **2.** Install the slide rails onto the rack:
	- **a.** Position a slide-rail assembly inside the two left-side rack posts (see [Figure 2 on page 3\)](#page-94-0).

Use the "FRONT" and "REAR" markings on the slide-rail assembly to orient the assembly correctly with the front and rear rack posts.

**b.** Position the front mounting pegs so that they enter the desired front rack-post holes from the front.

**Note:** The mounting pegs that protrude through the rack-post holes are designed to fit round or square holes, or smaller #10-32 round holes when the mounting peg is compressed. If your rack has #10-32 rack-post holes, align the mounting pegs with the holes and then compress the spring-loaded pegs to expose the #10-32 inner peg.

**c.** Expand the length-adjustment bracket until the rear mounting pegs protrude through the desired holes in the rear rack post.

#### Installing the Cisco SNS-3415/3495 Appliance Rack

Use your finger to hold the rear securing latch open when you insert the rear mounting pegs to their holes. When you release the latch, it wraps around the rack post and secures the slide-rail assembly.

<span id="page-94-0"></span>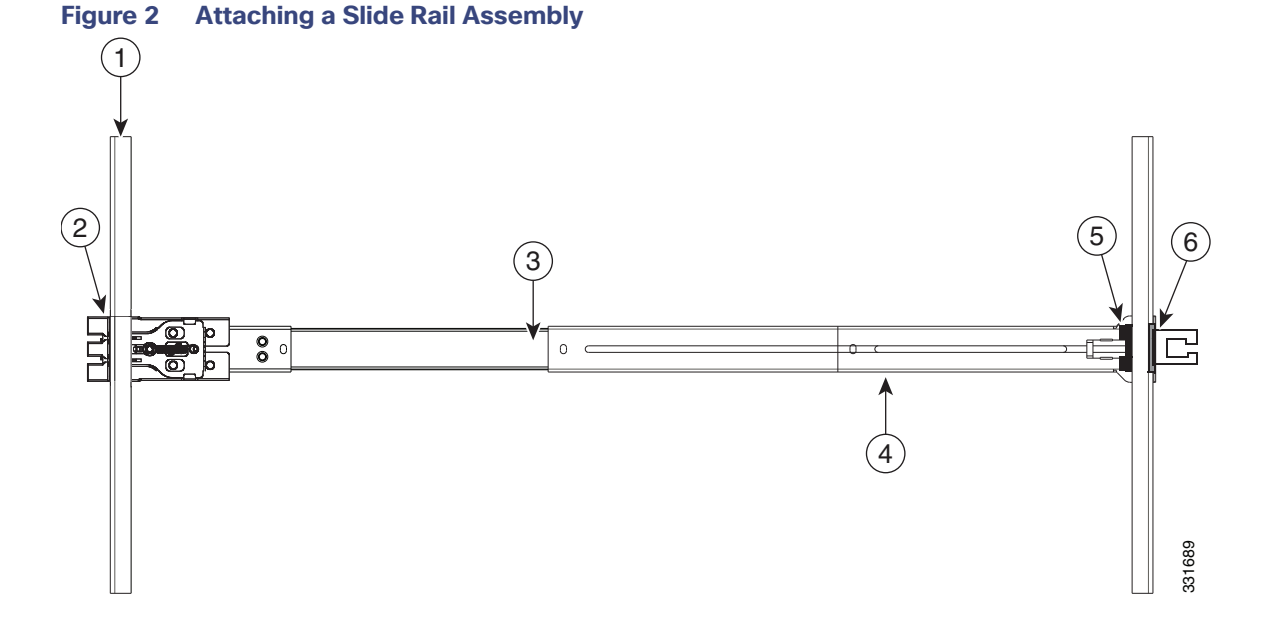

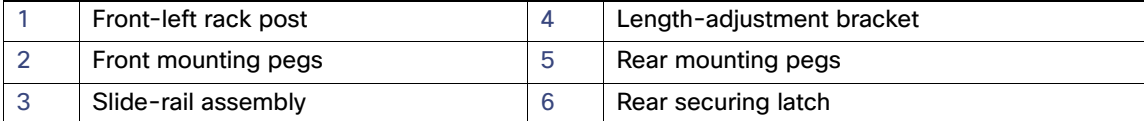

- **d.** Attach the second slide-rail assembly to the opposite side of the rack. Ensure that the two slide-rail assemblies are level and at the same height with each other.
- **e.** Pull the inner slide rails on each assembly out toward the rack front until they hit the internal stops and lock in place.
- **3.** Insert the server into the slide rails:

**Note:** The inner rails are pre-attached to the sides of the server at the factory. You can order replacement inner rails if these are damaged or lost (Cisco PID UCSC-RAIL1-I).

- **a.** Align the inner rails that are pre-attached to the server sides with the front ends of the empty slide rails.
- **b.** Push the server into the slide rails until it stops at the internal stops.
- **c.** Push in the plastic release clip on each inner rail (labelled PUSH), and then continue pushing the server into the rack until its front latches engage the rack posts.
- **4.** Attach the (optional) cable management arm (CMA) to the rear of the slide rails:

**Note:** The CMA is designed for mounting on either the right or left slide rails. These instructions describe an installation to the rear of the right slide rails, as viewed from the rear of server.

**a.** Slide the plastic clip on the inner CMA arm over the flange on the mounting bracket that attached to the side of the server. See [Figure 3 on page 4](#page-95-2).

Cisco Integrated Management Controller (CIMC)

**Note:** Whether you are mounting the CMA to the left or right slide rails, be sure to orient the engraved marking, "UP" so that it is always on the upper side of the CMA. See [Figure 3 on page 4](#page-95-2).

- **b.** Slide the plastic clip on the outer CMA arm over the flange on the slide rail. See [Figure 3 on page 4](#page-95-2).
- **c.** Attach the CMA retaining bracket to the left slide rail. Slide the plastic clip on the bracket over the flange on the end of the left slide

<span id="page-95-2"></span>**Figure 3 Attaching the Cable Management Arm (Rear of Server Shown)** 

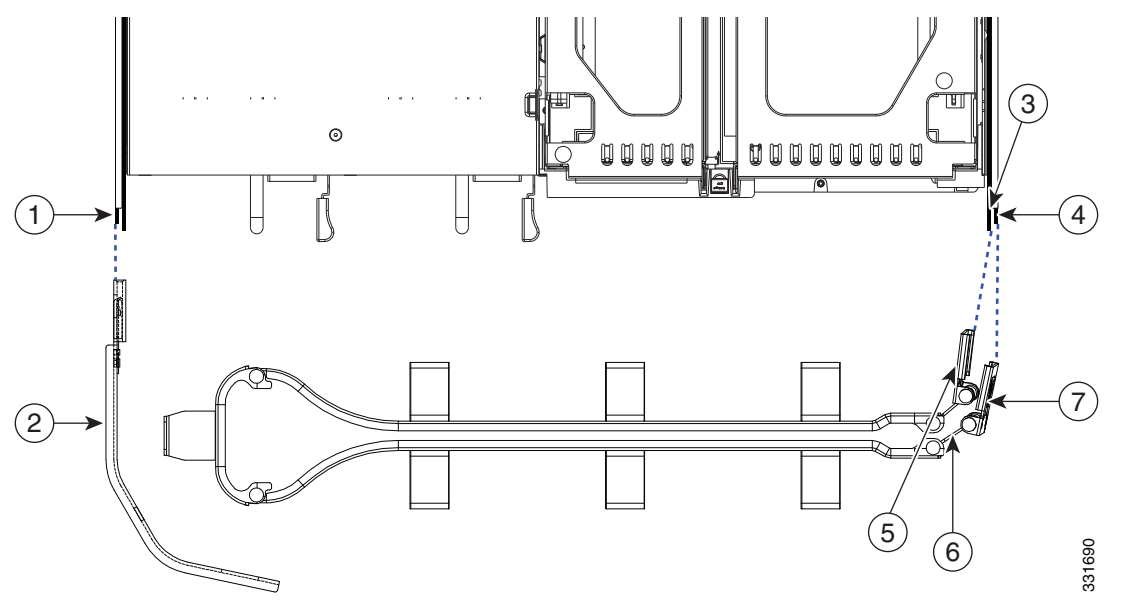

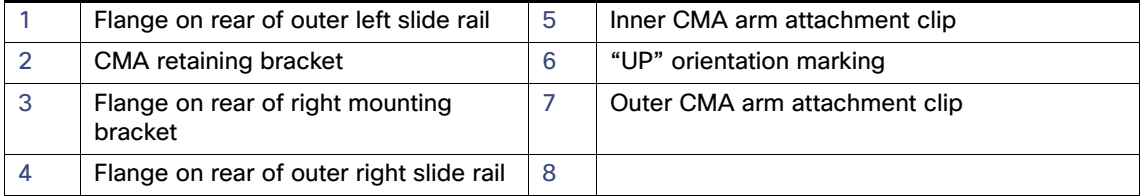

**5.** Continue with the "Connecting and Powering on Cisco SNS-3415/3495 Appliance".

## <span id="page-95-0"></span>Cisco Integrated Management Controller (CIMC)

You can monitor the server inventory, health, and system event logs by using the built-in Cisco Integrated Management Controller 1.4.7a (CIMC) GUI or CLI interfaces. See the user documentation for your firmware release at the following URL:

[http://www.cisco.com/en/US/products/ps10739/products\\_installation\\_and\\_configuration\\_guides\\_list.html](http://www.cisco.com/en/US/products/ps10739/products_installation_and_configuration_guides_list.html)

## <span id="page-95-1"></span>Configuring CIMC

You can perform all operations on the Cisco SNS-3415 or Cisco SNS-3495 appliance through the CIMC. To do this, you must first configure an IP address and IP gateway to access the CIMC from a web-based browser.

**1.** Plug in the power cord.

Configuring CIMC

**2.** Press the **Power** button to boot the server.

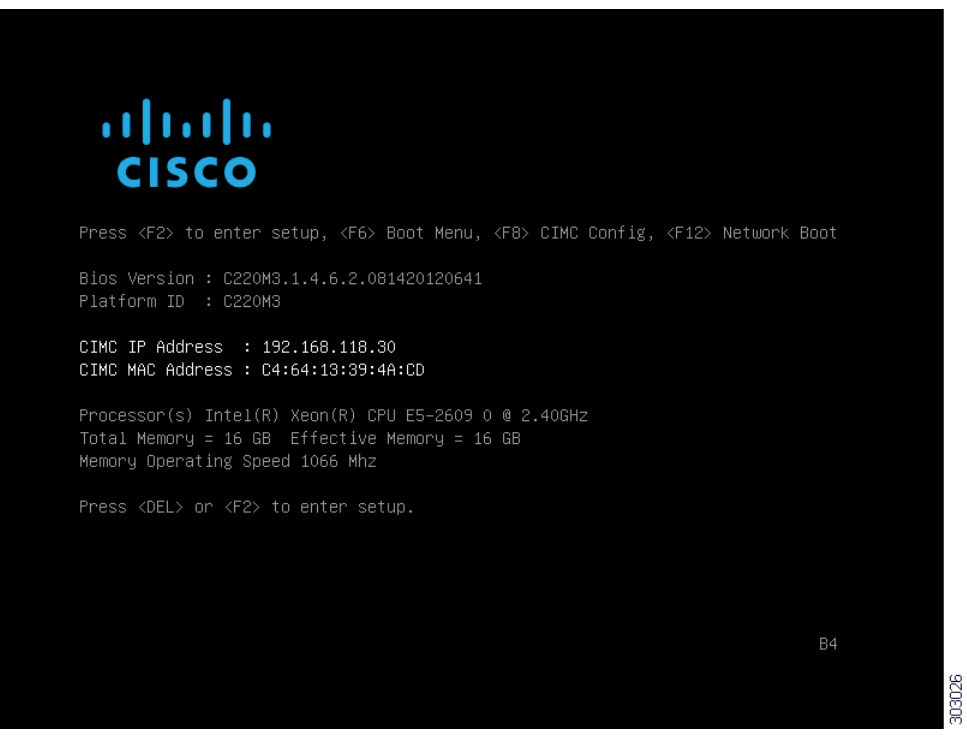

**3.** During bootup, press **F8** when prompted to open the BIOS CIMC Configuration Utility. The following screen appears.

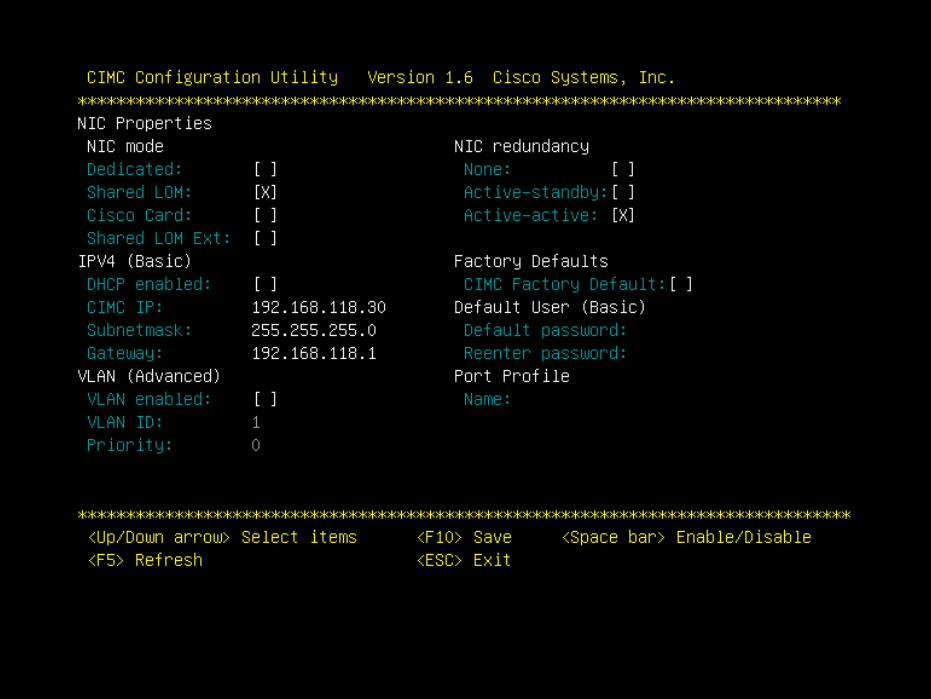

#### Connecting Cables

- **4.** Set the NIC mode to your choice for which ports to use to access the CIMC for server management (see [Figure 1](#page-80-2)  [on page 3](#page-80-2) for identification of the ports):
	- **—** Dedicated—The 1-Gb Ethernet management port is used to access the CIMC. You must select NIC redundancy None and select IP settings.
	- **—** Shared LOM (default)—The two 1-Gb Ethernet ports are used to access the CIMC. This is the factory default setting, along with Active-active NIC redundancy and DHCP enabled.
	- **—** Cisco Card—The ports on an installed Cisco UCS P81E VIC are used to access the CIMC. You must select a NIC redundancy and IP setting.

**Note:** The Cisco Card NIC mode is currently supported only with a Cisco UCS P81E VIC (N2XX-ACPCI01) that is installed in PCIe slot 1.

- **5.** Use this utility to change the NIC redundancy to your preference. This server has three possible NIC redundancy settings:
	- **—** None—The Ethernet ports operate independently and do not fail over if there is a problem.
	- **—** Active-standby—If an active Ethernet port fails, traffic fails over to a standby port.
	- **—** Active-active—All Ethernet ports are utilized simultaneously.
- **6.** Choose whether to enable DHCP for dynamic network settings, or to enter static network settings.

**Note:** Before you enable DHCP, your DHCP server must be preconfigured with the range of MAC addresses for this server. The MAC address is printed on a label on the rear of the server. This server has a range of six MAC addresses assigned to the CIMC. The MAC address printed on the label is the beginning of the range of six contiguous MAC addresses.

- **7.** Optional: Use this utility to make VLAN settings.
- **8.** Use this utility to set a default CIMC user password.

**Note:** Changes to the settings take effect after approximately 45 seconds. Refresh with **F5** and wait until the new settings appear before you reboot the server in the next step.

**9.** Press **F10** to save your settings and reboot the server.

**Note:** If you chose to enable DHCP, the dynamically assigned IP and MAC addresses are displayed on the console screen during bootup.

**Note:** By default, the baud rate of the serial port is set to 115200. After you configure CIMC, log in to the CIMC user interface and change the serial port buad rate to 9600.

## <span id="page-97-0"></span>Connecting Cables

This section describes how to connect your Cisco SNS-3415 or Cisco SNS-3495 appliance to the network and the appliance console. This section includes:

- [Connecting the Network Interface, page 7](#page-98-0)
- [Connecting the Console, page 8](#page-99-0)
- [Connecting the Keyboard and Video Monitor, page 8](#page-99-1)
- [Cable Management, page 9](#page-100-1)

Attach cables (such as keyboard, monitor cables, if required) to the rear of the server. Route the cables properly and use the cable straps to secure the cables to the slide rails. See [Figure 2 on page 3](#page-80-3) Figure 2Cisco SNS-3415/3495 Appliance [Rear View, page 3](#page-80-3) for reference on the rear view of the appliance.

Connecting Cables

## <span id="page-98-0"></span>Connecting the Network Interface

#### **Warning: Do not work on the system or connect or disconnect cables during periods of lightning activity. Statement 1001**

This section describes how to connect the Cisco SNS-3415 or Cisco SNS-3495 appliance Ethernet port.

The Ethernet connector supports Serial over LAN (SOL) cables. The RJ-45 port supports standard straight-through and crossover Category 5 unshielded twisted-pair (UTP) cables. Cisco does not supply Category 5 UTP cables; these cables are available commercially.

To connect the cable to the appliance Ethernet port:

- **1.** Verify that the appliance is turned off.
- **2.** Connect one end of the cable to the GigabitEthernet 0 port on the appliance.
- **3.** Connect the other end to a switch in your network.

### Ethernet Port Connector

The Cisco SNS 3415 or Cisco SNS-3495 appliance comes with two integrated dual-port Ethernet controllers. ACS 5.8 supports multiple NICs. See [Multiple Network Interface Connectors, page 9](#page-54-0) for more information. These controllers provide an interface for connecting to 10-Mb/s, 100-Mb/s, or 1000-Mb/s networks and provide full-duplex (FDX) capability, which enables simultaneous transmission and reception of data on the Ethernet LAN.

To access the Ethernet port, connect a Category 3, 4, 5, 5E, or 6 unshielded twisted-pair (UTP) cable to the RJ-45 connector on the back of the appliance.

[Table 1 on page 7](#page-98-1) describes the UTP cable Categories.

#### <span id="page-98-1"></span>**Table 1 Ethernet Cabling Guidelines**

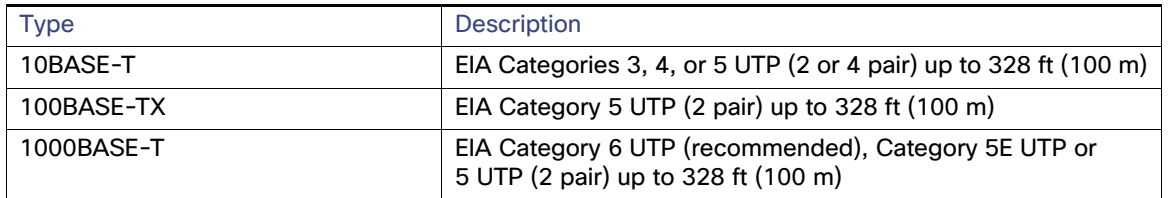

[Figure 4 on page 7](#page-98-2) shows the Ethernet RJ-45 port and plug.

#### <span id="page-98-2"></span>**Figure 4 RJ-45 Port and Plug**

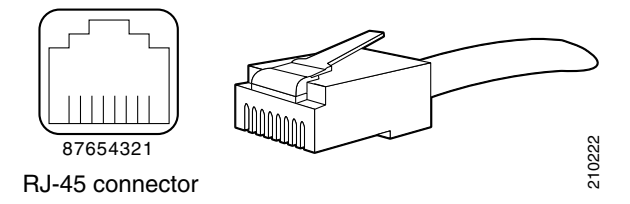

[Table 2 on page 8](#page-99-2) lists and describes the RJ-45 pin signals used on the connector.

Connecting Cables

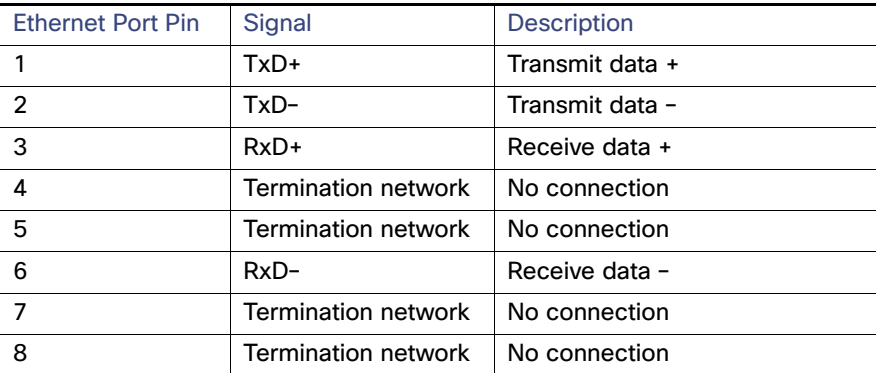

#### <span id="page-99-2"></span>**Table 2 Ethernet Port Pin-out**

## <span id="page-99-0"></span>Connecting the Console

#### **Warning: Do not work on the system or connect or disconnect cables during periods of lightning activity. Statement 1001**

Your Cisco SNS-3415 or Cisco SNS-3495 appliance has a DCE-mode console port for connecting a console terminal to your appliance. The appliance uses a DB-9 serial connector for the console port.

The console port on the Cisco SNS-3415 or Cisco SNS-3495 appliance includes an EIA/TIA-232 asynchronous serial (DB-9) connector. This serial console connector (port) allows you to access the appliance locally by connecting a terminal—either a PC running terminal-emulation software or an ASCII terminal—to the console port.

To connect a PC running terminal-emulation software to the console port, use a DB-9 female to DB-9 female straight-through cable.

To connect an ASCII terminal to the console port, use a DB-9 female to DB-25 male straight-through cable with a DB-25 female to DB-25 female gender changer.

To connect a terminal or a PC running terminal-emulation software to the console port on the Cisco SNS-3415 or Cisco SNS-3495 appliance:

- **1.** Connect the terminal using a straight-through cable to the console port.
- **2.** Configure your terminal or terminal-emulation software for 9600 baud, 8 data bits, no parity, 1 stop bit, and no hardware flow control.

## <span id="page-99-1"></span>Connecting the Keyboard and Video Monitor

#### **Warning: Do not work on the system or connect or disconnect cables during periods of lightning activity. Statement 1001**

This section describes how to connect a keyboard and video monitor to the Cisco SNS-3415 or Cisco SNS-3495 appliance.

You can connect the keyboard and video monitor to the Cisco SNS-3415 or Cisco SNS-3495 appliance using the KVM connector available in the front panel of the Cisco SNS-3415 or Cisco SNS-3495 appliance. A KVM cable is shipped along with the appliance that provides two USB, one VGA, and one serial connector.

The Cisco SNS-3415 or Cisco SNS-3495 appliance does not provide support for a mouse.

The Cisco SNS-3415 or Cisco SNS-3495 provides USB ports on the rear of the appliance that can be used to connect a keyboard and video monitor.

To connect a keyboard and video monitor to the appliance:

- **1.** Verify that the appliance is turned off.
- **2.** Connect the end of the keyboard cable to the PS/2 (keyboard) port which is located on the back panel of the appliance.
- **3.** Connect the end of the video monitor cable to the PS/2 (video monitor) port which is located on the back panel of the appliance.
- **4.** Power on the appliance.

## <span id="page-100-1"></span>Cable Management

Cable management is the most visual aspect of your appliance setup. However, cable management is often overlooked because it can be time consuming.

Equipment racks and enclosures house more equipment today than ever before. This growth has increased the need for organized cable management both inside and outside the rack. Poor cable management not only leads to damaged cables or increased time for adding or changing cables, but also blocks critical airflow or access. These problems can lead to inefficiencies in the performance of your equipment or even downtime.

There are many solutions to address cable management. They can range from simple cable management rings, to vertical or horizontal organizers, to troughs and ladders.

All Cisco SNS-3415 or Cisco SNS-3495 appliance cables should be properly dressed so as not to interfere with each other or other pieces of equipment. Use local practices to ensure that the cables attached to your appliance are properly dressed.

Proceed to the next section, [Connecting and Powering On the Cisco SNS-3415/3495 Appliance, page 9](#page-100-0), to continue the installation process.

## <span id="page-100-0"></span>Connecting and Powering On the Cisco SNS-3415/3495 Appliance

- [Connecting and Powering On the Server \(Standalone Mode\), page 9](#page-100-2)
- [System BIOS and CIMC Firmware, page 10](#page-101-0)
- [Service Headers and Jumpers, page 11](#page-102-0)

## <span id="page-100-2"></span>Connecting and Powering On the Server (Standalone Mode)

**Note:** This section describes how to power on the server, assign an IP address, and connect to server management when using the server in standalone mode. To use the server in UCS integration, specific cabling and settings are required. Se[e Installation for Cisco UCS Integration.](http://www.cisco.com/en/US/products/ps11736/products_installation_and_configuration_guides_list.html)

**Note:** The server is shipped with a default NIC mode called Shared LOM, default NIC redundancy is active-active, and DHCP is enabled. Shared LOM mode enables the two 1-Gb Ethernet ports to access the Cisco Integrated Management Interface (CIMC). If you want to use the 1-Gb Ethernet dedicated management port, or a port on a Cisco UCS P81E Virtual Interface Card (VIC) to access the CIMC, you must first connect to the server and change the NIC mode as described in Step 3 of the following procedure. In that step, you can also change the NIC redundancy and set static IP settings.

Use the following procedure to perform initial setup of the server:

**1.** Attach a supplied power cord to each power supply in your server, and then attach the power cord to a grounded AC power outlet. See the [Power Specifications, page 5](#page-90-4) for power specifications. Wait for approximately two minutes to let the server boot in standby power during the first bootup.

You can verify power status by looking at the Power Status LED (see ):

- Off-There is no AC power present in the server.
- Amber—The server is in standby power mode. Power is supplied only to the CIMC and some motherboard functions.
- Green—The server is in main power mode. Power is supplied to all server components.

**Note:** During bootup, the server beeps once for each USB device that is attached to the server. Even if there are no external USB devices attached, there is a short beep for each virtual USB device such as a virtual floppy drive, CD/DVD drive, keyboard, or mouse. A beep is also emitted if a USB device is hot-plugged or hot-unplugged during BIOS power-on self test (POST), or while you are accessing the BIOS Setup utility or the EFI shell.

**2.** Connect a USB keyboard and VGA monitor by using the supplied KVM cable connected to the KVM connector on the front panel (see [Figure 1 on page 3](#page-80-2)).

**Note:** Alternatively, you can use the VGA and USB ports on the rear panel. However, you cannot use the front panel VGA and the rear panel VGA at the same time. If you are connected to one VGA connector and you then connect a video device to the other connector, the first VGA connector is disabled.

- **3.** See the [Configuring CIMC, page 4](#page-95-1) to enter in to the BIOS CIMC Configuration Utility. Use this utility to set NIC mode, NIC redundancy, and choose whether to enable DHCP or set static network settings.
- **4.** Connect to the CIMC for server management. Connect Ethernet cables from your LAN to the server, using the ports that you selected in Step 3. The Active-active and Active-passive NIC redundancy settings require you to connect to two ports.
- **5.** Enter the IP address of the CIMC in your browser to connect to the CIMC Setup Utility. The CIMC IP address is configured in Step 3 (either a static address or the address assigned by your DHCP server).

To manage the server, see the Cisco UCS C-Series Rack-Mount Server Configuration Guide or the Cisco UCS C-Series Rack-Mount Server CLI Configuration Guide for instructions on using those interfaces. The links to these documents are in the C-Series documentation roadmap:

<http://www.cisco.com/go/unifiedcomputing/c-series-doc>

## <span id="page-101-0"></span>System BIOS and CIMC Firmware

This section includes information about the system BIOS 1.4.7b.0, and it includes the following sections:

- **[Updating the BIOS and CIMC Firmware, page 10](#page-101-1)**
- [Accessing the System BIOS, page 11](#page-102-1)

### <span id="page-101-1"></span>Updating the BIOS and CIMC Firmware

**Caution: When you upgrade the BIOS firmware, you must also upgrade the CIMC firmware to the same version or the server will not boot. Do not power off the server until the BIOS and CIMC firmware are matching or the server will not boot.**

**Cisco provides the Cisco Host Upgrade Utility to assist with simultaneously upgrading the BIOS, CIMC, and other firmware to compatible levels.**

The server uses firmware obtained from and certified by Cisco. Cisco provides release notes with each firmware image. There are several methods for updating the firmware:

 **Recommended method for systems running firmware level 1.2 or later:** Use the Cisco Host Upgrade Utility to simultaneously upgrade the CIMC is 1.4.7a, BIOS 1.4.7b.0, LOM, LSI storage controller, and Cisco UCS P81E VIC firmware to compatible levels.

See the Cisco Host Upgrade Utility Quick Reference Guide for your firmware level at the documentation roadmap link below.

**Note:** Your system firmware must be at minimum level 1.2 to use the Cisco Host Upgrade Utility. If your firmware is prior to level 1.2, you must use the methods below to update the BIOS and CIMC firmware individually.

- You can upgrade the BIOS using the EFI interface, or upgrade from a Windows or Linux platform. See the Cisco UCS C-Series Rack-Mount Server BIOS Upgrade Guide.
- You can upgrade the CIMC and BIOS firmware by using the CIMC GUI interface. See the Cisco UCS C-Series Rack-Mount Server Configuration Guide.
- You can upgrade the CIMC and BIOS firmware by using the CIMC CLI interface. See the Cisco UCS C-Series Rack-Mount Server CLI Configuration Guide.

For links to the documents listed above, see the documentation roadmap at the following URL:

<http://www.cisco.com/go/unifiedcomputing/c-series-doc>

### <span id="page-102-1"></span>Accessing the System BIOS

To change the BIOS settings for your server, follow these steps. Detailed instructions are also printed on the BIOS screens.

**1.** Enter the BIOS setup utility by pressing the **F2** key when prompted during bootup.

**Note:** The version and build of the current BIOS are displayed on the Main page of the utility.

- **2.** Use the arrow keys to select the BIOS menu page.
- **3.** Highlight the field to be modified by using the arrow keys.
- **4.** Press **Enter** to select the field that you want to change, and then modify the value in the field.
- **5.** Press the right arrow key until the Exit menu screen is displayed.
- **6.** Follow the instructions on the Exit menu screen to save your changes and exit the setup utility (or Press **F10**). You can exit without saving changes by pressing **Esc**.

## <span id="page-102-0"></span>Service Headers and Jumpers

This section includes the following topics:

- [Header Locations on the Motherboard, page 12](#page-103-0)
- [Using the BIOS Recovery Header J41, page 12](#page-103-1)
- [Using the Clear CMOS Header J37, page 14](#page-105-0)

## <span id="page-103-0"></span>Header Locations on the Motherboard

See [Figure 5 on page 12](#page-103-2). The block of headers is shown in red. The individual headers are shown in the magnified view. The pin numbering is the same for all headers in the block.

#### <span id="page-103-2"></span>**Figure 5 Service Header Locations**

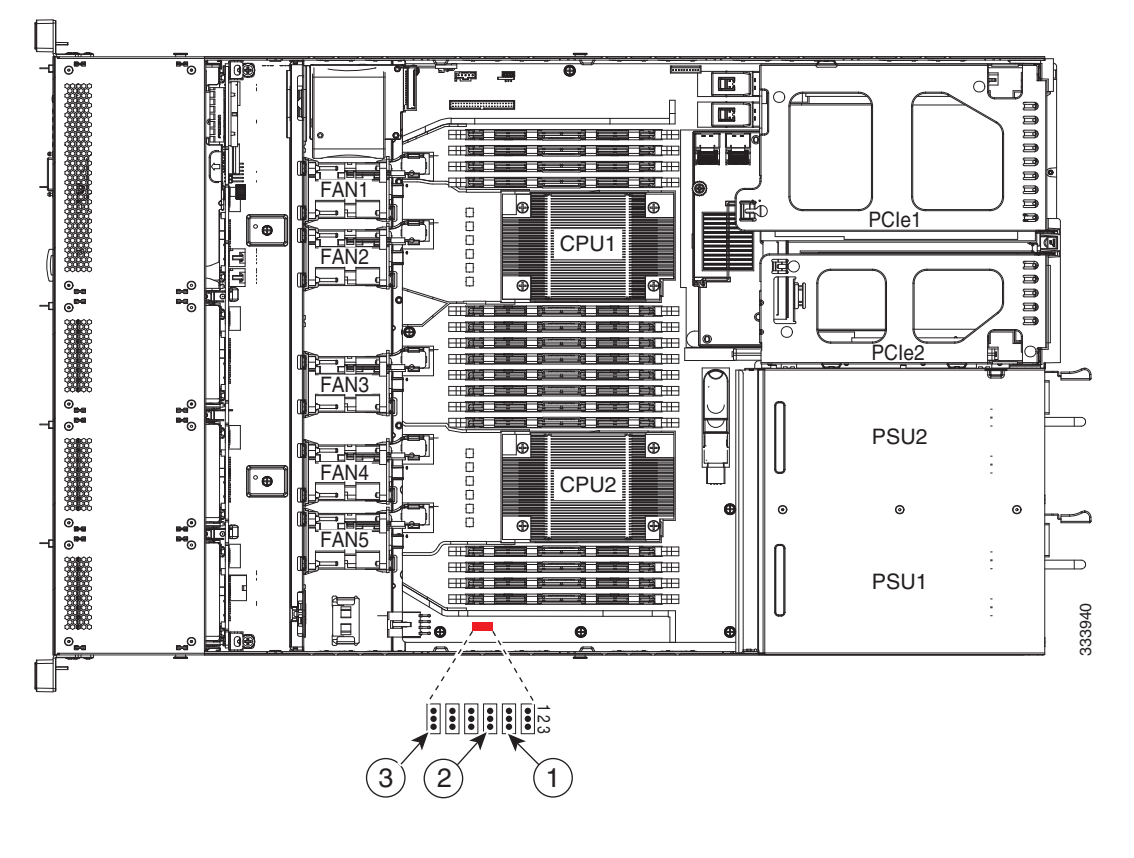

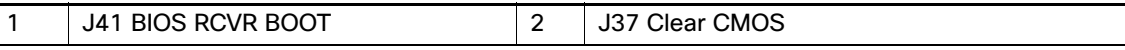

### <span id="page-103-1"></span>Using the BIOS Recovery Header J41

Depending on which stage the BIOS becomes corrupted, you might see different behavior.

If the BIOS BootBlock is corrupted, you might see the system get stuck on the following message:

Initializing and configuring memory/hardware

■ If it is a non-BootBlock corruption, the following message is displayed:

\*\*\*\*BIOS FLASH IMAGE CORRUPTED\*\*\*\* Flash a valid BIOS capsule file using CIMC WebGUI or CLI interface. IF CIMC INTERFACE IS NOT AVAILABLE, FOLLOW THE STEPS MENTIONED BELOW. 1. Connect the USB stick with recovery.cap file in root folder. 2. Reset the host. IF THESE STEPS DO NOT RECOVER THE BIOS 1. Power off the system. 2. Mount recovery jumper. 3. Connect the USB stick with recovery.cap file in root folder. 4. Power on the system. Wait for a few seconds if already plugged in the USB stick. REFER TO SYSTEM MANUAL FOR ANY ISSUES.

**Note:** As indicated by the message shown above, there are two procedures for recovering the BIOS. Try procedure 1 first, then if that does not recover the BIOS, use procedure 2.

**Note:** The server must have CIMC version 1.4(6) or later to use these procedures.

#### **Procedure 1: Reboot With recovery.cap File**

- **1.** Download the BIOS update package and extract it to a temporary location.
- **2.** Copy the contents of the extracted Initializing and configuring memory/hardware folder to the root directory a USB thumb drive. The recovery folder contains the recovery file that is required in this procedure.

**Note:** The recovery.cap file must be in the root directory of the USB thumb drive. Do not rename this file. The USB thumb drive must be formatted with either FAT16 or FAT32 file systems.

- **3.** Insert the USB thumb drive into a USB port on the server.
- **4.** Reboot the server.
- **5.** Return the server to main power mode by pressing the **Power** button on the front panel.

The server boots with the updated BIOS boot block. When the BIOS detects a valid recovery.cap file on the USB thumb drive, it displays this message:

Found a valid recovery file...Transferring to CIMC System would flash the BIOS image now... System would restart with recovered image after a few seconds....

**6.** Wait for server to complete the BIOS update, then remove the USB thumb drive from the server.

**Note:** During the BIOS update, the CIMC will shut down the server and the screen will be blank for about 10 minutes. Do not unplug the power cords during this update. The CIMC will power on the server after the update is complete.

#### **Procedure 2: Use Recovery Jumper and recovery.cap File**

See [Figure 5 on page 12](#page-103-2) for the location of the J41 header.

- **1.** Download the BIOS update package and extract it to a temporary location.
- **2.** Copy the contents of the extracted recovery folder to the root directory of a USB thumb drive. The recovery folder contains the recovery.cap file that is required in this procedure.

**Note:** The recovery.cap file must be in the root directory of the USB thumb drive. Do not rename this file. The USB thumb drive must be formatted with either FAT16 or FAT32 file systems.

- **3.** Power off the server as described in Shutting Down and Powering Off the Server.
- **4.** Disconnect all power cords from the power supplies.
- **5.** Slide the server out the front of the rack far enough so that you can remove the top cover. You might have to detach cables from the rear panel to provide clearance.

#### **Caution: Caution If you cannot safely view and access the component, remove the server from the rack.**

- **6.** Remove the top cover as described in Removing and Replacing the Server Top Cover.
- **7.** Move the shorting jumper to pins 2 and 3 of the J41 header (see Figure 2-5).
- **8.** Reconnect AC power cords to the server. The server powers up to standby power mode.
- **9.** Insert the USB thumb drive that you prepared in Step 2 into a USB port on the server.

**10.** Return the server to main power mode by pressing the Power button on the front panel.

The server boots with the updated BIOS boot block. When the BIOS detects a valid recovery.cap file on the USB thumb drive, it displays this message:

Found a valid recovery file...Transferring to CIMC System would flash the BIOS image now... System would restart with recovered image after a few seconds....

**11.** Wait for server to complete the BIOS update, then remove the USB thumb drive from the server.

**Note:** During the BIOS update, the CIMC will shut down the server and the screen will be blank for about 10 minutes. Do not unplug the power cords during this update. The CIMC will power on the server after the update is complete.

- **12.** After the server has fully booted, power off the server again and disconnect all power cords.
- **13.** Move the jumper back to the default pins 1 and 2 of the J41 header.

**Note:** If you do not move the jumper, after recovery completion you see the prompt, "Please remove the recovery jumper."

**14.** Replace the top cover, replace the server in the rack, replace power cords and any other cables, then power on the server by pressing the Power button.

#### <span id="page-105-0"></span>Using the Clear CMOS Header J37

See [Figure 5 on page 12](#page-103-2) for the location of this header. You can jumper this header to clear the server's CMOS settings in the case of a system hang. For example, if the server hangs because of incorrect settings and does not boot, use this jumper to invalidate the settings and reboot with defaults.

#### **Caution: Clearing the CMOS removes any customized settings and might result in data loss. Make a note of any necessary customized settings in the BIOS before you use this clear CMOS procedure.**

- **1.** Power off the server as described in Shutting Down and Powering Off the Server.
- **2.** Disconnect all power cords from the power supplies.
- **3.** Slide the server out the front of the rack far enough so that you can remove the top cover. You might have to detach cables from the rear panel to provide clearance.

#### **Caution: If you cannot safely view and access the component, remove the server from the rack.**

- **4.** Remove the top cover as described in Removing and Replacing the Server Top Cover.
- **5.** Move the shorting jumper to pins 2 and 3 of the J37 header (see Figure 2-5).
- **6.** Reinstall the top cover and reconnect AC power cords to the server. The server powers up to standby power mode, indicated when the Power LED on the front panel is amber.
- **7.** Return the server to main power mode by pressing the Power button on the front panel. The server is in main power mode when the Power LED is green.

**Note:** You must allow the entire server, not just the service processor, to reboot to main power mode to complete the reset. This is because the state of the jumper cannot be determined without the host CPU running.

- **8.** Press the Power button to shut down the server to standby power mode, and then remove AC power cords from the server to remove all power.
- **9.** Remove the top cover from the server.
- **10.** Move the shorting jumper from header pins 2 and 3, back to its default position on pins 1 and 2.

**Note:** If you do not move the jumper, the CMOS settings are reset to the default every time that you power-cycle the server.

**11.** Replace the top cover, replace the server in the rack, replace power cords and any other cables, then power on the server by pressing the Power button.
# $(1)$  $(1)$ **CISCO**

# Installing and Configuring the Secure Access Control System with the Cisco SNS-3415 and Cisco SNS-3495

This chapter describes how to install and initially configure the Cisco SNS-3415 or Cisco SNS-3495 and the ACS 5.8 server.

This chapter contains:

- [Installing ACS on the Cisco SNS-3415 or 3495 Appliance, page 1](#page-108-0)
- [Downloading the Cisco Secure ACS 5.8 ISO Image, page 2](#page-109-0)
- **[Installing the ACS Server, page 2](#page-109-1)**
- [Resetting the Administrator Password, page 9](#page-116-0)
- [Reimaging the Cisco SNS-3415/3495 Appliance, page 10](#page-117-0)

# <span id="page-108-0"></span>Installing ACS on the Cisco SNS-3415 or 3495 Appliance

The Cisco SNS-3415 or Cisco SNS-3495 appliance is preinstalled with the ACS 5.8 software. This section gives you an overview of the installation process and the tasks that you must perform before installing ACS.

Before you begin installing ACS 5.8, you must:

- **1.** Open the box and check the contents. See [Unpacking and Inspecting the Server, page 2](#page-87-0)
- **2.** Read [Introducing the Cisco SNS-3415 and Cisco SNS-3495 Hardware Appliances, page 1.](#page-78-0)
- **3.** Read the general precautions and safety warnings in [Preparing to Install the Cisco SNS 3415 and Cisco SNS 3495](#page-86-0)  [Hardware Appliances, page 1](#page-86-0)
- **4.** Install the appliance in the rack. See [Preparing for Server Installation, page 3](#page-88-0)
- **5.** Connect the Cisco SNS-3415 or Cisco SNS-3495 to the network and appliance console. See [Connecting Cables,](#page-97-0)  [page 6](#page-97-0)
- **6.** Power up the Cisco SNS-3415 or Cisco SNS-3495 appliance. See [Connecting and Powering On the Cisco](#page-100-0)  [SNS-3415/3495 Appliance, page 9](#page-100-0)
- **7.** Power up the Cisco SNS-3415 or Cisco SNS-3495 appliance to the network and appliance console. See [Connecting](#page-97-0)  [Cables, page 6](#page-97-0)
- **8.** Run the **setup** command at the CLI prompt to configure the initial settings for the ACS server. See [Running the Setup](#page-112-0)  [Program, page 5](#page-112-0). The setup can be done by using the appliance console or CIMC.

You can use the [Cisco UCS Server Configuration Utility, Release 3.0 User Guide t](http://www.cisco.com/en/US/docs/unified_computing/ucs/sw/ucsscu/user/guide/30/UCS_SCU.html)o configure the Cisco SNS-3415 or Cisco SNS-3495 appliance. You can also see the [Cisco UCS C-Series Rack Server guides for more](http://www.cisco.com/en/US/products/ps10493/tsd_products_support_series_home.html)  [information on Cisco SNS-3415 or Cisco SNS-3495 appliance.](http://www.cisco.com/en/US/products/ps10493/tsd_products_support_series_home.html) 

Downloading the Cisco Secure ACS 5.8 ISO Image

# <span id="page-109-0"></span>Downloading the Cisco Secure ACS 5.8 ISO Image

You can download the Cisco Secure ACS 5.8 ISO image from Cisco.com

**1.** Go to [http://www.cisco.com/go/acs.](http://www.cisco.com/go/acs) You must already have a valid Cisco.com login credentials to access this link.

#### **2.** Click **Download Software**.

The Cisco Secure ACS Release 5.8 software image appears on the Cisco.com page. You can test all the Cisco ACS services once your installation and initial configuration are complete.

**Note:** You can download the ACS 5.x software images from Cisco.com only when you have a valid Software Application Support (SAS) contract for a previous version of ACS 5.x software. If you do not have a valid SAS contract for a previous version, you must contact your Sales Engineer (SE), Accounts Manager (AM), or Cisco partners to publish the software image on Cisco.com to the specific customers account.

# <span id="page-109-1"></span>Installing the ACS Server

After you download the Cisco Secure ACS 5.8 ISO image, you can use any of the following options to install and set up the Cisco Secure ACS 5.8 software on your appliance:

- Configure the Cisco Integrated Management Interface (CIMC) and use it to install Cisco Secure ACS 5.8 remotely via the network. See [Configuring CIMC, page 4,](#page-95-0) [Installing ACS 5.8 on the Cisco SNS-3415/3495 Appliance](#page-109-2)  [Remotely Using CIMC, page 2](#page-109-2) and [Running the Setup Program, page 5](#page-112-0).
- Create a bootable USB Drive and use it to install Cisco Secure ACS 5.8. See [Creating a Bootable USB Drive, page 4,](#page-111-0) [Installing ACS 5.8 on the Cisco SNS-3415/3495 Appliance Using the USB Drive, page 3,](#page-110-0) and [Running the Setup](#page-112-0)  [Program, page 5.](#page-112-0)

# <span id="page-109-2"></span>Installing ACS 5.8 on the Cisco SNS-3415/3495 Appliance Remotely Using CIMC

After you have configured the CIMC for your appliance, you can use it to manage your Cisco SNS-3415 or Cisco SNS-3495 appliance. You can perform all operations including BIOS configuration on your Cisco SNS-3415 or Cisco SNS-3495 appliance through the CIMC.

- **1.** Connect to the CIMC for server management. Connect Ethernet cables from your LAN to the server, using the ports that you selected in NIC Mode setting. The Active-active and Active-passive NIC redundancy settings require you to connect to two ports.
- **2.** Use a browser and the IP address of the CIMC to log in to the CIMC Setup Utility. The IP address is based upon your CIMC config settings that you made (either a static address or the address assigned by your DHCP server).

**Note:** The default user name for the server is admin. The default password is password.

- **3.** Use your CIMC credentials to log in.
- **4.** Click **Launch KVM Console**.
- **5.** Click the **Virtual Media** tab.
- **6.** Click **Add Image** to select the ACS 5.8 ISO from the system running your client browser.
- **7.** Check the **Mapped** check box against the virtual CD/DVD drive that you have created.
- **8.** Click the **KVM** tab.
- **9.** Choose **Macros > Ctrl-Alt-Del** to boot the Cisco SNS-3415 or Cisco SNS-3495 appliance using the ISO image.
- **10.** Enter F6 to bring up the boot menu. A screen similar to the following one appears.

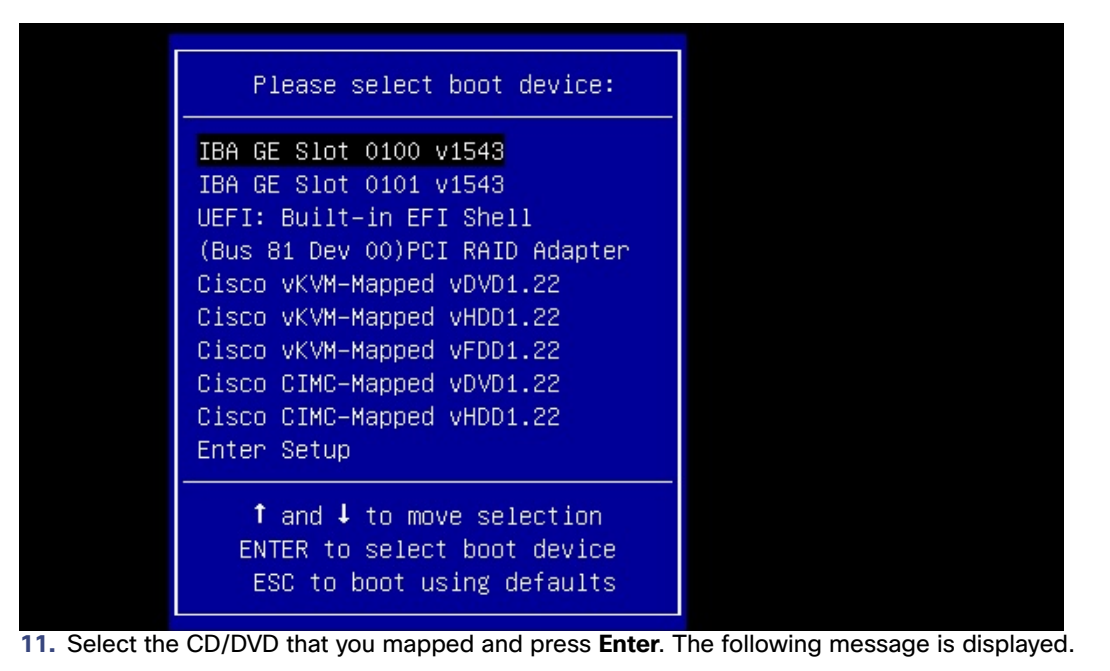

```
Welcome to the Cisco Secure ACS 5.8 Recovery 
To boot from hard disk press <Enter>
Available boot options:
[1] Cisco Secure ACS Installation (Keyboard/Monitor)
[2] Cisco Secure ACS Installation (Serial Console)
[3] Recover administrator password (Keyboard/Monitor
[4] Recover administrator password (Serial Console)
<Enter> Boot existing OS from hard disk.
Enter boot option and press <Enter> 
boot:
```
- **12.** At the boot prompt, enter 1 and press **Enter**.
- **13.** After you enter the network configuration parameters in the Setup mode, the appliance automatically reboots, and returns to the shell prompt mode.
- **14.** Exit from the shell prompt mode. The appliance comes up.
- **15.** Continue with [Verifying the Installation Process, page 5](#page-72-0).

## <span id="page-110-0"></span>Installing ACS 5.8 on the Cisco SNS-3415/3495 Appliance Using the USB Drive

To install ACS 5.8 on the Cisco SNS-3415 or Cisco SNS-3495 appliance using the USB drive, complete the following steps:

#### **Before You Begin**

You need to create a bootable USB drive. See [Creating a Bootable USB Drive, page 4.](#page-111-0)

- **1.** Power on the Cisco SNS-3415 or Cisco SNS-3495 appliance.
- **2.** Plug in your bootable USB drive that has the Cisco Secure ACS ISO image into the USB port.
- **3.** Restart ACS and go to the BIOS mode.

- **4.** In the BIOS mode, choose boot from USB.
- **5.** Exit from the BIOS mode and click **Save**.
- **6.** Again, restart ACS and boot from USB.
- **7.** Now, continue reimaging the Cisco SNS-3415 or Cisco SNS-3495 using the USB drive.

The following message is displayed.

Welcome to the Cisco Secure ACS 5.8 Recovery To boot from hard disk press <Enter> Available boot options: [1] Cisco Secure ACS Installation (Keyboard/Monitor) [2] Cisco Secure ACS Installation (Serial Console) [3] Reset administrator password (Keyboard/Monitor [4] Reset administrator password (Serial Console) <Remove USB key and reboot to boot existing Hard Disk> Please enter boot option and press <Enter> boot:

- **8.** At the boot prompt, enter **1** and press **Enter**.
- **9.** After you enter the network configuration parameters in Setup mode, the appliance automatically reboots and returns to the shell prompt mode.
- **10.** Exit from the shell prompt mode. The appliance comes up.
- **11.** Continue with [Verifying the Installation Process, page 5.](#page-72-0)

## <span id="page-111-0"></span>Creating a Bootable USB Drive

You can download the ACS 5.8 USB Installation tool for SNS-3415, and SNS-3495 (ACS\_58\_USB\_Installation\_tool.zip) zip from the Cisco Secure ACS 5.8 [Download Software](http://software.cisco.com/download/release.html?mdfid=285954966&flowid=47222&softwareid=282766937&release=5.6.0.22&relind=AVAILABLE&rellifecycle=&reltype=latest) section on Cisco.com. This zip file contains the bootable scripts which needs to be extracted to create a bootable USB to install Cisco Secure Access Control System 5.8.

#### **Before You Begin**

- You should have the ACS\_58\_USB\_Installation\_tool.zip file.
- You need the following:
	- Linux machine with RHEL-5 or RHEL-6, CentOS 5.x or CentOS 6.x. If you are going to use your PC or MAC, ensure that you have installed a Linux VM on it.
	- **—** A 4-GB USB drive
	- **—** The iso-to-usb.sh script
- You should have access permissions to the drives in the local Linux machine.
- **1.** Plug in your USB drive into the USB port.
- **2.** Copy the iso-to-usb.sh script and the Cisco Secure ACS 5.8 ISO image to a directory on your linux machine.
- **3.** Enter the following command:

**iso-to-usb.sh** source\_iso usb\_device

For example, # **./iso-to-usb.sh** ACS\_v5.8.0.32.iso/dev/sdc where **iso-to-usb.sh** is the name of the script, ACS\_v5.8.0.32.iso is the name of the ISO image, and /dev/sdc is your USB device.

#### The following success message is displayed.

```
*** W A R N I N G ***
THIS SCRIPT WILL DELETE ALL EXISTING CONTENT ON YOUR USB DRIVE: /dev/sdb/
ARE YOU SURE YOU WANT TO CONTINUE? [Y/N]: y
Deleting partition table on USB drive: /dev/sdb...
Creating new partition table on USB drive: /dev/sdb...
Formatting BOOT partition: /dev/sdb1 as VFAT...
Formatting DATA partition: /dev/sdb2 as EXT2...
Copying syslinux files to USB partition: /dev/sdb1...
Copying ISO file to USB partition: /dev/sdb2...
DONE!
```
**4.** Unplug your USB drive.

**Note:** After you execute the command **iso-to-usb.sh,** your USB drive will be partitioned in a format where non-Linux operating systems will not recognize all of the spaces available in it. To repartition your USB drive for general purpose use with Windows or MAC operating system, you need to run the command **repurpose-usb.sh** utility in this directory. This utility will repartition and reformat your USB key for general use.

### <span id="page-112-0"></span>Running the Setup Program

This section describes the setup process to install the ACS server.

The setup program launches an interactive command-line interface (CLI) that prompts you for the required parameters.

An administrator can use the console or a dumb terminal to configure the initial network settings and provide the initial administrator credentials for the ACS 5.8 server using the setup program. The setup process is a one-time configuration task.

To install the ACS server:

**1.** Power on the appliance.

The setup prompt appears:

```
Please type 'setup' to configure the appliance 
localhost login:
```
**2.** At the login prompt, enter **setup** and press **Enter**.

The console displays a set of parameters. You must enter the parameters as described in [Table 1 on page 6.](#page-113-0)

**Note:** You can interrupt the setup process at any time by typing **Ctrl-C** before the last setup value is entered.

<span id="page-113-0"></span>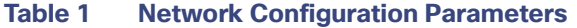

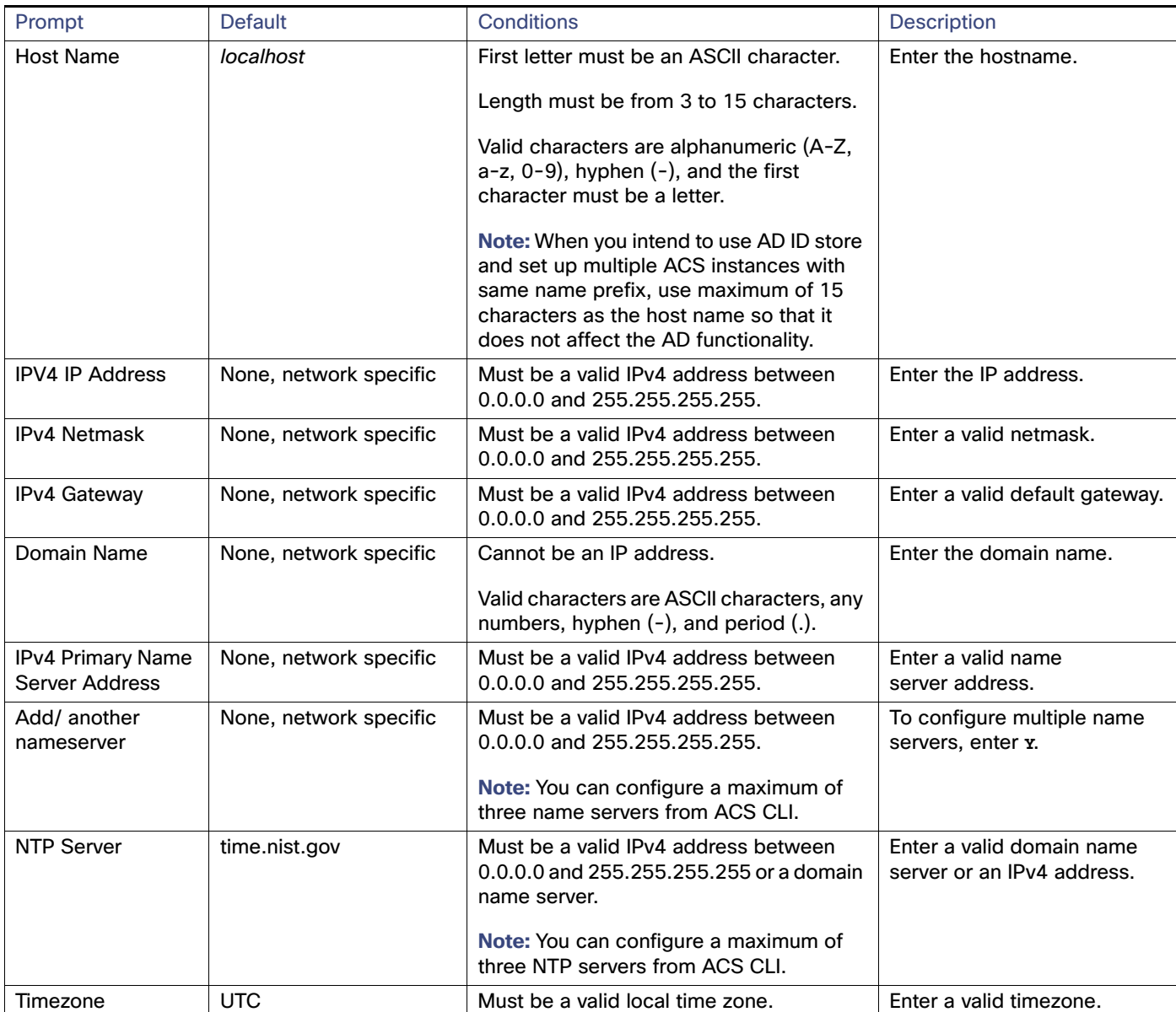

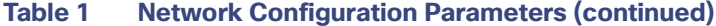

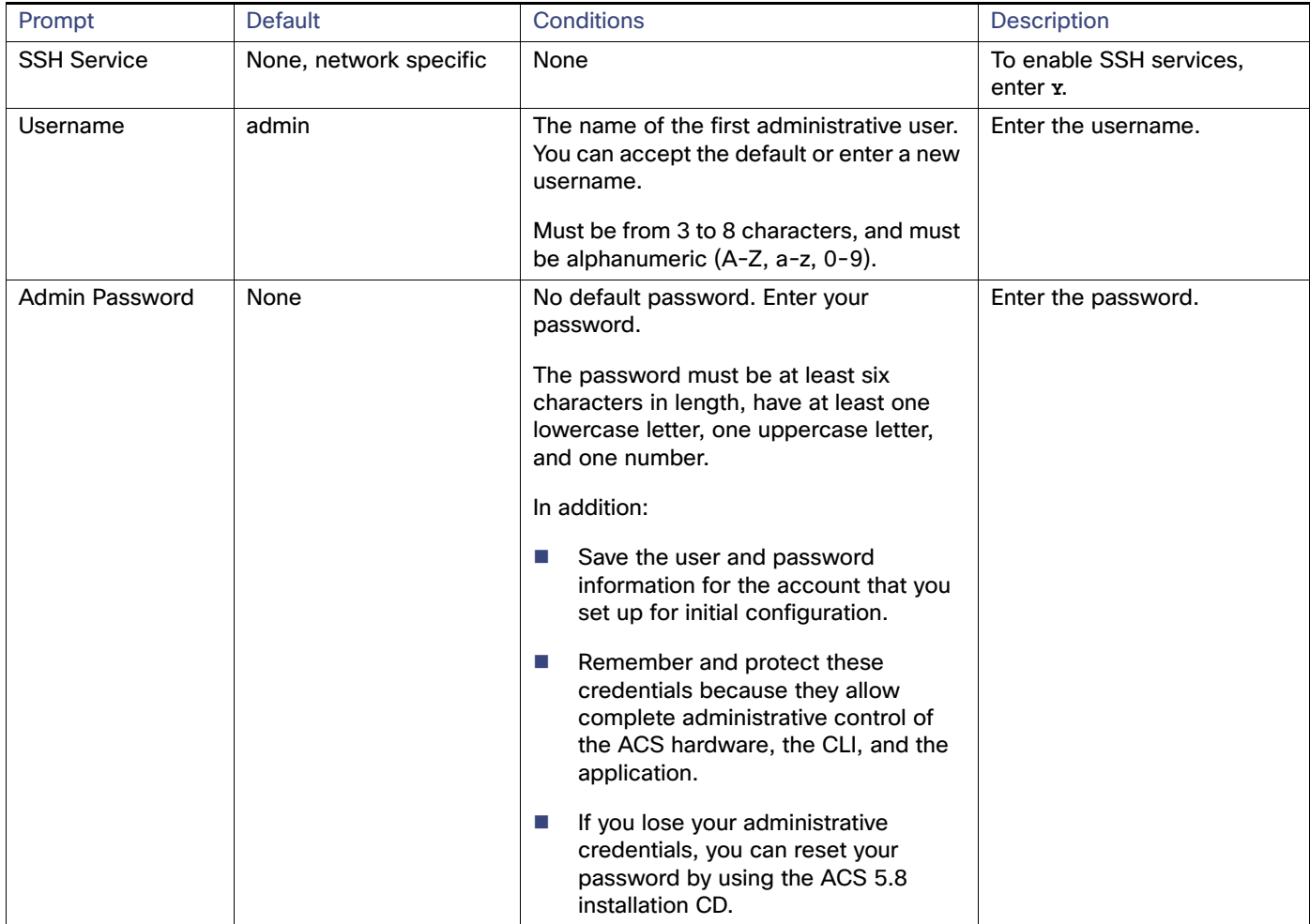

The console requests for the parameters as shown below:

```
localhost login: setup
Enter hostname[]: acs-server-1
Enter IP address[]: a.b.c.d
Enter IP default netmask[]: 255.255.255.255
Enter IP default gateway[]: a.b.c.d
Enter default DNS domain[]: mycompany.com
Enter primary nameserver[]: a.b.c.d
Add secondary nameserver? Y/N : n
Add primary NTP server [time.nist.gov]: a.b.c.d
Add secondary NTP server? Y/N : n
Enter system timezone[UTC]: 
Enable SSH service Y/N [N] : y
Enter username [admin]: admin
Enter password:
Enter password again:
Pinging the gateway...
Pinging the primary nameserver...
Do not use `Ctrl-C' from this point on...
Appliance is configured
Installing applications...
Installing acs...
```

```
Generating configuration...
Rebooting...
```
After the ACS server is installed, the system reboots automatically.

Now, you can log into ACS using the CLI username and password that was configured during the setup process.

**Note:** You can use this username and password to log in to ACS only via the CLI.

**Note:** The initial setup of the ACS 5.8 server should be configured with an IPv4 IP address. You can configure the IPv6 IP address for your server only after the initial setup is completed.

**Note:** ACS 5.8 supports IPv4 and IPv6 dual stack networking and does not support pure IPv6 network.

## Verifying the Installation Process

To verify that you have correctly completed the installation process:

- **1.** When the system reboots, at the login prompt enter the username you configured during setup, and press **Enter**.
- **2.** At password prompt, enter the password you configured during setup, and press **Enter**.
- **3.** Verify that the application has been installed properly by entering the **show application** command, and press **Enter**.

The console displays:

<name> <Description> acs Cisco Secure Access Control System 5.8

**4.** At the system prompt, check the release and ACS version that are installed, by entering the **show application version acs** command and pressing **Enter**.

```
The console displays:
Cisco ACS VERSION INFORMATION
-----------------------------
Version : 5.8.0.32
Internal Build ID : B.442
```
**Note:** The Version and Internal Build ID may change for different versions of this release.

**5.** Check the status of ACS processes, at the system prompt by entering **show application status acs**, and press **Enter**.

The console displays:

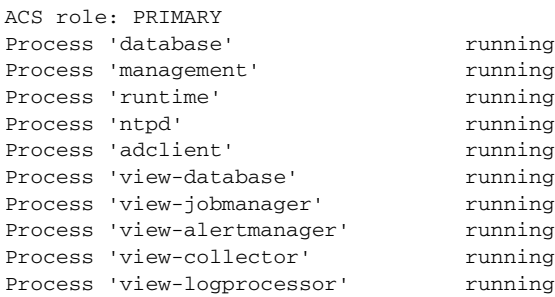

**Note:** To get the latest ACS patches and to keep your ACS up-to-date, visi[t](http://software.cisco.com/download/navigator.html?i=rt) <http://software.cisco.com/download/navigator.html?i=rt>

Resetting the Administrator Password

# <span id="page-116-0"></span>Resetting the Administrator Password

If you are not able to log in to the system due to the loss of the administrator password, you can use the ACS 5.8 recovery DVD to reset the administrator password.

**Note:** You can also use the bootable USB drive and CIMC to reset the administrator password.

To reset the administrator password:

- **1.** Power up the appliance.
- **2.** Insert the ACS 5.8 recovery DVD.

The console displays:

Welcome to Cisco Secure ACS 5.8 Recovery To boot from hard disk press <Enter> Available boot options: [1] Cisco Secure ACS 5.8 Installation (Keyboard/Monitor) [2] Cisco Secure ACS 5.8 Installation (Serial Console) [3] Reset Administrator Password (Keyboard/Monitor) [4] Reset Administrator Password (Serial Console) <Enter> Boot from hard disk Please enter boot option and press <Enter>. boot:

To reset the administrator password, at the system prompt, enter **3** if you are using a keyboard and video monitor, or enter **4** if you are using a serial console port.

The console displays a set of parameters.

**3.** Enter the parameters as described in [Table 2 on page 9.](#page-116-1)

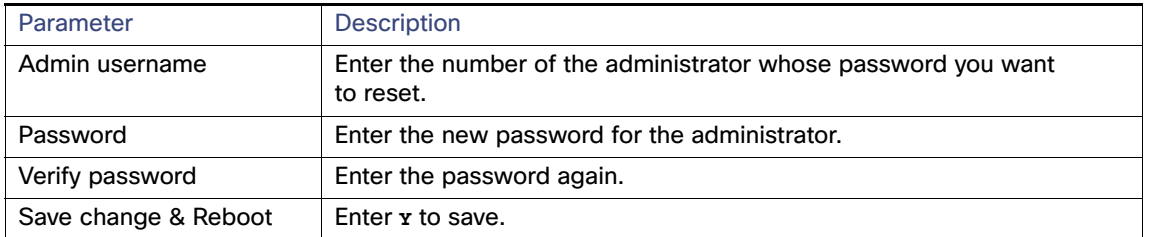

#### <span id="page-116-1"></span>**Table 2 Password Reset Parameters**

#### The console displays:

Admin username: [1]:admin [2]:admin2 [3]:admin3 Enter number of admin for password recovery:1 Password: Verify password: Save change&reeboot? [Y/N]:

Reimaging the Cisco SNS-3415/3495 Appliance

# <span id="page-117-0"></span>Reimaging the Cisco SNS-3415/3495 Appliance

You can either use CIMC or the bootable USB drive to reimage the Cisco SNS-3415 or Cisco SNS-3495 appliance with ACS 5.8.

To reimage the Cisco SNS-3415 or Cisco SNS-3495 appliance:

- Reimage using CIMC. See [Installing ACS 5.8 on the Cisco SNS-3415/3495 Appliance Remotely Using CIMC, page 2](#page-109-2)
- Reimage using bootable USB drive. See Installing ACS 5.8 on the Cisco SNS-3415/3495 Appliance Using the USB [Drive, page 3](#page-110-0)

# Regulatory Compliance

For regulatory compliance and safety information, see Regulatory Compliance and Safety Information for Cisco Secure Access Control System.

# $\begin{array}{c|c|c|c|c} \text{.} & \text{.} & \text{.} \\ \text{.} & \text{.} & \text{.} \\ \text{.} & \text{.} & \text{.} \end{array}$

# ACS 5.8 on VMware Virtual Machines

**Cisco Systems, Inc.** www.cisco.com

# $(1)$  $(1)$ **CISCO**

# Installing ACS in a VMware Virtual Machine

This chapter describes the system requirements and installation of ACS 5.8 in a VMware virtual machine.

This section contains:

- **[Virtual Machine Requirements, page 1](#page-120-0)**
- [Configuring the VM for ESXi 5.5 and 6.0, page 4](#page-123-0)
- **[Preparing the VM for ACS Server Installation, page 9](#page-128-0)**
- [Installing the ACS Server on ESXi 5.5 and 6.0, page 10](#page-129-0)
- **NAWARE Hardening Requirements, page 12**
- **NATA [VMware Tools Support, page 12](#page-131-1)**

# <span id="page-120-0"></span>Virtual Machine Requirements

The minimum system requirements for the VMware virtual machine (VM) must be similar to the CSACS-1121 appliance hardware configuration.

[Table 1 on page 1](#page-120-1) lists the minimum system requirements to install ACS 5.8 on a VMware virtual machine.

#### <span id="page-120-1"></span>**Table 1 Minimum System Requirements**

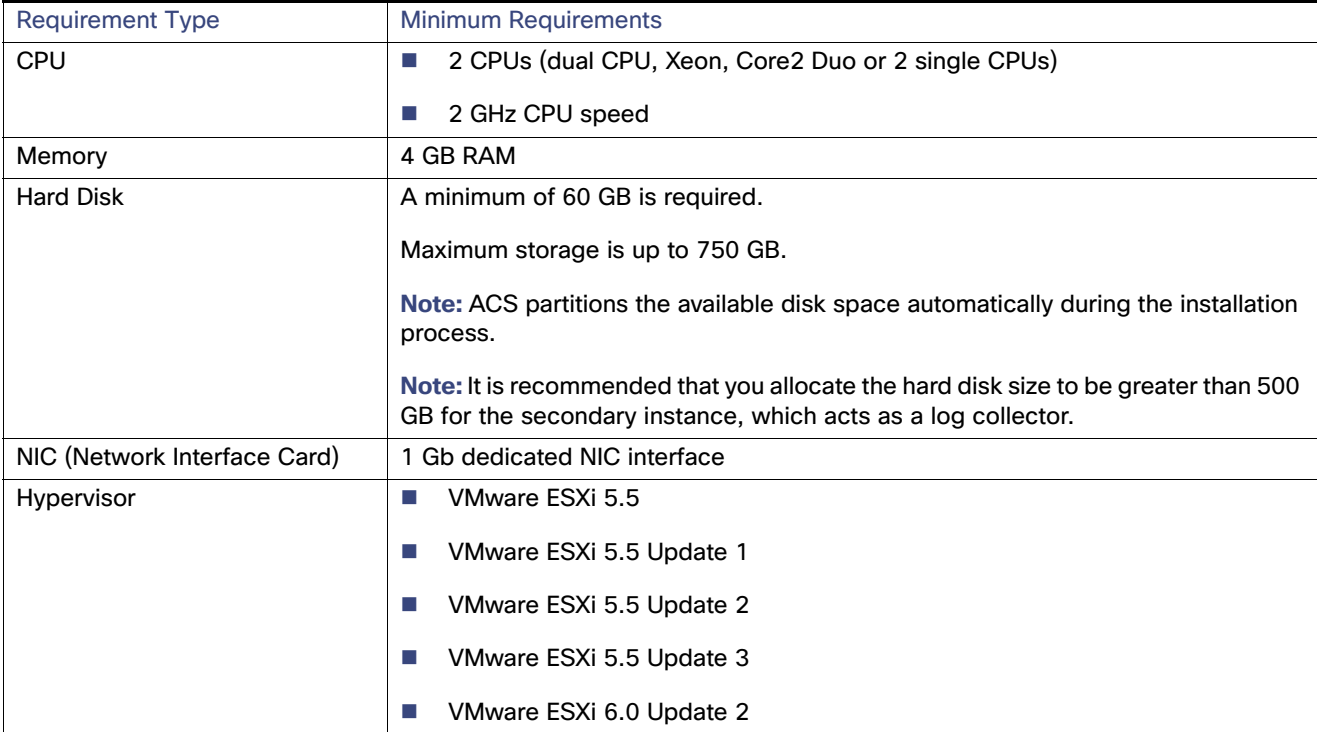

#### Virtual Machine Requirements

**Note:** If you want to upgrade the ACS installed on virtual machine to ACS 5.8, the virtual machine disk size should be greater than or equal to 500 GB.

The disk space management mechanism in ACS 5.8 manages the system automatically and configures the available file volumes on the file system per file type, such as local store, logs, configuration, cache, and so on. The actual file size limits are calculated at the time of installation, based on the hard coded relative disk quota configuration (percent based), using the disk size as an input. However, ACS database logs have a fixed size. ACS 5.8 gets installed with a variable hard disk size between 60 GB and 750 GB, based on the disk size that was chosen while creating the VMware instance. If you want to change the size of the ACS disk after the installation, complete the following procedure:

- $\blacksquare$  Back up your data.
- Reimage the ACS application or install a fresh application.
- $\blacksquare$  Restore the backed up data.

While restoring the backed up data, a warning message is displayed when the backup size or ACS view database size exceeds the corresponding disk quota. However, the restore operation will not be interrupted. The restore operation fails only when the hard limit of /opt partition size is reached.

In ACS 5.8, the log collector server can be installed on a 60 GB disk space. An ACS view log collector node usually requires more space to maintain a database of logs and reports. Therefore, the recommended disk size for the secondary instance, which acts as a log collector server, is 500 GB.

When you allocate 60 GB for the log collector server, the view database gets only 5.8 GB as total disk space. As a result of this, some of the functionalities may not work properly. The functionalities that may be affected are backup, full backup, incremental backup, logging recovery, purge, database compress operation, and so on.

While creating the VMware instances, ensure that the resources allocated for VMware instances with respect to CPU cores, RAM, and disk, are not more than the actual physical resources of the VMware host server. For example, if the VMware host server has a total of 10 CPU cores, then the sum of the allocated CPU cores for all the VMware instances that are created on that server should not exceed 10.

**Note:** In large ACS distributed deployment environments that are hosted on the VM, it is recommended that all VM hosting servers have CPUs from the same vendor.

**Note:** It is recommended that if hyper threading is enabled on any one of the VMware hosts, it should be enabled on all the VMware hosts that host the ACS VM as part of the same deployment.

**Note:** ACS 5.8 does not get installed over multiple disks (by defining one Logical volume Manager [LVM] disk).

### Install VMware Server

Install the VMware server with the default options and proper IP address.

# Install VMware vSphere Client

The VMware vSphere client is used to access the VMware server from a remote location.

To install the VMware vSphere Client:

**1.** Go to the following link.

http://IP address of VMware server

You should have valid Cisco.com login credentials to access this link.

- **2.** Click **Download** to download the VMware vSphere client software.
- **3.** Run the installer.

#### Virtual Machine Requirements

**4.** Log into the VMware server.

[Figure 1 on page 3](#page-122-0) displays the login window of the VMware server.

#### <span id="page-122-0"></span>**Figure 1 Login Window**

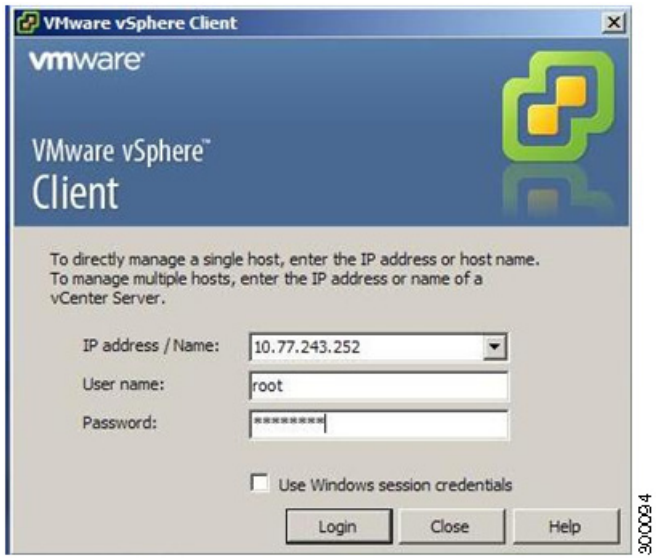

The vSphere client window is displayed. ([Figure 2 on page 3\)](#page-122-1)

#### <span id="page-122-1"></span>**Figure 2 vSphere Client Window**

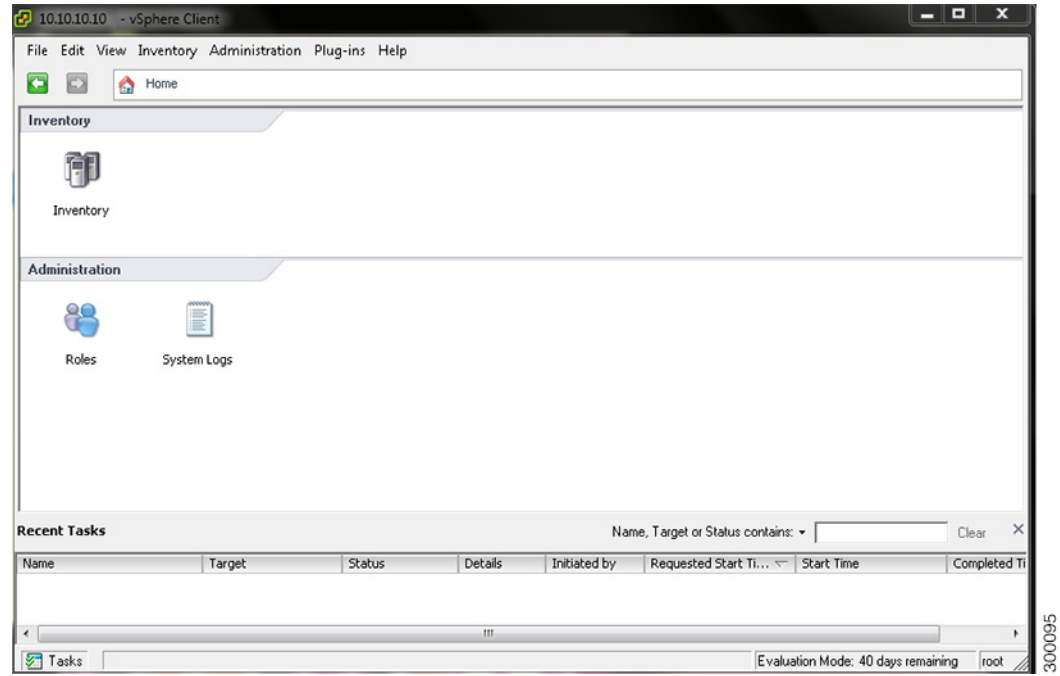

**5.** Choose **Help** > **About VMware vSphere** to verify the VMware ESX and vSphere client versions.

[Figure 3 on page 4](#page-123-1) displays the VMware vSphere versions.

#### <span id="page-123-1"></span>**Figure 3 About VMware vSphere**

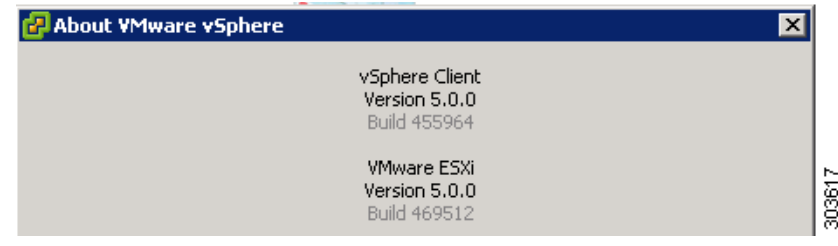

# <span id="page-123-0"></span>Configuring the VM for ESXi 5.5 and 6.0

The host uses virtualization software such as ESX server to run the virtual machine. The host provides the CPU and memory resources to the virtual machine to access storage and to connect to the network.

This section describes the VM configuration process using the VMware vSphere Client.

To configure the VM for ESXi 5.5 and 6.0, complete the following steps:

- **1.** Log in to the ESX server.
- **2.** Click **Inventory**.
- **3.** Right-click the host container on the left-pane of VMware vSphere Client and choose **New Virtual Machine**.

The Create New Virtual Machine Wizard appears.

**4.** In the Configuration Type dialog box, choose **Typical** as the VM configuration, as shown in [Figure 4 on page 4](#page-123-2), and click **Next**.

#### <span id="page-123-2"></span>**Figure 4 Virtual Machine Configuration Dialog Box**

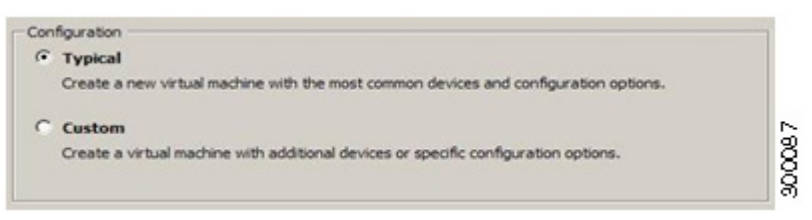

The Name and Location dialog box appears. [\(Figure 5 on page 4](#page-123-3))

**5.** Enter the name you will use to reference the VM, and click **Next**.

#### <span id="page-123-3"></span>**Figure 5 Name and Location Dialog Box**

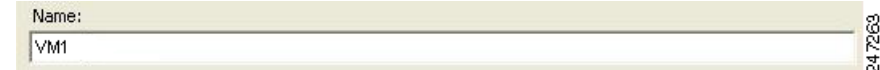

**Note:** Use the hostname that you will use for your VM host.

The Data Storage dialog box appears. ([Figure 6 on page 5\)](#page-124-0)

**6.** Choose a data store that has a minimum of 500 GB free space available, and click **Next**.

#### <span id="page-124-0"></span>**Figure 6 Data Storage Dialog Box**

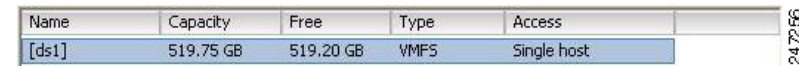

The Guest Operating System dialog box appears. ([Figure 7 on page 5\)](#page-124-1)

**7.** Click the **Linux** radio button, and from the Version drop-down list, choose **Red Hat Enterprise Linux 6 (64-bit)** and click Next.

#### <span id="page-124-1"></span>**Figure 7 Guest Operating System Dialog Box**

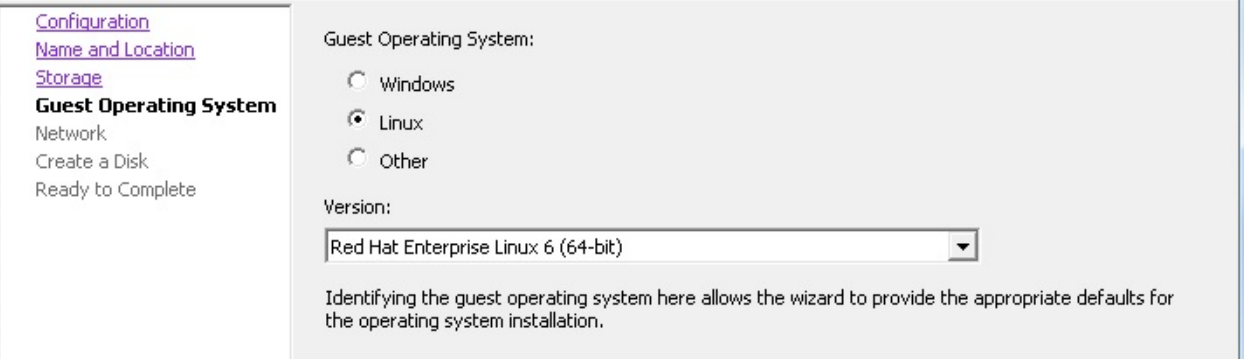

The Network dialog box appears. ([Figure 8 on page 6\)](#page-125-0)

**8.** Select the number of NICs that you want to use in the network window, and click **Next**. You can use up to four NICs.

**Note:** ACS does not support VMXNET2 (Enhanced) and VMXNET3 adapters.

#### <span id="page-125-0"></span>**Figure 8 Network Dialog Box**

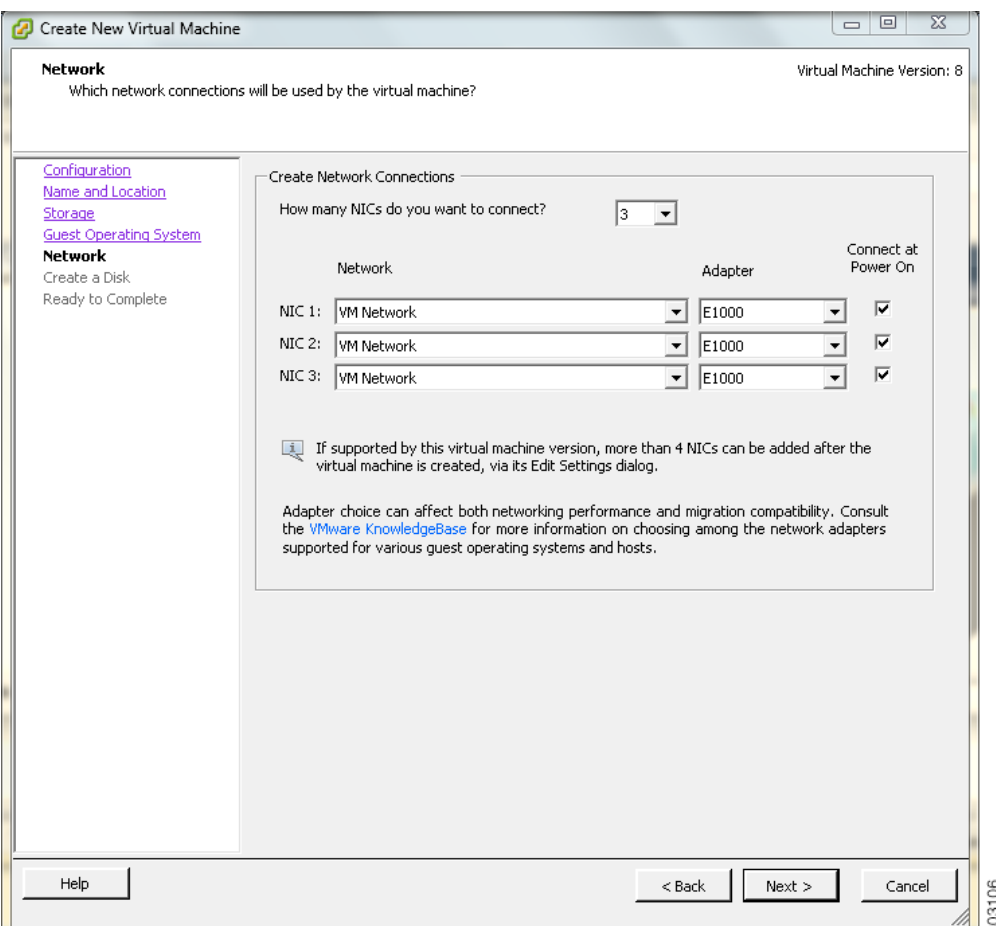

The Create a Disk dialog box appears. [\(Figure 9 on page 6](#page-125-1))

**9.** Select the disk size as 500 GB in the virtual disk capacity window, and click **Next**.

**Note:** You can configure the minimum virtual disk space requirement to be 60 GB. There may be a critical issue if you use 60 GB as virtual disk space. You can view the workaround in the troubleshooting section.

#### <span id="page-125-1"></span>**Figure 9 Create a Disk Dialog Box**

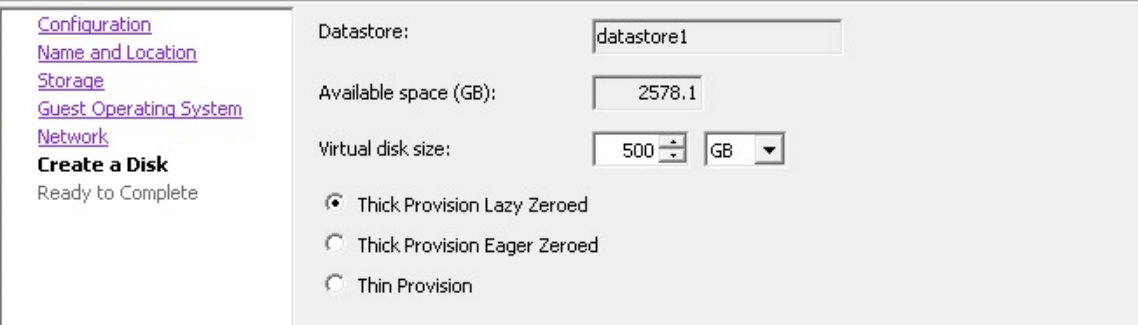

The Ready to Complete dialog box appears. [Figure 10 on page 7](#page-126-0)

**Note:** Do not choose VMware thin provisioning as a storage type because ACS supports only thick provisioning on all supported VMware servers.

If ACS is installed in a VMware with thin provisioning storage type, you are recommended to:

- **1.** Take a backup of the ACS configuration.
- **2.** Reimage the VMware with the thick provisioning storage type.
- **3.** Restore the backup in the newly converted thick provisioned storage VMware.

**Note:** Do not over-provision hardware resources such as RAM, CPU, and disks for your virtual machines.

**4.** Verify the configuration details—such as Name, Guest OS, Virtual CPU, Memory, and Virtual Disk Size—of the newly created VM.

#### <span id="page-126-0"></span>**Figure 10 Ready to Complete Dialog Box**

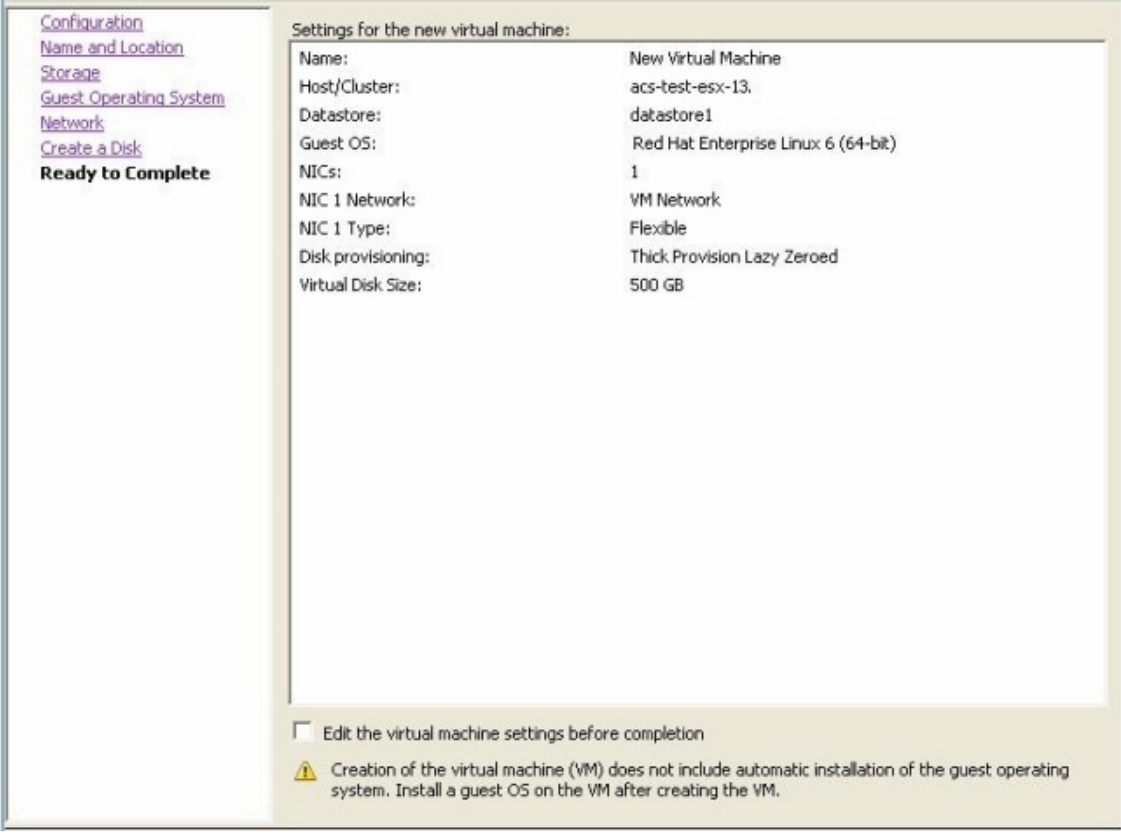

**5.** Check the **Edit the virtual machine settings before completion** check box, and click **Next**.

The Memory Configuration dialog box appears. [\(Figure 11 on page 8\)](#page-127-0)

**6.** Enter **4096 MB**, and click **Next**.

<span id="page-127-0"></span>**Figure 11 Memory Configuration Dialog Box**

| Hardware Options Resources<br>F.<br>Show All Devices<br>Hardware<br><b>Memory (adding)</b><br>44<br>CPUs (adding)<br><b>Cold</b><br>Video card (adding)<br>پس<br><b>VMCI</b> device (adding)<br>$\equiv$<br>Q<br>New CD/DVD (adding)<br>a<br><b>New Floppy (adding)</b><br><b>New SCSI Controller (add</b><br>$\bullet$<br>New NIC (adding)<br>50)<br><b>New Hard Disk (adding)</b><br>$\equiv$<br>Help | Add<br>Remove<br>Summary<br><b>256 MB</b><br>Video card<br><b>Restricted</b><br><b>Client Device</b><br><b>Client Device</b><br><b>LSI Logic Parallel</b><br><b>VM Network</b><br><b>Virtual Disk</b> | $255$ GB $-$<br>$128$ GB<br>$64$ GB $-4$<br>32 GB<br>$16$ GB<br>8 GB -<br>4 <sub>GB</sub><br>$2$ GB<br>1 <sub>GB</sub><br>512 MB<br>256 MB 3 | Memory Configuration<br>$4096 -$<br>MB -<br>Memory Size:<br>Maximum recommended for this<br>$-1$<br>quest OS: 64 GB.<br>Maximum recommended for best<br>$\overline{\phantom{a}}$<br>performance: 8188 MB.<br>Default recommended for this<br>$\blacksquare$<br>quest OS: 256 MB.<br>Minimum recommended for this<br>$-1$<br>quest OS: 32 MB. |
|----------------------------------------------------------------------------------------------------|----------------------------------------------------------------------------------------------------|----------------------------------------------------------------------------------------------------|----------------------------------------------------------------------------------------------------|
|                                                                                                    |                                                                                                    | 128 MB<br>64 MB<br>$32MB$ -d<br>16 MB<br>a MB<br>4 MBL                                                                                       | Cancel<br>Finish                                                                                                    |

The Number of Virtual Processors dialog box appears. [\(Figure 12 on page 8\)](#page-127-1)

**7.** From the Number of virtual processors drop-down list, choose 2 (if 2 is available), or you can choose any number and click **Finish**.

#### <span id="page-127-1"></span>**Figure 12 Number of Virtual Processors Dialog Box**

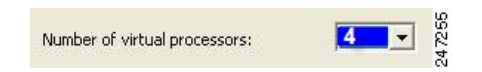

**8.** The virtual machine is installed and will be listed in the VMware drawer, as follows.

#### **Figure 13 vSphere Client**

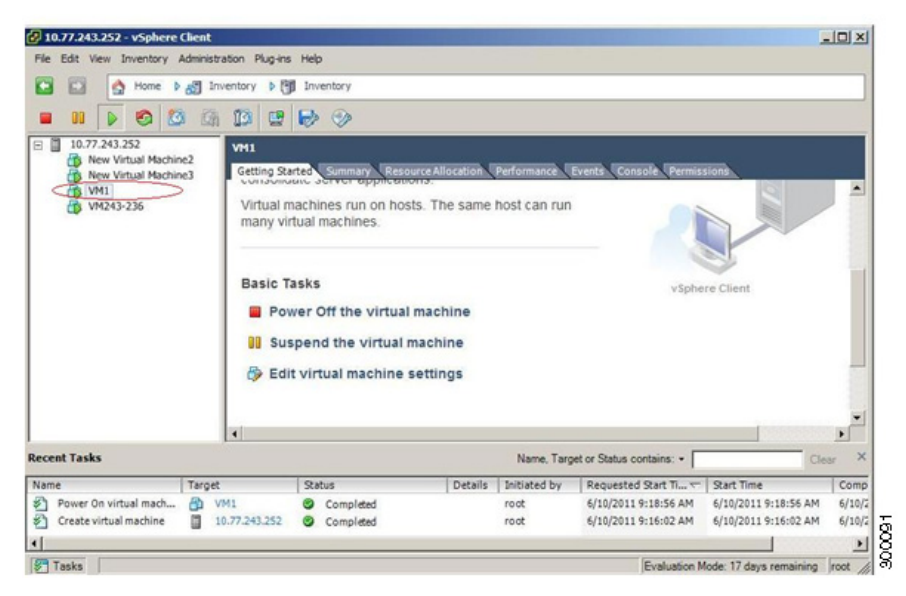

Preparing the VM for ACS Server Installation

# <span id="page-128-0"></span>Preparing the VM for ACS Server Installation

After configuring the VM, you are ready to install ACS, Release 5.8. To install the ACS server from your ACS Install Disk, you need to configure the VM to boot from the ACS Install Disk.

The VM must be configured with a virtual DVD drive, in order to boot from the ACS 5.8 DVD.

This can be performed using different methods, depending on your environment.

See [Configuring the VM Using the DVD Drive, page 9](#page-128-2) to configure the VM using the DVD drive of your VMware ESX server host.

# <span id="page-128-2"></span>Configuring the VM Using the DVD Drive

This section describes how to configure the VM to boot from the ACS Install Disk using the DVD drive of the VMware ESX server host.

To configure the VM using the DVD drive:

**1.** In the VMware vSphere Client, highlight the newly created VM, and choose **Edit Virtual Machine Settings**.

The Virtual Machine Properties window appears. [Figure 14 on page 9](#page-128-1) displays the properties of a VM that was created with the name ACS 5.8.

#### <span id="page-128-1"></span>**Figure 14 Virtual Machine Properties Dialog Box**

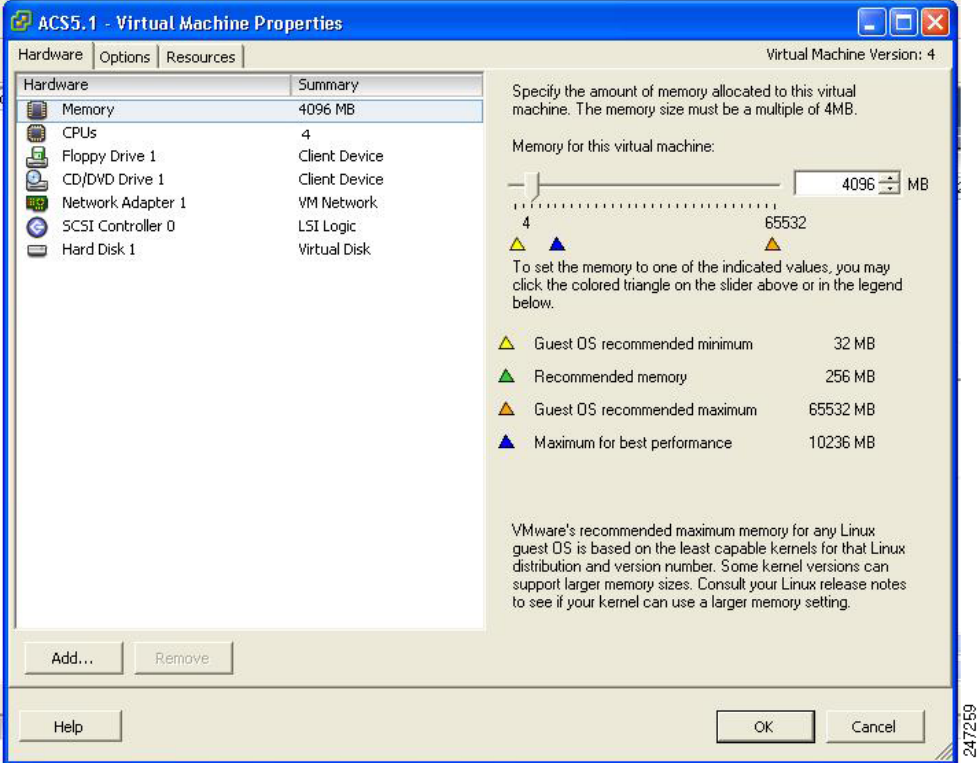

**2.** In the Virtual Machine Properties dialog box, choose **CD/DVD Drive 1**.

The CD/DVD Drive 1 properties dialog box appears.

Installing the ACS Server on ESXi 5.5 and 6.0

- **3.** Choose the **Host Device** option, and from the drop-down list, choose your DVD host device.
- **4.** Choose the **Connect at Power On** option, and click **OK** to save your settings.

You can now use the DVD drive of the VMware ESX server to install the ACS server.

When you complete the configuration, click the **Console** tab, right-click the VM from the left pane, and choose **GUEST > Send Ctrl+Alt+Del** to restart the VM.

# <span id="page-129-0"></span>Installing the ACS Server on ESXi 5.5 and 6.0

This section describes how to install ACS 5.8 on VMware ESXi 5.5 and 6.0.

To install the ACS 5.8 server, complete the following steps:

- **1.** Log in to the VMware vSphere Client.
- **2.** Insert the ACS 5.8 Install Disk in to the VMware ESX host CD/DVD drive, and power on the VM.

#### **Figure 15 Power on the Virtual Machine**

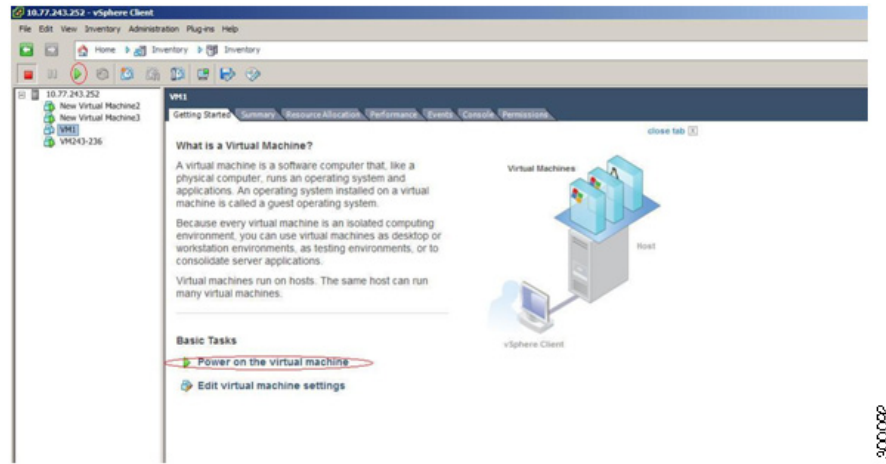

- **3.** Store the ACS 5.8 recovery ISO image in the VMware vSphere client, to access the VMware Server.
- **4.** Click the CD icon on the tool bar and choose **Connect CD/DVD 1** > **Connect to ISO image on local disk**.

Installing the ACS Server on ESXi 5.5 and 6.0

**Figure 16 Connecting to ISO image on Local Disk**

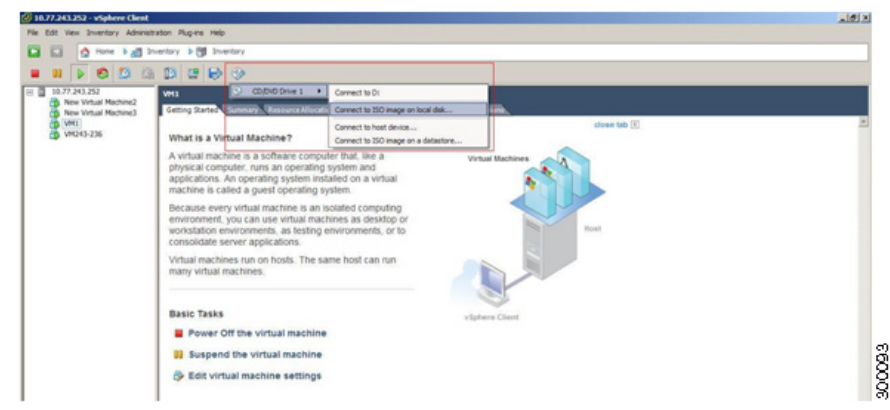

**5.** Browse and locate the ACS 5.8 ISO image.

Move to the console tab. You will lose your cursor control as soon as you enter the console tab.

- **6.** Press **Ctrl + Alt** to get cursor control.
- **7.** Press **Enter**.

The machine restarts with the ACS 5.8 recovery ISO image loaded. Now, the user is prompted with the install option for ACS 5.8.

When the ACS 5.8 Install Disk boots, the console displays:

```
Welcome to Cisco Secure ACS 5.8 Recovery
To boot from the hard disk press <Enter>
Available boot options:
[1] Cisco Secure ACS 5.8 Installation (Monitor/Keyboard)
[2] Cisco Secure ACS 5.8 Installation (Serial Console)
[3] Reset Administrator Password (Keyboard/Monitor)
[4] Reset Administrator Password (Serial Console)
<Enter> Boot from hard disk
Please enter boot option and press <Enter>.
boot: 1
```
You can select either the monitor and keyboard port, or the console port to perform the initial setup.

**8.** At the system prompt, type **1** to select a monitor and keyboard port, or type **2** to select a console port, and press **Enter**.

ACS installation begins on the VM.

**Note:** Allow 20 minutes for the installation process to complete.

When the installation process finishes, the VM reboots automatically.

When the VM reboots, the console displays:

Type 'setup' to configure your appliance localhost:

**9.** At the system prompt, type **setup**, and press **Enter**.

The Setup Wizard appears and guides you through the initial configuration.

The console requests for the parameters, as shown below.

#### VMware Hardening Requirements

```
localhost login: setup
Enter hostname[]: acs54-server-1
Enter IP address[]: a.b.c.d
Enter IP default netmask[]: 255.255.255.255
Enter IP default gateway[]: a.b.c.d
Enter default DNS domain[]: mycompany.com
Enter primary nameserver[]: a.b.c.d
Add secondary nameserver? Y/N : n
Add primary NTP server [time.nist.gov]: a.b.c.d
Add secondary NTP server? Y/N : n
Enter system timezone[UTC]: 
Enable SSH service? Y/N [N[ : y
Enter username [admin]: admin
Enter password:
Enter password again:
Bringing up network interface...
Pinging the gateway...
Pinging the primary nameserver...
Virtual machine detected, configuring VMware tools...
File descriptor 4 (/opt/system/etc/debugd-fifo) leaked on lym.static invocation
Parent PID 3036: /bin/bash
Do not use `Ctrl-C' from this point on...
debugd[2455]: [2809]: config:network: main.c[252] [setup]: Setup is complete. 
Installing applications...
Installing acs...
Generating configuration...
Rebooting...
```
For more information on the setup process, see [Running the Setup Program, page 2.](#page-69-0)

# <span id="page-131-0"></span>VMware Hardening Requirements

Both the VMware server and the operating system on which the VMware virtual machine is running must be hardened according to the guidelines that are specified by the VMware and operating system vendors.

See the VMware support website for more details. Some helpful links are:

- http://www.vmware.com/support/
- http://kb.vmware.com/selfservice/microsites/search.do?language=en\_US&cmd=displayKC&externalId=1017910
- http://communities.vmware.com/community/vmtn

# <span id="page-131-1"></span>VMware Tools Support

ACS 5.8 supports VMware Tools 9.0.0. The benefits of using VMware Tools in ACS 5.8 are:

- **Improved NIC performance**
- Improved Small Computer System Interface (SCSI) I/O performance
- Synchronization of guest operating system time with the host time

A new line of text appears, which says Virtual machine detected, configuring VMware Tools when you run the initial Setup Wizard. You can also do the following to check if the VMware Tools are installed:

Click the Summary tab of the virtual machine in the vSphere client. You can see that the text "Running" appears against VMware Tools. This confirms that the VMware Tools are installed and running.

VMware Tools Support

You can use the CLI command **show inventory**. When you run this CLI, a list appears that shows the NIC driver information. If the VMware Tools are installed, then the driver information is listed as VMware Virtual Ethernet Driver. VMware Tools Support

# $\begin{array}{c|c|c|c|c} \text{.} & \text{.} & \text{.} \\ \text{.} & \text{.} & \text{.} \\ \text{.} & \text{.} & \text{.} \end{array}$

# Upgrading ACS to Release 5.8

**Cisco Systems, Inc.** www.cisco.com

# **CISCO**

# Upgrading the Cisco Secure Access Control System

This chapter explains how to upgrade an ACS deployment or a standalone ACS server from 5.5, 5.6 or 5.7 (after installing the latest available patch in 5.5, 5.6 or 5.7) to 5.8.

**Note:** If you are using ACS 5.0, 5.1, 5.2, 5.3, or 5.4, you must first upgrade to ACS 5.5, 5.6 or 5.7 before upgrading to ACS 5.8.

This chapter describes the following scenarios:

- [Upgrading an ACS Deployment from 5.7 to 5.8, page 2](#page-137-0)
- [Upgrading an ACS Deployment from 5.6 to 5.8, page 9](#page-144-0)
- [Upgrading an ACS Deployment from 5.5 to 5.8, page 10](#page-145-2)
- [Upgrading an ACS Server from 5.7 to 5.8, page 10](#page-145-0)

You can use any one of the following procedures:

- **—** [Upgrading an ACS Server Using the Application Upgrade Bundle, page 10—](#page-145-1)For an incremental upgrade of an ACS server from 5.6 to 5.8.
- **—** [Reimaging and Upgrading an ACS Server, page 11](#page-146-0)—To back up ACS 5.6 application data and restore it on ACS 5.8.
- [Upgrading an ACS Server from 5.6 to 5.8, page 12](#page-147-0)
- [Upgrading an ACS Server from 5.5 to 5.8, page 12](#page-147-2)
- [Applying an ACS Patch, page 12](#page-147-1)
- [Upgrading ACS 5.6 or ACS 5.7 on the CSACS-1121 to the Cisco SNS-3415 or Cisco SNS-3495 with ACS 5.8,](#page-149-0)  [page 14](#page-149-0)

The upgrade process involves upgrading an ACS server, which includes the Monitoring and Report Viewer and the configuration information in the database.

**Note:** ACS 5.8 upgrades ADE-OS 1.x to the 2.x version as a part of the application upgrade process.

During the upgrade process, ACS upgrades the ACS server to 5.8 and restores the data to the ACS 5.8 server. As part of the restore operation, ACS converts the configuration data to a 5.8-compatible format.

ACS stores the data upgrade information in the acsupgrade.log file. To view the content of this log file, download the support bundle.

For information on downloading the support bundle, see the CLI Reference Guide for Cisco Secure Access Control [System 5.8](http://www.cisco.com/c/en/us/td/docs/net_mgmt/cisco_secure_access_control_system/5-8/command/reference/cli.html). Also, see ADE.log, which logs the details of all operations that are performed in the ACS CLI. If you are migrating ACS from 4.x to 5.8, follow the migration procedure as described in the Migration Guide for Cisco Secure [Access Control System 5.8](http://www.cisco.com/c/en/us/td/docs/net_mgmt/cisco_secure_access_control_system/5-8/migration/guide/migration_guide/Migration_data.html).

**Note:** If you try to upgrade or restore the backup from ACS 5.5 or 5.6 or 5.7 to ACS 5.8 when duplicate group name entries exist in the **Users and Identity Stores > External Identity Stores > Active Directory** page, the upgrade or backup restore process fails.

You must have a repository that is configured with an FTP, Network File System (NFS), or Secure FTP (SFTP) network server (but not a TFTP repository) to perform the ACS upgrade.

To create a repository, use the **repository** command. For more details about the commands that are used in this chapter, see the [CLI Reference Guide for Cisco Secure Access Control System 5.8.](http://www.cisco.com/c/en/us/td/docs/net_mgmt/cisco_secure_access_control_system/5-8/command/reference/cli/cli_app_a.html#90505)

## Upgrade Paths

You can use the following upgrade paths to upgrade the ACS server from 5.x versions to ACS 5.8:

- **Path 1:** ACS 5.7 to ACS 5.8. To upgrade from ACS 5.7 to 5.8, see [Upgrading an ACS Server from 5.7 to 5.8, page 10.](#page-145-0)
- **Path 2:** ACS 5.6 to ACS 5.8. To upgrade from ACS 5.6 to 5.8, see [Upgrading an ACS Server from 5.6 to 5.8, page 12.](#page-147-0)
- **Path 3:** ACS 5.5 to ACS 5.8. To upgrade from ACS 5.5 to 5.8, see [Upgrading an ACS Server from 5.5 to 5.8, page 12](#page-147-2)
- Path 4: ACS 5.4 to ACS 5.6 to ACS 5.8. To upgrade from ACS 5.4 to 5.6, see the Installation and Upgrade Guide for [Cisco Secure Access Control System 5.6](http://www.cisco.com/c/en/us/td/docs/net_mgmt/cisco_secure_access_control_system/5-6/installation/guide/csacs_book/csacs_upg.html). To upgrade from ACS 5.6 to 5.8, see [Upgrading an ACS Server from 5.6](#page-147-0)  [to 5.8, page 12](#page-147-0).
- **Path 5:** ACS 5.3 to ACS 5.5 to ACS 5.8. To upgrade from ACS 5.3 to 5.5, see the Installation and Upgrade Guide for [Cisco Secure Access Control System 5.5](http://www.cisco.com/c/en/us/td/docs/net_mgmt/cisco_secure_access_control_system/5-5/installation/guide/csacs_book/csacs_upg.html). To upgrade from ACS 5.5 to 5.8, see [Upgrading an ACS Server from 5.5](#page-147-2)  [to 5.8, page 12](#page-147-2).
- **Path 6:** ACS 5.2 to ACS 5.4 to ACS 5.6 to ACS 5.8. To upgrade from ACS 5.2 to 5.4, see the Installation and Upgrade [Guide for Cisco Secure Access Control System 5.4.](http://www.cisco.com/c/en/us/td/docs/net_mgmt/cisco_secure_access_control_system/5-4/installation/guide/csacs_book/csacs_upg.html) Use Path 4 to upgrade from ACS 5.4 to ACS 5.8.
- **Path 7:** ACS 5.1 to ACS 5.3 to ACS 5.5 to ACS 5.8. To upgrade from ACS 5.1 to 5.3, see the Installation and Upgrade [Guide for Cisco Secure Access Control System 5.3.](http://www.cisco.com/c/en/us/td/docs/net_mgmt/cisco_secure_access_control_system/5-3/installation/guide/csacs_book/csacs_upg.html) Use Path 5 to upgrade from ACS 5.3 to ACS 5.8.
- **Path 8:** ACS 5.0 to ACS 5.2 to ACS 5.4 to ACS 5.6 to ACS 5.8. To upgrade from ACS 5.0 to 5.2, see the [Installation](http://www.cisco.com/c/en/us/td/docs/net_mgmt/cisco_secure_access_control_system/5-2/installation/guide/acs5_2_install_guide/csacs_upg.html#wp1187611)  [and Upgrade Guide for Cisco Secure Access Control System 5.2.](http://www.cisco.com/c/en/us/td/docs/net_mgmt/cisco_secure_access_control_system/5-2/installation/guide/acs5_2_install_guide/csacs_upg.html#wp1187611) Use Path 6 to upgrade from ACS 5.2 to ACS 5.8.

**Note:** If you want to upgrade the ACS installed on a virtual machine to ACS 5.8, the virtual machine disk size should be greater than or equal to 500 GB.

# <span id="page-137-0"></span>Upgrading an ACS Deployment from 5.7 to 5.8

Follow the procedure that is described in this section to upgrade an ACS 5.6 deployment to ACS 5.8. The deployment upgrade process consists of the following phases:

- [Upgrading the Log Collector Server, page 3](#page-138-0)
- [Upgrading the Secondary Servers, page 5](#page-140-0)
- [Upgrading the Primary Server, page 7](#page-142-0)

**Note:** ACS does not support interoperability between ACS 5.7 and ACS 5.8 deployments.

Usually, in a deployment scenario where multiple ACS instances are involved, the primary ACS instance functions as a master database for the configuration data, and one of the secondary ACS instances stores the Monitoring and Report data. You can also use the primary instance to store the Monitoring and Report data.

Initially, you need to upgrade the log collector server to ACS 5.8 and use this server as a common log collector between the ACS 5.7 and 5.8 deployments, until the 5.8 upgrade for all servers is complete.

There are some exceptions to this usual setup, which you can handle as described below:

If the ACS 5.7 primary server functions as a log collector in your 5.7 deployment, you should promote any one of the secondary servers as the primary server in the deployment before upgrading the existing primary server. See Promoting [a Secondary Server to Primary, page 8.](#page-143-0)

**Note:** Before upgrading any secondary server, you must deregister it from the primary server.

## <span id="page-138-0"></span>Upgrading the Log Collector Server

To upgrade a log collector server to ACS 5.8, complete the following steps:

- **1.** Choose any secondary server to become a log collector:
	- **a.** From the primary ACS server, choose **System Administration** > **Configuration** > **Log Configuration** > **Log Collector**.

The Log Collector page is displayed.

**b.** From the **Select Log Collector Server** drop-down list, choose the new secondary instance to be the log collector, and click **Set Log Collector**.

The ACS services of the new secondary log collector are restarted.

**2.** Enter the **show application status acs** command in EXEC mode to check whether all process are up and running successfully, and press **Enter.**

The console displays:

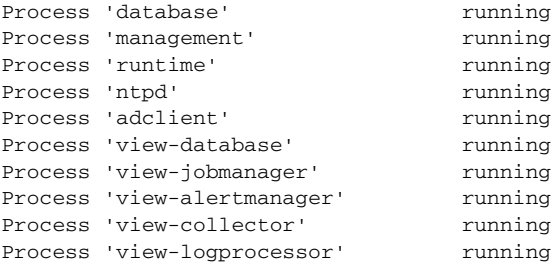

You can now see that all processes are up and running.

- **3.** Deregister the old log collector server from the deployment, and delete it from the ACS 5.7 primary server so that it is now a standalone server:
	- **a.** From the web interface of the ACS 5.7 primary server, choose **System Administration > Operations > Distributed System Management**.

The Distributed System Management page appears.

- **b.** From the Secondary Instances table, check the check box next to the secondary instance that you want to deregister.
- **c.** Click **Deregister**.

The system displays the following message:

This operation will deregister the selected ACS Instance from the Primary Instance.

Do you wish to continue?

#### **d.** Click **OK**.

The secondary instance (old log collector) services are restarted.

- **e.** Log in to the ACS 5.7 primary server.
- **f.** Choose **System Administration > Operations > Distributed System Management**.
- **g.** From the Secondary Instances table, check the check box next to the deregistered secondary instance that you want to delete.

**h.** Click **Delete**.

The following message appears:

Are you sure you want to delete the selected item/items?

**i.** Click **OK**.

The Secondary Instances table on the Distributed System Management page appears without the deleted secondary instance.

**4.** Back up the log collector data:

From the ACS CLI, enter the following **backup** command in EXEC mode to perform a backup and place the backup in a remote repository:

#### **backup** backup-file-name **repository** repository-name

**Note:** When you back up your data, if the data size exceeds the allowed disk quota of ACS, a warning message is displayed in the CLI, and an alarm is triggered in ACS Monitoring and Reports.

**5.** Upgrade the old ACS log collector:

Perform the procedure in [Upgrading an ACS Server from 5.7 to 5.8, page 10.](#page-145-0)

When all the process are up and running on the log collector server, you need to view the Monitoring and Report Viewer; choose **Monitoring Configuration > System Operations > Data Upgrade Status to confirm if the upgrade is successful.** The Data Upgrade Status page appears with the status of the Monitoring and Report Viewer data upgrade.

When the database upgrade completes, ACS displays the following message:

Upgrade completed successfully.

Now the old log collector is upgraded to 5.8 and functions as the ACS 5.8 standalone primary server, as well as a log collector. For more information, see [Upgrading the ACS Monitoring and Report Viewer, page 9](#page-144-1).

**6.** Define the 5.8 log collector as a remote log target for the 5.7 deployment.

#### **a.** Choose **System Administration > Configuration > Log Configuration > Remote Log Targets**.

The Remote Log Targets page appears.

**b.** Click **Create**.

The Create page appears.

- **c.** Enter the values for the following fields:
- **—** Name—The name of the remote log target. Maximum length is 32 characters.
- **—** Description—(Optional) A description of the remote log target. Maximum description length is 1024 characters.

- **—** Type—The type of remote log target. Syslog is the only option.
- **—** IP Address—IP address of the remote log target, in the format x.x.x.x. Specify the IP address of the 5.8 log collector server.
- Use Advanced Syslog Options-Click to enable advanced syslog options, which include port number, facility code, and maximum length.
- **—** Port—The port number of the remote log target that is used as the communication channel between the ACS and the remote log target (default is 514). Enter **20514** for the port number.
- **—** Facility Code—(Optional) Choose an option from the Facility Code drop-down list.
- **—** Maximum Length—The maximum length of the remote log target messages. Valid options are from 200 to 8192.
- **d.** Click **Submit**.

The remote log target configuration is saved. The Remote Log Targets page appears with the new remote log target configuration.

Now, the authentication details from the 5.7 deployment are logged in both the 5.7 and 5.8 log collector servers.

- **7.** On the 5.7 primary server, configure the appropriate logging categories for the remote log target:
	- **a.** Choose **System Administration > Configuration > Log Configuration > Logging Categories > Global**.

The Logging Categories page appears; from here, you can view the logging categories.

- **b.** Click the name of the logging category that you want to configure, or click the radio button next to the name of the logging category that you want to configure, and click **Edit**.
- **c.** In the **General** tab, complete the following fields:
- **—** Log Severity—Use the drop-down list to choose the severity level. Valid options are FATAL, ERROR, WARN, INFO, and DEBUG.
- Log to Local Target-Check to enable logging to the local target.
- **—** Local Target is Critical—Check the check box to make this local target the critical target. Usable for accounting and for AAA audit (passed authentication) logging category types only.
- **d.** Click the **Remote Syslog Target** tab and choose **Remote Targets** to view the logs.
- **e.** Click **Submit**.

The Logging Categories page appears, with your configured logging category. Proceed with [Upgrading the](#page-140-0)  [Secondary Servers, page 5.](#page-140-0)

## <span id="page-140-0"></span>Upgrading the Secondary Servers

Use this procedure to upgrade each ACS 5.7 secondary server in your deployment to ACS 5.8:

**Note:** To ensure that you preserve the local certificates of the secondary server, you should promote each secondary server to the primary role and then perform the ACS 5.8 upgrade.

Before upgrading a secondary ACS server, ensure that the server is active and that it is not in local mode.

To verify the status from the web interface of the secondary server, choose **System Administration > Operations > Local Operations**.

- **1.** Verify if the secondary server is a log collector. If so, change the log collector server to any other secondary server; otherwise, proceed to Step 2.
	- **a.** From the ACS 5.7 primary server, **System Administration > Configuration > Log Configuration > Log Collector**.

ACS displays the current log collector server.

- **b.** From the **Select Log Collector** drop-down list, choose a different server to configure as a log collector.
- **c.** Click **Set Log Collector**.
- **2.** Deregister the secondary server from the 5.7 deployment and delete it from the ACS 5.7 primary server, so that it now becomes a standalone server:
	- **a.** Choose **System Administration > Operations > Distributed System Management**.

The Distributed System Management page appears.

- **b.** From the Secondary Instances table, check the check box next to the secondary instance that you want to deregister.
- **c.** Click **Deregister**.

The system displays the following message:

This operation will deregister the selected ACS Instance from the Primary Instance.

Do you wish to continue?

**d.** Click **OK**.

The ACS machine restarts.

- **e.** Log in to the ACS 5.7 primary server.
- **f.** Choose **System Administration > Operations > Distributed System Management**.
- **g.** From the Secondary Instances table, check the check box next to the secondary instance that you want to delete.
- **h.** Click **Delete**.

The following message appears:

Are you sure you want to delete the selected item/items?

**i.** Click **OK**.

The Secondary Instances table on the Distributed System Management page appears without the deleted secondary instance.

**3.** Back up the secondary server data.

From the ACS CLI, issue the following **backup** command in EXEC mode to perform a backup and place the backup in a repository:

#### **backup** backup-name **repository** repository-name

**Note:** When you back up your data, if the data size exceeds the allowed disk quota of ACS, a warning message is displayed in the CLI, and an alarm is triggered in ACS Monitoring and Reports.

**4.** Upgrade the ACS server to 5.8. See [Upgrading an ACS Server from 5.7 to 5.8, page 10.](#page-145-0)

**5.** Register the secondary server to the ACS 5.8 primary server.

#### **a.** Choose **System Administration > Operations > Local Operations > Deployment Operations**.

The Deployment Operations page appears.

- **b.** Complete the following mandatory fields under the Registration dialog box:
- **—** Primary Instance—The hostname of the 5.8 primary server with which you wish to register the secondary instance.
- **—** Admin Username—Username of an administrator account.
- **—** Admin Password—The password for the administrator account.
- **—** Hardware Replacement—Check to enable the existing ACS instance to re-register with the primary instance and get a copy of the configuration that is already present in the primary instance.
- **—** Recovery Keyword—Specify the same hostname that was used in the 5.7 deployment to ensure that you associate this secondary server with the Monitoring and Report data that was collected earlier.

After you submit this information, this instance connects to the primary instance. The primary instance finds the associated ACS instance records based on the keyword and marks each record as registered.

#### **c.** Click **Register to Primary**.

The system displays the following message:

This operation will register this ACS Instance as a secondary to the specified Primary Instance. ACS will be restarted. You will be required to login again. Do you wish to continue?

#### **d.** Click **OK**.

ACS restarts automatically. Wait for some time to ensure that all processes are up and running successfully.

**Note:** When you register a secondary instance to a primary instance, you can use any account that is created on the primary instance. The credentials that you create on the primary instance are replicated to the secondary instance.

After the registration is complete, ACS performs a full synchronization and sends the ACS 5.8 configuration data to the 5.8 secondary server.

**6.** Import local and outstanding Certificate Signing Requests (CSRs).

See the [Importing Server Certificates and Associating Certificates to Protocols](http://www.cisco.com/c/en/us/td/docs/net_mgmt/cisco_secure_access_control_system/5-8/user/guide/acsuserguide/admin_config.html#pgfId-1067513) section and the [Generating](http://www.cisco.com/c/en/us/td/docs/net_mgmt/cisco_secure_access_control_system/5-8/user/guide/acsuserguide/admin_config.html#pgfId-1138745)  [Self-Signed Certificates s](http://www.cisco.com/c/en/us/td/docs/net_mgmt/cisco_secure_access_control_system/5-8/user/guide/acsuserguide/admin_config.html#pgfId-1138745)ection of the User Guide for Cisco Secure Access Control System 5.8.

Proceed with [Upgrading the Primary Server, page 7.](#page-142-0)

Upgrade the ACS 5.7 primary server to ACS 5.8 after all the secondary servers are upgraded to ACS 5.8. When there is no secondary server that is registered with the primary server, the primary server itself acts as a log collector.

## <span id="page-142-0"></span>Upgrading the Primary Server

To upgrade the primary server from a 5.7 to 5.8 deployment:

- **1.** Ensure that the primary server is a standalone server:
	- **a.** Select **System Administration > Operations > Distributed System Management**.

The Distributed System Management page appears.

- **b.** Check if there are secondary servers listed in the Secondary Instances table. If there are any secondary servers, upgrade those servers before upgrading the 5.7 primary server. See [Upgrading the Secondary Servers, page 5.](#page-140-0)
- **2.** Upgrade the ACS server to 5.8. See [Upgrading an ACS Server from 5.7 to 5.8, page 10.](#page-145-0)
- **3.** Register the newly upgraded 5.8 server with the existing primary ACS 5.8 server:
	- **a.** Choose **System Administration > Operations > Local Operations > Deployment Operations**.

The Deployment Operations page appears.

- **b.** Complete the following mandatory fields under the Registration dialog box:
- **—** Primary Instance—The hostname of the primary server with which you wish to register the secondary instance.
- **—** Admin Username—Username of an administrator account.
- **—** Admin Password—The password for the administrator account.
- **—** Hardware Replacement—Check to enable the existing ACS instance to re-register with the primary instance and get a copy of the configuration that is already present in the primary instance.
- **—** Recovery Keyword—Specify the same hostname that was used in the 5.7 deployment to ensure that you associate this server with the Monitoring and Report data that was collected earlier.

After you submit this information, this instance connects to the primary instance. The primary instance finds the associated ACS instance records based on the keyword and marks each record as registered.

#### **c.** Click **Register to Primary**.

The system displays the following message:

This operation will register this ACS Instance as a secondary to the specified Primary Instance. ACS will be restarted. You will be required to login again. Do you wish to continue?

**d.** Click **OK**.

ACS will restart automatically. Wait for some time to ensure that all processes are up and running successfully.

**Note:** When you register a secondary to a primary instance, you can use any account that is created on the primary instance. The credentials that you create on the primary instance are replicated to the secondary instance.

Promote this instance as the ACS 5.8 primary server again. See [Promoting a Secondary Server to Primary, page 8](#page-143-0).

Now the ACS 5.7 deployment is completely upgraded to ACS 5.8.

# <span id="page-143-0"></span>Promoting a Secondary Server to Primary

**1.** From the web interface of the primary server, choose **System Administration > Operations > Distributed System Management**.

The Distributed System Management page appears.

- **2.** In the Secondary Instances table, check the check box next to the secondary server that you want to promote to primary.
- **3.** Click **Promote**.

The system displays the following message:
Upgrading the ACS Monitoring and Report Viewer

This operation will promote the selected ACS Instance to become the new Primary Instance. As a consequence, the current Primary Instance will be demoted to a Secondary.

Do you wish to continue?

**4.** Click **OK**.

The system promotes the chosen secondary server to primary and moves it to the Primary Instances table. The existing primary server is automatically moved to the Secondary Instances table.

When the registration completes, ACS performs a full synchronization and sends the ACS 5.8 configuration data to the newly promoted primary server.

### Upgrading the ACS Monitoring and Report Viewer

ACS invokes the upgrade of the Monitoring and Report Viewer as a subtask during upgrade.

The maximum disk space that is available for the ACS Monitoring and Report Viewer is 43% of /opt partition.

This section contains:

- [Restoring the Monitoring and Report Viewer Data After Upgrade, page 9](#page-144-0)1
- [Upgrading the Database, page 9](#page-144-1)

To monitor the status of the ACS View data upgrade, login to ACS web interface after all the services are up and running, from the Monitoring and Report Viewer, choose **Monitoring and Reports > Dashboard.** 

The Monitoring and Reports dashboard displays the status as "Data Upgrade in Progress" if the upgrade is in progress. If the dashboard does not display any status, then the upgrade is completed successfully. The dashboard displays the "upgrade failed" message when the ACS View upgrade is failed.

### <span id="page-144-0"></span>Restoring the Monitoring and Report Viewer Data After Upgrade

When you restore the backup data after upgrading to 5.8, ACS automatically synchronizes the changes with the database and reports, if any changes are found.

The report data is available only for the period during which you create a backup and not for the period when you restore the data. For example, if you back up the data in June and restore it in August, the report data that is available is the data for June and not for August. To get the latest report data, you need to run the reports again.

#### <span id="page-144-1"></span>Upgrading the Database

After the 5.8 upgrade, if you restore a backup that was made prior to the upgrade, ACS displays the database version as **AVPair:DBVersion=5.8** and maintains the schema version as 5.8. When the database process restarts, ACS checks the ACS version and the database version if they are out-of-date and performs a schema and data upgrade.

## Upgrading an ACS Deployment from 5.6 to 5.8

After installing the latest patches in ACS 5.6, follow the same procedure that was described in [Upgrading an ACS](#page-137-0)  [Deployment from 5.7 to 5.8, page 2.](#page-137-0)

Upgrading an ACS Deployment from 5.5 to 5.8

## Upgrading an ACS Deployment from 5.5 to 5.8

After installing the latest patches in ACS 5.5, follow the same procedure that was described in Upgrading an ACS [Deployment from 5.7 to 5.8, page 2](#page-137-0).

## <span id="page-145-1"></span>Upgrading an ACS Server from 5.7 to 5.8

The following are the two ways in which you can upgrade an ACS server from 5.7 to 5.8. You can use either one of these upgrade methods:

- **[Upgrading an ACS Server Using the Application Upgrade Bundle, page 10](#page-145-0)**
- [Reimaging and Upgrading an ACS Server, page 11](#page-146-0)

### <span id="page-145-0"></span>Upgrading an ACS Server Using the Application Upgrade Bundle

To upgrade an ACS server from 5.7 to 5.8:

**1.** Place the ACS 5.8 application upgrade bundle (ACS\_5.8.tar.gz) in a remote repository.

To configure the repository, follow the procedure that is given in the CLI Reference Guide for Cisco Access Control System 5.8.

**2.** Enter the following application upgrade command in EXEC mode.

**application upgrade** ACS\_5.8.tar.gz repository-name

ACS displays the following confirmation message:

```
Save the current ADE-OS running configuration? (yes/no) [yes]?
It is strongly recommended to take full backup before upgrade. Do you want to take a backup now? 
(yes/no) [yes]?
```
**Note:** The backup file created at this stage is saved in the same remote repository that you would have created to store the application upgrade bundle.

**Note:** When you upgrade ACS from an older version to version 5.8, if the upgrade bundle size exceeds the allowed disk quota, a warning message is displayed in the CLI, and an alarm is triggered in ACS Monitoring and Reports.

**3.** Enter **yes**.

When the ACS upgrade is complete, the following message appears:

% CARS Install application required post install reboot... The system is going down for reboot NOW! Application upgrade successful

While ACS upgrades the ACS 5.7 configuration data, it also converts the ACS 5.7 Monitoring and Report Viewer data to the 5.8 format.

**4.** To monitor the status of the ACS View data upgrade, login to ACS web interface after all the services are up and running, from the Monitoring and Report Viewer, choose **Monitoring and Reports > Dashboard.** 

The Monitoring and Reports dashboard displays the status as "Data Upgrade in Progress" if the upgrade is in progress. If the dashboard does not display any status, then the upgrade is completed successfully. The dashboard displays the "upgrade failed" message when the ACS View upgrade is failed.

- **5.** Click **OK**.
- **6.** Enter the **show application version acs** command to check whether the ACS version was upgraded successfully.

The following message is displayed:

Upgrading an ACS Server from 5.7 to 5.8

```
Cisco ACS VERSION INFORMATION
-----------------------------
Version : 5.8.0.32
Internal Build ID : B.442
```
**7.** Enter the **show application status acs** command in EXEC mode to check whether all processes are up and running successfully, and press **Enter.**

#### The console displays:

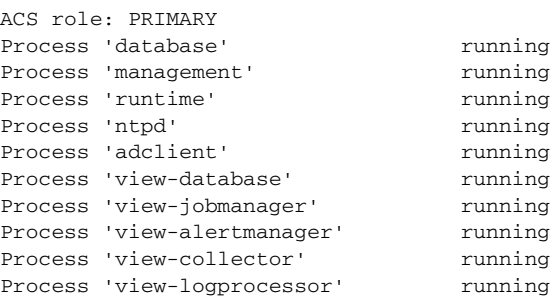

Now you can see that all processes are up and running and that ACS is successfully upgraded to version 5.8.

### <span id="page-146-0"></span>Reimaging and Upgrading an ACS Server

This section explains how to upgrade ACS 5.7 to 5.8 by backing up the ACS 5.7 data and restoring it on a re-imaged ACS 5.8 server. You must have physical access to the ACS appliance to perform this upgrade procedure.

To perform a reimage and upgrade to ACS 5.8:

- **1.** Back up the ACS data from the ACS 5.7 server.
- **2.** Enter the following **backup** command in EXEC mode to perform a backup and place the backup in a repository.

**backup** backup-name **repository** repository-name

**Note:** When you back up your data, if the data size exceeds the allowed disk quota, a warning message is displayed in the CLI, and an alarm is triggered in ACS Monitoring and Reports.

**Note:** Ensure that you use a remote repository for the ACS 5.7 data backup. Otherwise, you might loose the backed-up data after you install 5.8.

**3.** Use the ACS 5.8 recovery DVD to install ACS 5.8. See [Reimaging the ACS Server, page 6.](#page-73-0)

This re images the ACS server to a fresh ACS 5.8 server that does not have any configuration data.

- **4.** Configure a repository in the fresh ACS 5.8 server to restore the backed-up data.
- **5.** Restore the data that was previously backed up in Step 2 to the ACS 5.8 server.

Enter the **restore** command in EXEC mode to restore the backup:

#### **restore** filename **repository** repository-name

**Note:** When you restore the backed-up data, if the data size exceeds the allowed disk quota, a warning message is displayed in the CLI, and an alarm is triggered in ACS Monitoring and Reports.

Upgrading an ACS Server from 5.6 to 5.8

**Note:** If you restore the ADE-OS backup in a different hardware, you must change the IP address of the ACS machine to bring it up and running state.

While restoring the data, using the 5.7 backup file, this command restores the ACS 5.7 configuration data. It also converts and upgrades the ACS 5.7 Monitoring and Report Viewer data to the 5.8 format.

If the backed-up data size exceeds the allowed disk quota of ACS, a warning message is displayed in the CLI, and an alarm is displayed in ACS Monitoring and Reports.

**6.** To monitor the status of the ACS View data upgrade, login to ACS web interface after all the services are up and running, from the Monitoring and Report Viewer, choose **Monitoring and Reports > Dashboard.** 

The Monitoring and Reports dashboard displays the status as "Data Upgrade in Progress" if the upgrade is in progress. If the dashboard does not display any status, then the upgrade is completed successfully. The dashboard displays the "upgrade failed" message when the ACS View upgrade is failed.

**7.** Click **OK**.

**Warning: The ACS restore does not update PKI on EAP or management interface. HTTPS uses a self-signed certificate, even if the database has a CA signed certificate only.** 

- **The work-around for this is:**
- **1. Create a temporary self-signed certificate and assign EAP or management interface to it.**
- **2. Re-assign EAP or management interface to the CA signed certificate.**
- **3. Delete the self-signed certificate.**

**Note:** If the backup data is huge in size, the extraction process might take a minimum of one hour to many hours to complete.

**Note:** Restore the backup file in the same ACS server, to avoid IP conflict issues.

## Upgrading an ACS Server from 5.6 to 5.8

To upgrade your ACS 5.6 server to ACS 5.8, follow the same procedure that was described in [Upgrading an ACS Server](#page-145-1)  [from 5.7 to 5.8, page 10](#page-145-1) after installing the latest patches in ACS 5.6.

## Upgrading an ACS Server from 5.5 to 5.8

To upgrade your ACS 5.5 server to ACS 5.8, follow the same procedure that was described in [Upgrading an ACS Server](#page-145-1)  [from 5.7 to 5.8, page 10](#page-145-1) after installing the latest patches in ACS 5.5.

## Applying an ACS Patch

You can download the ACS 5.8 cumulative patches from the following location:

<http://www.cisco.com/cisco/software/navigator.html?a=a&i=rpm>

To download and apply the patches:

- **1.** Log in to Cisco.com and navigate to **Security > Access Control and Policy > Policy and Access Management > Cisco Secure Access Control System > Cisco Secure Access Control System 5.8**.
- **2.** Download the patch.
- **3.** Install the ACS 5.8 cumulative patch by running the following **acs patch** command in EXEC mode. To install the ACS patch:

**acs patch install** patch-name **repository** repository-name

Applying an ACS Patch

#### ACS displays the following confirmation message:

Save the Current ADE-OS running configuration? (yes/no) [yes] ? **yes**

**Note:** When you upgrade ACS from an older version to version 5.8, if the upgrade bundle size exceeds the allowed disk quota, a warning message is displayed in the CLI, and an alarm is triggered in ACS Monitoring and Reports.

**4.** Enter **yes**.

ACS displays the following message:

```
Generating configuration...
Saved the ADE-OS running configuration to startup successfully
Getting bundle to local machine...
  md5: aa45b77465147028301622e4c590cb84
   sha256: 3b7f30d572433c2ad0c4733a1d1fb55cceb62dc1419b03b1b7ca354feb8bbcfa
% Please confirm above crypto hash with what is posted on download site.
% Continue? Y/N [Y]?
```
- **5.** The ACS 5.8 patch install displays the md5 and sha256 checksum. Compare it with the value displayed on Cisco.com at the download site. Do one of the following:
- Enter **Y** if the crypto hashes match. If you enter Y, ACS proceeds with the installation steps.

```
% Installing an ACS patch requires a restart of ACS services.
Would you like to continue? yes/no
```
- Enter **N** if the crypto hashes do not match. If you enter N, ACS stops the installation process.
- **6.** Enter **yes**.

The ACS version is upgraded to the applied patch. Check whether all services are running properly using

the **show application status acs** command in ACS CLI EXEC mode.

**7.** Enter the **show application version acs** command in EXEC mode to check if the patch is installed properly. ACS displays the following message:

acs/admin# **show application version acs**

CISCO ACS VERSION INFORMATION

------------------------------

Version: 5.8.0.32.1 Internal Build ID: B.443 Patches:  $5 - 8 - 0 - 32 - 1$ acs/admin #

**Note:** During patch installation, if the patch size exceeds the allowed disk quota, a warning message is displayed in the ACS CLI, and an alarm is displayed in the ACS Monitoring and Reports page.

Upgrading ACS 5.6 or ACS 5.7 on the CSACS-1121 to the Cisco SNS-3415 or Cisco SNS-3495 with ACS 5.8

## Upgrading ACS 5.6 or ACS 5.7 on the CSACS-1121 to the Cisco SNS-3415 or Cisco SNS-3495 with ACS 5.8

If you have ACS 5.6 or ACS 5.7 installed on the CSACS-1121 appliance and would like to upgrade to the Cisco SNS-3415 or Cisco SNS-3495, perform the following steps:

- **1.** Back up your existing ACS 5.6 or 5.7 setup.
- **2.** Install ACS in a Cisco SNS-3415 or Cisco SNS-3495 appliance with ACS 5.8 installed on it.
- **3.** Restore the ACS 5.6 or 5.7 backup taken in Step 1.

**Note:** The **application upgrade** command is not applicable if you want to move to ACS 5.8 on a Cisco SNS-3415 or Cisco SNS-3495 appliance. You must install ACS 5.8 on the Cisco SNS-3415 or Cisco SNS-3495 appliance and restore the backup obtained from your CSACS-1121 appliance.

# $\begin{array}{c|c|c|c} \text{.} & \text{.} & \text{.} \\ \text{.} & \text{.} \\ \text{.} & \text{.} \end{array}$

## Post-Installation Tasks

**Cisco Systems, Inc.** www.cisco.com

## **CISCO**

## Post-Installation Tasks

This chapter describes the tasks that you must perform after completing the ACS installation successfully.

This chapter contains:

- [Licenses, page 1](#page-152-1)
- [Accessing the Web Interface, page 2](#page-153-0)
- [Configuring ACS, page 4](#page-155-0)

## <span id="page-152-1"></span>Licenses

To operate ACS, you must install a valid license. ACS prompts you to install a valid base license when you first access the web interface.

**Note:** Each server requires a unique base license in a distributed deployment.

This section contains:

■ [Types of Licenses, page 1](#page-152-0)

## <span id="page-152-0"></span>Types of Licenses

[Table 1 on page 2](#page-153-1) shows ACS 5.8 license support:

<span id="page-153-1"></span>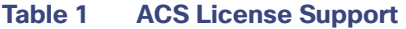

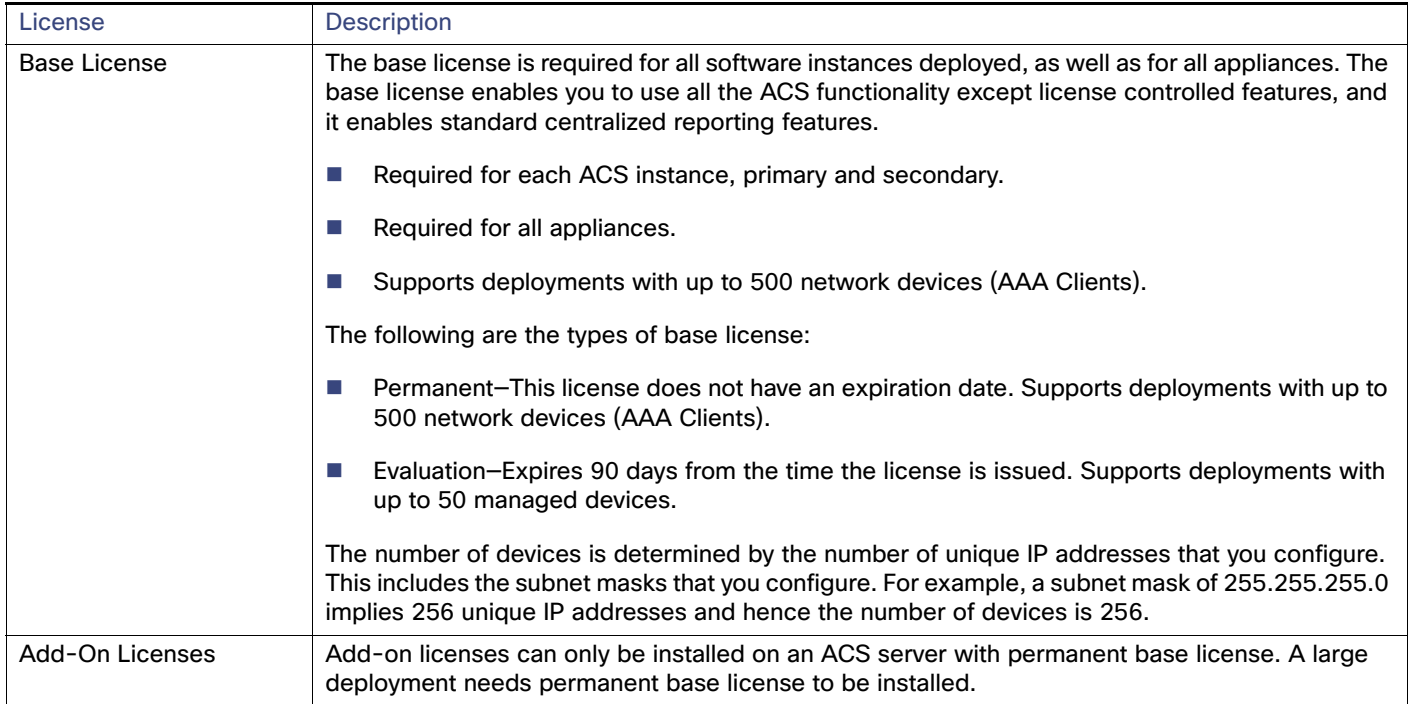

## <span id="page-153-0"></span>Accessing the Web Interface

The ACS web interface is supported on HTTPS-enabled Microsoft Internet Explorer and Mozilla Firefox browsers. For more information on supported browser versions, see [R](http://www.cisco.com/c/en/us/td/docs/net_mgmt/cisco_secure_access_control_system/5-8/release/notes/acs_58_rn.html#pgfId-301483)elease Notes for Cisco Secure Access Control System 5.8.

This section contains:

- **[Logging In, page 2](#page-153-2)**
- **[Logging Out, page 3](#page-154-0)**

### <span id="page-153-2"></span>Logging In

When you log into the ACS web interface for the first time, you are prompted to install the license file.

To log into the ACS web interface:

**1.** Enter the ACS URL in your browser.

For example, **https://***acs\_host***/acsadmin, https://[***IPv6 address***]/acsadmin, or https://ipv4 address/acsadmin**, where acs\_host is the IP address or Domain Name System (DNS) hostname. The DNS hostname works for IPv6 when the given IP address is resolvable to both IPv4 and IPv6 formats.

The login page appears.

**Note:** Launching the ACS web interface using IPv6 addresses is not supported in Mozilla Firefox version 4.x or later.

- **2.** In the Username field, enter **ACSAdmin**, which is the default username. The value is not case-sensitive.
- **3.** In the Password field, enter **default**, which is the default password. The value is case-sensitive.

**Note:** Click **Reset** to clear the Username and Password fields and start over, if needed.

#### **4.** Click **Login** or press **Enter**.

The login page reappears, prompting you to change your password.

**5.** Enter **default** in the Old Password field, then enter a new password in the New Password and Confirm Password fields.

If you forget your password, use the **acs reset-password <username>** command to reset your password to its default setting. You are prompted to change your password after a reset. See CLI Reference Guide for Cisco Secure Access Control System 5.8 for more information.

**6.** Click **Login** or press **Enter**.

You are prompted to install a valid license, as shown in [Figure 1 on page 3](#page-154-1).

#### <span id="page-154-1"></span>**Figure 1 ACS 5.8 License Screen**

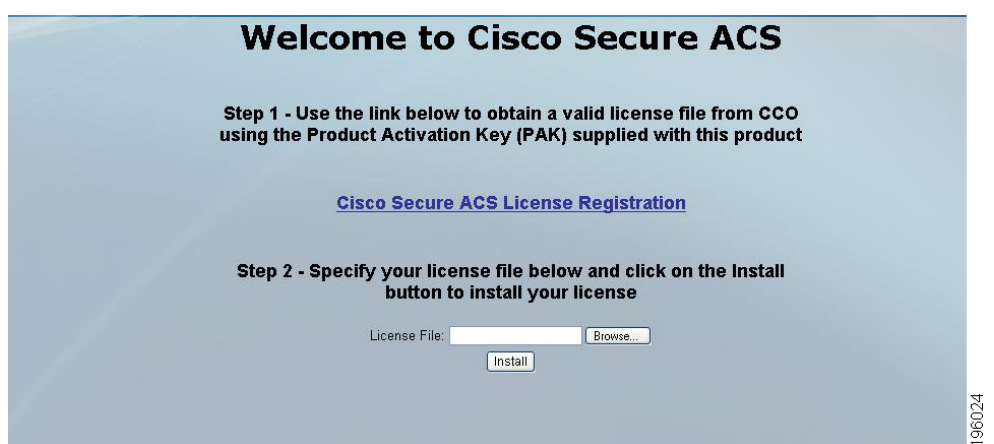

The license page appears only the first time that you log into ACS.

**7.** Click **Browse** and choose a valid, unique base license for the ACS server.

For more information on installing a valid license, see the User Guide for Cisco Secure Access Control System 5.8.

- **If your login is successful, the main page of the ACS web interface appears.**
- **If your login is unsuccessful, the following error message appears:**

Access Denied. Please contact your System Administrator for assistance.

The Username and Password fields are cleared.

**8.** Re-enter the valid username and password, and click **Login**.

**Note:** When you use Internet Explorer to view the ACS web interface, if the Enhanced Security Configuration (ESC) is enabled, you would observe issues in displaying pages and pop-ups of the ACS web interface. To overcome this issue, you must disable the ESC from the Internet Explorer settings.

### <span id="page-154-0"></span>Logging Out

To log out of the ACS web interface:

**1.** Click **Logout** in the ACS web interface header to end your administrative session.

Configuring ACS

A dialog box appears, prompting you to confirm whether you want to log out of ACS.

**2.** Click **OK**.

You are logged out.

**Caution: For security reasons, Cisco recommends that you log out of the ACS when you complete your administrative session. If you do not log out, the ACS web interface logs you out after 30 minutes of inactivity, and does not save any unsubmitted configuration data.**

For more information on using the Web Interface, see the User Guide for Cisco Secure Access Control System 5.8.

## <span id="page-155-0"></span>Configuring ACS

Use the ACS web interface for initial configuration setup. The ACS web interface allows you to access pages, perform configuration tasks, and view interface configuration errors.

When you finish installing the license file, perform the following ACS configuration setup:

- Configuring system administrators and accounts
- Configuring ACS in a distributed deployment
- Managing system administration configurations:
	- **—** Configuring global system options
	- **—** Configuring dictionaries
	- **—** Configuring local server certificates
	- **—** Configuring logs
- Configuring data backup
- **Configuring collection filters**
- **Managing ACS logging**
- **Specifying e-mail settings**
- Specifying session settings
- Specifying system alarm settings
- Configuring data purging
- Configuring password policies

For details on each operation and other administrative functions, such as ACS Monitoring and Reports, see the [U](http://www.cisco.com/c/en/us/td/docs/net_mgmt/cisco_secure_access_control_system/5-8/user/guide/acsuserguide.html)ser Guide for Cisco Secure Access Control System 5.8.

For details on migration and problems with migration, see the Migration Guide for Cisco Secure Access Control System 5.8.

For up-to-date information on Cisco.com, see the Release Notes for Cisco Secure Access Control System 5.8.

# $\begin{array}{c|c|c|c} \text{.} & \text{.} & \text{.} \\ \text{.} & \text{.} \\ \text{.} & \text{.} \\ \text{.} & \text{.} \end{array}$

## Reference

**Cisco Systems, Inc.** www.cisco.com

## $(1)$ **CISCO**

## Troubleshooting

The CSACS-1121, Cisco SNS-3415, and Cisco SNS-3495 series appliances undergoes extensive testing before it leaves the factory. If you encounter problems, use the information in this appendix to help isolate problems or to eliminate the appliance as the source of the problem.

Although an overtemperature or overvoltage condition is unlikely at initial startup, a discussion of environmental temperature and voltage monitoring functions is provided in [Regulatory Compliance, page 7](#page-30-0) section.

**Note:** The procedures in this chapter assume that you are troubleshooting the initial CSACS-1121 series, Cisco SNS-3415, or Cisco SNS-3495 series appliances startup, and that the appliance is in the original factory configuration. If you have removed or replaced components, or changed any default settings, the recommendations in this chapter might not apply.

This appendix does not cover every possible issue that might occur on an appliance but instead focuses on those events that are frequently seen by the customer.

This appendix contains:

- [Troubleshooting Overview, page 1](#page-158-0)
- **[Problem Solving, page 2](#page-159-0)**
- [Reading the LEDs, page 4](#page-161-0)
- **[Product Serial Number Location, page 7](#page-164-0)**

### <span id="page-158-0"></span>Troubleshooting Overview

At the initial system boot, you should verify the following:

- The external power cable is connected, and the proper power source is being applied. For more information, see [Power Considerations, page 8](#page-39-0), [Power Specifications, page 5,](#page-90-0) [Powering Up the CSACS-1121 Series Appliance,](#page-62-0)  [page 17,](#page-62-0) [Connecting and Powering On the Cisco SNS-3415/3495 Appliance, page 9](#page-100-0), and [Troubleshooting the](#page-160-0)  [Power and Cooling Systems in the CSACS-1121 Series Appliance, page 3](#page-160-0).
- The appliance fan and blower are operating. See [Airflow Guidelines, page 7,](#page-38-0) [Environmental Specifications, page 5,](#page-90-1) and [Troubleshooting the Power and Cooling Systems in the CSACS-1121 Series Appliance, page 3](#page-160-0).
- $\blacksquare$  The appliance software boots successfully.
- The adapter cards (if installed) are properly installed in their slots, and each initializes (is enabled by the appliance software) without problems.

When each of these conditions is met, the hardware installation is complete, and you should proceed to perform a basic configuration. For proper configuration features, see [Chapter 5, "Installing and Configuring the Cisco Secure Access](#page-68-0)  [Control System with CSACS-1121,"](#page-68-0) or [Chapter 9, "Installing and Configuring the Secure Access Control System with](#page-108-0)  [the Cisco SNS-3415 and Cisco SNS-3495,"](#page-108-0) or the User Guide for Cisco Secure Access Control System 5.8.

If you cannot locate the source of the problem, contact a customer service representative for information on how to proceed. For technical support information, see the Cisco Information Packet publication that is shipped with your appliance. Before you call, ensure that you have the following information ready:

- Appliance chassis type and serial number. For more information, see [Cisco Product Identification Tool, page 3](#page-26-0).
- Maintenance agreement or warranty information (see the Cisco Information Packet).
- Type of software and version number (if applicable).
- Date you received the new appliance.
- Brief description of the problem you are facing and the steps you have taken to isolate and resolve the problem.

**Note:** Be sure to provide the customer service representative with any upgrade or maintenance information that was performed on the CSACS-1121, Cisco SNS-3415, and Cisco SNS-3495 series appliances after your initial installation. For site log information, see [Creating a Site Log, page 12](#page-43-0) and [Site Log, page 1](#page-166-0)

## <span id="page-159-0"></span>Problem Solving

The key to problem solving is to isolate the problem to a specific location by comparing what the CSACS-1121, Cisco SNS-3415, or Cisco SNS-3495 series appliance is doing with what it should be doing.

In other words, when troubleshooting, define the specific symptoms, identify all potential problems that could be causing the symptoms, and then systematically eliminate each potential problem (from most likely to least likely) until the symptoms disappear.

The following steps provide guidelines you can use during the troubleshooting process.

- **1.** Analyze the problem and create a clear problem statement. Define symptoms and potential causes.
- **2.** Gather the facts that you need to help isolate possible causes.
- **3.** Consider possible causes based on the facts that you gathered.
- <span id="page-159-1"></span>**4.** Create an action plan based on those causes. Begin with the most likely problem and devise a plan in which you manipulate only one variable.
- **5.** Implement the action plan. Perform each step carefully while testing to see whether the symptom disappears.
- **6.** Analyze the results to determine whether the problem has been resolved. If the problem is resolved, consider the process complete.

If the problem has not been resolved, create an action plan based on the next most probable cause on your list. Return to [4.Create an action plan based on those causes. Begin with the most likely problem and devise a plan in](#page-159-1)  [which you manipulate only one variable., page 2](#page-159-1) and repeat the process until the problem is solved.

Be sure to undo anything that you changed while implementing your action plan. Remember to change only one variable at a time.

**Note:** The LEDs on the front and back panel of the appliance enable you to determine the performance and operation of the appliance. For a description of these LEDs, see [Reading the LEDs, page 4](#page-161-0).

When troubleshooting, check the following appliance subsystems first:

- **Power and cooling systems (external power source, power cable, and appliance fans). Also, check for inadequate** ventilation, air circulation, or environmental conditions.
- Adapter card—Checking the LEDs on the adapter card can help you to identify a failure.
- **EXECOM EXECTER CABLES** Cables Connecting the appliance to the network are all secure.

## <span id="page-160-0"></span>Troubleshooting the Power and Cooling Systems in the CSACS-1121 Series Appliance

Both the power LED and the fans can help you troubleshoot a power problem. Check the following items to help isolate the problem:

- When the CSACS-1121 Series appliance is connected to the power source, is the appliance power LED on the front panel on? If not, check the AC power cord connection; if the power LED is still off, the problem might be due to a power supply failure.
- Does the appliance shut down after being on for only a short time?
	- **—** Check for an environmentally induced shutdown. For more information, see [Environmental Reporting Features,](#page-160-1)  [page 3](#page-160-1) section.
	- **—** Check the fans. If the fans are not working, the appliance will overheat and shut itself down.

If the fans are not working, you might need to check the power supply connection to the fans.

Checking this connection will require you to shut down the appliance, remove any external cables, and open up the appliance.

- **—** Ensure that the appliance intake and exhaust vents are clear.
- **—** Check the environmental site requirements in [Temperature and Humidity Guidelines, page 8.](#page-39-1)
- Does the appliance partially boot, but the LEDs do not light? Check for a power supply failure by inspecting the power LED on the front panel of the appliance:
	- If the LED is on, the power supply is functional.
	- If the LED is off, see the Cisco Information Packet for warranty information, or contact your customer service representative.

#### <span id="page-160-1"></span>Environmental Reporting Features

The CSACS-1121 Series appliance has protection circuits that monitor and detect overcurrent, overvoltage, and overtemperature conditions inside the appliance.

If the power supply shuts down or latches off, an AC cycle switches off for 15 seconds and switches on for 1 second to reset the power supply. For more information, see [Regulatory Compliance, page 7.](#page-30-0)

The following conditions can cause an abnormally high appliance temperature:

- Fan failure
- Air conditioner failure in the room
- Airflow blocked to cooling vents

Take steps to correct the problem. For information about environmental operating conditions, see Temperature and [Humidity Guidelines, page 8](#page-39-1).

### Troubleshooting Adapter Cards, Cables, and Connections in the CSACS-1121 Series Appliance

Network problems can be caused by an adapter card, cables or cable connections, or external devices such as a hub, wall jack, WAN interface, or terminal. Check for the following symptoms to help isolate a problem:

- Adapter card is not recognized by the CSACS-1121 Series appliance:
	- **—** Ensure that the adapter card is firmly seated in its slot.
	- **—** Check the LEDs on the adapter card. Each adapter card has its own set of LEDs.
	- **—** Verify that your software release supports the adapter card. See the documentation that was included with your adapter card.
- Adapter card is recognized, but interface ports do not initialize:
	- **—** Ensure that the adapter card is firmly seated in its slot.
	- **—** Check external cable connections.
	- **—** Verify that your software release supports the adapter card. See the documentation that was included with your adapter card.
- The CSACS-1121 Series appliance does not boot properly, or it constantly or intermittently reboots:
	- **—** Ensure that the adapter card is firmly seated in its slot.
	- **—** Check the appliance chassis or the application software. For warranty information, see the Cisco Information Packet publication that is shipped with your appliance or contact your customer service representative.
- If you are using the console port with a terminal, and the CSACS-1121 Series appliance boots but the console screen is frozen:
	- **—** Check the external console connection.
	- Verify that the parameters for your terminal are set as follows:
	- **a.** The terminal should have the same data rate that the appliance has (9600 bps is the default).
	- **b.** 8 data bits.
	- **c.** No parity generated or checked.
	- **d.** 1 stop bit.
- The CSACS-1121 Series appliance powers on and boots only when an adapter card is removed. Check the adapter card. For warranty information, see the Cisco Information Packet publication that is shipped with your appliance or contact your customer service representative.
- The CSACS-1121 Series appliance powers on and boots only when a particular cable is disconnected. There might be a problem with the cable. For warranty information, see the Cisco Information Packet publication that is shipped with your appliance or contact your customer service representative.

## Maintaining the Cisco SNS-3415/3495 Appliance

The Cisco SNS-3415 or Cisco SNS-3495 appliance is based on the Cisco UCS C220 Server. Please refer to the Cisco UCS C220 Server Installation and Service Guide for information on how to maintain your Cisco SNS-3415 or Cisco SNS-3495 appliance, and to install and replace the server components, if necessary.

## <span id="page-161-0"></span>Reading the LEDs

There are several LEDs on the CSACS-1121, Cisco SNS-3415, and Cisco SNS-3495 appliances. LEDs serve the following purposes:

 $\blacksquare$  Indicate that basic power is available to the appliance.

Reading the LEDs

■ Indicate the hard disk, CD drive, and network activity statuses.

This section contains:

- [LEDs of CSACS-1121 Series Appliance, page 6](#page-163-0)
- [LEDs of the Cisco SNS-3415/3495 Appliance, page 7](#page-164-1)

LEDs of CSACS-1121 Series Appliance

## <span id="page-163-0"></span>LEDs of CSACS-1121 Series Appliance

## Front-Panel LEDs

#### **Figure 1 Front-Panel LEDs**

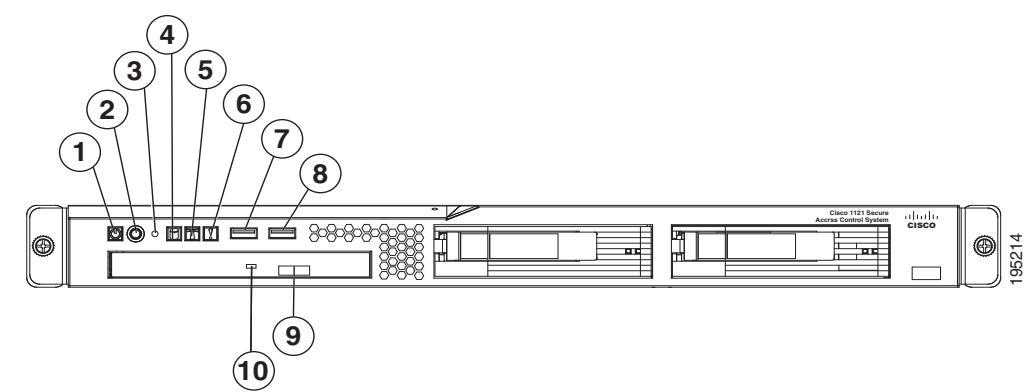

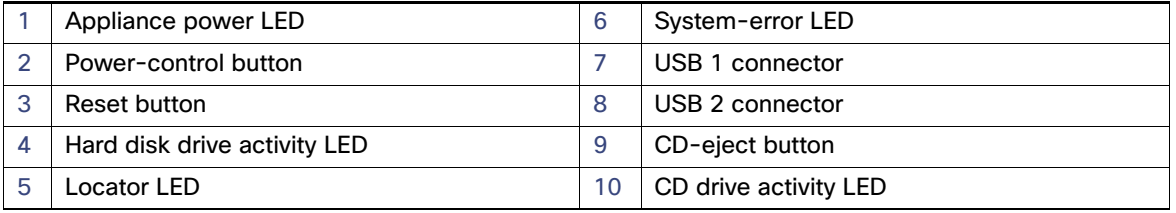

#### **Table 1 Front-Panel LED Descriptions**

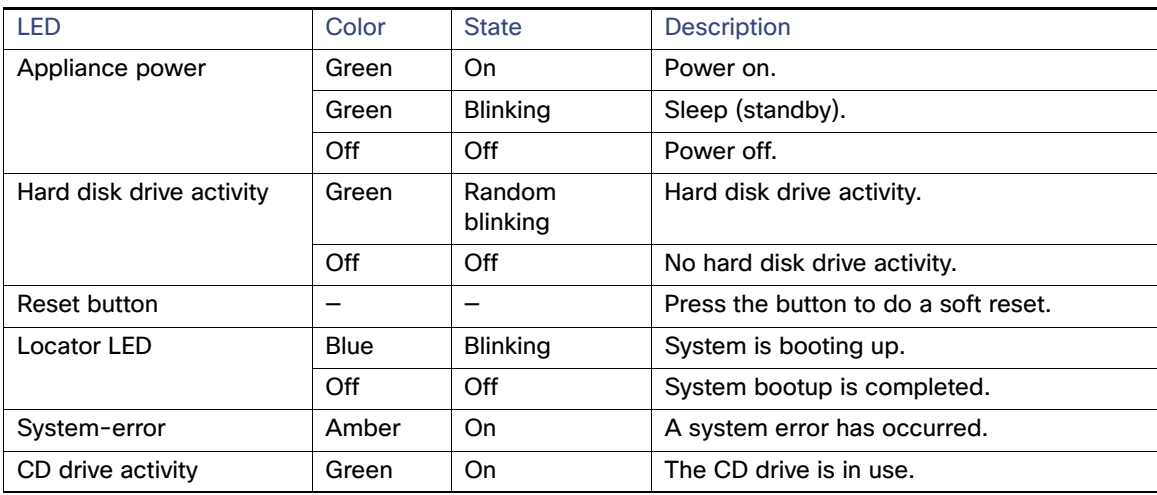

## Back-Panel LEDs

#### **Figure 2 CSACS-1121 Back-Panel LEDs**

#### Product Serial Number Location

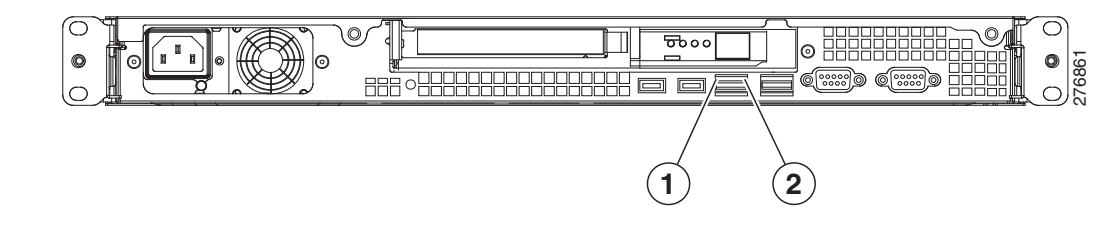

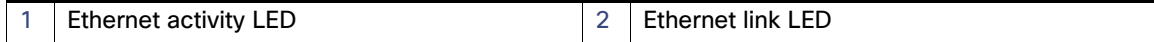

#### **Table 2 Rear-Panel LEDs**

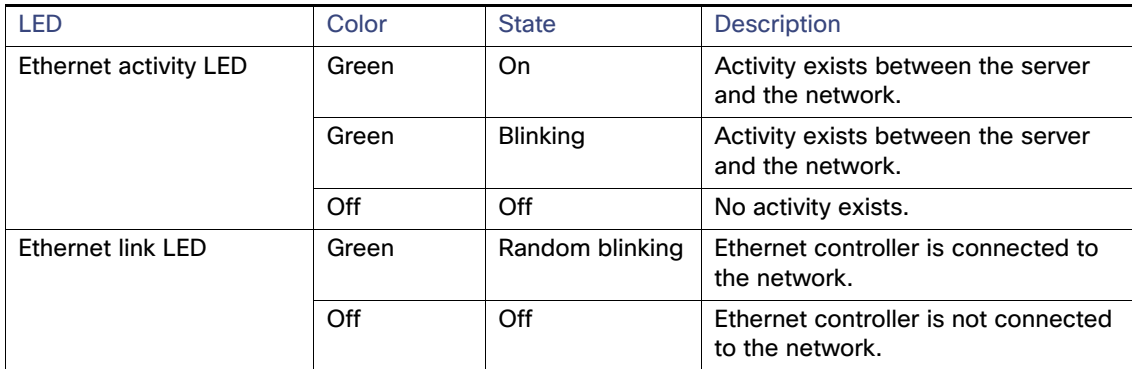

### <span id="page-164-1"></span>LEDs of the Cisco SNS-3415/3495 Appliance

See [Cisco SNS-3415/3495 Appliance Front-Panel View, page 5](#page-82-0), to view the available front-panel LEDs in the Cisco SNS-3415 or Cisco SNS-3495 appliance.

See [Cisco SNS-3415/3495 Appliance Back-Panel View, page 6](#page-83-0), to view the available back-panel LEDs in the Cisco SNS-3415 or Cisco SNS-3495 appliance.

See [Internal Diagnostic LEDs, page 7,](#page-84-0) to view the available internal diagnostic LEDs in the Cisco SNS-3415 or Cisco SNS-3495 appliance.

## <span id="page-164-0"></span>Product Serial Number Location

On the CSACS-1121 Series appliance, the serial number label is located on the front panel of the appliance, at the lower-left. [Figure 3 on page 7](#page-164-2) shows the location of the serial number label.

This section contains details on [Cisco Product Identification Tool, page 8.](#page-165-0)

#### <span id="page-164-2"></span>**Figure 3 Serial Number Location for the CSACS-1121 Series Appliance**

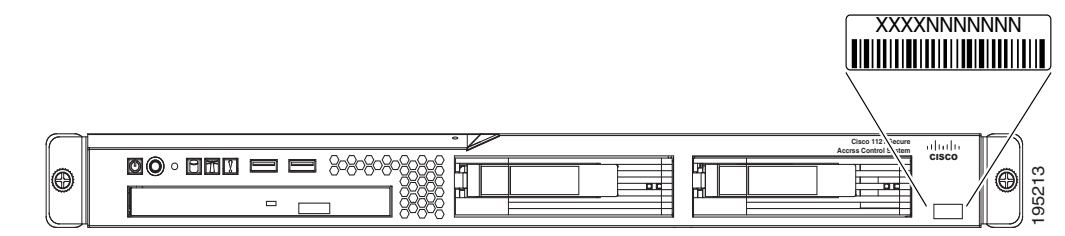

**Note:** The serial number for the CSACS-1121 Series appliance is 11 characters long.

Product Serial Number Location

On the SNS-3415 or SNS-3495 appliance, the serial number for the server is printed on a label on the top of the server, near the front.

### <span id="page-165-0"></span>Cisco Product Identification Tool

The Cisco Product Identification (CPI) tool helps you retrieve the serial number of your Cisco products.

Before you submit a request for service online or by phone, use the CPI tool to locate your product serial number. You can access this tool from the Cisco Support website.

To access the CPI tool:

- **1.** Click the **Tools & Resources** link.
- **2.** Click the **Show All Tools** tab.
- **3.** Choose **Cisco Product Identification Tool** from the alphabetical list.

This tool offers three search options:

- Search by product ID or model name.
- Browse for Cisco model.
- Copy and paste the output of the **show** command to identify the product.

Search results show an illustration of your product with the location of the serial number label highlighted. Locate the serial number label on your product and record the information before you place a service call.

You can access the CPI tool from Cisco.com at:

<http://tools.cisco.com/Support/CPI/index.do>

Access to the CPI tool on the Cisco Support website requires a Cisco.com user ID and password. If you have a valid service contract but do not have a user ID or password, you can register at:

<http://tools.cisco.com/RPF/register/register.do>

## CISCO.

## <span id="page-166-0"></span>Site Log

The site log provides a record of all actions related to installing and maintaining the CSACS-1121 Series appliance. Keep the log in an accessible place near the appliance chassis so that anyone who performs tasks has access to it. Use the installation checklist (see the [Installation Checklist, page 12](#page-43-1)) to verify the steps for the installation and maintenance process of your appliance.

Site Log entries might include the following:

- Installation progress–Make a copy of the appliance installation checklist, and insert it into the site log. Make entries as you complete each task.
- Upgrade, removal, and maintenance procedures–Use the site log as a record of ongoing appliance maintenance and expansion history. Each time a task is performed on the appliance, update the site log to reflect the following information:
	- **—** Configuration changes
	- **—** Maintenance schedules and requirements
	- **—** Maintenance procedures performed
	- **—** Intermittent problems
	- **—** Comments and notes

[Table 1 on page 1](#page-166-1) shows a sample site log. Make copies of the sample, or design your own site log to meet the needs of your site and equipment.

#### <span id="page-166-1"></span>**Table 1 Site Log**

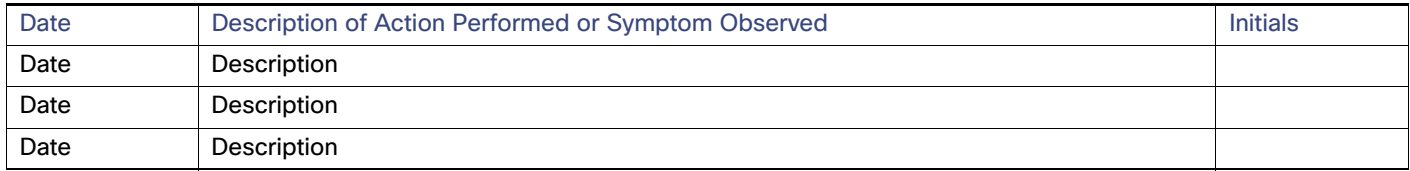

## $(1)$ **CISCO**

## Maintaining the CSACS-1121 and Cisco SNS-3400 Series Appliances

The CSACS-1121, Cisco SNS-3415, and Cisco SNS-3495 Series appliances are configured to order and is ready for installation when it leaves the factory. After you install and configure your appliance, you may have to perform specific maintenance procedures and operations to ensure that the appliance is operating properly.

These preventive procedures will maintain your appliance in good operating condition and minimize the need for costly, time-consuming service procedures.

**Caution: To help prevent problems, before performing any procedures in this chapter, review [Safety Warnings,](#page-7-0)  [page 6](#page-7-0) and the [Safety Guidelines, page 1](#page-32-0) sections.**

The following sections discuss various environmental factors that can adversely affect appliance performance and longevity. This section includes:

- [Maintaining the CSACS-1121 Series Appliance, page 1](#page-168-0)
- [Maintaining Cisco the SNS-3415/3495 Appliance, page 5](#page-172-1)

## <span id="page-168-0"></span>Maintaining the CSACS-1121 Series Appliance

#### Maintaining Your Site Environment

Good preventive maintenance includes regular visual inspections of the appliance, including exterior cleaning and inspection.

This chapter contains:

- [General Exterior Cleaning and Inspection, page 2](#page-169-1)
- [Cooling, page 2](#page-169-0)
- [Temperature, page 3](#page-170-0)
- **[Humidity, page 3](#page-170-1)**
- [Altitude, page 4](#page-171-0)
- **[Electrostatic Discharge, page 4](#page-171-1)**
- [Electromagnetic and Radio Frequency Interference, page 4](#page-171-2)
- **[Magnetism, page 4](#page-171-3)**
- [Power Source Interruptions, page 5](#page-172-0)

**Cisco Systems, Inc.** www.cisco.com

Maintaining the CSACS-1121 Series Appliance

#### <span id="page-169-1"></span>General Exterior Cleaning and Inspection

This section details the cleaning requirements for exterior surfaces of the appliance. It also provides information on inspecting cables and adapter cards.

**Caution: Never spray cleaning solution on the surfaces of the appliance. Over spray can penetrate into the appliance and cause electrical problems and corrosion.**

#### **Appliance**

Use a lint-free, nonabrasive cloth to perform cleaning. Do not use a solvent, abrasive cleaning agents, or tissue paper. If the appliance is dirty (for example, with thick dust), use a soft damp cloth and gently wipe the surface of the appliance.

Immediately wipe any water or liquid off from the appliance.

#### Dust and Particles

A clean operating environment can greatly reduce the negative effects of dust and other particles, which act as insulators and interfere with the operation of an appliance's mechanical components. In addition to regular cleaning, you should follow these guidelines to deter contamination of the appliance:

- Do not permit smoking anywhere near the appliance.
- Do not permit food or drink near the appliance.

#### Cables and Connectors

Periodically inspect cables and connectors to and from your appliance periodically to see if they are worn out or loose.

#### Adapter Cards

Check the connections on the adapter cards. Ensure that they are secured to the appliance and have not been jarred loose or mechanically damaged.

#### Corrosion

The oil from a person's fingers, or prolonged exposure to high temperature or humidity, can corrode the gold-plated edge connectors and pin connectors on adapter cards in the appliance. This corrosion on adapter card connectors is a gradual process that can eventually lead to intermittent failure of electrical circuits.

To prevent corrosion, you should avoid touching contacts on adapter cards. Protecting the appliance from corrosive elements is especially important in moist and salty environments, which tend to promote corrosion. Also, as a further deterrent to corrosion, the appliance should not be used in extreme temperatures, as explained in the [Temperature,](#page-170-0)  [page 3](#page-170-0) section.

#### <span id="page-169-0"></span>**Cooling**

Exhaust fans in the power supply and in the appliance cool the power supply and the appliance by drawing air in through various openings in the front of the appliance and blowing it out the back.

However, the fans also draw dust and other particles into the appliance, causing contaminant buildup, which results in an increase in the appliance's internal temperature and interferes with the operation of various appliance components.

To avoid these conditions, we recommend keeping your work environment clean to reduce the amount of dust and dirt around the appliance, thereby reducing the amount of contaminants drawn into the appliance by the fans.

Maintaining the CSACS-1121 Series Appliance

#### <span id="page-170-0"></span>**Temperature**

Temperature extremes can cause a variety of problems, including premature aging and failure of integrated circuits (ICs) or mechanical failure of devices. Extreme temperature fluctuations can cause ICs to become loose in their sockets, causing expansion and contraction of disk drive platters, resulting in read or write data errors.

The heat emission of an ACS appliance would be in the range of 341 to 1024 BTUs (100 to 300 W).

To minimize the negative effects of temperature on appliance performance, follow these guidelines:

■ [Table 1 on page 3](#page-170-2) lists the air temperature that you must maintain according to the altitude where your ACS server is placed.

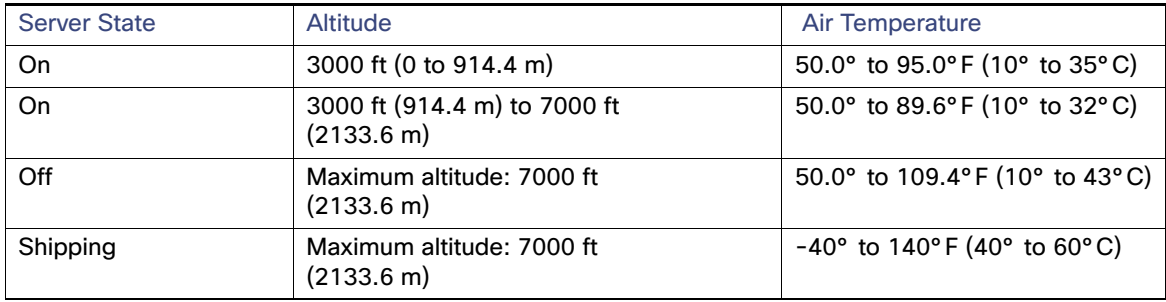

#### <span id="page-170-2"></span>**Table 1 Air Temperature Maintenance**

**E** Ensure that the appliance has adequate ventilation. Do not place it within a closed-in wall unit or on top of cloth, which can act as insulation. Do not place it where it will receive direct sunlight, particularly in the afternoon. Do not place it next to a heat source of any kind, including heating vents during winter.

Adequate ventilation is particularly important at high altitudes. Appliance performance may not be optimum when the appliance is operating at high temperatures as well as high altitudes. Do the following:

- **Ensure that all slots and openings on the appliance remain unobstructed, especially the fan vents on the back of the** appliance.
- Clean the appliance at regular intervals to avoid any buildup of dust and debris, which can cause the appliance to overheat.
- If the appliance has been exposed to abnormally cold temperatures, allow a 2-hour warm-up period to bring it up to normal operating temperature before turning it on. Failure to do so may cause damage to internal components, particularly the hard disk drive.

#### <span id="page-170-1"></span>**Humidity**

High-humidity conditions can cause moisture migration and penetration into the appliance. This moisture can cause corrosion of internal components and degradation of properties such as electrical resistance, thermal conductivity, physical strength, and size. Extreme moisture buildup inside the appliance can result in electrical shorts, which can cause serious damage to the appliance.

Each appliance is rated to operate at 8 to 80 percent relative humidity, with a humidity gradation of 10 percent per hour. Buildings in which climate is controlled by air conditioning in the warmer months and by heat during the colder months usually maintain an acceptable level of humidity for appliances.

However, if an appliance is located in an unusually humid location, a dehumidifier can be used to maintain the humidity within an acceptable range.

Maintaining the CSACS-1121 Series Appliance

#### <span id="page-171-0"></span>Altitude

Operating an appliance at high altitudes (low atmospheric pressure) reduces the efficiency of forced and convection cooling which can result in electrical problems related to arcing and corona effects. This condition can also cause sealed components with internal pressure, such as electrolytic capacitors, to fail or perform at reduced efficiency.

#### <span id="page-171-1"></span>Electrostatic Discharge

Electrostatic discharge (ESD) results from the buildup of static electricity on the human body and certain other objects. This static electricity is often produced by simple movements, such as walking across a carpet.

ESD is a discharge of a static electrical charge that occurs when a person whose body contains such a charge touches a component in the appliance. This static discharge can cause components, especially ICs, to fail. ESD is a problem particularly in dry environments where the relative humidity is below 50 percent.

To reduce the effects of ESD, you should observe the following guidelines:

- Wear a grounding wrist strap. If a grounding wrist strap is unavailable, touch an unpainted metal surface on the appliance chassis periodically to neutralize any static charge.
- Keep components in their anti-static packaging until they are installed.
- Avoid wearing clothing made of wool or synthetic materials.

#### <span id="page-171-2"></span>Electromagnetic and Radio Frequency Interference

Electromagnetic interference (EMI) and radio frequency interference (RFI) from an appliance can adversely affect devices such as radio and television receivers operating near the appliance. Radio frequencies emanating from an appliance can also interfere with cordless and low-power telephones.

RFI is defined as any EMI with a frequency above 10 kHz. This type of interference can travel from the appliance to other devices through the power cable and power source, or through the air, like transmitted radio waves. The Federal Communications Commission (FCC) publishes specific regulations to limit the amount of EMI and RFI emitted by computing equipment. Each appliance meets these FCC regulations.

To reduce the possibility of EMI and RFI, follow these guidelines:

- Operate the appliance only with the appliance cover installed.
- Ensure that the screws on all peripheral cable connectors are securely fastened to their corresponding connectors on the back of the appliance.
- **Always use shielded cables with metal connector shells for attaching peripherals to the appliance.**

#### <span id="page-171-3"></span>**Magnetism**

Hard disk drives are susceptible to the effects of magnetism as they store data magnetically. Hard disk drives should never be stored near magnetic sources such as:

- Monitors
- **Printers**
- $\blacksquare$  Telephones with real bells
- **Filliph** Fluorescent lights

Maintaining Cisco the SNS-3415/3495 Appliance

#### <span id="page-172-0"></span>Power Source Interruptions

Appliances are especially sensitive to variations in voltage supplied by the AC power source. Overvoltage, undervoltage, and transients (or spikes) can erase data from the memory or even cause components to fail. To protect against these types of problems, power cables should always be properly grounded and one, or both, of the following methods should be used:

- **Place the appliance on a dedicated power circuit (rather than sharing a circuit with other electrical equipment). In** general, do not allow the appliance to share a circuit with any of the following:
	- **—** Copier machines
	- **—** Teletype machines
	- **—** Laser printers
	- **—** Fax machines
	- **—** Any other motorized equipment

Besides the above equipment, the greatest threats to an appliance's power supply are surges or blackouts caused by electrical storms.

If a blackout occurs—even a temporary one—while the appliance is turned on, turn off the appliance immediately and disconnect it from the electrical outlet. Leaving the appliance on may cause problems when the power is restored.

## <span id="page-172-1"></span>Maintaining Cisco the SNS-3415/3495 Appliance

**Caution: To help prevent problems, before performing any procedures in this chapter, review [Safety Warnings,](#page-7-0)  [page 6](#page-7-0) and the [Safety Guidelines, page 1](#page-32-0) sections.**

To maintain the [C](http://www.cisco.com/c/en/us/td/docs/unified_computing/ucs/c/hw/C220/install/C220.html)isco SNS-3415 or Cisco SNS-3495 appliance, see Maintaining the Server Chapter in the Cisco UCS C220 M3 Server Installation and Service Guide.

Maintaining Cisco the SNS-3415/3495 Appliance